# **EPSON STYLUS PHOTO 915**

## *六色相片印表機*

All rights reserved. No part of this publication may be reproduced, stored in a retrieval system, or transmitted in any form or by any means, electronic, mechanical, photocopying, recording, or otherwise, without the prior written permission of SEIKO EPSON CORPORATION. The information contained herein is designed only for use with this EPSON printer. EPSON is not responsible for any use of this information as applied to other printers.

Neither SEIKO EPSON CORPORATION nor its affiliates shall be liable to the purchaser of this product or third parties for damages, losses, costs, or expenses incurred by the purchaser or third parties as a result of accident, misuse, or abuse of this product or unauthorized modifications, repairs, or alterations to this product, or (excluding the U.S.) failure to strictly comply with SEIKO EPSON CORPORATION's operating and maintenance instructions.

SEIKO EPSON CORPORATION shall not be liable for any damages or problems arising from the use of any options or any consumable products other than those designated as Original EPSON Products or EPSON Approved Products by SEIKO EPSON CORPORATION.

SEIKO EPSON CORPORATION shall not be held liable for any damage resulting from electromagnetic interference that occurs from the use of any interface cables other than those designated as EPSON Approved Products by SEIKO EPSON CORPORATION.

EPSON is a registered trademark and EPSON Stylus is a trademark of SEIKO EPSON CORPORATION.

Copyright 2001 SEIKO EPSON CORPORATION. All rights reserved. PRINT Image Matching is a trademark of SEIKO EPSON CORPORATION. The PRINT Image Matching logo is a trademark of SEIKO EPSON CORPORATION.

Microsoft and Windows are registered trademarks of Microsoft Corporation.

Apple and Macintosh are registered trademarks of Apple Computer, Inc.

DPOF is a trademark of CANON INC., Eastman Kodak Company, Fuji Photo Film Co., Ltd. and Matsushita Electric Industrial Co., Ltd.

SanDisk Host Developer's Tool Kit © 1999 SANDISK CORPORATION

General Notice: Other product names used herein are for identification purposes only and may be trademarks of their respective owners. EPSON disclaims any and all rights in those marks.

Copyright © 2002 by SEIKO EPSON CORPORATION, Nagano, Japan.

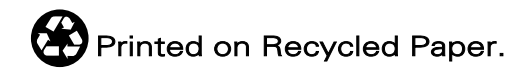

本手冊的內容如有變更,恕不另行通知。

目錄

#### 印表機外觀和控制面板的功能

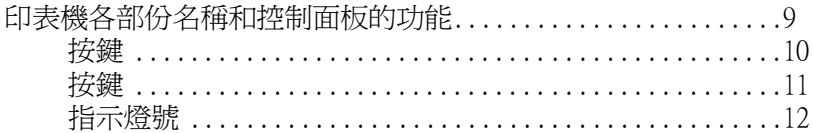

#### 安全説明

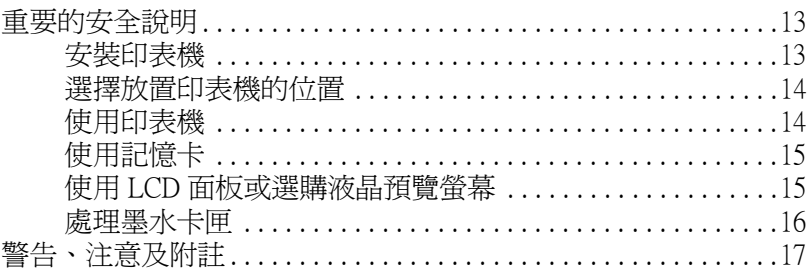

#### 第1章 透過電腦使用記憶卡

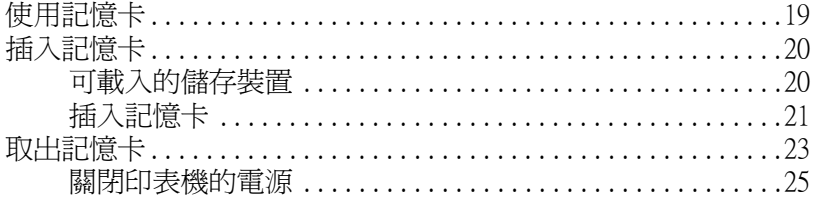

#### 第2章 紙張的安裝

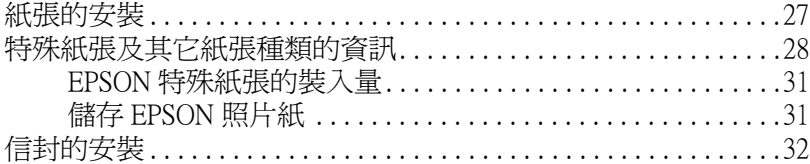

#### 第3章 使用滾筒紙

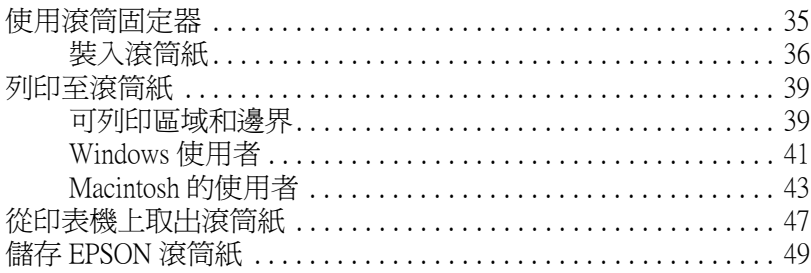

### 第4章 在 Windows 下列印

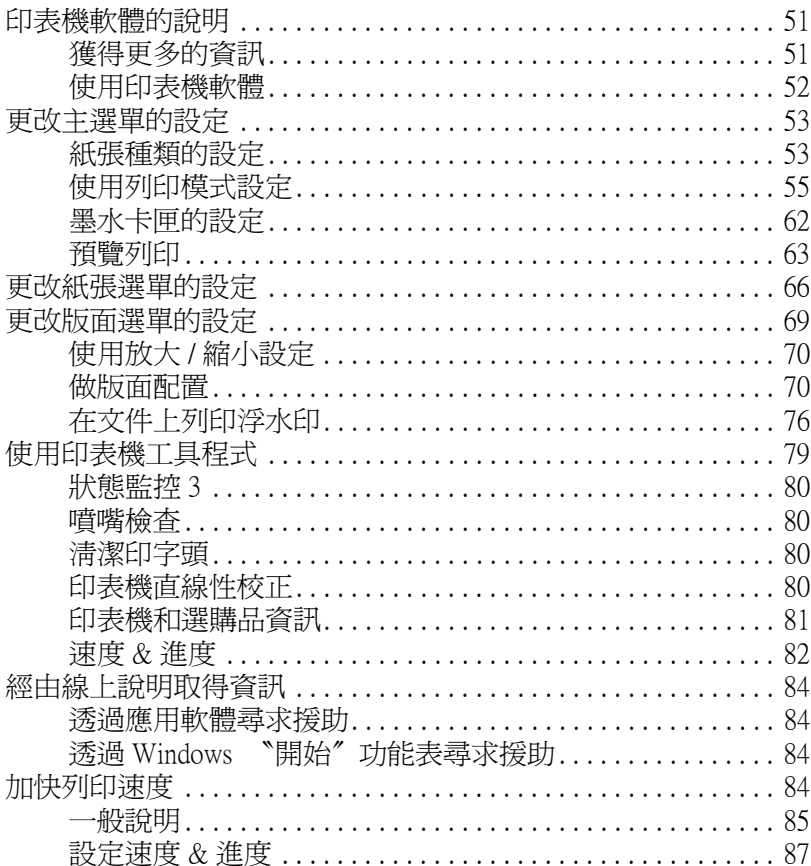

## 第5章 在 Windows 下 檢查印表機狀態和管理列印工作

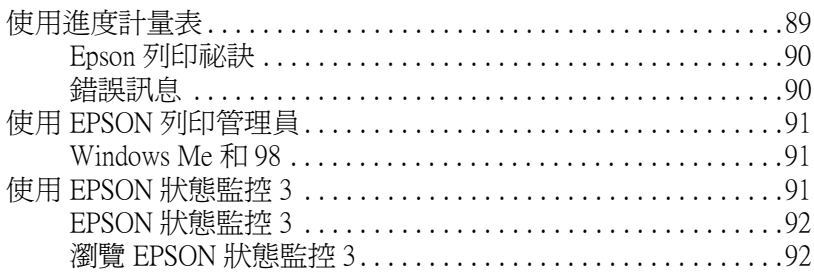

## **[第 6 章](#page-96-0) 在 Macintosh ㆘使用㊞表機軟體**

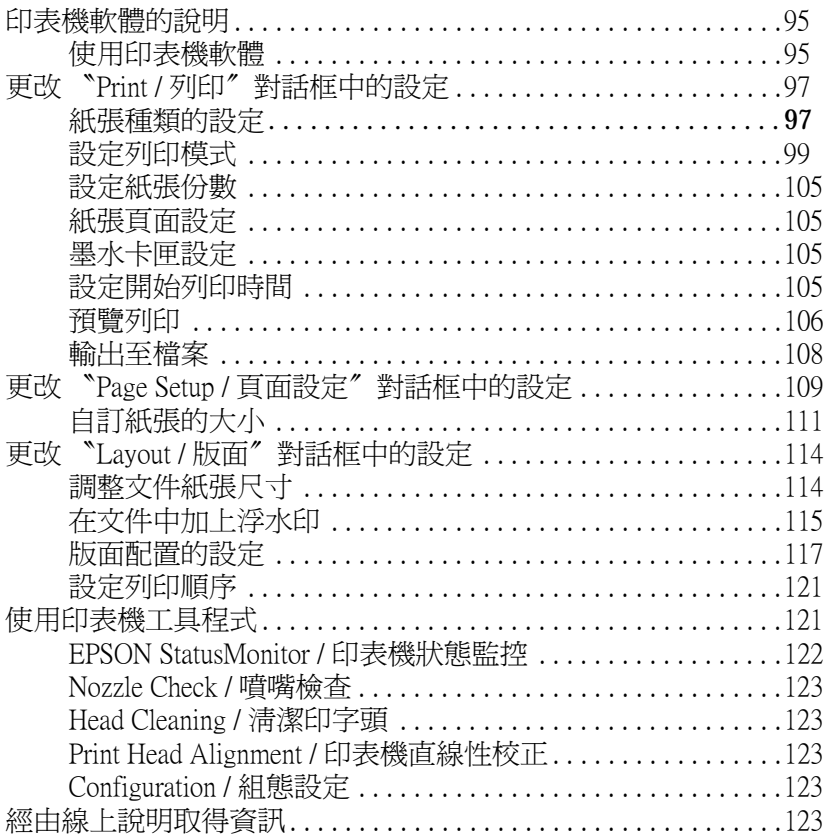

#### **[第 7 章](#page-126-0) 在 Macintosh ㆘檢查㊞表機狀態與管理列㊞工作**

[使用 EPSON StatusMonitor / EPSON 狀態監控程式 . . . . . . . . . . . . . .125](#page-126-1)

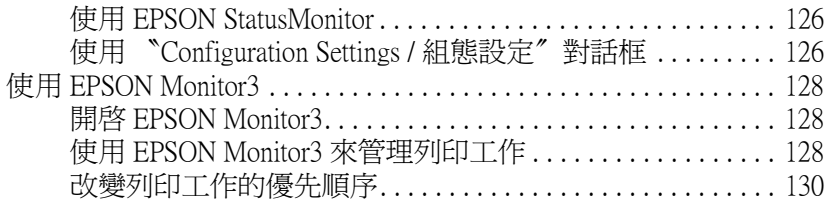

### 第8章 在網路上設定印表機

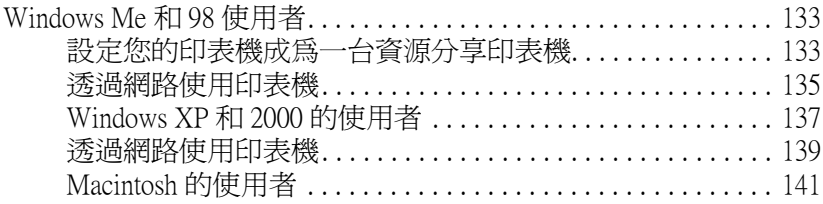

## 第9章 直接從記憶卡列印相片

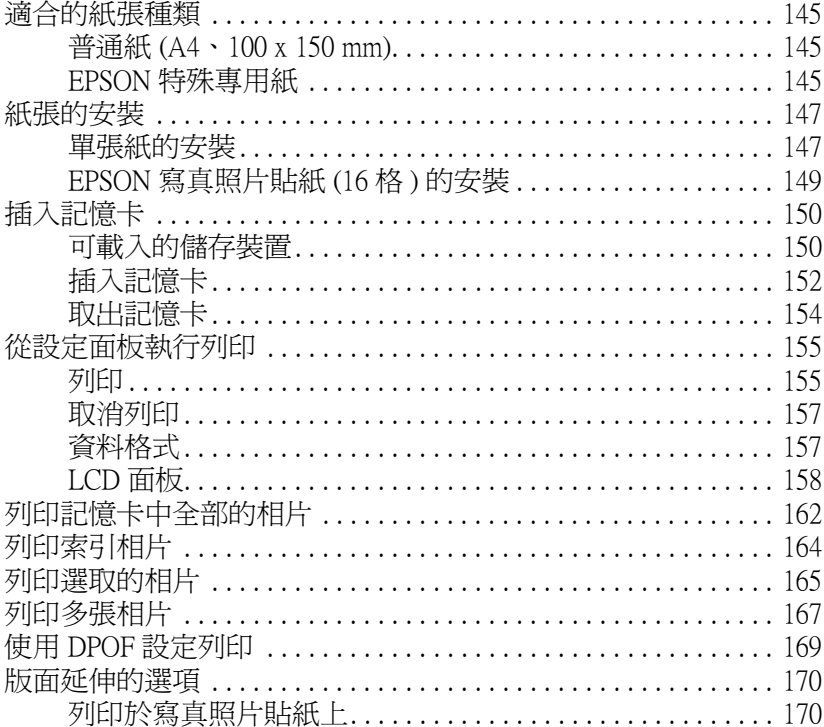

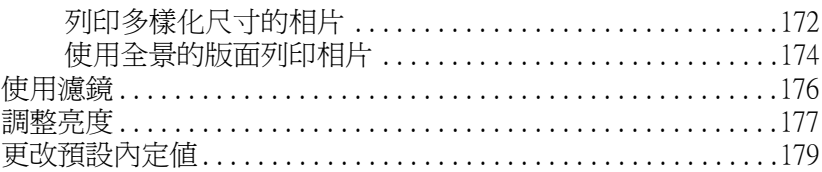

## 第10章 更換墨水卡匣

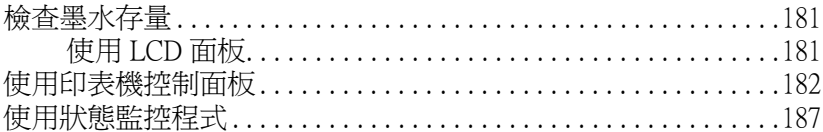

### 第11章 印表機的維護

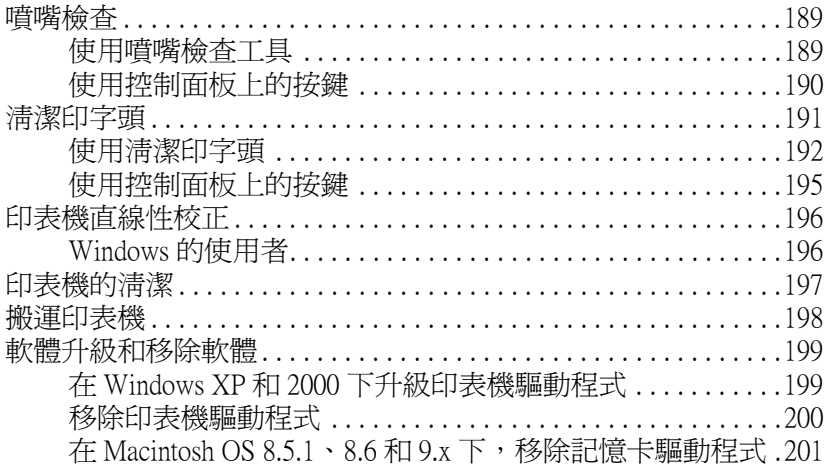

## 第12章 解決方法

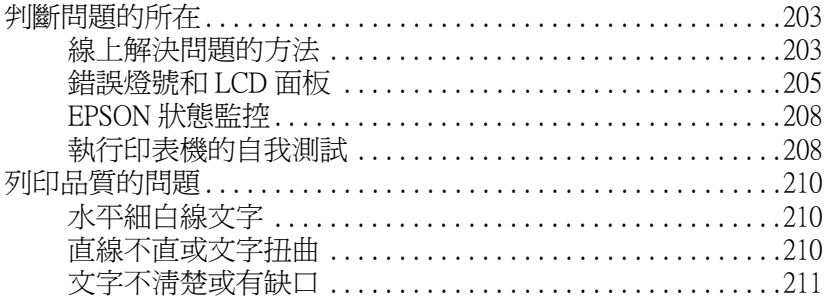

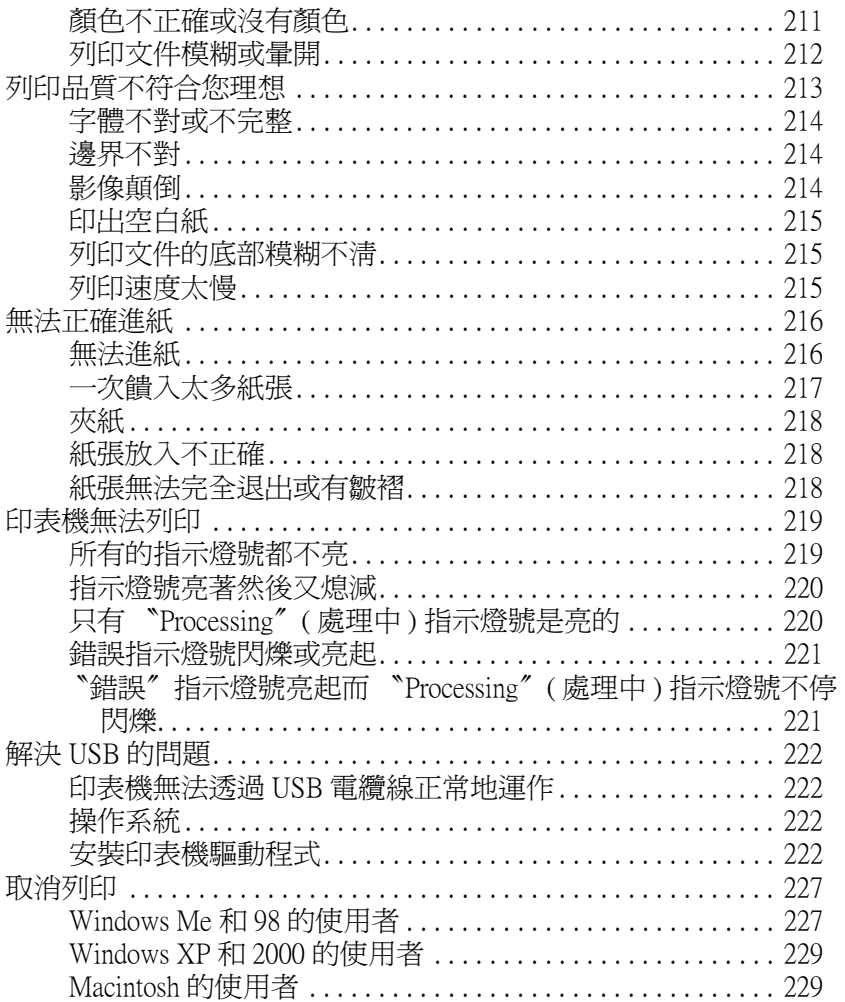

## 第13章 選購品和耗材

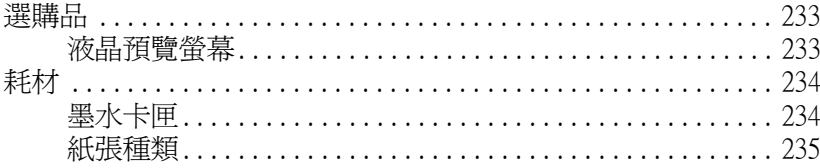

## 附錄 A 印表機的規格

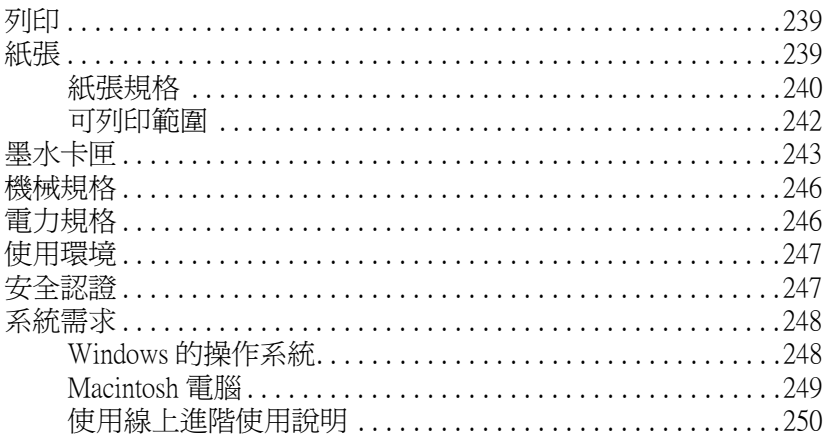

## 附錄 B 客戶技術支援服務

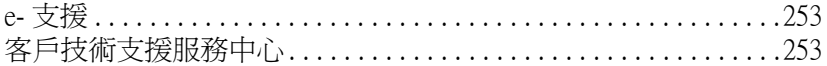

## 字彙

<span id="page-10-0"></span>**㊞表機外觀和控制面板的功能**

## <span id="page-10-1"></span>**㊞表機各部份㈴稱和控制面板的功能**

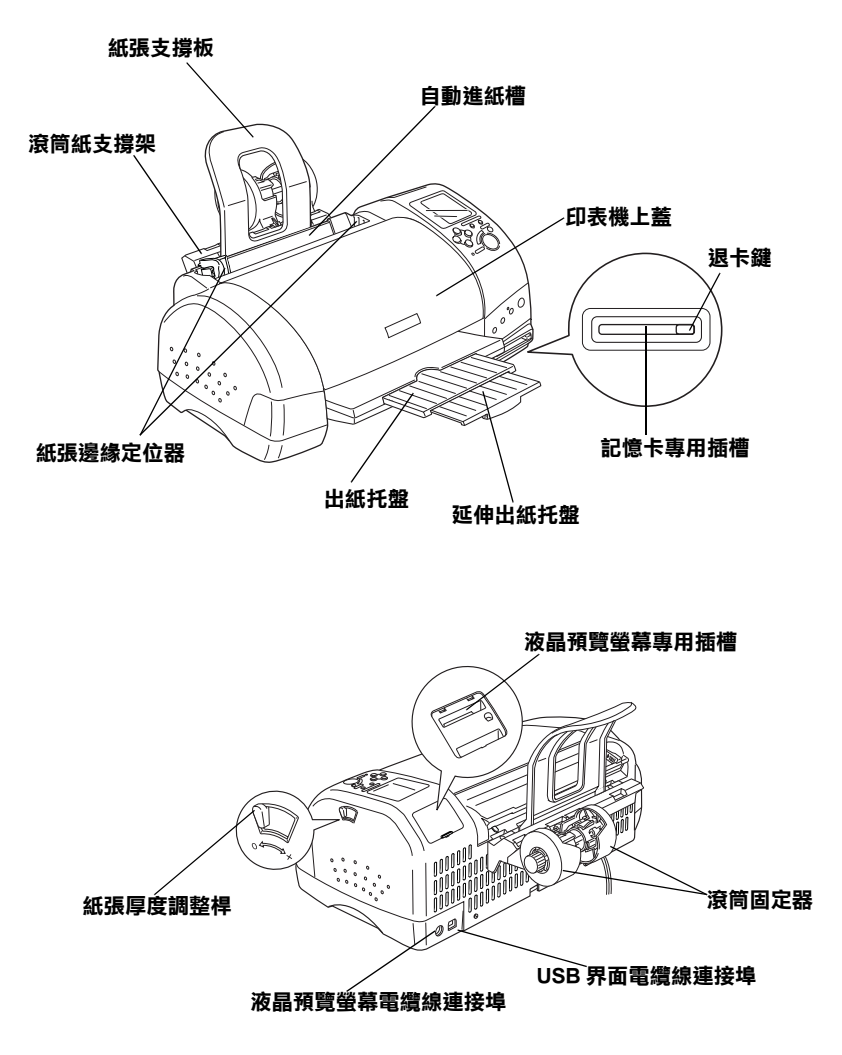

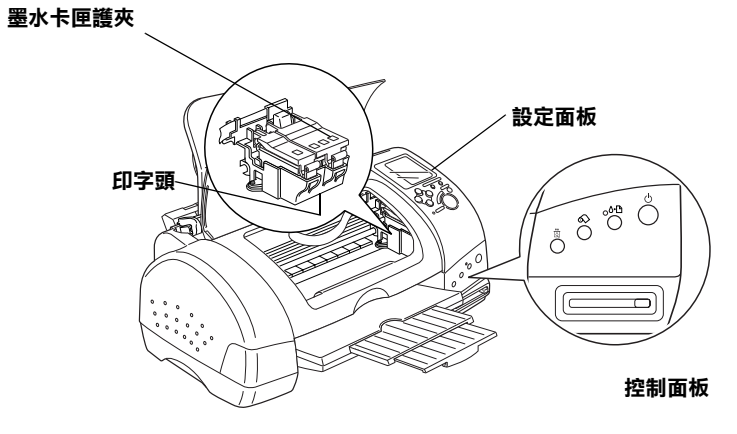

<span id="page-11-0"></span>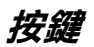

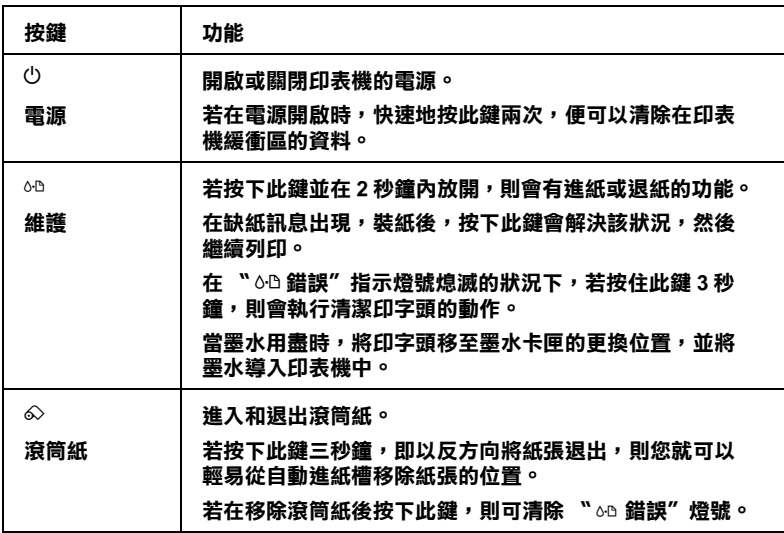

<span id="page-12-0"></span>**按鍵**

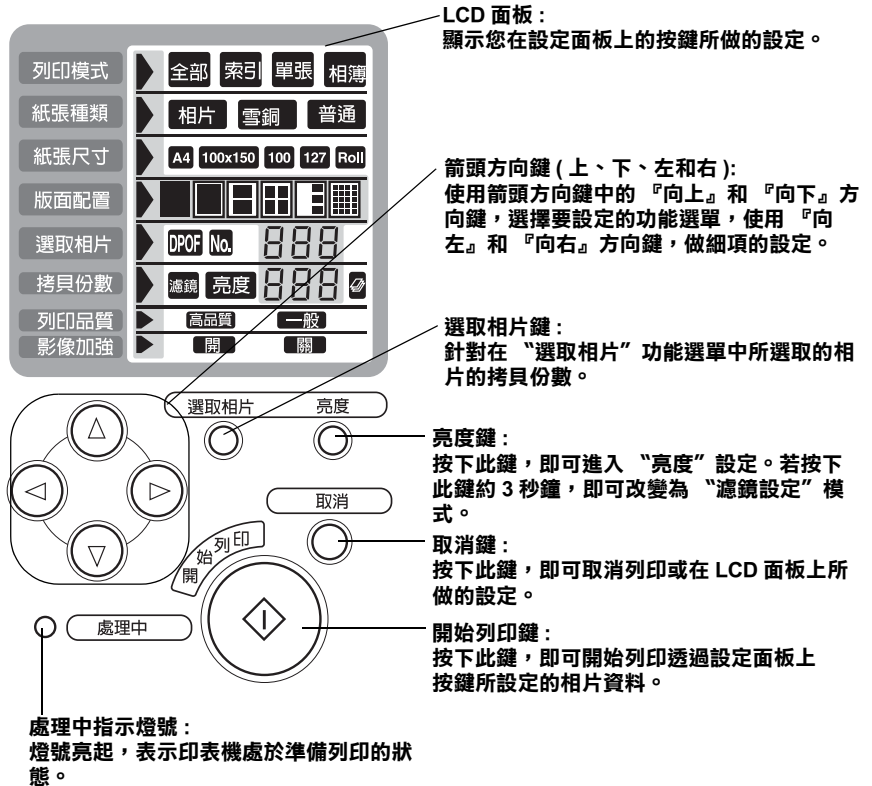

**燈號閃爍,表示㊞表機正在處理㈾料。**

#### **附註:**

設定面板上的按鍵只有在直接列印記憶卡中的相片資料時,才能 產生作用。

<span id="page-13-0"></span>**指示燈號**

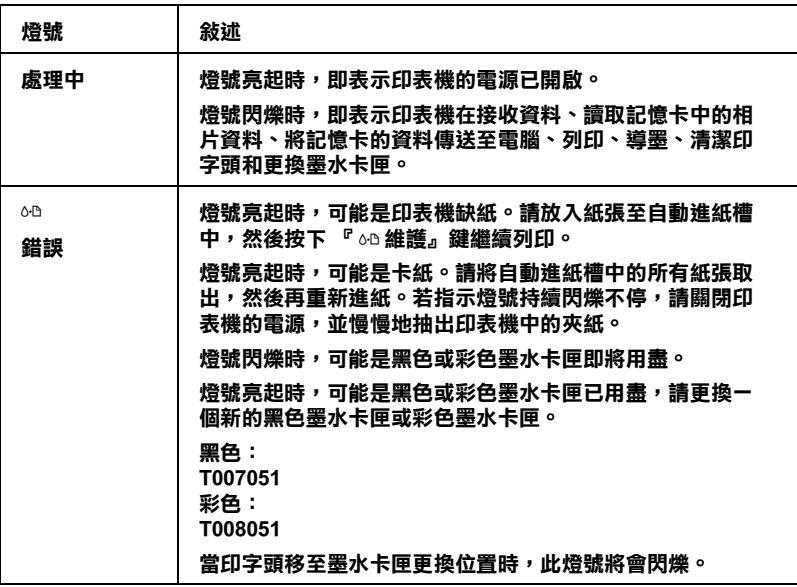

<span id="page-14-0"></span>**安全說明**

## <span id="page-14-1"></span>**重要的安全**説明

在使用印表機之前,請詳細閱讀以下所有的說明及標示在印表機 上所有警告訊息和說明。

#### <span id="page-14-2"></span>**安裝㊞表機**

當您在安裝印表機時,請注意下列事項:

- ❏ 請勿將任何硬體或封蓋塞入印表機的自動進紙槽內。
- ❏ 請使用印表機上所指示的電源規格。
- ❏ 請使用獨立的電源插座。避免與其他如影印機、空氣調節器 等需要經常啟動開關的任何電器設備共用一組電源延長插 座。
- ❏ 請避免將印表機電源連接至轉接開關或是定時裝置開關。
- □ 請將印表機機體遠離其他有電源干擾的機器設備,如喇叭或 是無線電話及其充電座。
- ❏ 請勿使用任何已損壞或有磨損的電源延長線。
- ❏ 如果您的印表機電源是插在電源延長線上,請確定延長線上 所有機器設備在使用時所耗費的安培數沒有超過這條電源延 長線所能負載的總安培數。
- ❏ 請勿嘗試自行修理印表機。
- ❏ 印表機若發生以下的情形時,請拔除電源並將印表機送至合 格的維修商進行維修:

電源插頭或是電源線損壞、有液體滲入印表機機殼內、印表 機不慎掉落或是機殼有損毀、印表機無法正常開啟或開啟後 有任何異常的情形。

### <span id="page-15-0"></span>**選擇放置㊞表機的位置**

當您選擇放置印表機的位置時,請注意下列事項:

- ❏ 請將印表機置放在平坦、穩固而且空間大於印表機本體的地 方。印表機是無法在傾斜或是晃動的地方正常運作。
- □ 請在印表機的前方保留足夠的空間,讓紙張可以很順利地退 出。
- ❏ 請避免將機器放置在溫度、溼度變化甚大的環境下。另外, 請將印表機放置在遠離陽光、強光的照射或是其它熱源之 處。
- ❏ 請避免將印表機置放在灰塵多、晃動或不平穩的地方。
- ❏ 請確定有足夠的空間置放印表機,並保持印表機周圍空氣的 流通。
- □ 請將印表機置放在靠沂牆壁的電源插座,且方便拔掉電源的 地方。

## <span id="page-15-1"></span>*使用印表機*

當您在使用印表機時,請注意下列事項:

- ❏ 請勿將任何物體插入印表機的插槽內。
- ❏ 請小心避免將任何液體潑灑在印表機上。
- ❏ 請勿將手伸進印表機內部或是當印表機在列印時觸碰移動中 的印字頭。
- ❏ 請勿用手移動印字頭,這樣可能會造成印表機受損。
- □ 請使用『少 雷源』鍵關閉印表機的電源。當您按下『少 雷 源』鍵後,則 〝處理中〞指示燈號會先閃爍,然後才熄滅。 在 〝處理中〞指示燈號停止閃爍之前,請勿拔掉印表機的電 源線或是關閉印表機的電源。
- ❏ 在搬移印表機之前,請確定印表機的印字頭及墨水卡匣已被 固定在印表機的最右方。

## <span id="page-16-0"></span>**使用記憶卡**

- ❏ 當電腦及記憶卡正在傳送資料時 ( 讀卡指示燈號呈閃爍狀態 ), 請勿移除記憶卡或關閉印表機的電源。否則,非常有可能會 損壞記憶卡內的資料。
- ❏ 由於儲存裝置的不同,則處理的方法也將會有所不同。詳細 的資料,請確實參考記憶卡和記憶卡轉接器所附的使用說 明。
- ❏ 您只能使用記憶卡及符合 PCMCIA ATA 標準規格 ( 記憶卡 ATA 標準規格 ) 的 PC 卡轉接器。有關 PCMCIA ATA 標準規格的詳 細內容,請參考記憶卡或 PC 卡轉接器所附的使用手冊,或是 與製造廠商聯繫。

## <span id="page-16-1"></span>**使用 LCD 面板或選購液晶預覽螢幕**

- ❏ 液晶顯示面板上可能包含了一些微亮或暗的斑點。那都是正 常的,所以請不要認為是液晶顯示面板壞掉了。
- ❏ 請使用乾的且柔軟的布擦拭 LCD 面板或選購液晶預覽螢幕。 請勿使用液體或化學清潔劑。
- ❏ 如果印表機上的 LCD 面板或是液晶顯示面板損壞了,請與經 銷商聯絡。若您的手沾到液體,請用肥皂及清水徹底地清 洗。如果液體不慎濺入眼睛,請立即用大量的清水沖洗。但 若在清洗過後,眼睛仍覺得不適,請馬上就醫。
- ❏ 除非您正在使用選購液晶預覽螢幕,否則請闔上液晶預覽螢 幕專用插槽的蓋子。

## <span id="page-17-0"></span>*處理墨水卡匣*

當您在處理墨水卡匣時,請注意下列事項:

- □ 請將墨水卡匣置放在孩童無法拿到之處,且避免孩童誤飲到 墨水或是觸碰到墨水卡匣。
- ❏ 當您處理使用過的墨水卡匣時要特別小心,因為可能有少許 的墨水還殘留在墨水孔周圍。當皮膚不小心沾到墨水時,請 用肥皂及清水徹底沖洗乾淨。如果墨水不慎濺入眼睛,請以 大量的清水沖洗眼睛。若在清洗過後,眼部仍感到不適,請 立即就醫。
- ❏ 請勿搖晃墨水卡匣,可能會造成墨水的外漏。
- □ 請於墨水卡匣包裝拆封後,立即安裝在印表機上。如果您在 拆封後一段時間才裝入印表機中,有可能會降低列印品質。
- ❏ 請勿繼續使用日期已超過外盒上所標示的保存期限之墨水卡 匣,因為這樣有可能會影響列印的品質。給您的建議是,請 在墨水卡匣拆封後半年內使用完畢,以確保其列印的品質。
- ❏ 請勿拆除墨水卡匣或是試圖使用注入式墨水,因為這樣可能 會造成印字頭受損。
- ❏ 將墨水卡匣從寒冷地帶處取出後,請在使用之前,先將其在 室溫下放置至少三個小時。
- ❏ 請將墨水卡匣儲存在陰涼及隱密的地方。
- □ 請勿觸碰墨水卡匣上的綠色晶片,這樣可會影響印表機的一 般運作及列印。
- □ 在墨水卡匣的 IC 晶片裡,記錄著許多關於墨水的訊息,例如 墨水存量,所以墨水卡匣可以不受限制地取出或放入。但是 每當您再重新放回墨水卡匣的同時,也會因為印表機自動執 行的例行性檢查動作而耗損一些墨水。

❏ 在取出墨水卡匣後,請將其放置在與印表機相同的室溫環境 下。墨水卡匣下方的墨水孔不需要特別包裹或覆蓋,但必須 注意不要讓灰塵異物進入。並請勿直接觸碰墨水卡匣下方的 墨水孔或其周圍的區域。

## **符合 <sup>E</sup>NERGY STAR** *®*

EPSON 公司為 ENERGY STAR® 的加盟者,特此聲 明本產品之能源效率皆符合 ENERGY STAR® 各項 準則。

國際 ENERGY STAR® 辦公室設備計劃係一電腦及辦公室設備業界 組成之聯盟,並且將節省能源效能引到個人電腦、印表機、傳真 機、影印機及掃瞄器上,以減少空氣的污染。

## <span id="page-18-0"></span>**警告、注意及附詳**

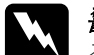

**W 警告**<br>**N** 有此事項出現時,一定要小心遵守,以避免身體受傷。

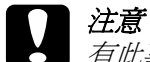

有此事項出現時,必須遵守,以避免損壞機器。

#### 附註

請注意重要訊息內容,那對於印表機的操作會有很大的幫助。

<span id="page-20-0"></span>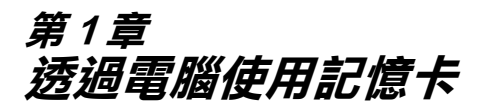

## <span id="page-20-1"></span>**使用記憶卡**

當印表機連接至電腦時,則電腦可以讀取和寫入印表機中記憶卡 的相片資料。當您想從電腦寫入記憶卡中的相片資料時,請注意 下列注意事項:

- ❏ 由於儲存裝置的不同,處理記憶卡的方法也將會有所不同。 詳細的資料,請參考記憶卡和記憶卡轉接器所附的操作使用 說明。
- □ 當處理中的指示燈號正在閃爍時,請勿退出記憶卡或關閉印 表機的電源。否則可能會造成資料的流失。
- ❏ 當記憶卡轉接器位於記憶卡專用插槽中時,請勿移除或插入 CompactFlash、 SmartMedia 或 Microdrive,否則可能會造成資料 的流失。
- ❏ 請確定您的記憶卡是可以寫入資料的。因為有些記憶卡種類 有防寫開關或封條。
- ❏ 直接列印記憶卡中的資料時,您無法寫入記憶卡中的資料。
- □ 當您透過電腦讀取或刪除記憶卡中的資料時,印表機 LCD 面 板郤無法自動更新記憶卡的狀態資訊。要更新狀態資訊,請 耐心等待,直到處理中指示燈號停止閃爍,退出記憶卡,再 重新插入記憶卡。
- ❏ 當 EPSON PhotoQuicker 影像編輯大師正在處理記憶卡中的資料 時,請勿移除記憶卡直到你關閉 EPSON PhotoQuicker 影像編 輯大師。

## <span id="page-21-0"></span>**插入記憶卡**

## <span id="page-21-1"></span>**可載入的儲存裝置**

數位影像可儲存在數位相機的內建記憶體中,或是數位相機的記 憶卡中。EPSON Stylus Photo 915 印表機所使用的 〝儲存裝置〞種 類,如下列所示:

#### 附註 :

儲存裝置的種類可能有很多種。

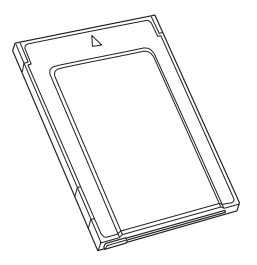

PC card (PCMCIA Type II) SmartMedia

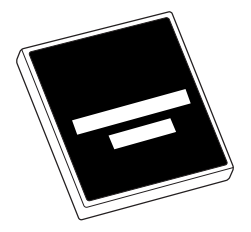

CompactFlash card Memory Stick

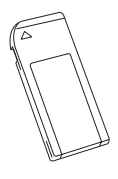

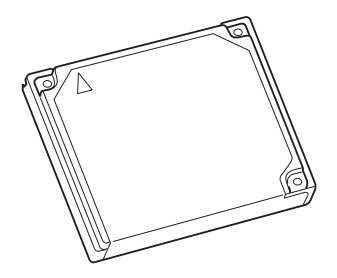

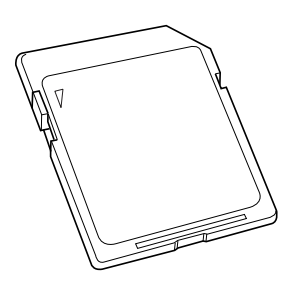

Microdrive SD Memory Card

- c 注意 : ❏ 將記憶卡轉接器插入記憶卡專用插槽之前,請先將儲 存裝置裝入記憶卡轉接器內。
	- □ 由於儲存裝置的不同,處理的方法也將會有所不同。 詳細的資料,請參考記憶卡和記憶卡轉接器所附的操 作使用說明。

#### **附註:**

- □ CompactFlash 的記憶卡轉接器會附在印表機的包裝箱中。而 SmartMedia、Memory Stick、Microdrive 和 SD Memory Card 的記 憶卡轉接器則另外販售。
- ❏ 不是所有的儲存裝置和記憶卡轉接器皆可在 EPSON Stylus Photo 915 上使用。有關 EPSON Stylus Photo 915 儲存裝置和記 憶卡轉接器相容性的詳細資料,請與 EPSON 經銷商聯絡。

## <span id="page-22-0"></span>**插入記憶卡**

請依照下列步驟,將儲存裝置插入記憶卡專用插槽。

1. 請如下圖所示,將儲存裝置插入記憶卡轉接器中。.

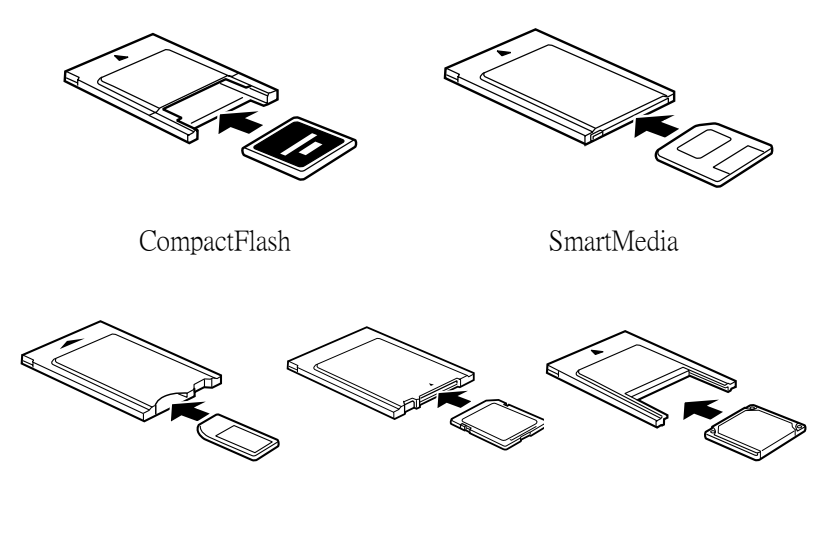

Memory Stick SD Memory Card Microdrive

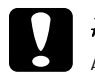

注意:

由於儲存裝置的不同,插卡的方法也將會有所不同。 詳細的資料,請參考記憶卡和記憶卡轉接器所附的操 作使用說明。

2. 請將記憶卡插入印表機上的記憶卡專用插槽。

將記憶卡以▲符號面朝上的方式,插入記憶卡專用插槽。確 定記憶卡已完全插入記憶卡專用插槽,如此印表機才能讀取 記憶卡中的資料。

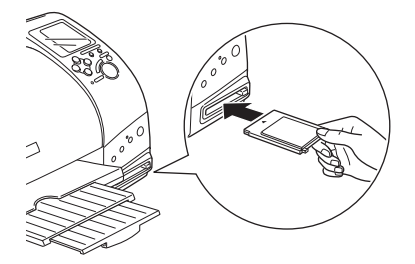

◯ 泣意:<br>◯ ロ 將記憶卡以▲ 符號面朝上的方式,水平插入記憶卡 專用插槽。如果用力將記憶卡推入插槽內,或是斜 著將記憶卡插入插槽內,將會損壞印表機和記憶 卡。

□ 當印表機設定面板的 〝處理中〞指示燈號閃爍時, 表示印表機正在處理資料 ( 讀取或寫入中 ),此時 切勿關閉印表機的電源或取出記憶卡,否則可能會 導致記憶卡內資料的流失。

## <span id="page-24-0"></span>**取出記憶卡**

#### **Macintosh 的使用者**

當記憶卡插入在記憶卡專用插槽中時, Macintosh 電腦可能在寫入 記憶卡中的資訊。然而,在如此做之後,某些數位相機可能無法 再讀取記憶卡中的資料。

**【】注意:**<br>8】 請總是將桌面上記憶卡圖示拉到垃圾筒退出記憶卡,再關 閉印表機的電源或是移除 USB 電纜線。其他任何的方法可 能會損壞記憶卡中的資料。

## **取出記憶卡**

1. 請確定印表機設定面板的 〝Processing〞指示燈號並未閃爍。

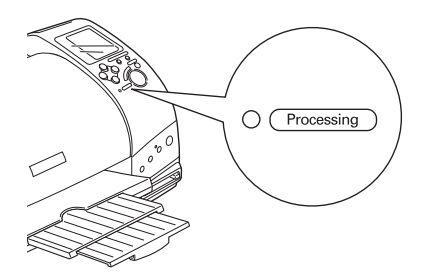

2. 請如圖所示,按下 『退卡』鍵以取出記憶卡。

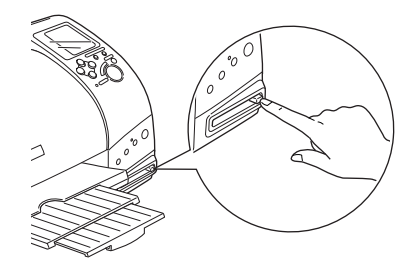

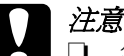

- **◯**<br>● □ 當記憶卡轉接器還在記憶卡專用插槽內的時候,請 勿取出或插入 CompactFlash、SmartMedia 或 Microdrive 。否則可能會導致記憶卡內的資料流 失。
	- □ 由於儲存裝置的不同,取出的方法也將會有所不 同。詳細的資料,請參考記憶卡和記憶卡轉接器所 *附的操作使用說明。*
- 3. 記憶卡將會向外退出,讓您可以很容易地從插槽中取出記憶 卡。

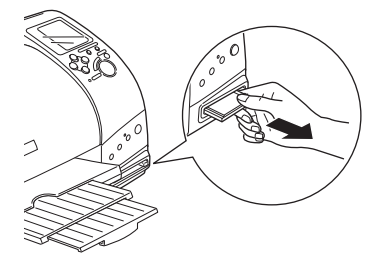

## <span id="page-26-0"></span>**關閉㊞表機的電源**

WindowsXP 和 2000 的使用者,在關閉印表機的電源和拔除 USB 的電纜線之前, 請如下所描述的操作說明,使印表機記憶卡裝置 失去作用。

- 1. 請在 Windows 工作列上點選 〝**取出或抽出硬碟**〞圖示。
- 2. 請點選 〝**停止 EPSON SP915 Storage-Drive (G)**〞。 ( 依據您 所使用的雷腦,設備的字母也將會有所不同。)
- 3. 出現 〝可以放心移除硬體〞訊息時,請按下 『**確定**』鍵。
- 4. 關閉印表機的電源,再移除 USB 電纜線。

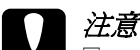

- c 注意 : ❏ 如果您使用其它的方法移除 USB 電纜線,可能會損壞到 記憶卡中的資料。
	- ❏ Windows XP 和 2000 的使用者,請勿將記憶卡格式成 NTFS 的格式, 否則, 印表機將無法使用這塊記憶卡。

<span id="page-28-0"></span>**第 2 章 紙張的安裝**

<span id="page-28-1"></span>**紙張的安裝**

請依照下列的步驟,將紙張放入印表機中。

- 1. 先往下翻出印表機出紙托盤,並將出紙托盤往外拉出到底。 移動左側紙張邊緣定位器,使得距離比紙張的寬度還要寬。
- 2. 將整疊紙張打散順齊。
- 3. 將紙張的列印面朝上、靠右擺入印表機自動進紙槽內,再將 紙張定位器往右移,使其貼緊紙張以便固定。

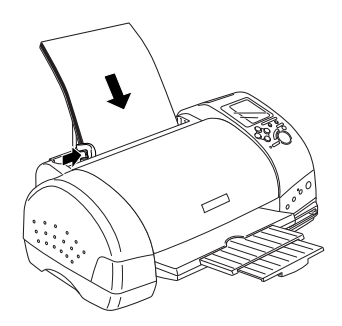

#### *附註 :*

- □ 存印表機的前面留足夠的空間以便讓紙張可以順利地送 出。
- □ 紙張較窄的一邊必須先放入自動淮紙槽內。
- ❏ 請注意不要讓整疊紙張的高度超過紙張定位器上的三角形 符號。

## <span id="page-29-0"></span>*特殊紙張及其它紙張種類的資訊*

使用大部份普通紙來列印都能達到不錯的效果,若使用專用紙及 光面紙列印,因其吸收較少油墨,故列印效果會更好。

EPSON 提供配合 EPSON 噴墨印表機所使用的特殊紙張,建議您. 使用 EPSON 專用紙以確保列印品質。有關專用紙的詳細清單, 請參考第 13-[235 頁 〝紙張種類〞。](#page-236-1)

請在安裝 EPSON 特殊紙張之前,先詳細閱讀包裝上的說明,並確 實遵照下列的敘述 。

O 注意:<br>EPSON 特殊紙張包裝內所附的清潔用紙並不適用於此印表 機。因為這台印表機不需要使用這些清潔用紙,可能會造 成印表機夾紙。

□ 在放置紙張至自動進紙槽之前,請先確認紙張的列印面是否 朝上。您可以參閱包裝上的說明,以確認哪一面才是紙張的 列印面。有些紙張會以切角作為裝紙方向的記號,如下圖所 示。

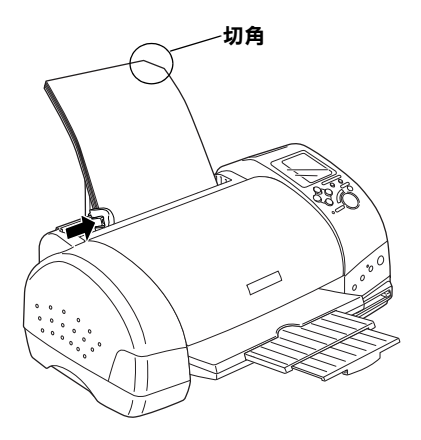

#### **附註:**

若在印表機驅動程式的 〝可列印區域〞中點選 〝**最大**〞來加 大列印範圍,在列印有印角記號之特殊紙張時可能將會破壞 列印品質。

- ❏ 請確定整疊紙張有在左側紙張邊緣定位器內面的箭頭下方。
- ❏ 若紙張捲曲,請於放入前,先將紙張壓平。不然在捲曲的紙 張上列印,可能會降低輸出品質,特別是在 〝可列印區域〞 中點選 〝**最大**〞時。

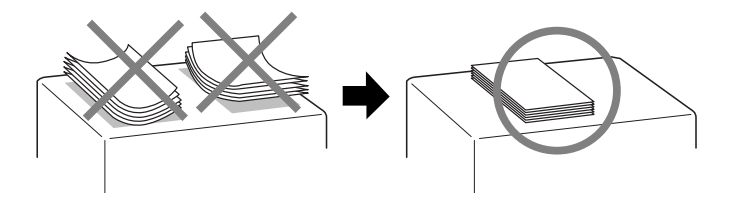

- ❏ 在 〝可列印區域〞中點選 〝最大〞的情況下時,如果您想在 EPSON 專用卡紙列印反面,請在裝紙前,先將卡片壓平。
- ❏ 如果文件上有油墨滲出,將調整桿轉至 "+" 的位置, 如欲變更 設定,先打開印表機的上蓋,將調整桿依圖示放置。

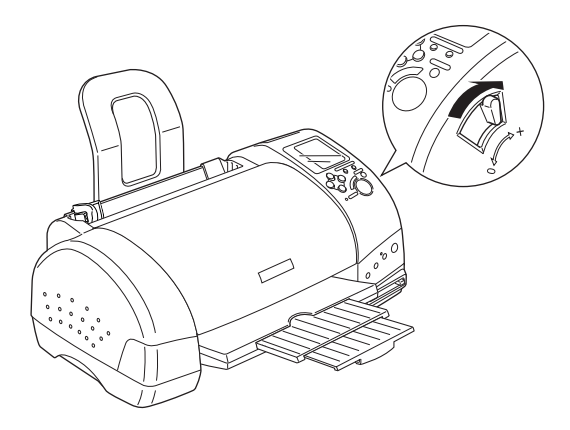

**附註:** 

- ❏ 當您要列印正常厚度紙張前,請先將調整桿轉至 〝0〞 的位置,如置於 〝+〞處,可能影響列印品質。
- ❏ 當紙張厚度調整桿的位置為 〝*+*〞時,請確定已關閉印表 機驅動程式中對話框裡的 〝**高速**〞。關閉這項設定後,同 時您也需要改變列印品質的設定或使用 〝校正印字頭〞 工具校正印字頭。

如果您想使用 EPSON 專用卡紙做雙面列印時,請在 〝可列 印區域〞設定中點選 〝**最大**〞,在列印前將紙張壓平或反向 輕輕捲曲紙張。切記在列印前請將紙張調整桿調到 〝*+*〞的 位置。

## <span id="page-32-0"></span>**EPSON ㈵殊紙張的裝入量**

請參考下列表格,即可知道 EPSON 特殊紙張的裝入量。

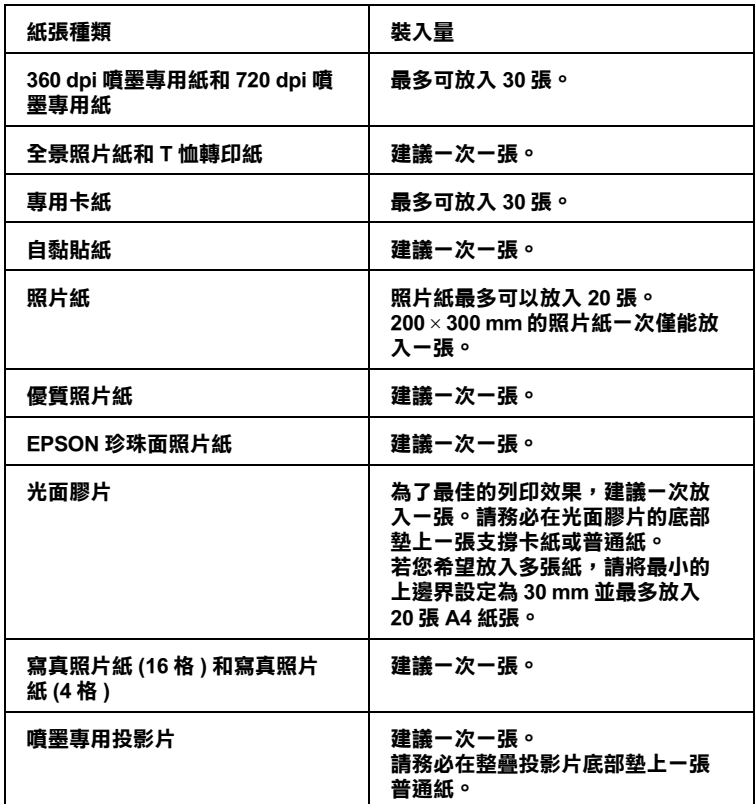

**\* 請㊟意,勿讓㊞表機列㊞㉃㈵殊紙張底部所墊的支撐紙㆖。**

## <span id="page-32-1"></span>**儲存 EPSON 照片紙**

當您完成列印後,請將不使用的紙張放回原始的包裝袋中收藏。 同時,EPSON 建議您請將您所列印好的紙張儲存在可密封的袋子 中,請勿將它曝曬在高溫,溼度大以及陽光會直曬的地方。

## <span id="page-33-0"></span>**信封的安裝**

當列印信封時,請遵守下列敘述:

❏ 自動進紙槽中最多一次只能放置 10 張信封。

#### *附註* :

信封可摺疊的特性及厚度差異甚大。如果整疊信封的厚度超 渦 10 mm, 則請於放入自動淮紙槽前, 先將信封稍微壓平。如 果將整疊信封一起放入,可能會降低了列印品質,因此建議 一次放入一張信封。

❏ 請將紙張厚度調整桿調到 〝+〞的位置。

#### 附註 :

- ❏ 當您列印完信封後,請將紙張厚度調整桿調回 〝0〞的標 進位置。若沒有調回 "+"的位置, 在列印其他紙張種類 時,列印出來的影像可能會有缺口。
- □ 當紙張厚度調整桿調到 "+"這個位置,請確定在印表機 驅動程式中進階對話框的 〝高速列印〞檢查盒沒有被點 選。若要關閉此選項,您可能還需要改變 〝列印品質〞 的設定。
- ❏ 請如圖所示,將封口朝上,放入印表機中。

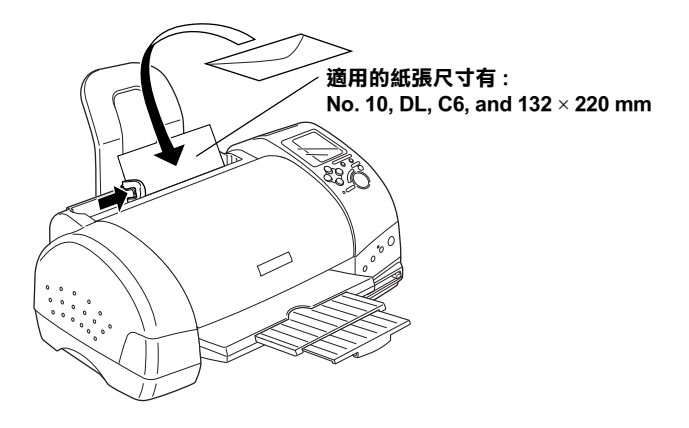

- ❏ 請勿使用捲曲或有皺摺的信封。
- ❏ 在安裝前,請先將其封口壓平。
- ❏ 請避免使用太薄的信封,以免在列印中發生捲曲的情形。
- ❏ 請於印表機驅動程式的 〝紙張種類〞設定中選擇 〝**Plain Paper**〞。
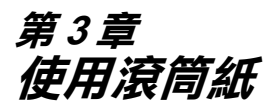

# **使用滾筒固定器**

使用印表機所附贈的滾筒固定器,您可以以滾筒紙格式的長條紙 模式列印。當您使用滾筒固定器列印時,請參考下列的說明。

- ❏ 將紙張的列印面朝上放入印表機中。
- □ 使用平坦的、未損壞的紙張。若紙張捲曲,請於放置紙張之 前,先將紙張壓平,以避免進紙時發生問題。
- □ 您在拿取滾筒紙時,請儘量只接觸滾筒紙的邊緣,以孕影響 到輸出文件的品質。
- ❏ 在印表機的前方保留足夠的空間,使紙張可以完全地退出。
- ❏ 請確定已拉下出紙托盤並且沒有拉出延伸出紙托盤。
- ❏ 檢查紙張的邊緣已裁切整齊,與紙張的長軸線垂直。若裁切 線歪斜或不整齊,可能是放入的紙張不平或超過紙張的列印 邊緣。
- □ EPSON 建議您使用由 EPSON 所提供的專用紙張,以確保列印 品質。

# **裝入滾筒紙**

1. 請依照下列的說明,安裝滾筒固定器及滾筒紙。將滾筒紙安 裝在滾筒固定架上。

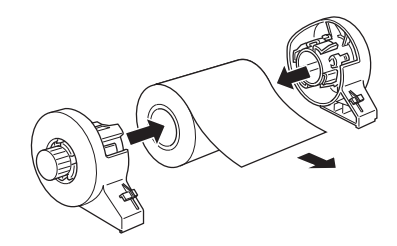

## 附註 :

請先將滾筒紙安裝至滾筒固定架後,才移除滾筒紙上的固定 膠紙。

2. 如圖所示,檢查滾筒紙的邊緣是否垂直裁切。請使用三角板 沿著滾筒紙背面的平行線裁切。

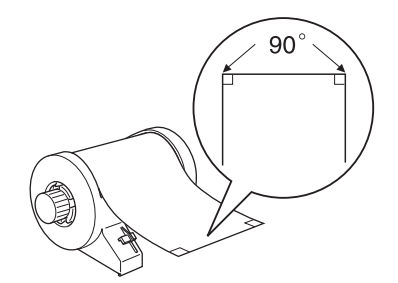

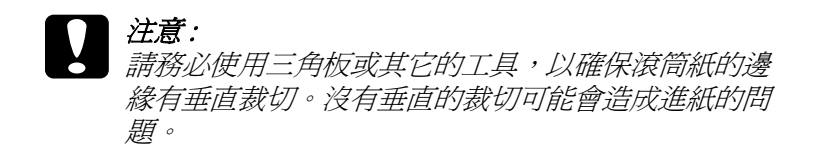

3. 若要壓平滾筒紙,請如圖所示,將滾筒紙以列印面朝上放入 滾筒紙所附贈的小冊子中,並反方向捲曲紙張。

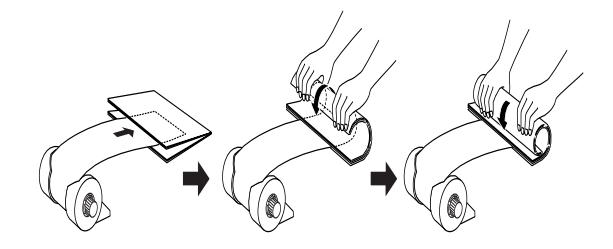

4. 移除紙張支撐板並拉開出紙托盤。然後,開啓印表機的電 源。

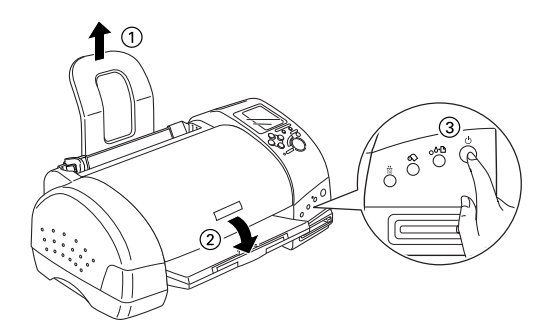

5. 請將滾筒紙支撐架插入印表機後方的插槽。再將滾筒固定器 插入滾筒紙支撐架上的凹槽中。

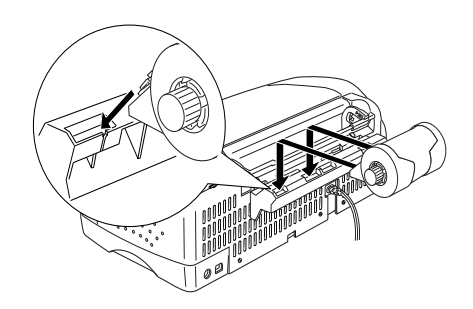

6. 輕輕地將滾筒紙放入印表機中,然後移動左邊的紙張邊緣定 位器。使紙張可以靠在印表機左邊紙張邊緣定位器的內側。

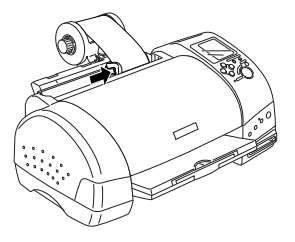

7. 為了可以正確進紙,當您按下『◇滾筒紙』鍵時,您也必須 用手按住紙張,如下圖所示的位置。則紙張將會饋入印表機 中。

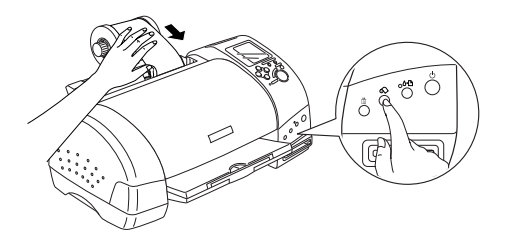

8. 打開印表機上蓋並確定有正確進紙。若紙張沒有垂直進紙, 請按下 『z 滾筒紙』鍵至少三秒鐘,即可退出夾紙。此時 〝錯誤〞指示燈號會亮起,請再按下 『z 滾筒紙』鍵,清除 錯誤,然後再重新進紙。

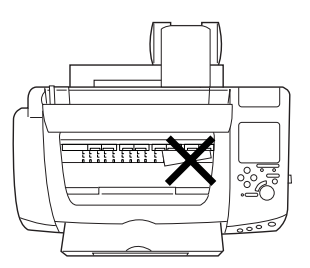

現在己經完成滾筒紙的安裝。

# 列*印至滾筒紙*

一日您已準備好滾筒紙,並且將滾筒紙安裝至印表機上時,您必 須在印表機驅動程式做設定才能列印滾筒紙。

## *附註* :

- ❏ 使用滾筒紙列印之前,請先檢查墨水的存量。因為在滾筒紙 裝入自動進紙槽後,才更換墨水卡匣,則墨水可能會弄髒滾 筒紙。
- □ 當滾筒紙只剩下 20 公分時, EPSON 建議您替換新的滾筒紙, 否則,在剩下的位置上,列印品質將會降低。
- ❏ 當將滾筒紙裝入自動進紙槽時,請勿將 〝紙張尺寸〞設定為 A4 或 100 mm × 150 mm 單張紙。否則在每次列印工作之後, 將會造成不必要的進紙。 若您已經開始列印,請按下 『**取 消**』鍵取消列印。並請耐心等待,直到印表機停止列印,然 後再重新進紙。裁切印表機背後的滾筒紙,然後關閉印表機 的電源。則會退出剩餘的紙張。

## <span id="page-40-0"></span>**可列㊞區域和邊界**

您可以在印表機的驅動程式上做 〝可列印區域〞和 〝邊界〞設 定。印表機驅動程式提供了下列兩種設定可供選擇:第一個設定 為在滾筒紙的兩邊各留下 3-mm 的邊界,另外一個設定為無邊界。

請依照下列的步驟,改變列印資料頁面之間的邊界:

- 1. 請在設定面板 〝紙張尺寸〞功能選單中,選擇 〝滾筒紙〞, 或在印表機驅動程式下的 〝紙張來源〞中選擇 〝滾筒紙〞。
- 2. 完成列印工作之後,按下『◇滾筒紙』鍵,即會在滾筒紙上 列印出約 12mm 的裁切線。

3. 要繼續執行下一個列印工作,請按下『<> 滾筒紙」鍵,使滾 筒紙向後退到列印位置。然後再執行下一個列印工作。在兩 個列印文件中所留的空間為 36mm,如下圖所示:

#### **標準邊界 キャラン かんきょう 無邊界**

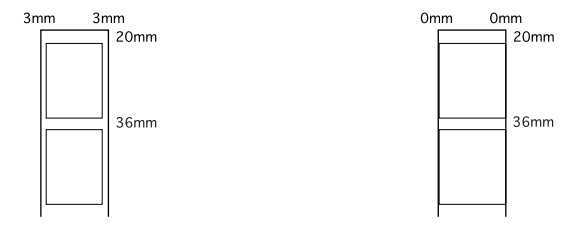

#### /////////////////

您必須按下『& 滾筒紙』鍵, 否則即使您已傳送新的列印工 作至印表機,印表機也不會運作。然而,按下『& 滾筒紙』 鍵的次數,請不要超過您需要列印的張數,否則可能會影響 輸出品質。

如下圖所示,在不同的檔案之間使用無邊界的設定列印,則 在列印工作之間,請不要按下『<> 滾筒紙』鍵。

#### **標準邊界 無邊界**

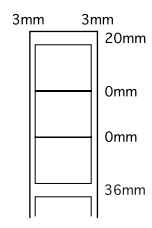

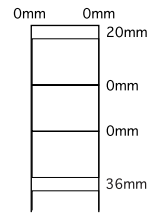

附註 : 不管有沒有邊界設定, 頂邊界都會自動設定為 20 mm。

## **Windows 使用者**

附註 :

- ❏ 當您使用滾筒紙列印時,您無法使用 〝**反序列㊞**〞或 〝 **旋轉** 180° " 功能,您也無法在 <sup>N</sup>可列印區域"設定中選擇 <sup>N</sup>最 **大**〞或是 〝**居㆗**〞,也無法使用 〝版面 〞對話框中的功能。
- □ 在印表機驅動程式中請勿選擇 "影像加強"功能, 否則輸出 可能會有間隙產生。

將滾筒紙裝上印表機後,請依照下列的步驟更改印表機驅動程式 的設定。

- 1. 在您所使用的應用軟體下開啟 〝檔案〞。
- 2. 從您所使用的應用軟體進入印表機驅動程式。

## 附註 :

關於如何進入印表機驅動程式的詳細說明,請參考中文使用 手冊。在大部份的應用軟體,您必須直接從 "檔案"選單中 選取 〝印表機〞,再藉由點選 〝內容〞鍵進入印表機驅動程 式。

3. 點選 〝紙張〞百次,並在 〝紙張來源〞中選擇 〝滾筒紙〞, 並且選擇合適的紙張大小。

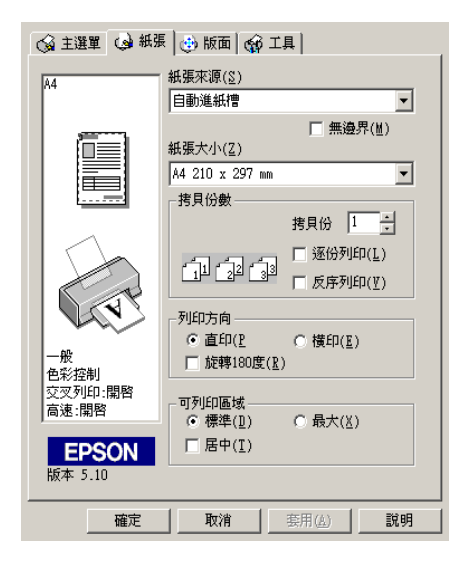

當您選擇自訂的紙張尺寸,但是資料郤超過了所選擇的尺  $\nabla$ ,則資料將將會以單獨頁列印在滾筒紙上。當您按下『 $\boldsymbol{\hat{\omega}}$ 滾筒紙』鍵,則在每一頁都會留下 36 mm 的邊界。

若要設定使用者自訂紙張大小,請從清單中點選 〝**使用者自 訂大小**〞。則會開啟 〝使用者自訂紙張大小〞對話框,在此 對話框中 ,您可以指定文件的長度和寬度。如果您的資料並 未超過所載入紙張的尺寸,則資料將會被印成一頁。此設定 可讓您列印更大更長的資料,而不會發生斷頁的現象。

詳細的說明,請參考[附錄 〝可列印區域和邊界〞。](#page-40-0)

## *附註* :

在印表機驅動程式下的紙張來源中,請勿選擇自動進紙槽, 因為如此的設定,將會在每一次的列印工作後造成不必要的 進紙。如果您已開始列印,請參考第 <sup>12</sup>-<sup>227</sup> 頁 [〝取消列印〞](#page-228-0) 的說明,取消列印工作。 請耐心等待, 直到印表機停止列印, 並開始進紙。將印表機的背後的紙張裁剪下來,再將印表機 關閉再重新開啟印表機電源。剩餘的紙張將會被退出。

4. 在對話框中做滾筒紙選項的設定。

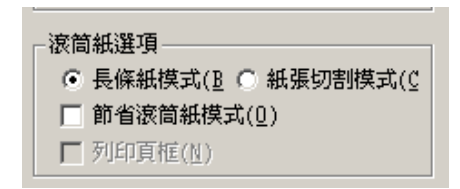

#### 滾筒紙選項的設定如下:

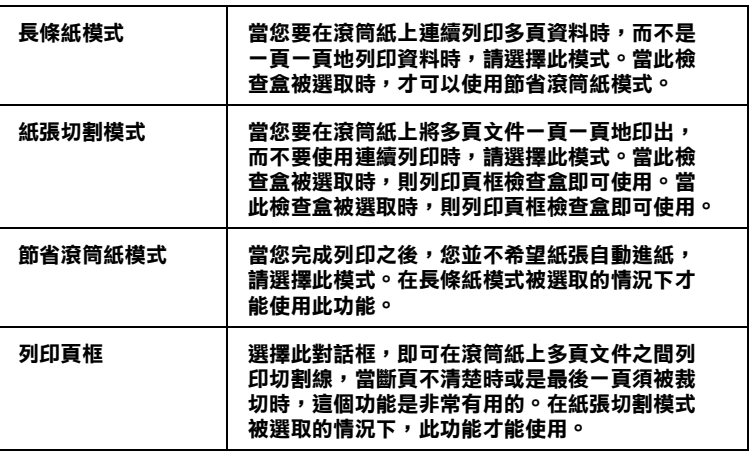

- 5. 點選 〝主選單〞頁次,並且在紙張種類設定中選擇您所使用 的紙張。
- 6. 點選 『確定』關閉印表機驅動程式。列印您的文件並且進行 下一個步驟。詳細的說明,請參考第 3-[47 頁 〝從印表機上取](#page-48-0) [出滾筒紙〞。](#page-48-0)

## **Macintosh 的使用者**

## 附註:

❏ 由於您所使用的應用軟體不同,本章節所描述的步驟將會有 些許的不同。詳細的說明,請參考您所使用軟體的中文使用 手冊。

- ❏ 當您使用滾筒紙列印時,您無法使用 〝**Reverse Order/ 反序 列㊞**〞或 〝 **Rotate by 180**°/ **旋轉 180**° 〞功能,也無法在 〝Printable Area setting〞選擇 〝**Maximum/ 最大**〞或 〝**Centered**/ **居㆗**〞,更無法使用 〝Layout 〞對話框中的功 能。
- □ 在印表機驅動程式中請勿選擇 "影像加強"功能, 否則輸出 可能會有間隙產生。

將滾筒紙裝上印表機後,在進行下一個步驟之前,請確認在 、<br>"Chooser / 選擇週邊" 中已選擇了 〝 Stylus Photo 915" 。請依照下 列的步驟更改印表機驅動程式的設定。

- 1. 在您所使用的應用軟體下開啟 〝File / 檔案〞。
- 2. 開啟印表機軟體。

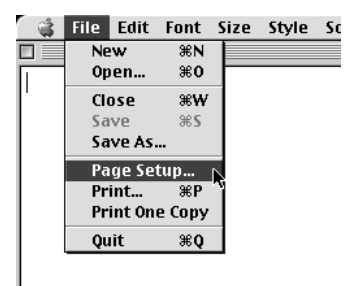

## ////詳 :

在大部份的應用軟體下,您可以在 〝File / 檔案〞下選擇 〝**Page Setup / 頁面設定〞**( **Print Setup / 列㊞設定** ) 。

3. 在 〝紙張來源 / Paper Source〞中選擇 〝Roll Paper/ 滾筒紙〞, 並且選擇合適的紙張大小。您可以選擇自訂紙張尺寸或是自 訂新的紙張尺寸。

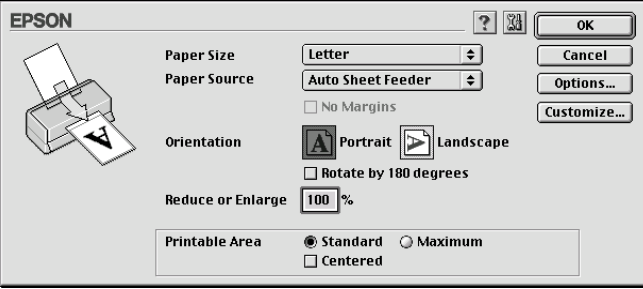

## *附註:*

在印表機驅動程式下的紙張來源中,請勿選擇自動進紙槽, 因為如此的設定,將會在每一次的列印工作後造成不必要的 進紙。如果您已開始列印,請參考第 <sup>12</sup>-<sup>227</sup> 頁 [〝取消列印〞](#page-228-0) 的說明,取消列印工作。 請耐心等待,直到印表機停止列印, 並開始進紙。將印表機的背後的紙張裁剪下來,再將印表機 關閉再重新開啟印表機電源。剩餘的紙張將會被退出。

4. 做其他必要的設定,請參考下表的詳細的說明,完成設定 後,請按下 『**OK/** 確定』。

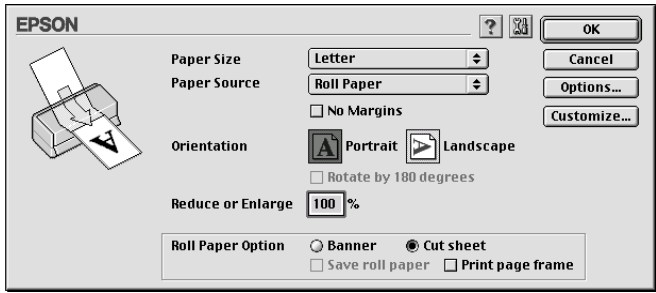

滾筒紙的設定如下表所示:

| Banner Mode/ 長<br>條紙模式       | 當您要在滾筒紙上連續列印多頁資料時,而不是<br>ー頁ー頁地列印資料時,請選擇此模式。當此檢<br>查盒被選取時,才可以使用節省滾筒紙模式。                                |
|------------------------------|----------------------------------------------------------------------------------------------------|
| Cut Sheet Mode /<br>紙張切割模式   | 當您要在滾筒紙上將多頁文件一頁一頁地印出,<br>而不要使用連續列印時,請選擇此模式。當此檢<br>查盒被選取時,則列印頁框檢查盒即可使用。當<br>此檢查盒被選取時,則列印頁框檢查盒即可使<br>用。 |
| Save roll paper /<br>節省滾筒紙模式 | 當您完成列印之後,您並不希望紙張自動進紙,<br>請選擇此模式。在長條紙模式被選取的情況下才<br>能使用此功能。                                             |
| Print page frame /<br>列印頁框   | 選擇此對話框,即可在滾筒紙上多頁文件之間列<br>印切割線,當斷頁不清楚時或是最後-頁須被裁<br>切時,這個功能是非常有用的。在紙張切割模式<br>被選取的情況下,此功能才能使用。           |

5. 在 〝File / 檔案〞選單下選擇 〝 **Print/** 列印〞,以開啟列印對 話框。

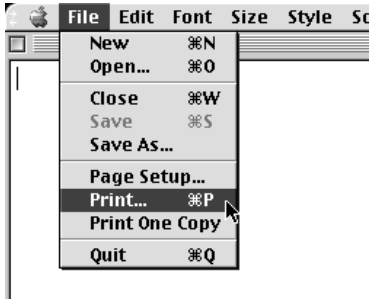

6. 在紙張種類設定中選擇您所使用的紙張。再點選 〝 **Print / 列 ㊞〞**列印文件。

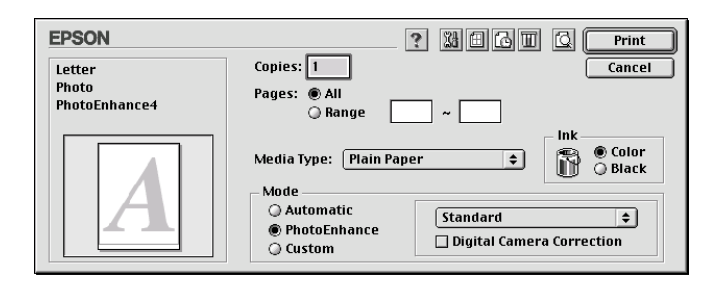

**附註:** 按下『 © Preview/ 列印預視』圖示鍵,將列印鍵更改為預覽 鍵。點選 〝**Preview** / 預覽〞即可預覽您列印的文件。

# <span id="page-48-0"></span>**從印表機上取出滾筒紙**

請依照下列的說明,從印表機上取出滾筒紙。

1. 請按下『 & 滾筒紙』鍵,則在滾筒紙上會印出一條裁切線。

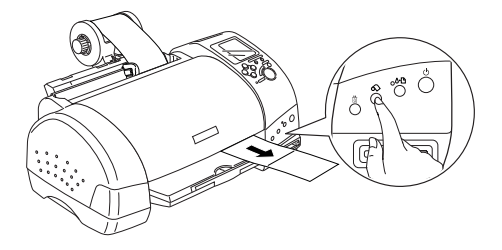

## 附註 :

若您想要在紙張的同一百列印更多的資料,請先按下『 & 滾筒紙』鍵後,再傳送下一個列印工作。在開始下一個列印 工作之前,紙張將會先回至起始位置。切記,按『 & 滾筒 紙』鍵的次數不可以超過您所需要列印的張數;否則可能會 損壞列印的文件。

2. 沿著列印線裁切。請勿拉著紙張裁切,如此可能會損壞列印 的文件。當裁切紙張時,請勿裁切到裁切線的內線,否則可 能會導致進紙的問題。

## 附註 :

裁切時,EPSON 建議您使用三角板或其它的工具,以確保滾 筒紙的邊緣有垂直裁切。沒有垂直的裁切可能會造成進紙的 問題。

3. 一旦您已經裁切紙張,請按下『 & 滾筒紙』鍵約 3 秒鐘。紙 張會以反方向退紙,即可以很容易從印表機背後的自動進紙 槽上取出紙張。若紙張沒有以此方向退紙,請重複此步驟。

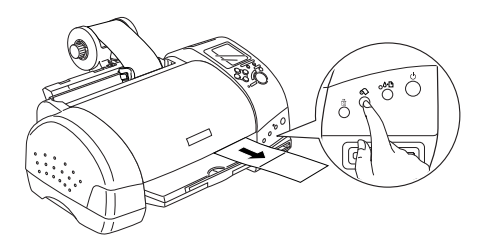

4. 輕輕地取出紙張,然後按下『 ◇ 滾筒紙』 鍵以清除錯誤指示 燈號。

# **儲存 EPSON 滾筒紙**

在列印完成後,請將未使用的滾筒紙放回您原始的包裝袋中收 藏。EPSON 也建議您將列印好的滾筒紙放在避免高溫,溼度大, 及陽光曝曬的地方。

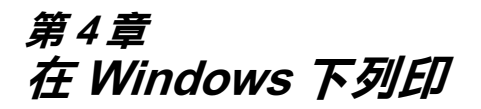

# *印表機軟體的説明*

印表機隨機附贈的 〝EPSON 百寶箱〞光碟片中包含了印表機驅動 程式及印表機工具程式。印表機驅動程式可讓您透過多樣化的設 定而獲得最佳的列印效果。而印表機工具程式可讓您偵測印表機 狀態,並使印表機隨時處於最佳狀態。

印表機驅動程式的功能有下列選單及設定。

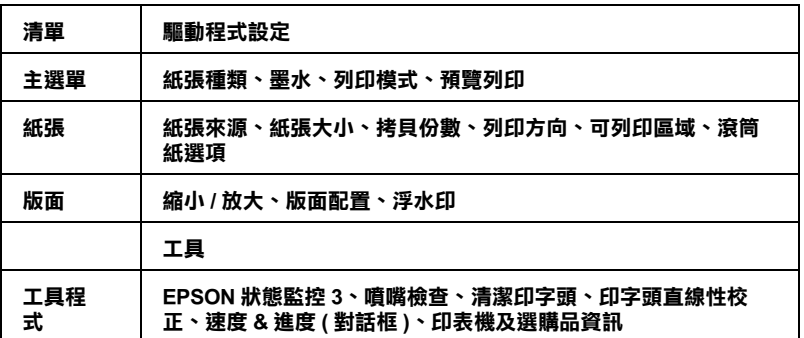

此章節描述在此清單下的設定和工具的使用方法。

當您使用印表機軟體若遇到問題時,請參考 〝解決問題的方法〞 或利用印表機軟體的主選單選項中的『e- 支援』鍵,連結到技術 支援網頁尋求協助。

## *獲得更多的資訊*

關於印表機軟體的使用說明,請參考第 4-[53 頁 〝更改主選單的](#page-54-0) [設定〞,](#page-54-0)第 4-[66 頁 〝更改紙張選單的設定〞,](#page-67-0)或第 4-[69 頁 〝更](#page-70-0) [改版面選單的設定〞。](#page-70-0)

關於印表機工具程式的使用說明,請參考第 4-[79 頁 〝使用印表](#page-80-0) [機工具程式〞](#page-80-0)。

#### 附註:

印表機軟體所提供的特殊功能會因您所使用的 Windows 版本不同 而有所差異。

線上輔助說明提供您更多有關印表機軟體的說明,請參考[第 4](#page-85-0)-84 [頁 〝經由線上說明取得資訊〞。](#page-85-0)

## **使用㊞表機軟體**

您可以直接從大部份 Windows 應用軟體內使用印表機軟體,或是 透過 Windows 的 〝開始〞功能表來使用。

當您從一般 Windows 應用軟體中來使用印表機軟體時, 所改變的 列印相關之設定值,只能在當時您所使用的軟體中才會有效。

當您經由 "開始"功能表變更印表機軟體的設定後,這些設定將 應用到所有 Windows 的應用軟體。

請參考下列的說明。

## **從 Windows 應用軟體**

請依照下列的步驟來使用印表機軟體。

- 1. 從下拉式的 〝檔案〞功能表中,點選 〝**列㊞**〞或 〝**列㊞設 定**〞。
- 2. 當螢幕上出現對話框時,請依序選擇 〝**㊞表機**〞、〝**設定**〞、 〝**選㊠**〞或 〝**內容**〞 ( 依所使用的軟體不同,您可能需要同時 使用這些按鍵 ),則會出現印表機驅動程式的視窗。

## **從 Windows 〝開始〞功能表**

請依照下列的步驟來使用印表機軟體。

1. Windows Me、98 和 2000 的使用者,請按下 『**開始**』鍵後, 將游標移至 〝**設定**〞,然後點選 〝**㊞表機**〞。

Windows XP 的使用者,請按下 『**開始**』鍵後,指向 〝**控制 台**〞,點選 〝**㊞表機和其它硬體**〞,再點選 〝印表機和傳真 機〞。

2. Windows Me、98 使用者請選擇您所使用的印表機,然後在 〝檔案〞功能表中點選 〝**內容**〞。

Windows XP 和 2000 使用者,請選擇您所使用的印表機,然後 在 〝檔案〞功能表中點選 〝**列㊞喜好設定**〞。

便會開啟印表機驅動程式。

# <span id="page-54-0"></span>**更改主選單的設定**

您可以在 〝主選單〞中,設定紙張種類、列印模式、墨水及列印 預視。請參考下面單元的詳細說明。

## <span id="page-54-1"></span>**紙張種類的設定**

此紙張種類設定的功能定了其它設定的有放與否,因此您應該先 做此項設定。

在 〝主選單〞中選出適合您所使用的紙張種類設定。若要確定您 所使用的紙張種類,請參考下列第 4-[54 頁 〝Plain Paper / 普通](#page-55-0) 紙",並參考該群組下所對應的紙張種類 (以 粗體字顯示) 找出適 合的紙張種類設定值。針對某些種類的紙張,您會有幾個 〝紙張 種類〞設定值可供您選用。

#### /////////////////

有關紙張種類的最新訊息,請參考網路上的最新資訊。詳細的說 明,請參考第 <sup>B</sup>-253 頁 [〝客戶技術支援服務中心〞](#page-254-0)。

## <span id="page-55-0"></span>**Plain Paper / 普通紙**

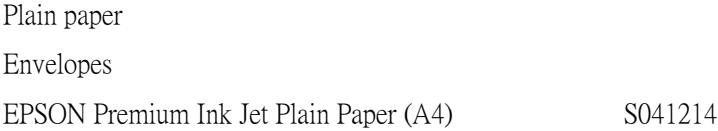

## **360 dpi Ink Jet Paper / 360dpi 噴墨專用紙**

EPSON 360 dpi Ink Jet Paper (A4) S041059 EPSON Iron-On Cool Peel Transfer Paper (A4) / T 恤轉印 S041154 紙

## **Photo Quality Ink Jet Paper / 720dpi 噴墨專用紙**

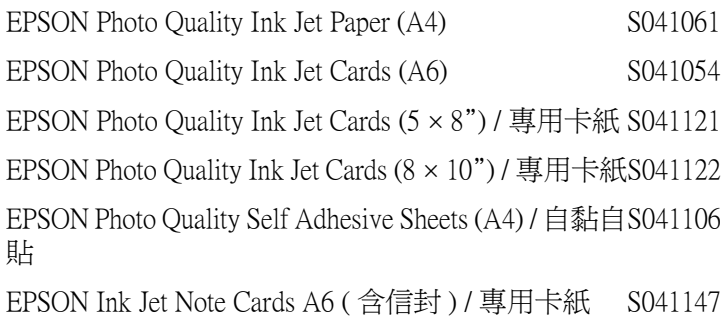

## **Photo Paper / 照片紙**

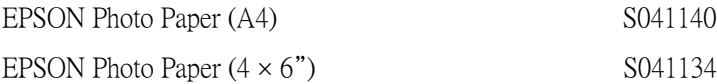

## **Premium Glossy Photo Paper/ 優質照片紙**

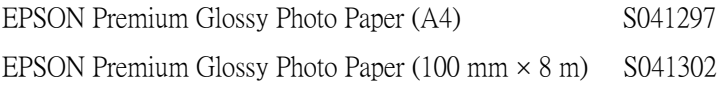

## **ColorLife Photo Paper/ 珍珠面照片紙**

EPSON ColorLife Photo Paper(A4) S041560

## *附註* :

特殊紙張的種類會依國家的不同而有所差異。

# **使用列㊞模式設定**

在 〝主選單〞功能表中的 〝列印模式〞設定項目,可以提供您 三種不同層次的印表機驅動程式的控制設定。詳細的資料,請參 考下表中的相關說明。

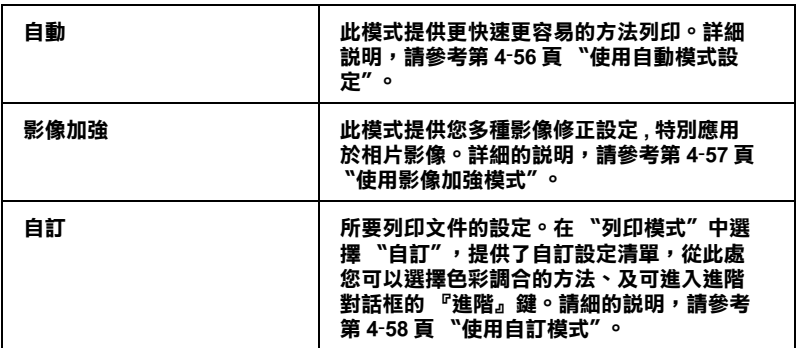

除了組合各項設定以改善列印品質之外,也可以使用 〝紙張〞及 〝版面〞修改列印形式。詳細說明,請參考第 4-[66 頁 〝更改紙張](#page-67-0) [選單的設定〞或](#page-67-0)第 4-[69 頁 〝更改版面選單的設定〞](#page-70-0)。

請參考下列印各章節的詳細說明。

## <span id="page-57-0"></span>*使用自動模式設定*

當您在 〝主選單〞中的 〝列印模式〞下選擇 〝**㉂動**〞時,印表 機驅動程式即依照現有的 〝紙張種類〞及 〝墨水〞設定方式列 印,如欲設定 〝墨水〞,請參考第 4-[62 頁 〝墨水卡匣的設定〞。](#page-63-0) 紙張種類的設定,請參考第 4-[53 頁 〝紙張種類的設定〞](#page-54-1)。

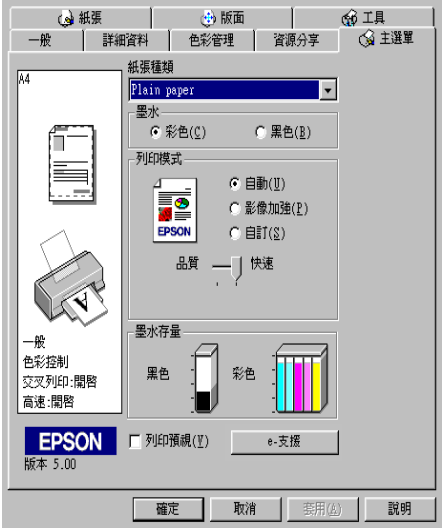

附註:

- ❏ 依據 〝紙張種類〞清單上所選的紙張 ( 當 〝自動〞是被選取 的情況下 ), 在點選的 『**自訂**』鍵下方會出現捲動軸, 可供 調整 〝**品質**〞或 〝**快速**〞的設定。如列印的品質是重於速度 時,請選 〝**品質**〞。
- ❏ 大部份 Windows 應用程式均有 〝紙張大小〞及 〝版面〞設 定,與印表機驅動程式上的設定類似。若此應用程式未包含 這些設定,您也能從印表機驅動程式 〝紙張〞選單中選擇紙 張大小。

## <span id="page-58-0"></span>**使用影像加強模式**

〝影像加強〞提供多種影像修正設定,因此可以於列印相片影像 之前應用此設定,這並不會影響到您其他的設定 。

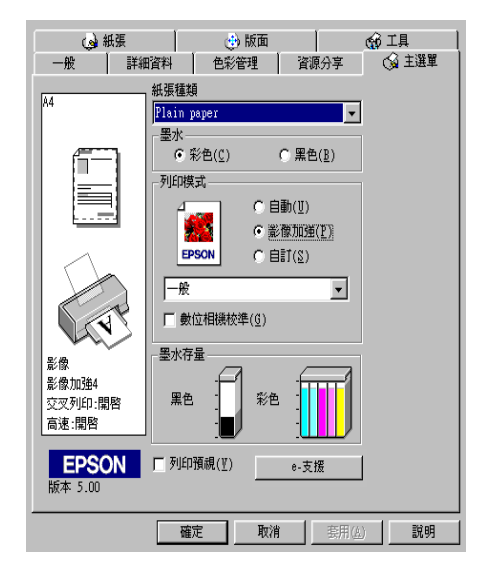

#### 附註:

❏ 此模式只適用於 8、16、24 或 32 位元彩色列印文件。

- ❏ 用 〝**影像加強**〞模式列印可能會增加列印時間,請依您所使 用的電腦系統及影像資料的多寡而定。
- ❏ 在 〝紙張選單〞中的 〝紙張種類〞選取 〝滾筒紙〞時,請 勿使用 〝影像加強〞模式。

您可以做以下的設定:

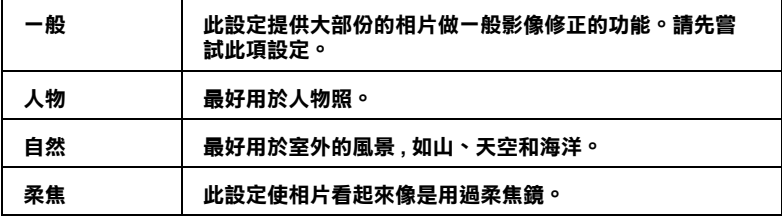

#### **復古 │ 將深褐色的色調應用於相片上。**

當您要列印的相片是使用數位相機所拍攝取得時,請選擇 〝**影像 加強**〞中的 〝**數位影像校準**〞檢查盒,這可以讓您列印出來的影 像就如同使用一般相機所拍攝出來的相片般自然。

## <span id="page-59-0"></span>**使用㉂訂模式**

〝自訂〞模式提供列印文字和圖片及應用彩色調和方法的設計, 您也可以建立自己的設定並將之新增至清單中。詳細的說明,請 參考第 4-[59 頁 〝使用進階設定〞](#page-60-0)。

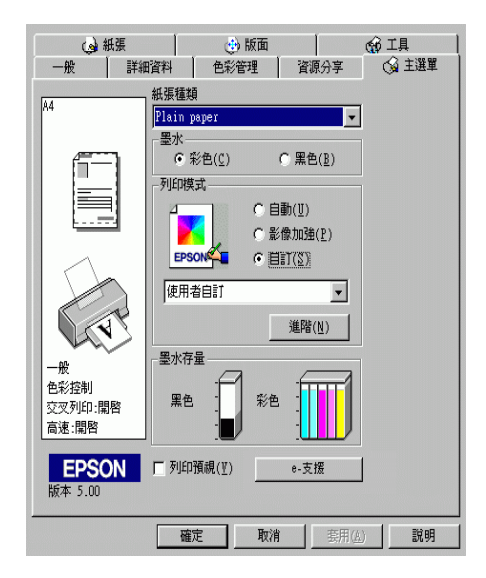

您可以選擇下列的色彩調和方法:

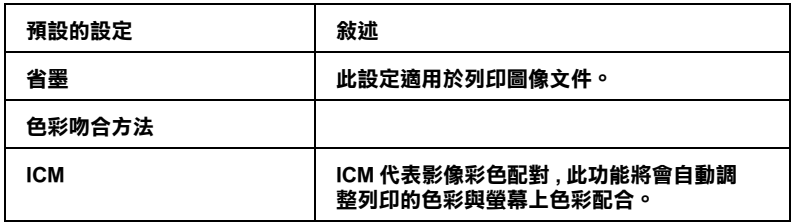

#### **sRGB 此設定㊜用於其它 sRGB 設備的色彩吻合。**

當您選擇了 〝自訂〞設定後,其它設定例如 〝列印品質〞及 〝顏色調整〞等都會自動設定完成。在 〝主選單〞左邊即會出現 目前的設定。

請依照下列步驟,選擇 〝自訂〞模式:

- 1. 請於 〝主選單〞的 〝列印模式〞選項中,點選 〝自訂〞模 式。
- 2. 從 〝使用者自訂〞清單中,選擇適合您使用的列印組合直接 套用您目前所要列印的文件。
- 3. 列印之前,請先確認 〝紙張種類〞及 〝墨水〞設定,它們可 能會影響您所選擇的 〝自訂〞設定,請參考第 4-[53 頁 〝紙](#page-54-1) [張種類的設定〞](#page-54-1)或第 4-[62 頁 〝墨水卡匣的設定〞。](#page-63-0)

## <span id="page-60-0"></span>**使用進階設定**

在 〝進階〞對話框中,您可以完全管理列印環境。請使用這些設 定來試驗新的想法,或仔細安排列印設定的範圍以符會個別的需 求。一旦您對新的設定感到滿意,您可以自訂名稱並將其新增至 〝主選單〞中的 〝使用者自訂〞清單。

請依下述步驟來做 〝進階〞設定:

## 附註

本步驟中的印表機驅動程式畫面僅供 Windows Me、98 使用者參 考。而 Windows XP 和 2000 的印表機驅動程式畫面則稍有不同。 1. 點選 "主選單"中 "列印模式"的 "自訂"選項,然後按 下 『 **進階** 』 鍵,則將開啓下面的對話框。

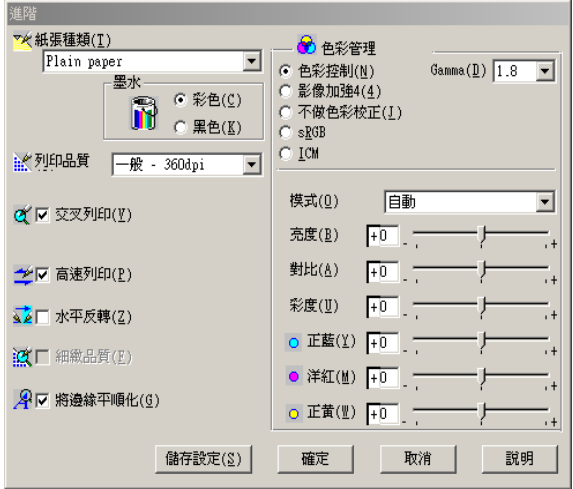

- 2. 選擇印表機所載入之紙張種類,詳情請參考第 4-[53 頁 〝紙張](#page-54-1) [種類的設定〞](#page-54-1)。
- 3. 在 〝墨水〞設定中選擇 〝**彩色**〞或 〝**黑色**〞。
- 4. 選擇 〝列印品質〞設定。
- 5. 做其他必要設定,詳細的說明,請參考線上輔助說明。

#### 附註:

- ❏ 在 〝 色彩〞 選項裡做**影像加強**的設定,只會影響到影 像,而文字及線條部分則不受影響。例如,從 〝色調〞 此清單中選取 〝**黑白**〞(當**影像加強**被選取時此項設定有 效),則列印出的文件中,只有影像變為黑白色,而彩色 文字或線條部分則不會改變。
- ❏ 有些設定有效與否必須視紙張種類、墨水及列印品質的設 定而有所變動。

6. 按 『**確定**』儲存各項設定,並回到主選單,如果不需要儲存 設定,請在回到主選單後按 『**取消**』。要儲存你的進階設定 請參考下一個單元。

## **儲存和刪除您的設定**

如欲將進階設定存在自訂清單中,請在進階設定對話欄中按 『**儲 存設定**』。〝使用者自訂〞的設定對話框即出現。

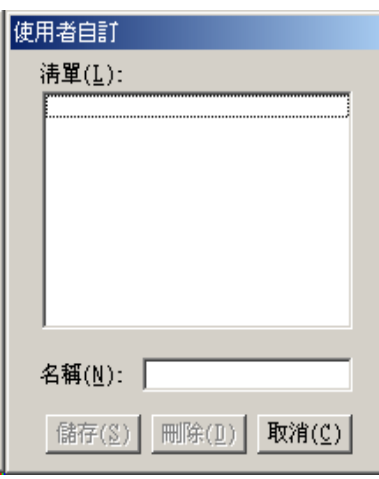

在 〝名稱〞(Name) 欄位鍵入設定之唯一名稱,再按 『**儲存**』鍵, 設定即被存入使用者自訂之清單中。

## 附註:

❏ EPSON 提供的既有的設定名稱,不可作為您的新設定名稱。

❏ 您不能從 〝自訂〞模式選單中刪除 EPSON 所提供的設定。

至於如何從 〝自訂〞清單中刪除某一個設定值,只要從 〝使用 者自訂〞對話框的清單中挑選設定名稱後,按下 『**刪除**』鍵即可 刪除設定值。

## **套用您所儲存的設定值**

關於如何選擇您的設定值,請在 〝主選單〞中點選 〝**㉂訂**〞模 式,然後從 "自訂"功能選項的右方之 "使用者自訂"清單中 選擇您所需之設定值。

當您已經在 "使用者自訂"清單中選擇了某一個設定值後,如果 您又改變 〝紙張種類〞或是 〝墨水〞的設定值。此時,您會發 現在 〝使用者自訂〞清單中的選項會回到 〝**使用者自訂**〞。您先 前在清單中所選用的設定值將不會被改變,如果您想要選用原先 的設定值,則請您在清單中重新再選用一次。

# <span id="page-63-0"></span>**墨㈬卡匣的設定**

欲改變墨水卡匣的設定,請點選 〝彩色〞做彩色列印。或點選 〝黑色〞做黑白列印或灰階列印。

**預覽列㊞**

請於 〝主選單〞中點選 〝**列印預視**〞檢杳方塊,便可以先在螢 幕上預視印表機驅動程式所模擬的列印結果。

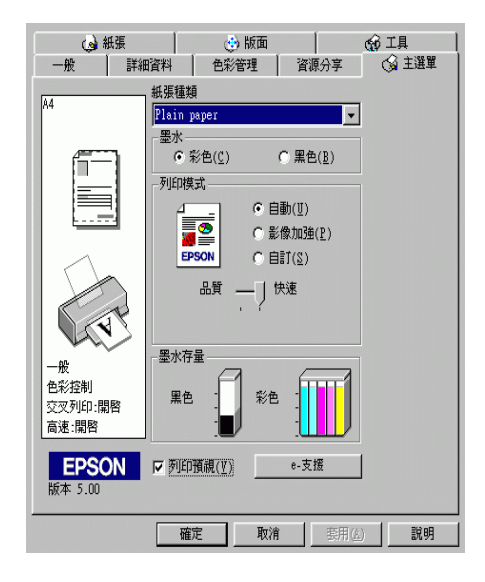

當您傳送列印工作到印表機時,在列印之前,會先出現 NEPSON 列印預視〞的視窗容許您更改設定。

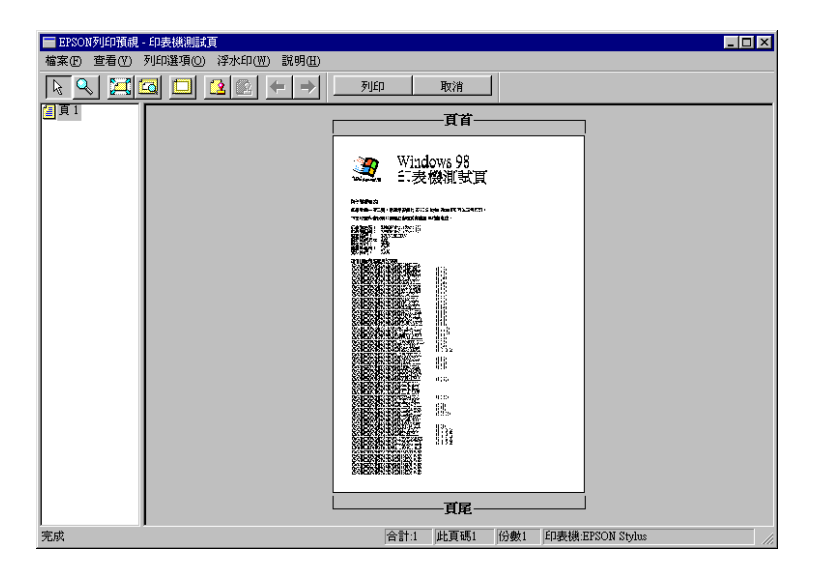

在 〝EPSON 列印預視〞對話框裡包含了數種圖示鍵,您可以用來 執行下面多種功能。

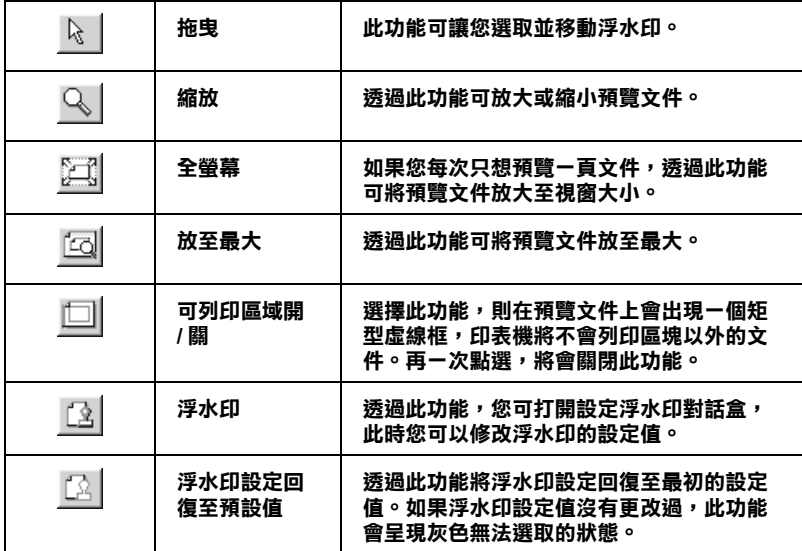

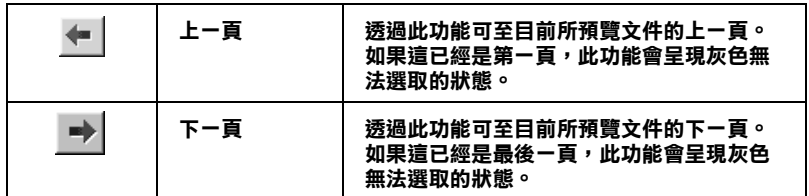

您也可以參考以下的方法來調整預覽的文件:

- ❏ 選擇預覽單頁。
- ❏ 縮小或放大預覽文件的大小。
- ❏ 選擇任何一頁或全部頁數。
- ❏ 修改預覽文件時。請點選 『 **瀏覽**』然後點選 『**放大**』開啟放 大視窗,預覽文件放大區域的外框為紅色的,藉由拉曳此紅 色外框,您可以改變文件被放大的部份。
- ❏ 當您傳送的列印工作已經在 〝版面〞選單中選取了 〝**分割列 ㊞**〞的選項。從這個視窗,您可以瀏覽海報中的其中一頁。 您也可以點選 『**瀏覽**』,然後點選 『**分割列㊞**』,開啟這個 對話框。
- ❏ 應用浮水印,您所選擇的浮水印將會出現在預覽的影像上。 至於有關浮水印的詳細資料,請參考第 4-[76 頁 〝在文件上列](#page-77-0) [印浮水印〞。](#page-77-0)
- ❏ 利用加入或移除選項可以讓您選擇要列印的文件。應用此功 能您必須先利用預覽視窗左上角的 『選取整頁』圖示鍵來選 取文件的整頁,再於 〝列印選項〞中選取或移除文件。 〝列 印選項〞中的指令如下:

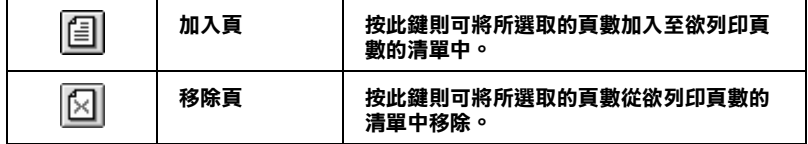

預覽文件之後,您可以按 『**列㊞**』鍵來列印文件,或是按 『**取 消**』鍵來取消列印。

# <span id="page-67-0"></span>**更改紙張選單的設定**

使用在 〝紙張〞選單中的設定來改變紙張大小、拷貝份數、列印 方向及可列印區域。

依在 "紙張來源"設定中是選擇自動進紙槽或滾筒紙而定,這些 設定將會有所不同。

當您在 "紙張種類"設定中選擇了 "自動進紙",則會出現如下 圖所示的 〝印表機驅動程式〞的圖示:

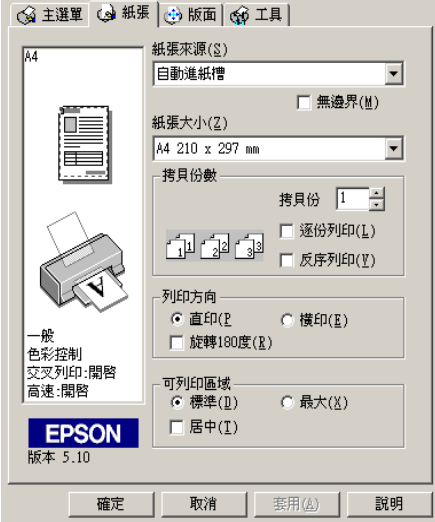

當您在 "紙張來源"中選擇了 "滾筒紙",則會出現如下圖所示 的印表機驅動程式的圖示。

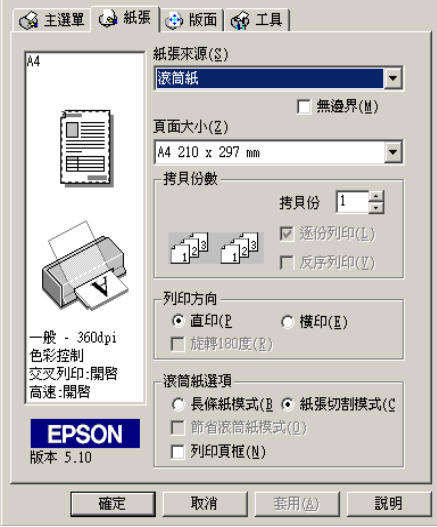

您可以參考下列 〝紙張〞選單中的設定:

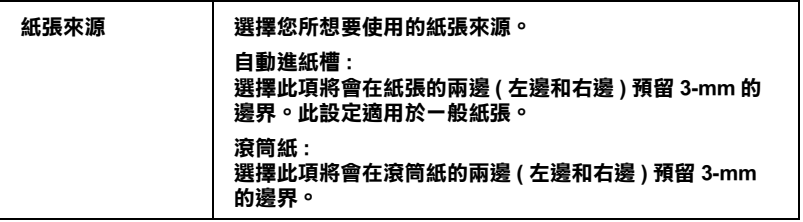

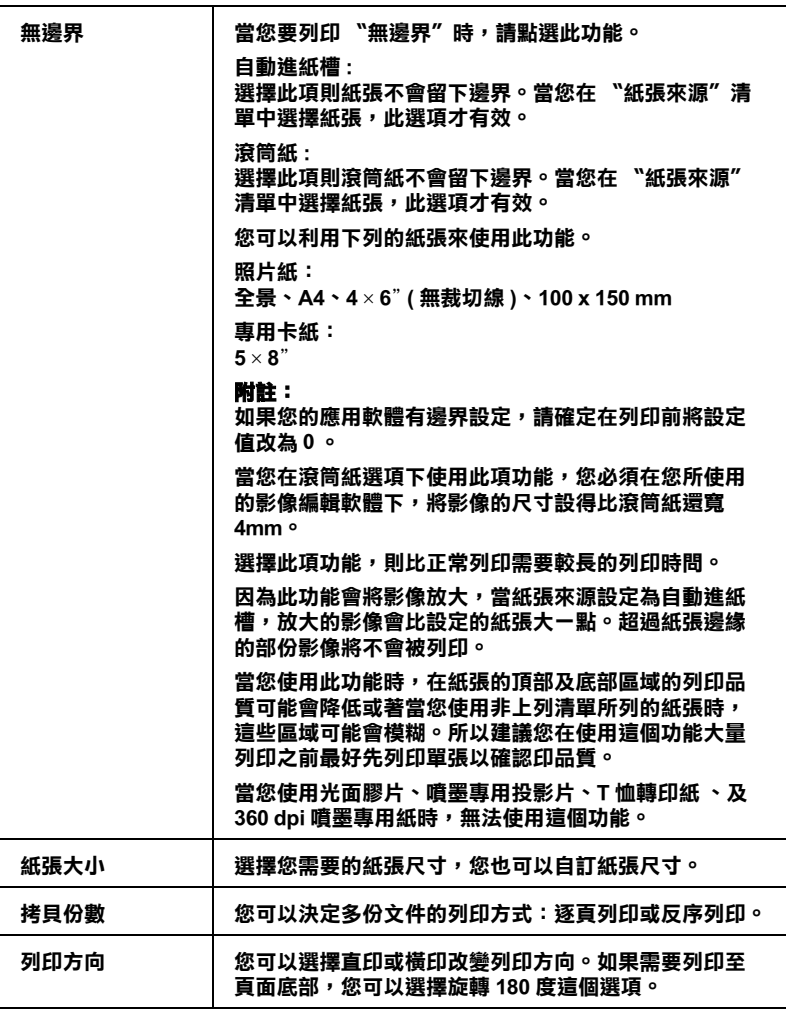

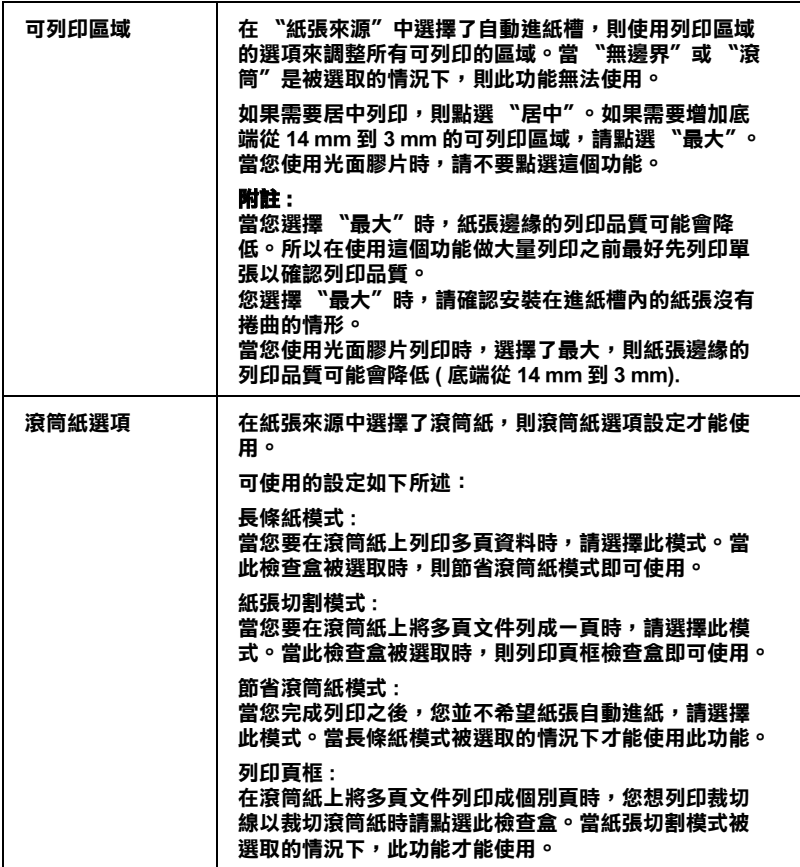

# <span id="page-70-0"></span>**更改版面選單的設定**

您可以更改在 〝版面〞選單中縮小 / 放大、版面配置及浮水印的 設定。

# **使用放大 / 縮小設定**

在 〝版面〞的選單中使用 〝放大 / 縮小〞功能將影像的尺寸調整 到適合您所選取的紙張尺寸。

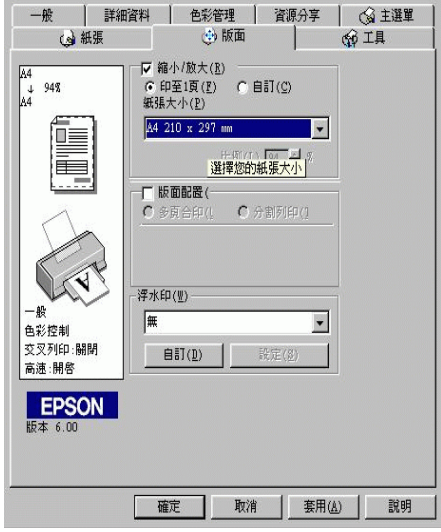

您可以選擇下列等選項:

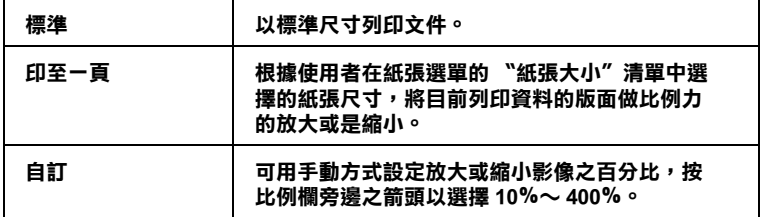

## **做版面配置**

〝**版面配置**〞對話框可以讓您選擇是要 〝**多頁合㊞**〞或是 〝**分割 列㊞**〞的設定。詳細的資訊,請參考下列各章節的說明。
### 多*頁合印的設定*

如要在一頁上列印 2 或 4 張文件時,您可以在 "版面配置"內點 選 "多頁合印"的選項。

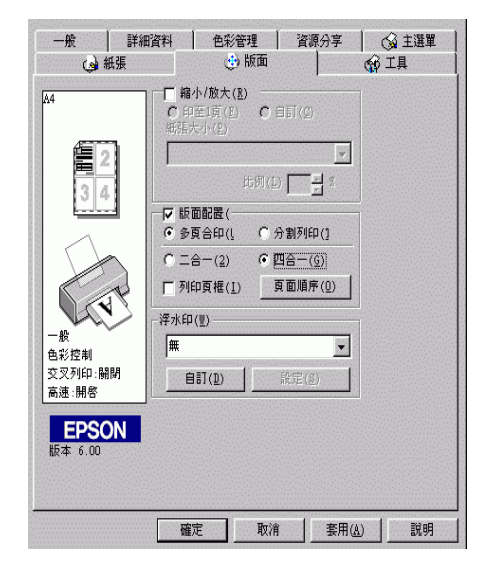

若要在一頁上列印多頁文件,您可以執行下列的設定:

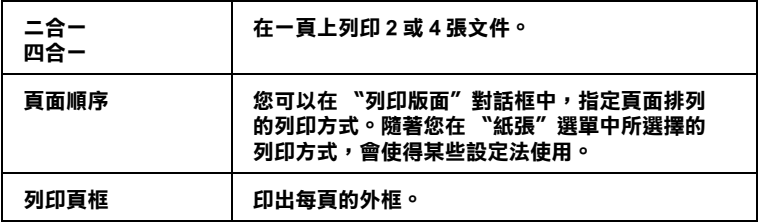

### **列㊞海報的設定**

單一的文件頁可以被放大成 4 頁、9 頁或 16 頁後列印。您可以點 選在 "版面配置"選項中的 "分割列印"設定來列印海報尺寸 的影像。

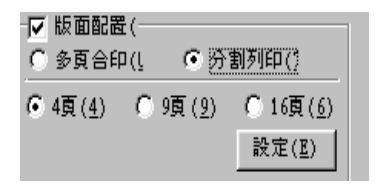

按下『**設定**』鍵調整列印海報的方式,則會出現下方海報設定的 對話框。

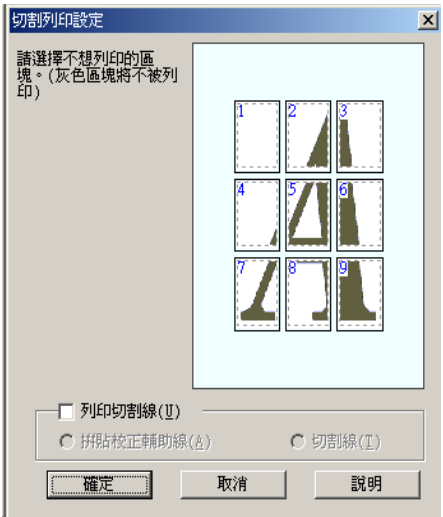

您可以做以下的設定:

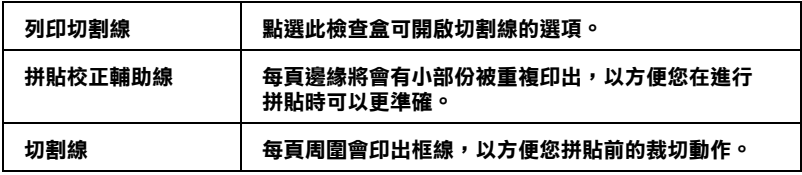

如果您只想列印海報的一部份而非整張海報時,請點選您不想列 印的頁面,然後按 『**確定**』鍵,關閉海報設定的對話框。

#### **如何拼貼海報**

如何將分割列印的四張紙拼貼成海報,請參考下列樣本的示範。

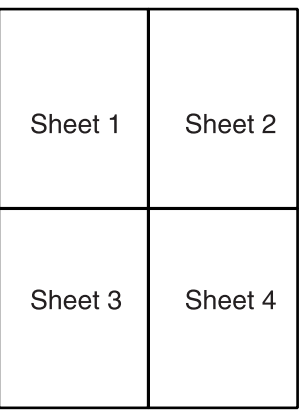

1. 延著對齊記號的連接線,將第一頁的邊垂直裁切下來,如下 圖所示。

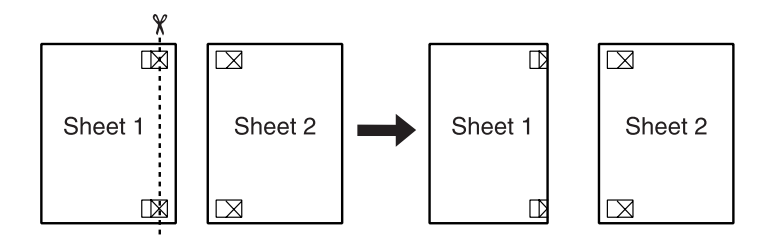

2. 將第一頁放在第二頁上面,並對齊紙張的交叉記號,暫時黏 住紙張的背面。

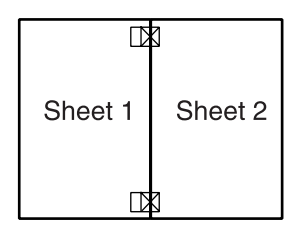

3. 將暫時黏住的紙張,延著對齊記號的連接線裁剪。

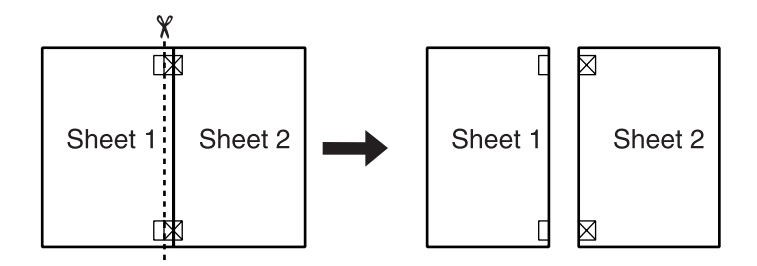

4. 利用對齊記號將紙張對齊,並黏住紙張的背面。

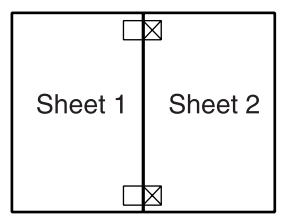

5. 重覆1到4的步驟,拼貼第3頁和第4頁。

6. 重覆1到4的步驟,拼貼紙張的上半部及下半部。

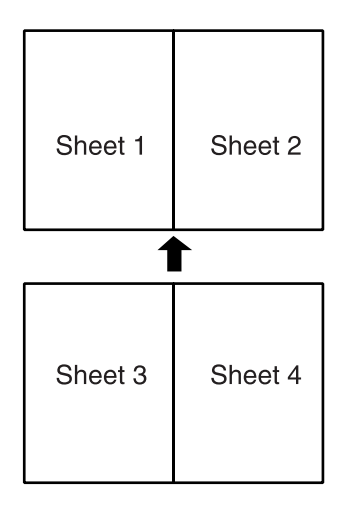

7. 將多餘的邊裁切下來。

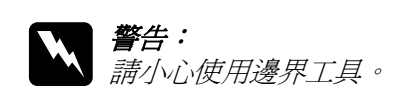

# 在文件上列印浮水印

使用 "版面"選單中的浮水印,則可在文件上加浮水印。請從清 單中選擇您所需的浮水印。

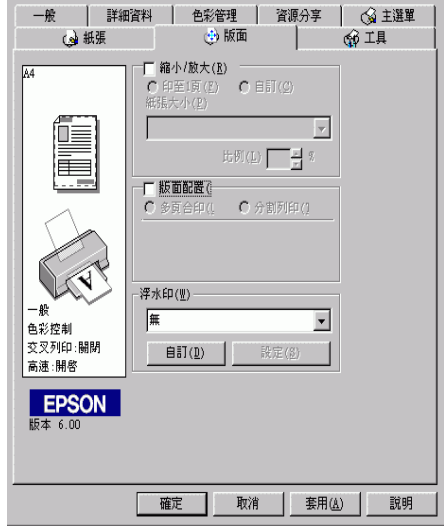

您也可以新增以文字或選擇影像為底的浮水印至浮水印清單上。 請參考以下的步驟,按 『**新增 / 移除』**鍵,則會出現以下的對話 框。

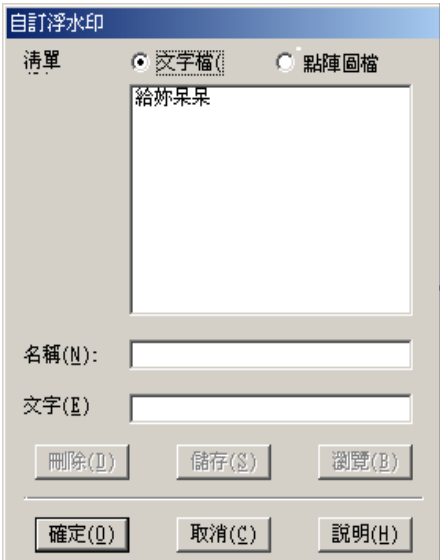

請參考以下的步驟,完成創造一個自訂的浮水印。

#### *創造一個以影像為底的浮水印*

請依照下列的步驟,創造一個以影像為底的浮水印。

- 1. 選擇 〝**點陣圖檔**〞
- 2. 按 『**瀏覽**』選擇您欲使用的圖檔,然後按 『**確定**』。
- 3. 在名稱欄位中鍵入新的浮水印名稱,然後按 『**儲存**』。 點選 『**確定**』回到版面選單。

#### *創造一個以文字為底的浮水印*

請依照下列的步驟,創造一個以文字為底的浮水印。

- 1. 選擇 〝**文字檔**〞。
- 2. 在文字欄位中鍵入欲使用的文字。您所鍵入的文字會同時被 使用為浮水印和浮水印名稱。
- 3. 如果您要更改浮水印名稱,請在名稱欄位中鍵入新的浮水印 名稱,然後按 『**儲存**』 。按 『**確定**』回到版面選單。

### 浮水印的設定

請依照下列的步驟,設定您的浮水印。

- 1. 在 〝版面〞選單的浮水印清單中選擇您需要的浮水印。
- 2. 按下 『**設定**』鍵,則會出現以下的對話框。

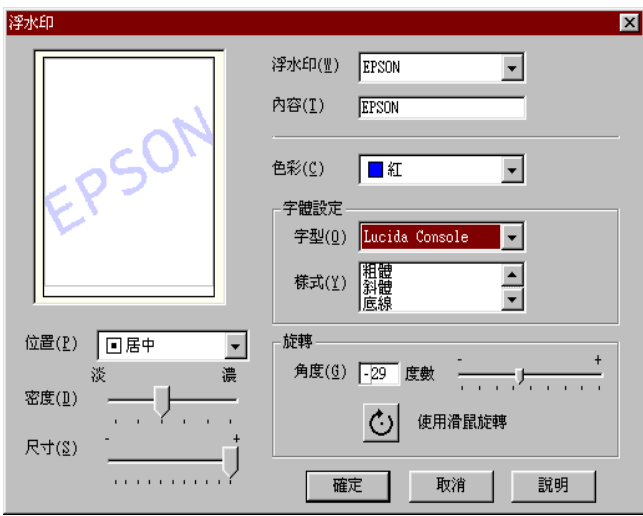

- 3. 從浮水印選單中選擇您需要的浮水印,並可自行做彩色、位 置、密度、尺寸、字型及樣式的設定。對話框左邊會出現您 所作設定的結果詳情請參閱線上說明。
- 4. 在您完成設定之後,按 『**確定**』。

# **使用㊞表機工具程式**

EPSON 印表機工具程式,允許您檢查印表機目前的狀態以及透過 電腦螢幕保養您的印表機。

如欲使用上述之工具程式,請在印表機軟體視窗上按 『**工具**』, 再按欲使用之工具,請參考第 4-[52 頁 〝使用印表機軟體〞](#page-53-0)淮一 步了解印表機軟體的詳細資料。

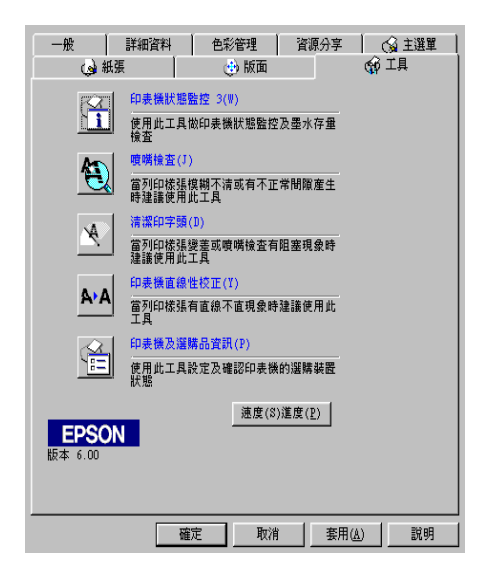

#### ////////////

- ❏ 工具程式名稱的括弧字母代表該工具程式的快速鍵,按 **Alt** 及 鍵盤上之字母即可開啟該工具程式。
- □ 如果印表機是透過網路連接到您的雷腦時,請不要使用 〝噴 嘴檢查〞、〝清潔印字頭〞和 〝印字頭直線性校正〞的工具 程式。
- ❏ 在列印時,請不要使用 〝噴嘴檢查〞、〝清潔印字頭〞和 〝印字頭直線性校正〞的工具按鍵,否則可能會發生列印品 質不佳的情形。

### **狀態監控 3**

EPSON 印表機狀態監控可提供您印表機的狀態資訊,如墨水存 量,並檢查印表機錯誤。

本工具程式僅適於下列狀況中使用 :

- ❏ 印表機直接經由 USB 連接埠與主電腦連接。
- ❏ 您的系統有支援雙向溝通模式。

## **噴嘴檢查**

檢查印表機的噴嘴是否阻塞,如列印品質不佳或是在執行 〝清潔 印字頭"動作之後,確認噴嘴是否已清潔,如果確實有噴嘴阻塞 情形,可在清潔印字頭工具程式上直接執行清潔印字頭功能。詳 細說明,請參考第 11-[189 頁 〝噴嘴檢查〞。](#page-190-0)

## **清潔㊞字頭**

使用 〝清潔印字頭〞工具來清潔印字頭。當您發現列印品質降低 時,您可能必須清潔印字頭。請先使用 〝噴嘴檢查〞工具來確認 是否需要清潔印字頭。您可在清潔印字頭的工具程式直接執行噴 嘴檢查功能。詳細說明,請參考第 11-[191 頁 〝清潔印字頭〞。](#page-192-0)

## **㊞表機直線性校正**

使用 〝印表機直線性校正〞工具來校正印字頭。若您發現列印文 件有垂直線不直,請使用此工具來進行直線性校正。請依照螢幕 上的指示說明來使用此工具。

## *印表機和選購品資訊*

這項工具可讓印表機驅動程式,確認有關印表機設定的資訊。它 也可以提供關於印表機的特殊資訊,例如 〝印表機 ID〞。

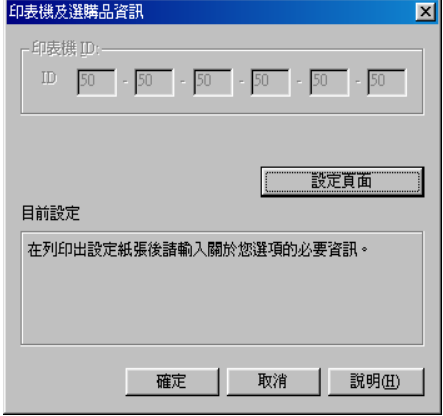

〝印表機和選項資訊〞對話框中的訊息是否會自動的更新,主要 取決於您的作業系統的設定。

它可能會顯示目前印表機設定的訊息視窗,提醒您去做印表機的 設定,或者依照下列的步驟去更改必要的設定。

1. 您必須先在印表機放入 A4 大小的紙張,然後點選在印表機和 選項資訊對話框中的 『**設定頁面**』鍵,將關於印表機和選項 的資訊列印出來。您將會看到如下述的文件。

> Printer ID  $50 - 50 - 50 - 50 - 50 - 50$

- 2. 確認在工具中與 〝設定清單〞的設定相符合。若不符合請更 改螢幕上的設定,使其與 〝設定清單〞的設定一致。
- 3. 按下 『**確定**』鍵結束功能表,並儲存您的設定。

**速度 & 進度**

您可以在此對話框中設定有關列印的速度及進度。

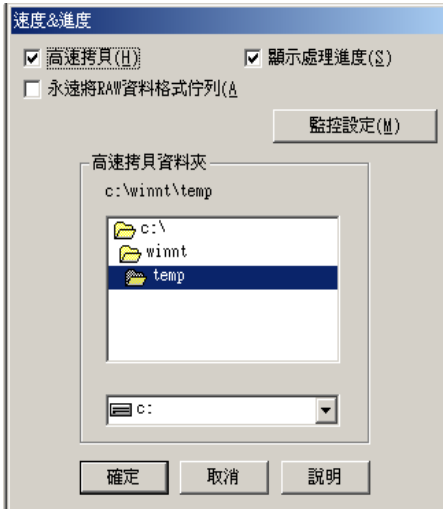

可使用的設定如下列所示:

#### **高速拷貝**

執行多份列印時,建議您啟動高速列印。這樣做印表機會在執行 多份列印時,使用硬碟充當快取記憶體,以加快列印速度。

#### **永遠將 RAW ㈾料格式佇列 ( 只㊜用於 Windows XP 和 2000)**

勾選 〝**只使用 RAW ㈾料型式**〞檢查盒以啟動 Windows NT-based clients 端的 RAW 格式功能 (Windows NT-based 的應用軟體之預設 值為使用 EMF 型式 )。

若使用 EMF 格式不能正確地列印文件時,請使用此功能。

轉換成 RAW 資料型式所需要的資源少於 EMF 格式,所以當一些 問題發生 ( 如記憶體 / 磁碟空間不足以列印 ),就可勾選 〝**只使用 RAW ㈾料型式**〞功能來解決。

使用 RAW 資料型式列印時,所顯示的列印進度可能會與實際的 列印進度不同。

#### <span id="page-84-0"></span>*監控設定*

按下此鍵打開 〝監控設定〞對話框,您可在此設定 EPSON 狀態 監控 3。

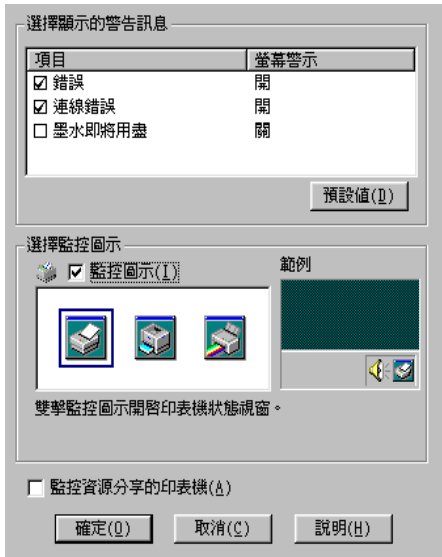

#### 您可以設定下列選項:

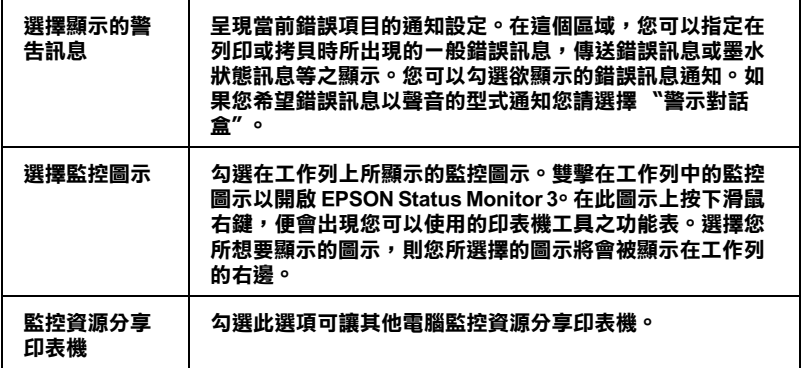

*附註:* 按下 〝**預設值**〞鍵即可將所有選項回復成原先的設定值。

# *經由線上説明取得資訊*

印表機軟體有多項線上輔助說明功能,可以及時地告訴您如何使 用印表機驅動程式中的各項設定及印表機工具程式。

請參考下列的說明。

### **透過應用軟體**量求援助

打開 〝檔案〞選單並點選 〝**列㊞**〞或 〝**列㊞設定**〞,然後再按 『**㊞表機**』、『**設定**』、『**選㊠**』或 『**內容**』鍵 ( 依所使用的軟體 不同,您可能需要同時使用這些按鍵 )。按下 〝主選單〞、〝紙 張〞、〝版面〞或 〝工具〞下的 『**說明**』鍵,便會出現此項目的 線上輔助說明。

您只要點選該功能選項後,按下滑鼠右鍵,便會出現 『**這是什麼 (W)?**』該功能的相關說明資料。

## **透過 Windows 〝開始〞功能表尋求援助**

請按 『**開始**』鍵後,選擇 〝**程式集**〞中的 〝**Epson**〞 ( 適用於 Windows Me、98) 或 "EPSON 印表機"(適用於 Windows 2000), 然後點選 〝 **EPSON Stylus Photo 915 輔助說明〞**此時電腦螢幕 上便會出現線上輔助說明的內容視窗。

# **加快列㊞速度**

請依照本章中的說明來加快印表機的列印速度。

一*船説明* 

列印高解析度的資料比列印低解析度的資料所需的列印時間多, 彩色列印所花費的列印時間比黑白列印來得長,因為彩色文件的 資料量比較大。因為這個原因,若您需要獲得較快的列印速度, 色彩和列印品質的取捨是相當重要的。

然而,即使文件需要採用高解析度及大量色彩列印時,如包括彩 色相片的文件,仍可以調整其他的列印條件來加快列印速度。請 記住,在改變某些條件以加快列印速度時,則列印品質也可能會 因此降低。

下表所顯示的資料為列印速度與列印品質間的比較 ( 一方增加, 則另一方會降低 )。

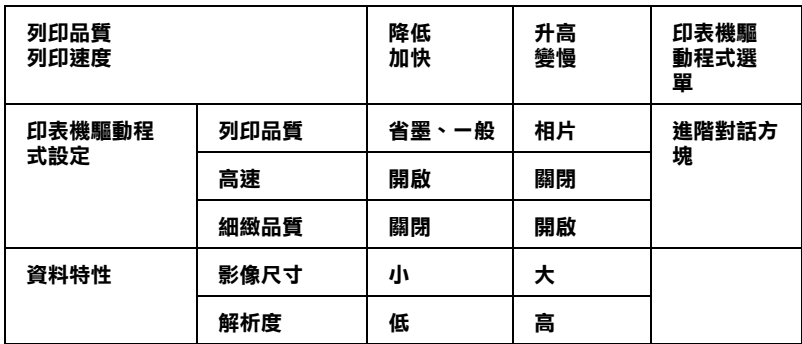

下表所顯示的資料只會影響到列印速度:

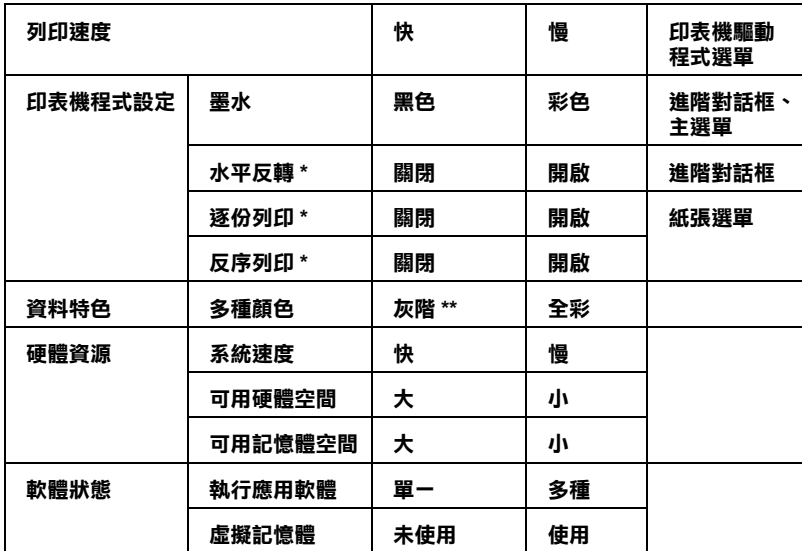

 **\* 視您所使用的㊞表機驅動程式和應用軟體不同而㈲所不同。**

**\*\* 灰階係指只能用黑色墨㈬列㊞出多種不同濃淡度的灰色,由最黑到最白。**

## **設定速度 & 進度**

您可在速度及進度對話框中作一些列印速度的設定。要進入此對 話框,請在印表機軟體 〝工具〞選單中按下 〝**速度 (S)& 進度 (P)**〞。

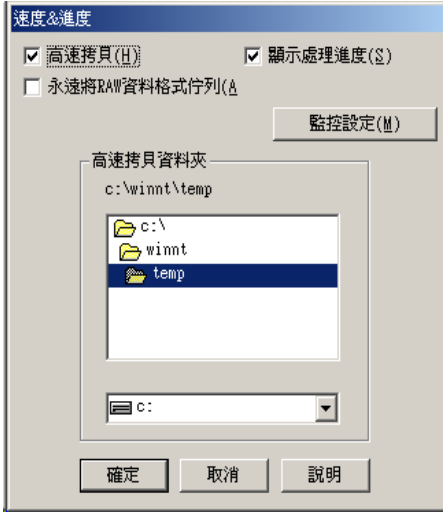

在速度及進度對話框中可作下列的設定:

#### **高速拷貝**

執行多份列印時,建議您啟動高速列印。這樣做印表機會在執行 多份列印時,使用硬碟充當快取記憶體,以加快列印速度。

# **第 5 章 在 Windows ㆘ 檢查㊞表機狀態和管理列 ㊞工作**

# **使用進度計量表**

當您傳送列印工作至印表機時,即會出現如下圖所示的 "淮度計 量表〞。

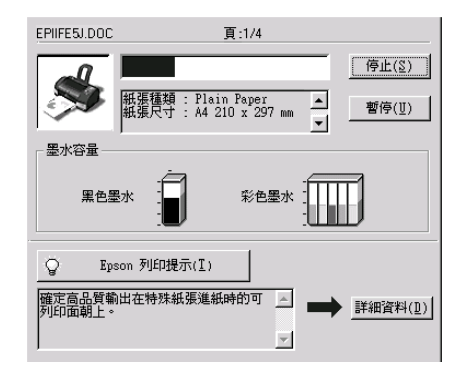

當印表機與電腦之間的雙向溝通被建立時,則 "淮度計量表"將 會顯示目前列印工作的進度及提供列印狀態的資訊。同時,此計 量表也顯示了有關列印較佳化的列印提示及錯誤訊息,如下所 述。

## **Epson 列㊞祕訣**

大部份沒有在 EPSON 印表機驅動程式內的列印提示將會出現在 〝淮度計量表〞視窗底部的文字框內。每 30 秒出現一個新的列印 提示。有關目前所顯示的列印提示之詳細說明,請按下『**詳細資 料**』鍵。

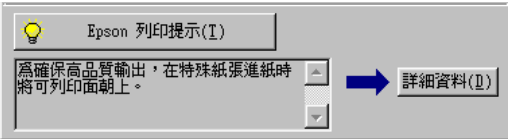

## **錯誤訊息**

若在列印時發生問題,則錯誤訊息會出現在 "進度計量表"視窗 上方的文字框內。詳細的說明,請點選 『**e- 支援**』,進入 〝解決 問題的方法"或到 "e- 支援"網站,尋求協助。

#### 附註:

根據您所居住的國家,〝解決問題的方法〞可能無法使用。

當墨水卡匣快用盡或已用盡時,則在文字框的下方會出現 『**怎麼 辦 !**』鍵。請按下 『**怎麼辦 !**』鍵,則 EPSON 狀態監控程式 3 將 指導您一步一步的進行墨水卡匣的更換程序。

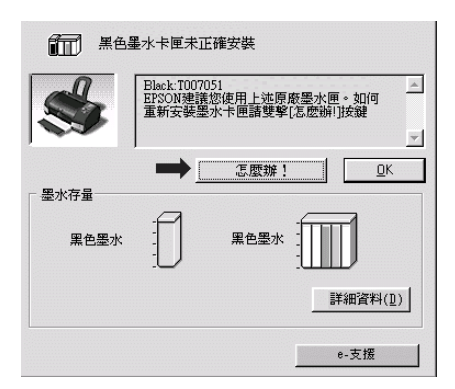

# **使用 EPSON 列㊞管理員**

EPSON 列印管理員與 Windows 列印管理員類似。若同時接收二份 或以上的列印工作,則列印管理員會按照接收的順序排列 ( 在網 路上的印表機,則可能會稱為佇列 )。當列印工作累積到一定的 值時,則 EPSON 列印管理員會傳送列印工作至印表機。您可以看 到目前列印工作的狀態及情形。而您也可以經由列印管理將列印 工作取消、暫停、繼續或重新開始列印工作。

### 附註:

EPSON 列印管理員不適用於 Windows XP 和 2000。

## **Windows Me 和 98**

在您傳送列印工作之後,『**EPSON Stylus Photo 915**』按鍵將會 出現在工作列上。按下此鍵,便可以開啟 EPSON 列印管理員。

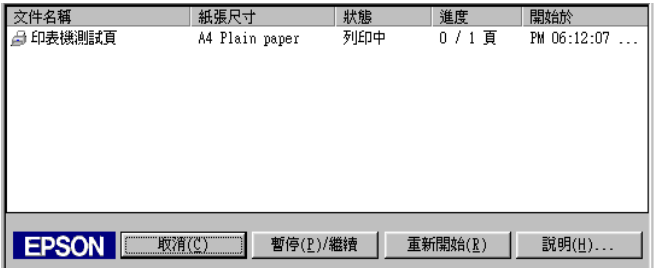

# **使用 EPSON 狀態㈼控 3**

EPSON 狀態監控 3 顯示有關印表機狀態的詳細資料。

#### 附註:

在使用 〝EPSON 狀態監控 3〞之前,請確實閱讀 〝README 〞 檔案。若要開啟此檔案,請按下 『**開始**』鍵後指向 〝**程式集**〞, 然後選擇 〝EPSON 〞或 〝EPSON 印表機〞,之後再點選 **EPSON Stylus Photo 915 讀我檔案**。

## **EPSON 狀態㈼控 3**

EPSON 狀態監控程式 3 有兩種使用方法:

- □ 於 Windows 工作列上的印表機圖示上點二下。要新增捷徑到工 作列上,請參考第 4-[83 頁 〝監控設定〞。](#page-84-0)
- ❏ 開啟印表機驅動程式,點選 〝**工具**〞選單,然後按下 『**㊞表 機狀態㈼控 3**』。

當您使用 〝EPSON 狀態監控 3″, 將會出現如下圖的書面。

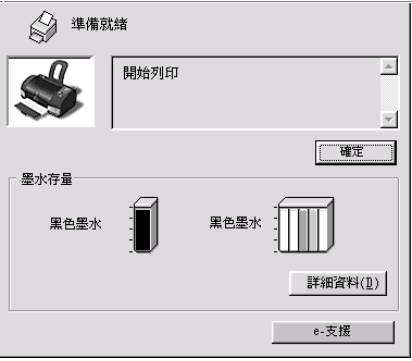

## **瀏覽 EPSON 狀態㈼控 3**

EPSON 狀態監控 3 提供了下列資訊。

- ❏ 目前狀態: EPSON 狀態監控程式 3 提供印表機狀態的詳細資料、圖示及 狀態訊息。若墨水卡匣快用盡或已用盡,則在 〝EPSON 狀態 監控程式 3 〞視窗中會出現 『**怎麼辦 !**』鍵。按下 『**怎麼辦 !**』鍵,將顯示更換墨水卡匣的說明,且印字頭將會移至墨水 卡匣的更換位置。
- ❏ 墨水存量: EPSON 狀態監控程式 3 提供了顯示墨水存量的圖示。

#### 附註:

- ❏ EPSON 狀態監控 3 會提供以印表機目前所剩餘的墨水存 量,估計可列印的紙張數量。 以彩色墨水存量而言,所顯 示彩色墨水存量的為所有彩色墨水存量最少的。
- ❏ 墨水卡匣資訊: 你可以選擇 "資訊"的圖示,去瀏覽有關安裝墨水匣的說 明。
- ❏ e- 支援 :

當您遇到問題時,您可以在 EPSON 狀態監控 3 中選擇 〝e- 支 援〞來解決問題。在 EPSON 狀態監控 3 視窗中,點選 『**e- 支 援**』。

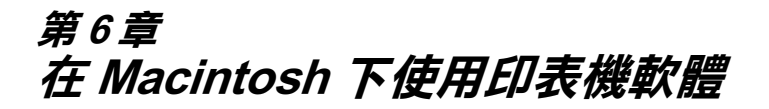

# **㊞表機軟體的說明**

印表機軟體包含了印表機驅動程式和印表機工具程式。印表機驅 動程式讓您可透過多樣化的設定而獲得最佳的效果。而印表機工 具程式讓您可偵測印表機狀態,並使印表機隨時處於最佳狀態。

## **使用㊞表機軟體**

有關印表機軟體的主要功能的對話框、設定及工具如下:

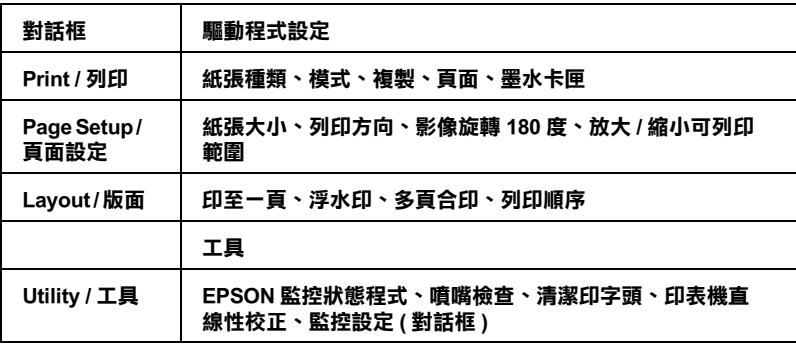

上述對話框可透過下列的方法開啟。

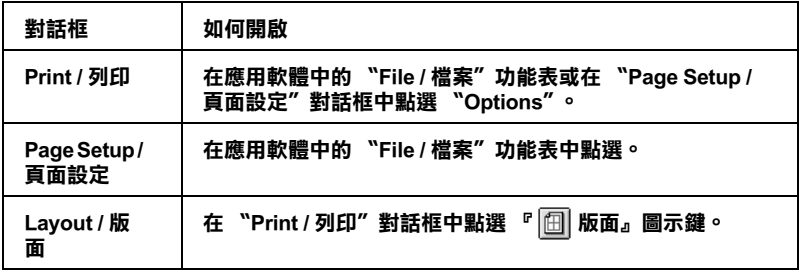

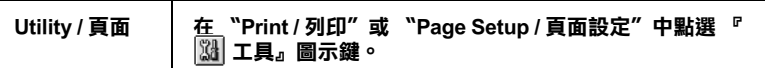

另外,下列對話框可從 〝Print / 列印〞對話框開啟。

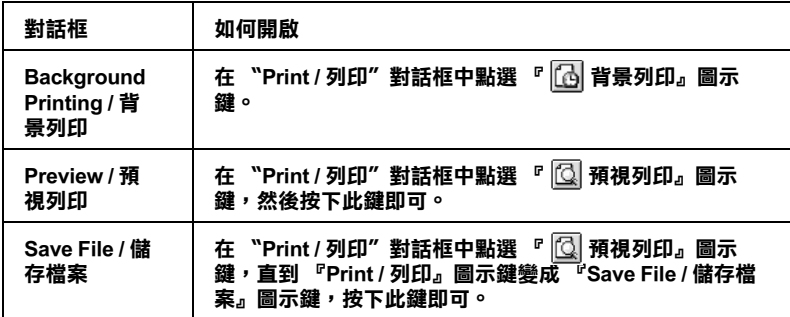

這個章節說明在這些對話框中可使用的設定及工具。請參考下列 的說明。

只要在印表機驅動程式的任何一個功能的對話框中,按下 『說 明』鍵,您也可以得到有關印表機軟體更多的資訊。

當您使用印表機軟體時,若遇到了任何問題,請參考 EPSON 技術 支援網站。若要使用技術支援網站,請將 NEPSON 百寶箱"光 碟片放入光碟機中,在 〝EPSON〞圖示中雙擊 〝**ESPON Stylus Photo 915**″檔案夾→ "DISK 1″檔案夾,然後請雙擊資料夾中 的 〝**Technical Support Web Site**〞圖示。

# **更改 〝Print / 列㊞〞對話框㆗的設定**

您可以在 〝Print / 列印〞對話框中更改 〝Media Type / 紙張種 類〞、〝Mode / 列印模式〞、〝Ink / 墨水〞、〝Copies / 拷貝份數〞及 〝Pages / 頁面〞設定。從這個對話框,您也可以進入其它的對話 框,在這些對話框中,您可以設定列印時間、在列印前先預覽文 件及儲存為檔案。請參考下列的說明。

## <span id="page-98-0"></span>**紙張種類的設定**

此紙張種類設定的功能決定了其它設定的有效與否,因此您應該 先設定紙張種類。

在 〝Print / 列印〞對話框中的 〝Media Type / 紙張種類〞功能項目 清單中,選擇符合您目前所使用的列印紙張之設定值。若要確定 您所使用的紙張種類,請參考 第 6-[98 頁 〝Plain Paper / 普通紙〞](#page-99-0), 並參考該群組下所對應的紙張種類 ( 以粗體字顯示 ) 找出合適的 紙張種類設定值。針對某些種類的紙張,您會有幾個 〝Media Type / 紙張種類〞設定值可供您選用。

#### 附註 :

有關紙張種類的最新資訊,請參考網站上最新的資訊。詳細說 明,請參考第 <sup>B</sup>-253 頁 [〝客戶技術支援服務中心〞](#page-254-0)。

## <span id="page-99-0"></span>**Plain Paper / 普通紙**

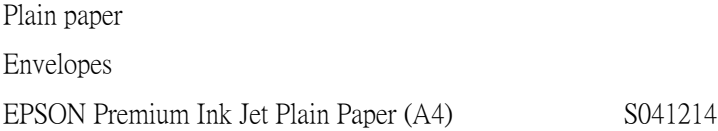

## **360 dpi Ink Jet Paper / 360 dpi 噴墨專用紙**

EPSON 360 dpi Ink Jet Paper (A4) S041059 EPSON Iron-On Cool Peel Transfer Paper (A4) / T 恤轉印 S041154 紙

### **Photo Quality Ink Jet Paper / 720 dpi 噴墨專用紙**

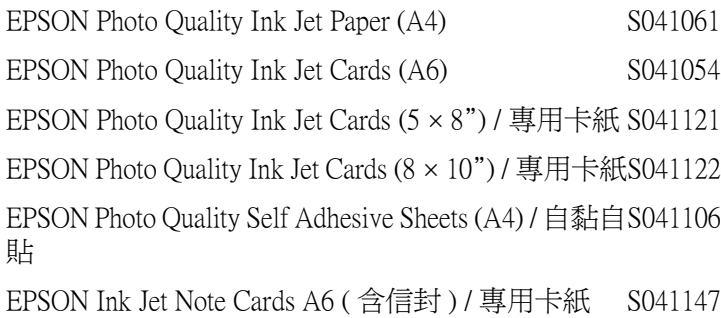

## **Photo Paper / 照片紙**

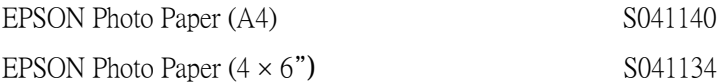

## **Premium Glossy Photo Paper/ 優質照片紙**

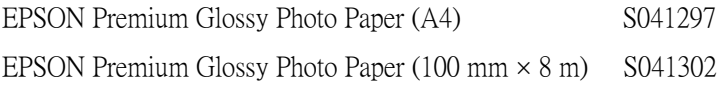

### **ColorLife Photo Paper/ 珍珠面照片紙**

EPSON ColorLife Photo Paper (A4) S041560

EPSON Premium Glossy Photo Paper  $(100 \text{ mm} \times 8 \text{ m})$  S041302

附註:

特殊紙張種類,會依國家的不同而有所差異。

## **設定列㊞模式**

在 〝Print / 列印〞對話框中的 〝Mode / 列印模式〞提供了三種不 同層次的設定,說明如下。

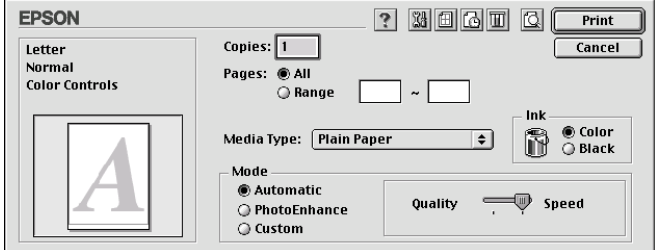

## 〝Mode / 列印模式〞設定的說明如下:

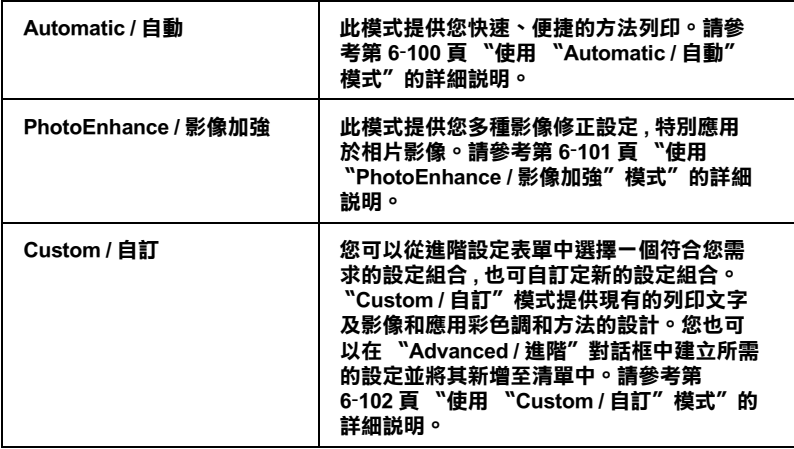

除了整體的 Node / 列印模式"設定可以影響列印品質之外,您 也可以使用 〝Page Setup / 頁面設定〞和 〝Layout / 版面〞對話框 來變更頁面和版面。有關頁面設定選項的資料,請參考 [第 6](#page-110-0)-109 [頁 〝更改 〝Page Setup / 頁面設定〞對話框中的設定〞或](#page-110-0)有關版面 選項的資料,請參考第 6-[114 頁 〝更改 〝Layout / 版面〞對話框中](#page-115-0) 的設定"。

#### <span id="page-101-0"></span>**使用 〝Automatic / ㉂動〞模式**

在 〝Print / 列印〞對話框中,點選 〝Mode / 列印模式〞中的 〝Automatic / 自動〞印表機驅動程式將根據目前的 〝Media Type / 紙張種類"和 "Ink / 墨水"設定來處理所有的細項設定。關於墨 水的設定,請參考第 6-[105 頁 〝墨水卡匣設定〞](#page-106-0)。有關紙張種類 的設定,請參考第 6-[97 頁 〝紙張種類的設定〞](#page-98-0)。

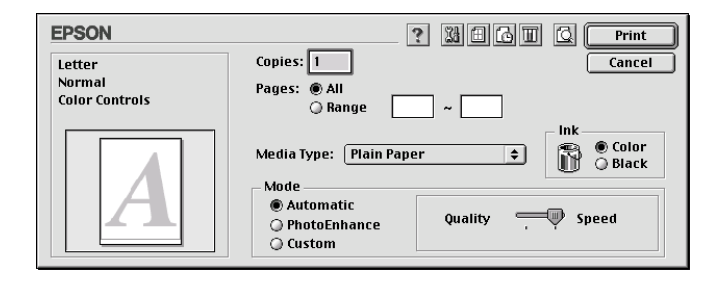

#### 附註:

根據您所選擇的紙張種類而定(當選擇 "Automatic / 自動"模式 時),則在 Node / 列印模式"選項的右邊會出現可供您選擇 〝**Quality / 品質**〞或 〝**Speed / 高速**〞的調整桿。當列印品質比速 度來得重要時,請選擇 〝**Quality / 品質**〞。

## <span id="page-102-0"></span>**使用 〝PhotoEnhance / 影像加強〞模式**

〝Photo Enhance / 影像加強〞模式提供多種影像修正設定,您可以 在列印之前,應用至的照片影像,並且不會影響到原先的資料。

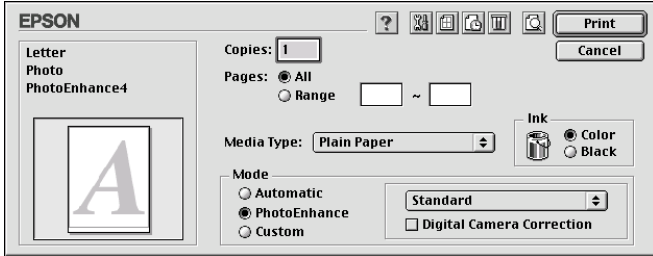

#### 附註:

❏ 此模式只適用於在列印 32- 位元的彩色資料。

- □ 根據您所使用的雷腦系統及影像中資料的多寡而定,當選擇 〝**PhotoEnhance / 影像加強**〞模式列印資料時,可能增加列 印所需的時間。
- ❏ 當您使用滾筒紙列印時,請不要選擇 〝PhotoEnhance / 影像加 強〞模式。

您可以選擇下列的設定:

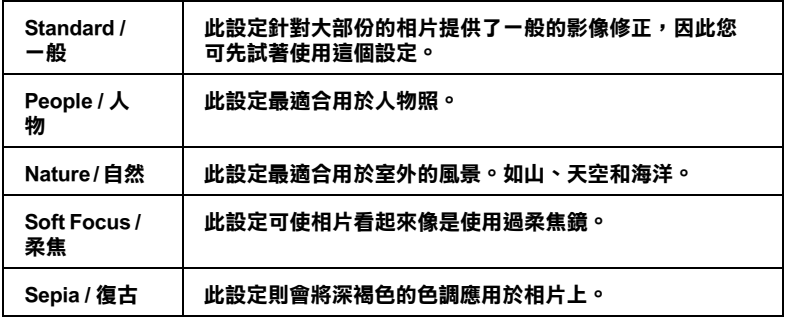

若您要列印由數位相機所拍攝的照片,您也可以點選 〝**Digital Camera Correction / 數位相機校準**〞檢查盒,可使列印出的影像 有如使用一般相機所拍攝出來的相片一樣自然。

## <span id="page-103-0"></span>**使用 〝Custom / ㉂訂〞模式**

自訂模式提供您現成的列印文字和圖片應用彩色調和方法的設計 或 ColorSync。您也可以建立您自己的設定並將之新增至清單中。 有關自訂模式的設定,請參考第 6-[103 頁 〝進階設定的使用方](#page-104-0) [法〞](#page-104-0)。

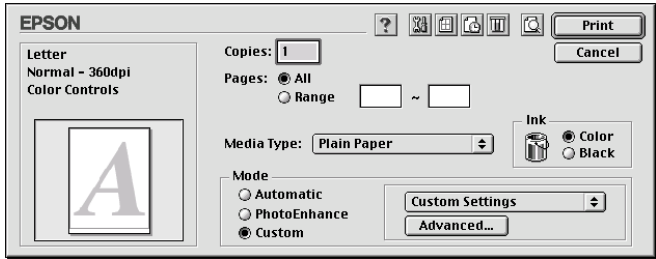

#### 〝自訂〞模式包含下列組合的設定:

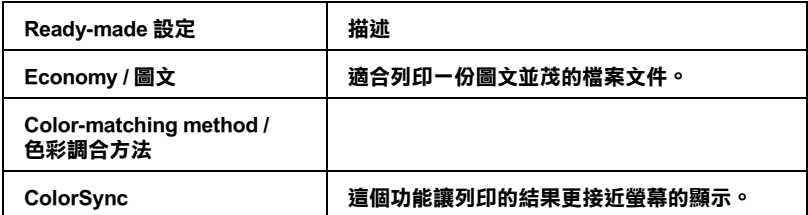

當你選擇了使用者自訂後 , 其它設定例如 〝列印品質〞及 〝顏色 調整〞等都會自動設定完成。列印對話框左方即會出現目前的設 定。

請根據下列步驟選擇 〝自訂模式〞:

- 1. 首先,請在 〝Print″對話框中確認紙張類型和墨水設定是正 確的。詳細資料,請參考第 6-[105 頁 〝墨水卡匣設定〞](#page-106-0)或 [第](#page-98-0) 6-[97 頁 〝紙張種類的設定〞。](#page-98-0)
- 2. 在 〝Print/ 列印〞對話框中的 〝Mode setting〞按下 『**Custom/ ㉂訂**』鍵,活動的清單將顯示在 『**Custom/ ㉂ 訂**』按鍵的右下方。

3. 從 〝Custom/ 自訂〞設定清單中,選擇一個符合您欲列印的文 件或影像的設定。

#### <span id="page-104-0"></span>**進階設定的使用方法**

在 〝Advanced / 進階〞對話框中,您可以完全管理列印環境。請 使用這些設定來試驗新的想法,或仔細安排列印設定的範圍以符 會個別的需求。一旦您對新的設定感到滿意,您可以自訂名稱並 將其新增至 〝Print / 列印〞對話框中的 〝Custom Settings / 使用者 自訂〞清單。請參考下列合適的說明。

請參考下列的說明來改變進階設定。

1. 點選 〝Print / 列印〞對話框中 〝Mode / 列印模式〞的  $\Gamma$ **Custom / 自訂**″選項,然後按下『Advanced / 進階』鍵, 則可打開 〝進階〞對話框。

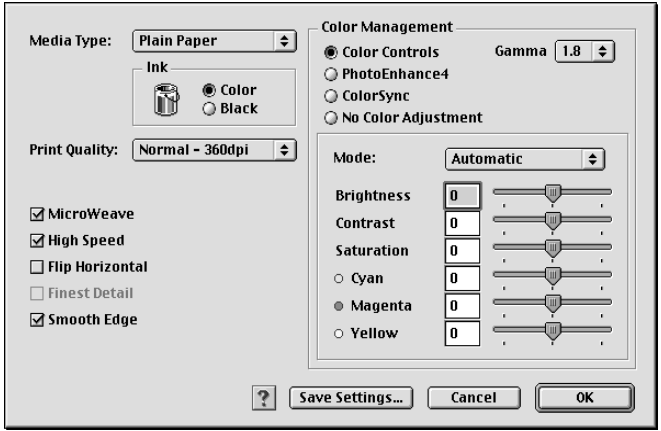

- 2. 選擇放置在印表機中的紙張種類。詳細的說明,請參考[第](#page-98-0) 6-[97 頁 〝紙張種類的設定〞](#page-98-0)。
- 3. 在 〝Ink / 墨水〞設定中,點選 〝**Color / 彩色**〞或 〝**Black** / **黑色**〞。
- 4. 指定 〝Print Quality / 列印品質〞的設定。

5. 若需要改變其他的設定,請參考線上輔助說明。

#### 附註:

- ❏ 〝**PhotoEnhance / 影像加強**〞功能只會影響到影像,至 於文字或圖表則不受影響。例如,若在 〝色調〞清單中 點選 〝**Monochrome / 黑白**〞( 當選擇 〝**PhotoEnhance / 影像加強**〞時,才會提供此功能 ),只有文件中的影像將 會變為黑白色。而在相同的文件中,彩色的文字或圖表則 不會受影響。
- ❏ 依列印品質及紙張種類的設定,您所做的一些設定可能會 無效。
- 6. 請按下 『**OK / 確定**』鍵以應用這些設定值,並回至 〝Print / 列印〞對話框。若您不想應用這些設定值,請按 『**Cancel / 取消**』鍵回至 〝主選單〞。若要將進階設定儲存至 〝Custom Settings / 使用者自訂〞清單中為了日後使用,請參考下一節。

#### **儲存及刪除進階設定**

若要將進階設定儲存至 〝使用者自訂〞清單中,請按下 〝進階〞 對話框中的 『**儲存設定**』鍵,則會打開 〝使用者自訂〞對話框。

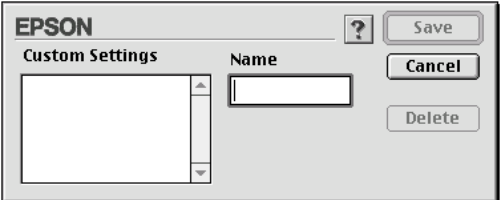

在 〝Name / 名稱〞欄位中鍵入代表此進階設定的唯一名稱 ( 請勿 超過 16 個字元 ), 然後按 『Save / 儲存』, 則此設定將被新增至 〝Custom Settings / 使用者自訂〞。您可以儲存 10 個不同的自訂設 定。

#### 附註:

❏ EPSON 所提供的既有設定名稱不能再應用到新的設定上。

❏ 您不能從 〝Custom Settings〞對話框清單刪除既有的設定。

要刪除設定,請從 〝Custom Settings〞對話框選擇設定名稱,然後 按 『**Delete**』。

#### **使用儲存的設定**

若要使用您所做的設定,請點選 〝Print / 列印〞中 〝Mode / 列印 模式〞的 〝**Custom / ㉂訂**〞選項。然後在 〝**Custom / ㉂訂**〞選 項下的 〝Custom Settings / 使用者自訂〞清單中點選您自訂的名 稱。

當您在 Nustom Settings / 使用者自訂"清單中選擇您所自訂的進 階設定時,若您改變了 〝Media Type / 紙張種類〞和 〝Ink / 墨水〞 的設定,在清單中所顯示的選擇項目即會回至 〝**Custom**  Settings / 使用者自訂<sup>"。</sup>如此可能會造成意外結果,此時,請重 新選擇已存檔的設定即可以回到原來的自訂設定。

## **設定紙張份數**

請在 〝Copies〞欄位中,輸入您欲列印的紙張份數。

## **紙張頁面設定**

請點選 〝 **All**〞或 〝**Range**〞。若您選取 〝**Range**〞,請在欄位 中,輸入合適的範圍。

## <span id="page-106-0"></span>*墨水卡匣設定*

關於墨水卡匣的設定,當您要列印彩色時,請選擇 〝**Color**〞。 當您要列印黑色時,請選擇 〝**Black**〞。

## **設定開始列㊞時間**

您可以指定文件開始列印的時間,請參考下列的步驟。

1. 在 〝Print / 列印〞對話框中, 按下 『 16 背景列印』圖示鍵, 則會出現 〝Background Printing / 背景列印〞對話框。

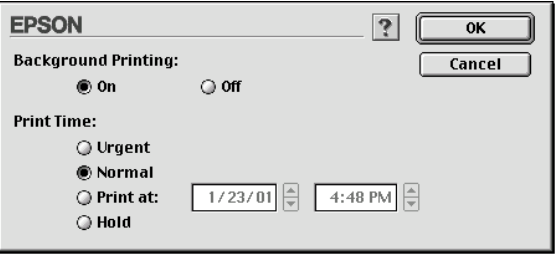

- 2. 若有需要,請點選 〝Background Printing / 背景列印〞選項中的 〝**On / 開啟**〞。
- 3. 在 〝Print Time / 列印時間〞選項中點選 〝**Urgent**〞、 〝**Normal**〞、〝**Print at**〞或 〝**Hold**〞。

若您選擇 〝**Print at**〞,請在日期和時間對話框使用上下箭頭 調整至您想要列印文件的日期和時間。

#### 附註:

請確定電腦和印表機在指定的日期及時間前已開啟電源。

- 4. 按下 『**OK / 確定**』鍵即可關閉 〝Background Printing / 背景列 印〞對話框。
- 5. 在 〝Print / 列印〞對話框中,請確認您所需要的列印設定,然 後按下『Print / 列印 』 鍵。

#### 附註:

您可以使用 EPSON Monitor3 工具來檢查或改變列印工作的優先順 序。詳細的說明,請參考第 <sup>7</sup>-128 頁 [〝使用 EPSON Monitor3〞](#page-129-0)。

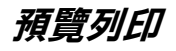

〝Preview / 預視列印〞的功能可讓您在列印之前先預覽列印後的文 件,請依下列的步驟設定。
- 1. 請先確定印表機驅動程式的設定已完成。
- 2. 請於 "Print / 列印"對話框中按下『 3/ 列印預視』圖示鍵, **in Trint / 列印** # 羅將會轉變成 『 Preview / 列印預視 』 鍵。

////////////////// 使用 『  $\Box$  Preview / 列印預視』圖示鍵去轉換 "  $\Box$  Print / 列 印〞、〝 Preview / 列印預視〞和〝 Save File / 儲存檔案〞 此三種模式,請按圖示鍵來選擇您所需要的模式。有關 〝Save File / 儲存檔案模式的說明,請參考第 <sup>6</sup>-<sup>108</sup> [頁〝輸出至](#page-109-0) [檔案〞](#page-109-0)。

3. 請按下『Preview / 列印預視』鍵,則會出現如下圖示的書 面,可顯示您列印後的文件。

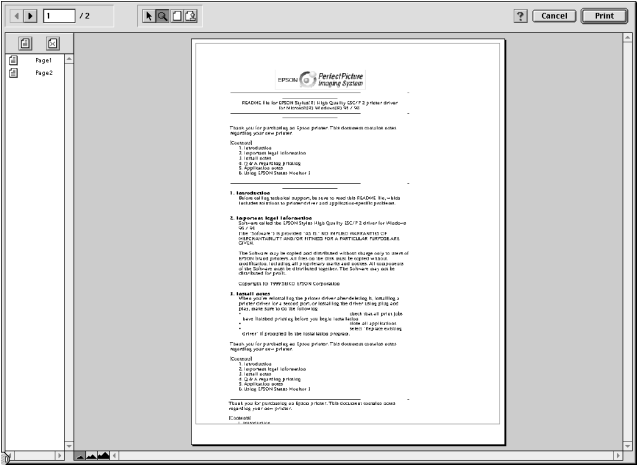

〝Preview / 列印預視〞的視窗裡包含了六種圖示鍵,您可以使 用這些圖示鍵執行下列不同的功能:

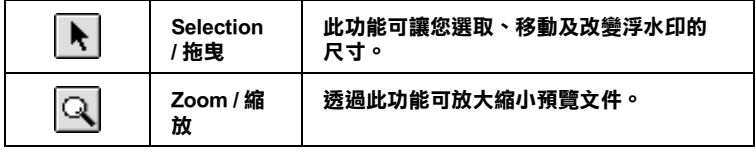

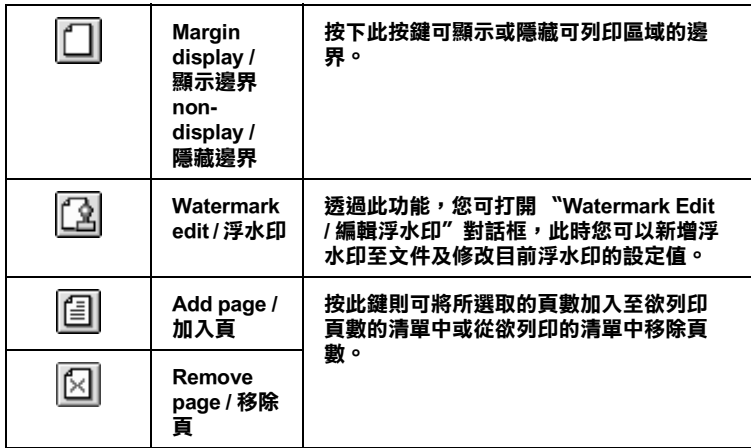

4. 如果您對預覽的影像感到滿意時,請按 『 **Print / 列印**』鍵。

若您對所顯示的影像不是很滿意時,請按 『**Cancel / 取消**』 鍵,則 〝Preview / 列印預視〞和 〝Print / 列印〞對話框將關閉 並保留原先的設定。您可以再次開啟 〝Print / 列印〞對話框並 更改其它的設定。

## <span id="page-109-0"></span>**輸出㉃檔案**

在 "Print / 列印"對話框中,您可以使用『 圖 Save File /儲存檔 案』的功能來儲存列印資料。此功能可以讓您藉由雙擊所儲存的 檔案以列印資料。請參考下列的步驟:

#### 附註:

使用『 © Preview / 列印預視』圖示鍵去轉換 " © Print / 列印"、 **〝** Preview / 列印預視〞和 〝 Save File / 儲存檔案〞此三種模 式,請按圖示鍵來選擇您所需要的模式。

- 1. 請先確定已完成印表機驅動程式的設定。
- 2. 請反覆地按位於 "Print / 列印"對話框中的 『 图 Preview / 列 印預視』圖示鍵直到 『**Print / 列㊞**』鍵變成 『**Save File / 儲 存檔案**』鍵。

3. 請按 『**Save File / 儲存檔案**』鍵。 則會出現如下圖的對話框。

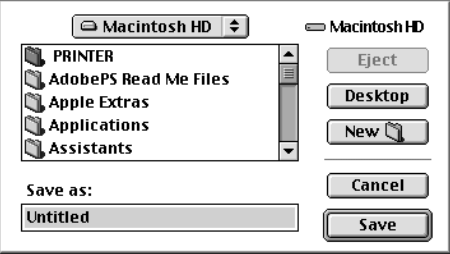

- 4. 選擇欲儲存檔案的位置,然後於 "Save As / 另存檔案"欄位 中輸入檔案名稱,最後按 『**Save / 儲存**』鍵。
- 5. 當您想要列印資料時,請雙擊檔案以開啓 NEPSON Monitor 3″,並確定所選擇的文件正確,然後按『 ▶ Resume / 繼續』 鍵將資料傳送至印表機。

## **更改 〝Page Setup / 頁面設定〞對話框㆗的設定**

在 "Page Setup / 頁面設定"對話框,您可以更改紙張大小、指定 紙張列印方向、雙面列印、旋轉 180 度、縮小或放大文件及可列 印區域。

請在應用軟體的檔案功能表中,點選 〝**Page Setup / 頁面設 定**〞。將會出現 〝**Page Setup / 頁面設定**〞對話框。

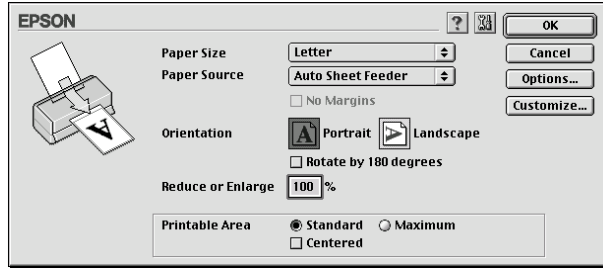

您可以在 〝Page Setup / 頁面設定〞對話框中做下列設定:

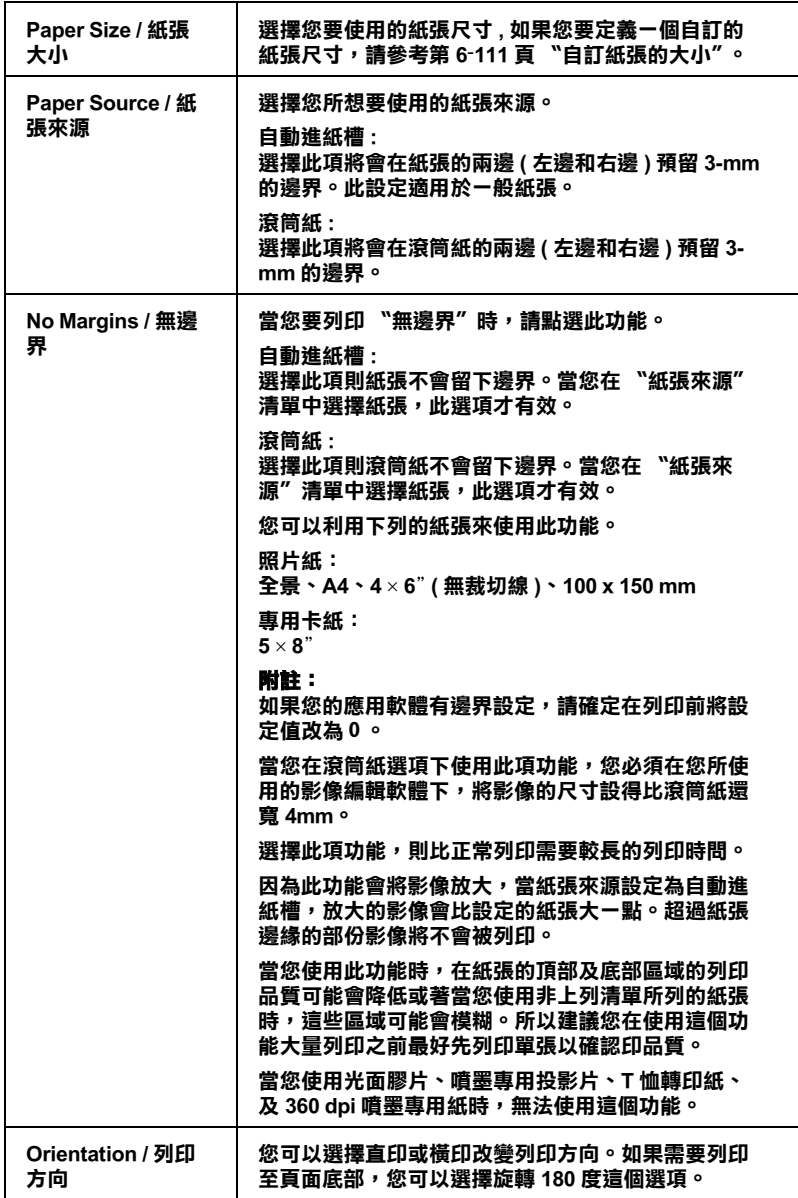

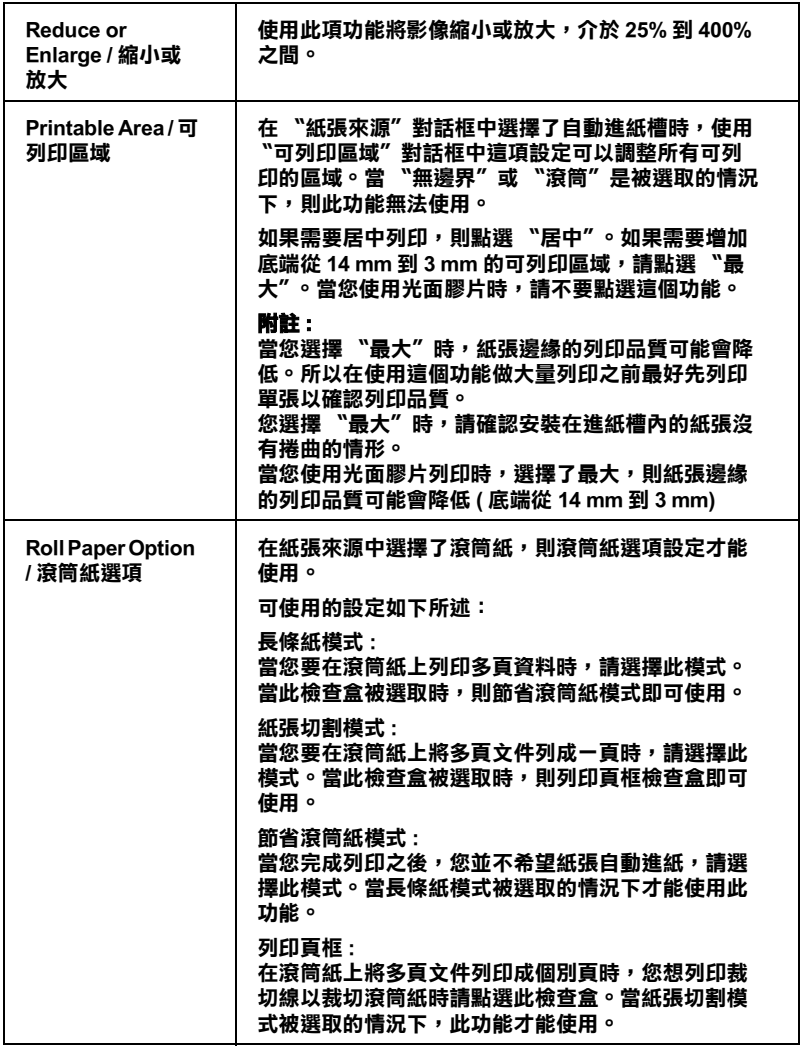

## <span id="page-112-0"></span>**自訂紙張的大小**

您可以自訂紙張的大小。除了重新建立一個新的紙張大小,或是 利用先前自訂的紙張大小加以修改。請參考下列的說明。

### **㉂訂新的紙張尺寸**

若在 〝Page Setup / 頁面設定〞對話框的 〝Paper Size / 紙張大小〞 清單中沒有適合的紙張尺寸,請參考下列的步驟自訂紙張大小。

1. 按下 〝Page Setup / 頁面設定〞對話框中的 『**Customize / ㉂ 訂**』鍵,則會出現下列的對話框。

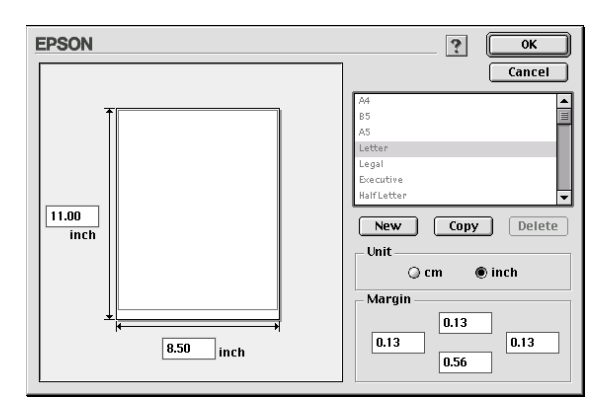

2. 若要自訂一個新的紙張尺寸,請按 **「New / 新增**』。請為新增 的紙張尺寸鍵入一個名稱。

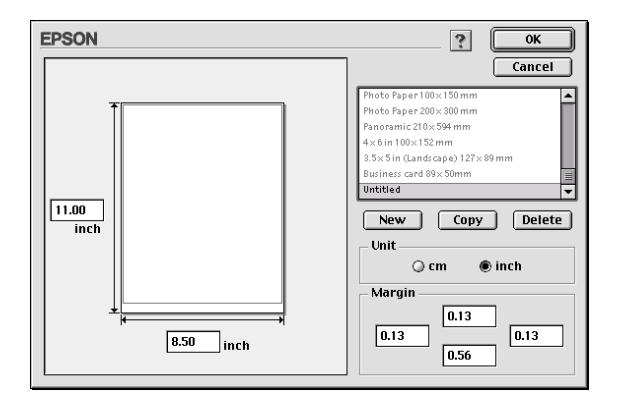

3. 在 〝Paper Size List / 紙張大小清單〞對話框中,鍵入紙張尺寸 的名稱。

- 4. 選擇度量單位為 〝**inch / 英吋**〞或 〝**cm / 公分**〞。
- 5. 輸入紙張的 〝Width / 寬度〞和 〝Height / 高度〞。
- 6. 在 〝margin / 邊界〞欄位中鍵入數值以指定列印邊界,或在預 覽影像上調整列印邊界。
- 7. 按下 **「OK / 確定**』鍵,即可回至 〝Page Setup / 頁面設定〞對 話框。

您最多可以定義 100 種紙張尺寸。您所定義的紙張尺寸名稱將會 顯示在 〝Page Setup / 頁面設定〞對話框中的 〝Paper Size / 紙張大 小〞清單。

若要刪除自訂的紙張尺寸,按下 〝Page Setup / 頁面設定〞對話框 中的『Customize / 自訂』鍵, 從 <sup>、</sup>Custom Paper / 自訂紙張<sup>,</sup> 對 話框的清單中選擇欲刪除的名稱,並按下 『**Delete / 刪除**』鍵。

### **複製紙張尺寸**

請依照下列的步驟複製紙張的尺寸並將此當作一個新的紙張尺寸 來使用。

- 1. 選擇現有的紙張尺寸來複製,請按 『**Copy / 複製**』鍵。
- 2. 選擇度量單位為 〝**inch / 英吋**〞或 〝**cm / 公分**〞。
- 3. 在 〝Margin / 邊界〞欄位中鍵入數值以指定列印邊界,或在預 覽影像上調整列印邊界。
- 4. 按下 『**OK / 確定**』。

# **更改 〝Layout / 版面〞對話框㆗的設定**

您可以使用在 〝Layout / 版面〞對話框中的印表機驅動程式設定 來修改文件的版面若要打開此對話框,點選應用程式 〝File / 檔 案〞中的 〝**Print / 列㊞**〞,然後按下在 〝Print / 列印〞對話框中 的 『 Layout / 版面』圖示鍵。

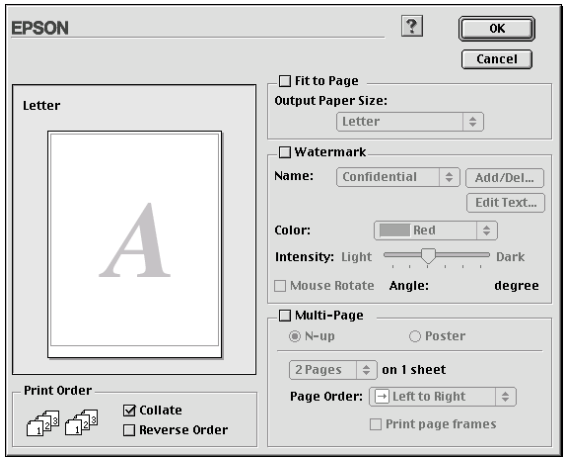

您可以使用 〝Layout/ 版面〞對話框下的選項來縮放影像以適合文 件的紙張尺寸,或在您的文件放置浮水印,或將 2 頁或 4 百的資 料列印在同一頁上。也可以列印多頁拼貼成一張海報尺寸的影像 或排列列印順序。請參考下列的說明。

# **調整文件紙張尺寸**

選擇這個功能來放大或縮小影像的尺寸以適合所選取的紙張尺 寸。使用這個功能,請點選 〝 **Fit to Page/ ㊞㉃㆒頁**〞檢查盒, 並選擇安裝在印表機上的紙張尺寸。

## 在文件中加上浮水印

若要在文件中加上浮水印,請點選 〝Page Layout / 版面〞對話中 的 **Natermark / 浮水印**" 檢杳盒。

從 〝Name / 名稱〞中選擇您所想要列印的浮水印,然後指定其位 置、尺寸、顏色和密度。在左邊的 〝Preview / 預視列印〞視窗 中,您可以藉拖曳滑鼠的方式來改變浮水印的位置及尺寸。

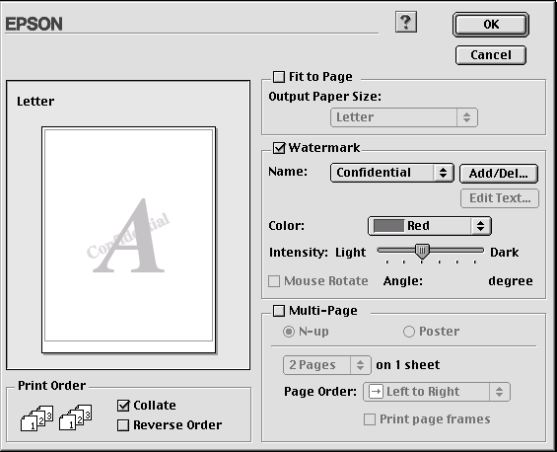

您也可以新增以文字為底或以影像為底的浮水印至 〝Name / 名 稱〞清單中,請參考下列的步驟。

1. 按下在 〝Name / 名稱〞旁邊的 『**Add/Del**』鍵,則會出現如 下圖的對話框。

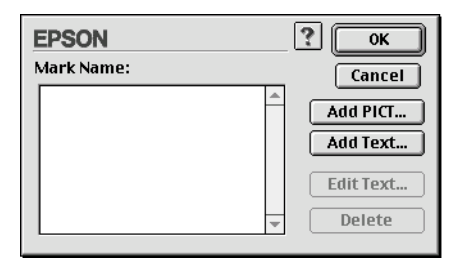

2. 若要使用影像檔案的浮水印,請按 『**Add PICT** 』鍵。指定所 想加入的影像檔案,然後按 『**Open**』鍵。

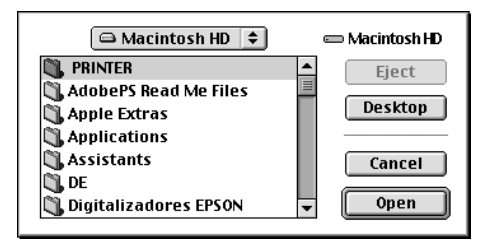

若要新增以文字為底的浮水印,請按下 『**Add Text**』鍵。在 〝Text〞欄位中鍵入文字,並選擇字型和字體,然後按下 『**OK / 確定**』。

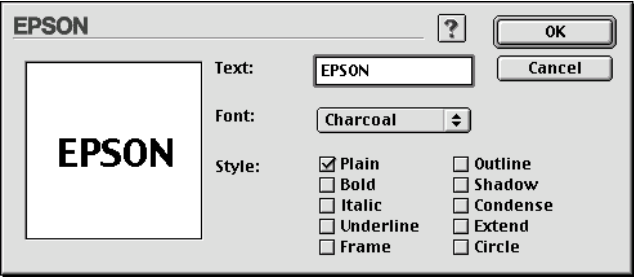

3. 在 〝Watermark / 浮水印〞對話框中,影像檔案名稱及浮水印 文字則會顯示在 〝Mark Name〞清單中。若欲改變影像浮水印 的名稱,請於清單上點選其檔案名稱,然後鍵入新的名稱。 當在 "Name"清單中選擇了浮水印文字後,您可以藉由按下 『**Edit Text**』鍵來編輯文字及改變字型和字體。

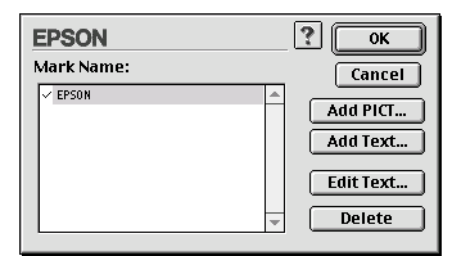

4. 按下 『**OK / 確定**』鍵,將浮水印新增至 〝Page Layout / 版面〞 對話框中的 〝Name〞清單。

## **版面配置的設定**

〝**版面配置**〞對話框可以讓您選擇是要 〝**多頁合㊞**〞或是 〝**分割 列㊞**〞的設定。詳細的資訊,請參考下列各章節的說明

### 多*頁合印的設定*

您可以在 〝Multi-Page/ 版面配置〞對話框中選擇將 2 頁或 4 頁資 料列印在同一頁上,使用此項功能,請點選 『**N-up/ 多頁合 ㊞**』。

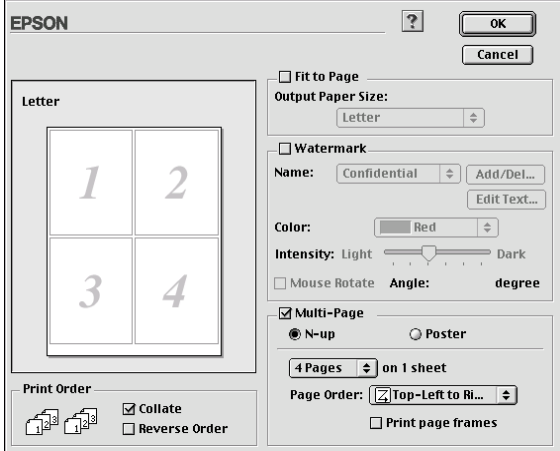

當您要在一頁列印超過 1 張文件, 您可以選擇如下的設定:

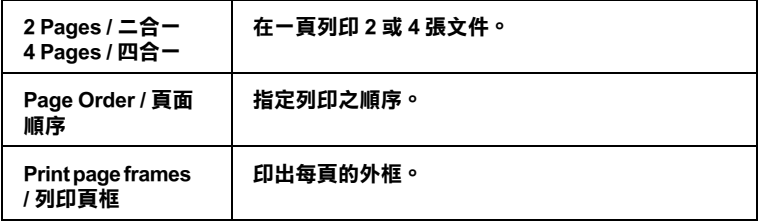

### **列㊞海報**

單一的文件頁可以被放大成 4 頁、9 頁或 16 頁列印。要列印海報 尺寸的影像,請在 〝Multi-Page/ 版面配置〞選項中使用 〝**Poster〞**來設定列印海報尺寸的影像。

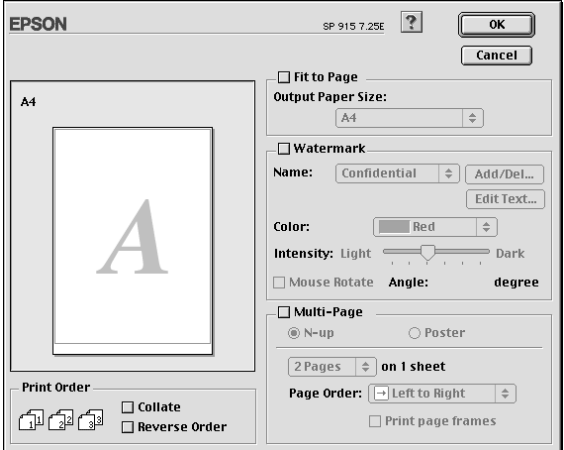

請參考以下的設定:

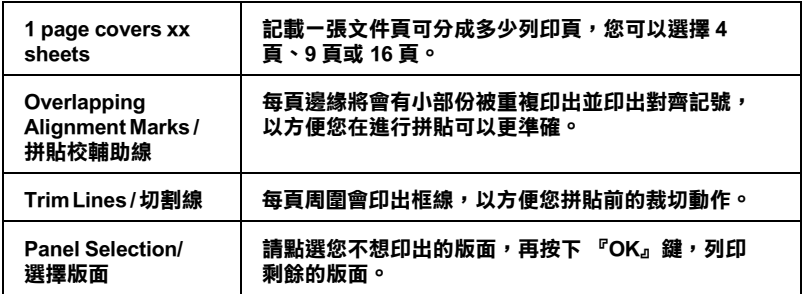

### **如何拼貼海報**

如何將分割列印的四張紙拼貼成海報,請參考下列樣本的示範。

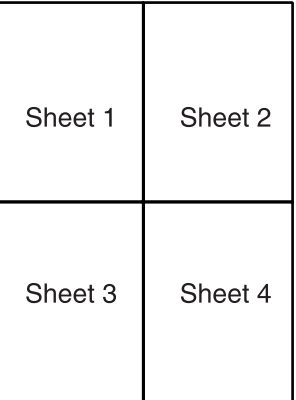

1. 延著對齊記號的連接線,將第一頁的邊垂直裁切下來,如下 圖所示。

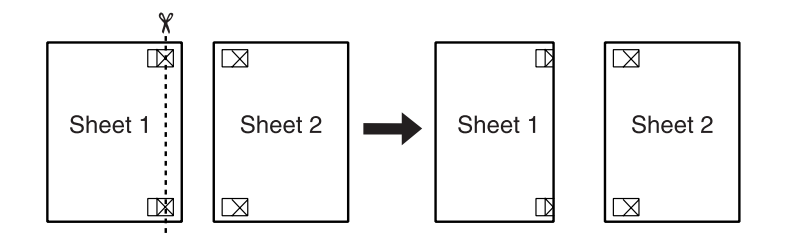

2. 將第一頁放在第二頁上面,並對齊紙張的交叉記號,暫時黏 住紙張的背面。

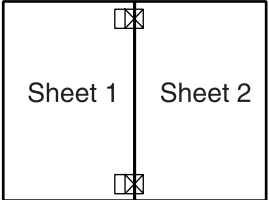

3. 將暫時黏住的紙張,延著對齊記號的連接線裁剪。

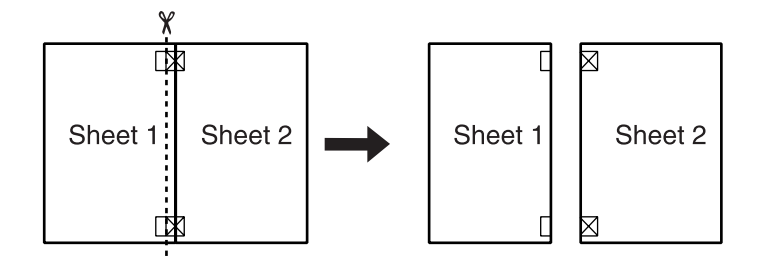

4. 利用對齊記號將紙張對齊,並黏住紙張的背面。

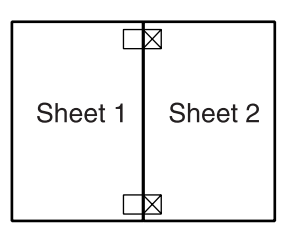

- 5. 重覆1到4的步驟,拼貼第3頁和第4頁。
- 6. 重覆 1 到 4 的步驟,排貼紙張的上半部及下半部。

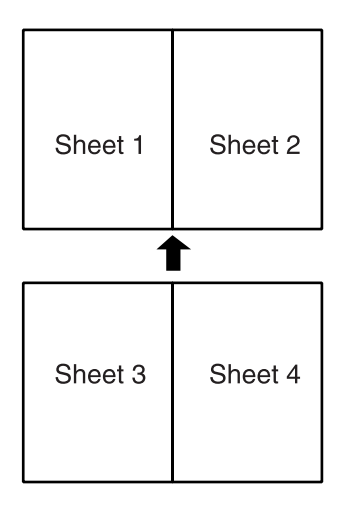

7. 將多餘的邊裁切下來。

### 注意: 請小心使用邊界工具。

如果您只想列印海報的一部份而非整張海報,請選擇 〝**Panel Selection**〞然後點選您不想列的的頁面,再按 『**確定**』鍵,印 表機將不會列印您所點選的頁面。

## **設定列㊞順序**

您可以在列印多頁文件時,設定列印順序。列印多份文件時,選 擇 〝 **Collate/ 逐份列㊞** 〞來列印文件,或選擇 〝 **Reverse Order/ 反序列㊞**〞將列印順序反過來列印。

# **使用㊞表機工具程式**

EPSON 印表機工具程式可讓您透過電腦螢幕,檢查目前的印表機 狀態及執行印表機的維護。

若要使用這些工具,請按下 〝Print / 列印〞或 〝Page Setup / 頁面 設定"對話框中的 『 圖 Utility / 工具』圖示鍵,然後按下您所想 要使用的工具圖示鍵。

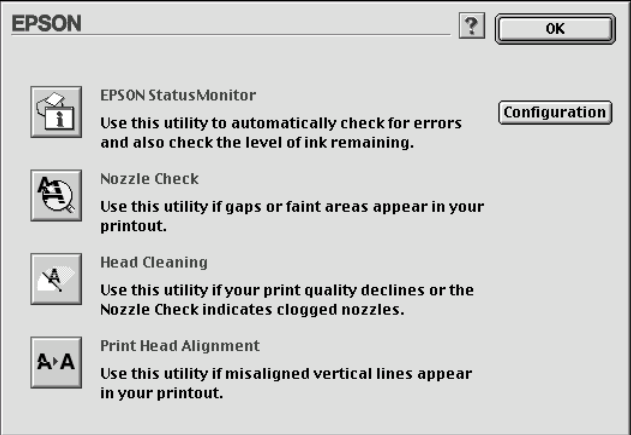

### 附註:

當正在列印時,請勿使用 Nozzle Check / 噴嘴檢查"、 Nead Cleaning / 清潔印字頭〞、或 〝Print Head Alignment / 印表機直線性 校正〞工具;否則對列印品質可能造成損毀。

請參考下列的說明。

## **EPSON StatusMonitor / ㊞表機狀態㈼控**

使用 〝StatusMonitor / 印表機狀態監控〞工具來監控印表機的狀 熊。若狀態監控發現了印表機的錯誤,則將會出現錯誤訊息來通 知您。

在列印之前,您也可以使用此工具來檢查墨水存量。

若要使用 〝StatusMonitor / 印表機狀態監控〞,請按下在 〝Utility / 工具〞對話框中的 『**EPSON StatusMonitor**』圖示鍵。詳細的說 明,請參考第 7-[125 頁〝使用 EPSON StatusMonitor / EPSON 狀態監](#page-126-0) [控程式〞](#page-126-0)。

## **Nozzle Check / 噴嘴檢查**

使用 〝Nozzle Check / 噴嘴檢查〞工具來檢查印字頭是否阻塞。若 您發現列印品質不佳或是在清潔印字頭之後,確認噴嘴是否已正 常,請使噴嘴檢查,若噴嘴檢查表單指出需要清潔印字頭,您可 以直接從 〝Nozzle Check / 噴嘴檢查〞工具來使用 〝Head Cleaning / 清潔印字頭〞。詳細的說明,請參考第 11-[189 頁 〝噴嘴檢查〞。](#page-190-0)

## **Head Cleaning / 清潔㊞字頭**

使用 〝Head Cleaning / 清潔印字頭〞工具來清潔印字頭。當您發現 列印品質降低時,您可能必須清潔印字頭。請先使用 〝Nozzle Check / 噴嘴檢查〞工具來確認是否需要清潔印字頭。詳細說明, 請參考第 11-[191 頁 〝清潔印字頭〞。](#page-192-0)

## **Print Head Alignment / ㊞表機直線性校正**

使用 〝Print Head Alignment / 印表機直線性校正〞工具來校正印字 頭。若您發現列印文件有垂直線或水平線不直,請使用此工具來 進行直線性校正。

## **Configuration / 組態設定**

按下此鍵即可開啓 Nonfiguration / 監控設定"對話框,當印表機 狀態改變時,您可以在此處選擇顯示的訊息通知。詳細的說明, 請參考第 7-[126 頁 〝使用 〝Configuration Settings / 組態設定〞對話](#page-127-0) [框〞](#page-127-0)。

# *經由線上説明取得資訊*

印表機軟體有多項線上輔助說明功能 , 可以及時地告訴您如何使 用印表機驅動程式中的各項設定及印表機工具程式。

打開 〝檔案〞選單並點選 〝**Print / 列㊞**〞或 〝 **Page Setup / 列 ㊞設定**〞, 然後點選 『 說明』鍵,便可開啟線上輔助說明。

# **第 7 章 在 Macintosh ㆘檢查㊞表機狀態與管理 列㊞工作**

### <span id="page-126-0"></span>**使用 EPSON StatusMonitor / EPSON 狀態㈼控程 式**

EPSON StatusMonitor / 狀態監控程式具有監控印表機的功能。如果 當它偵測到印表機發生錯誤時,會即刻出現錯誤訊息來通知您。

當墨水卡匣快用盡或已用盡時,則在文字框的下方會出現 『**How to / 怎麼辦 !**』鍵。請按下 『**How to / 怎麼辦 !**』鍵,則 EPSON 狀 態監控程式 3 將指導您一步一步的進行墨水卡匣的更換程序。

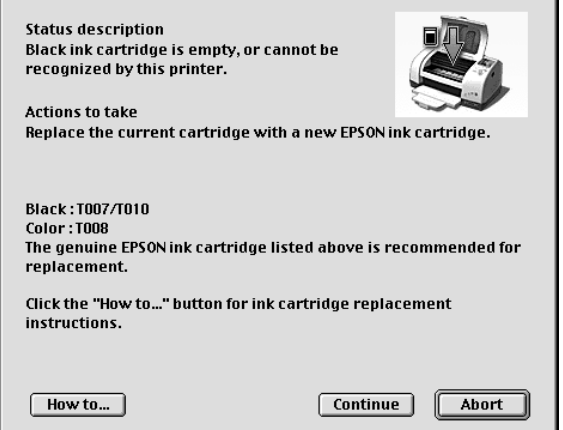

你也能在列印前利用此工具檢查墨水存量。開啓 EPSON StatusMonitor 時,會同時顯示開啓時的墨水存量。如要更新墨水 存量值,請按 『**Update/ 更新**』鍵。

## **使用 EPSON StatusMonitor**

要開啓 EPSON StatusMonitor, 請依照下列步驟執行:

- 1. 在您所使用應用軟體內的 "File / 檔案"選單按 『**Print / 列 ㊞**』或是 『**Page Setup / 頁面設定**』。則列印對話框將會出 現。
- 2. 按下對話框中的『 m StatusMonitor 狀態監控』圖示鍵或『 Utility / 工具』圖示鍵,然後按下〝Utility / 工具〞對話框中 的 『**EPSON StatusMonitor**』鍵,即會出現 〝Status Monitor〞對話框。

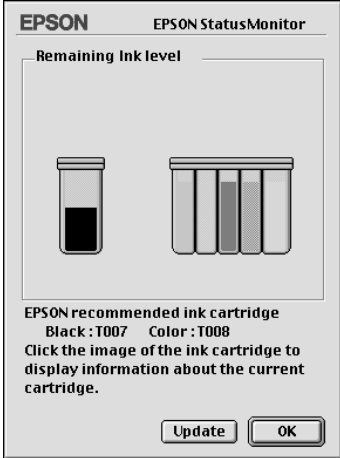

# <span id="page-127-0"></span>**使用 〝Configuration Settings / 組態設定〞對話框**

若您想要改變 StatusMonitor 工具監控印表機的方式,或變更印表 機處理列印工作的方式,請依照下列的步驟執行。

- 1. 點選應用軟體中 〝File / 檔案〞的 〝**Print / 列㊞**〞或 〝**Page Setup / 頁面設定**〞。
- $2.$  按下 『 Utility / 工具』圖示鍵。

3. 按下『Configuration / 組態』鍵, 則會出現 Nonfiguration Settings / 組態設定〞對話框。

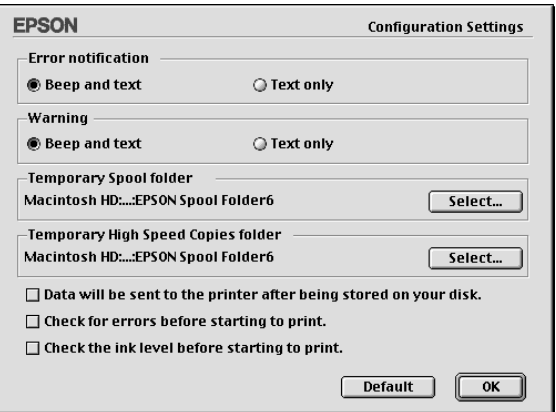

在 〝Configuration Settings / 組態設定〞對話框中,您可以做下列的 設定:

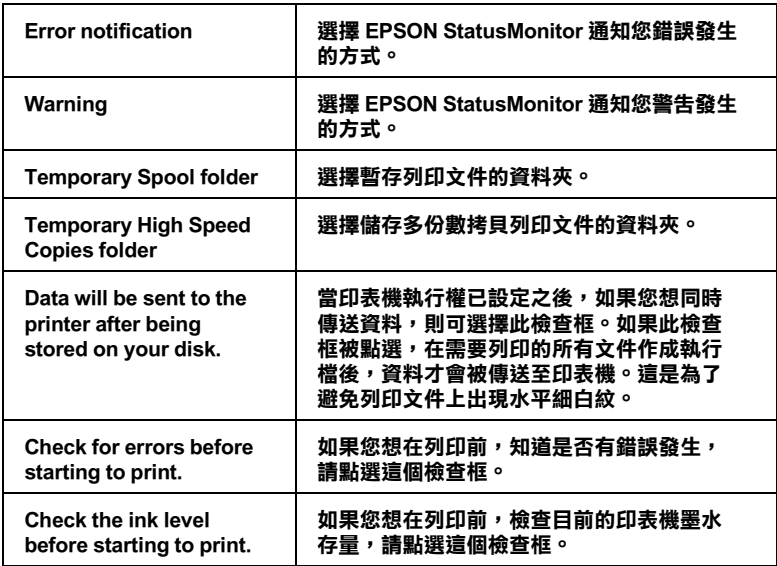

# **使用 EPSON Monitor3**

在您傳送列印工作至印表機後,您可以使用 EPSON Monitor3 工具 來檢查、取消或改變更佇列中的列印工作。此工具也會顯示目前 列印工作的狀態。

### **開啟 EPSON Monitor3**

請依照下列的步驟來使用 EPSON Monitor3。

- 1. 首先,開啟在 〝Chooser / 選擇週邊〞或 〝Background Printing / 背景列印〞對話框中的 〝**Background Printing / 背景列 ㊞**〞。
- 2. 傳送列印工作至印表機。
- 3. 從應用軟體右下方的清單選擇 〝**EPSON Monitor3**〞,則會開 啟 〝EPSON Monitor3〞對話框。

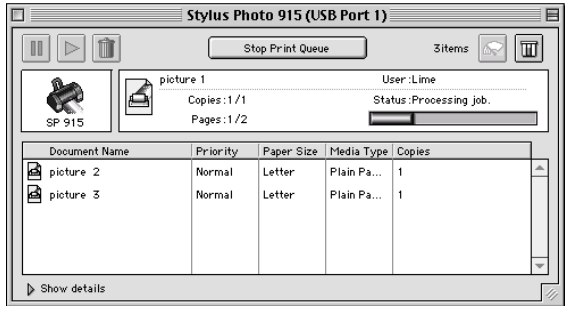

附註 :

您也可以雙擊在 〝Extensions〞資料夾中的 〝**EPSON Monitor3**〞 **圖示,便可開啓 "EPSON Monitor3"**。

## **使用 EPSON Monitor3 來管理列㊞工作**

使用 EPSON Monitor3,您可以管理如下所述的列印工作:

□ 使用下列的按鍵來暫停、繼續和取消列印工作。選擇您所想 管理的列印工作,然後按下所需的按鍵。

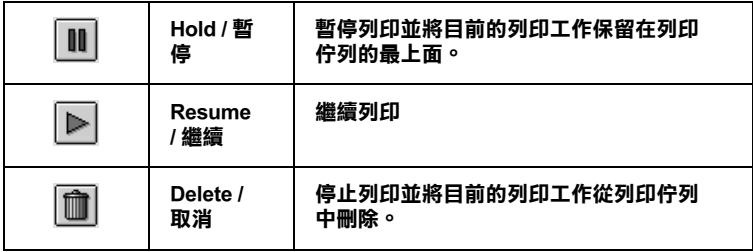

- ❏ 按下 『**Stop Print Queue**』來停止列印。按下 『**Start Print Queue**』來繼續列印。
- ❏ 使用下列的按鍵來啟動印表機工具程式。

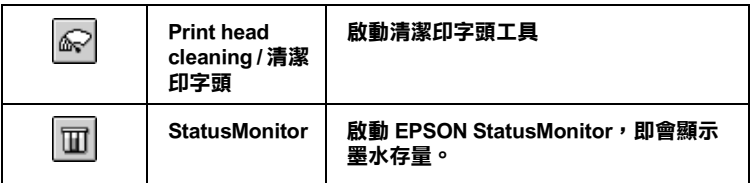

- ❏ 雙擊清單中的檔案以預覽檔案。( 當您正在列印 ESC/P 命令檔 時,則此功能則無效用)。
- ❏ 雙擊 『**Copies**』來改變選擇將被列印之列印工作的拷貝份 數。

❏ 按下 『**Show details**』以開啟在 〝EPSON Monitor3〞對話框 中的此按鍵的延伸說明,如下圖所示。在對話框中將會顯示 被選擇的列印文件之印表機驅動程式的詳細設定。

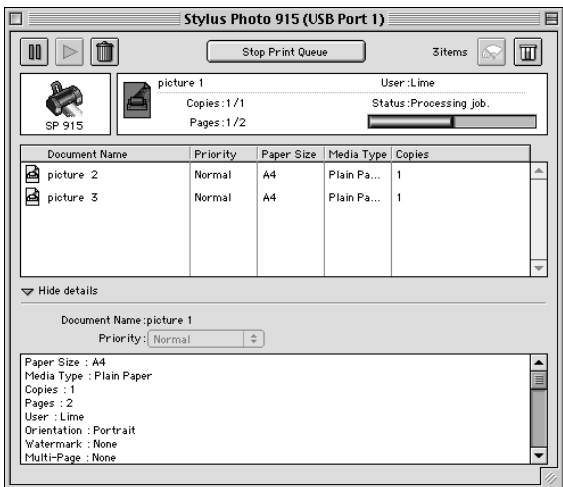

# **改變列㊞工作的㊝先順序**

若要改變在佇列區中列印工作的優先順序,請依照下列的步驟。

### 附註:

您也可以改變印表機驅動程式的〝Background Printing / 背景列印〞 對話框中所設定列印工作的優先列印時間。

1. 在 〝Document Name / 文件名稱〞欄位中,選擇您想要改變優 先順序的列印工作。

2. 按下 『**Show details**』以開啟在 〝EPSON Monitor3〞對話框 中的此按鍵的延伸說明,如下圖所示。

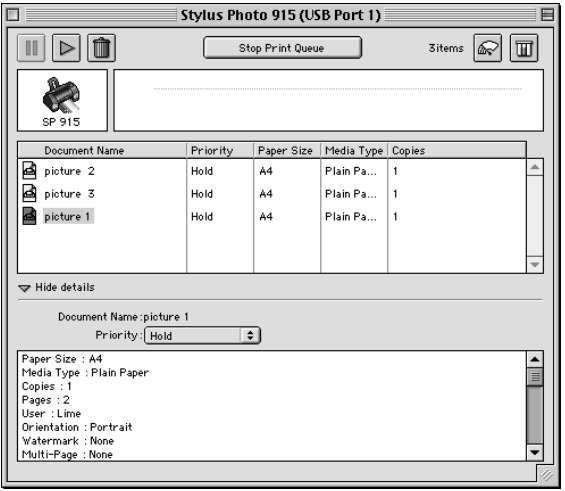

3. 從 〝Priority / 優先順序〞的清單中,選擇 〝**Urgent**〞、 〝**Normal**〞、〝**Hold**〞或 〝**Print Time**〞。

#### 附註:

若您選擇 〝**Print Time**〞,則您可以在出現的對話框中,指定 將要列印文件的日期及時間。請確定您的印表機及電腦在指 定的時間前就已開啟。

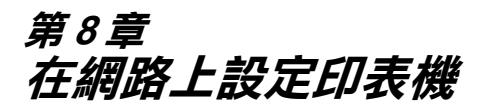

### **Windows Me 和 98 使用者**

這個部份將告訴您如何讓網路上的其它電腦也可以分享使用您的 印表機進行列印。

首先,您必須將所連接的印表機設定成資源分享印表機。然後, 您必須在網路上的每台電腦分別安裝印表機驅動程式,並個別從 這些電腦指定網路路徑,連接到這台印表機。

#### 附註:

這個部份說明如何在網路上將您的印表機設定成資源分享印表 機。如果在設定資源分享的網路印表機有問題時,請與您的網路 管理者連絡。

### <span id="page-134-0"></span>**設定您的㊞表機成為㆒台㈾源分享㊞表機**

依照下列設定,可以允許別人在網路上共用您的印表機。

- 1. 請按『**開始**』,然後指向 〝設定〞中的 〝控制台〞。
- 2. 雙擊 『**網路**』圖示。
- 3. 選取『**檔案及列印分享**』。

4. 點選 "别人也可以使用我的印表機"檢查盒並按下『確定』 鍵。

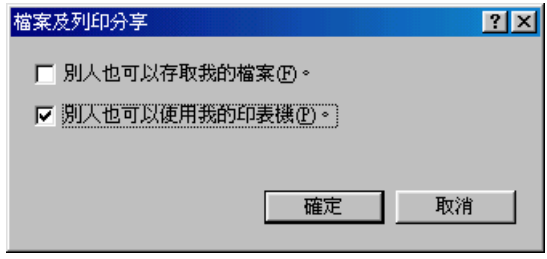

- 5. 在 〝網路〞對話框中按下 『**確定**』鍵。
- 6. 在 〝控制台〞中,請雙擊 〝**㊞表機**〞圖示。

#### 附註:

- ❏ 若出現要求您放入 Windows 或 98 光碟片的對話框,則請將 光碟片放入光碟機並依照螢幕上的指示操作。
- □ 若出現要求您重新啓動雷腦的對話框,則請您重新啓動雷 腦。然後打開 "印表機"對話框並繼續執行步驟 7。
- 7. 請點選您的印表機圖示,然後在檔案功能表中點選 <sup>〝</sup>資源分 **享**〞。

8. 點選 〝**㈾源分享**〞,然後鍵入所需的印表機資訊並按下 『**確 定**』鍵。

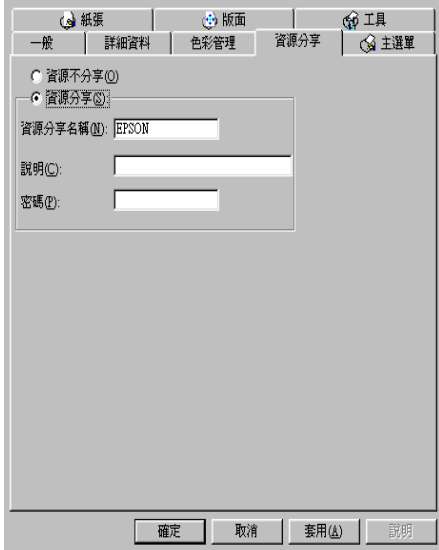

## **透過網路使用印表機**

爲了在網路上其他電腦來使用此印表機。請參考下列的步驟,讓 每台電腦都能使用此印表機。

#### 附註:

在您可以從其他電腦來使用此台印表機之前,必須在直接連接此 印表機的電腦中,將此印表機設定為資源分享的印表機。詳細的 說明,請參考第 <sup>8</sup>-<sup>133</sup> 頁 [〝設定您的印表機成為一台資源分享印](#page-134-0) [表機〞](#page-134-0)。

- 1. 按下『開始』鍵並指向 "設定",然後點選 "印表機"。
- 2. 雙擊 〝**新增印表機**〞圖示,則會開啓 〝新增印表機精靈〞視 窗。
- 3. 按下 『**下一步**』。

4. 點選 "網路印表機",然後按『下一步』。

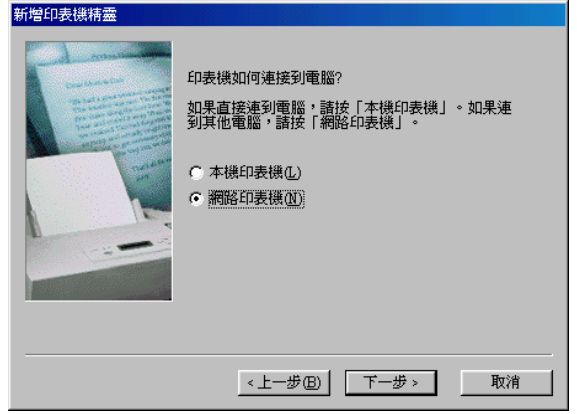

- 5. 按下 『**瀏覽**』鍵。
- 6. 雙擊直接連接此印表機的電腦,然後點選此印表機的圖示。

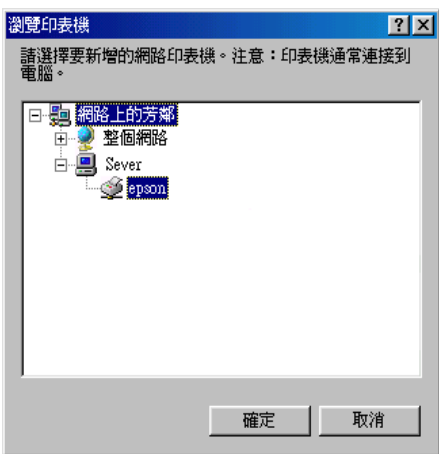

7. 按下 『**確定**』鍵並依照螢幕上的指示操作。

### **安裝 EPSON ㊞表機狀態㈼控 3**

為了透過網路監控所驅動的印表機狀態,您必須先在每一台會使 用到該台印表機的電腦主機上安裝 EPSON 印表機狀態監控 3 程 式,請依照以下的操作步驟進行安裝的工作:

- 1. 將印表機軟體的光碟片插入光碟機中。如果螢幕上沒有出現 安裝程式的畫面,請雙擊光碟機中 **SETUP.EXE** 。
- 2. 點選 "安裝 EPSON 印表機狀態監控 3″ 項目後, 按下 (下一步)按鍵。
- 3. 請按下『**谁階**』按鍵,然後只點選『EPSON 印表機狀態監 **控 3**』的圖示按鍵,接著請按下 『**安裝**』按鍵。
- 4. 請依照螢幕上的指示說明逐步操作即可。

### **Windows XP 和 2000 的使用者**

此部份將告訴您如何安裝印表機,使其他電腦可以在網路上使用 此印表機。

*附註 :* 

- ❏ 此部份只針對小型網路的使用者。若您想要在大型網路上將 印表機設定為資源分享的印表機,請諮詢網路管理員。
- ❏ 此章節所顯示螢幕上的圖片皆是以 Windows 2000 系統作為範 例。不過,如果您仍然必須以網路管理員的權限登錄系統才 能夠執行這些安裝設定 (或者是以擁有網路管理員群組的使 用者登錄也可以)。
- ❏ 如果您想要在 Windows XP 系統上安裝任何軟體,都必須是以 〝電腦管理員的帳號登錄系統才能夠執行任何的安裝任務。 如果您是以一個 〝有限制權限的的使用者〞帳號登錄則無法 安裝軟體。通常當您安裝完 Windows XP 系統之後, 使用者的 帳號都會被設定為 〝電腦管理員〞。
- ❏ 以下這個章節所引用的螢幕影像都是以 Windows 2000. 系統為 解說的範例。

首先,您必須先在連接此印表機的電腦中,將印表機設定為分享 的印表機。然後,您必須在每一台會使用此印表機的電腦中指定 網路路徑及安裝印表機軟體。

### <span id="page-139-0"></span>將印表機設為一台資源分享的印表機

如果您想讓網路上其他的使用者一樣可以分享您的印表機。請依 照下列的操作步驟修改目前連接這台印表機的電腦主機的組態。

### 附註:

- ❏ 以下這個章節所引用的螢幕影像都是以 Windows 2000. 系統為 解說的範例。
- 1. Windows 2000 的使用者,按下 『**開始**』鍵並指向 〝**設定**〞, 然後點選 〝**印表機**〞。 Windows XP 的使用者,按下 『**開始**』鍵,指向 〝**控制台**〞, 點選 〝**㊞表機和其它硬體**〞,再點選 〝印表機和傳真機〞。
- 2. 點選您所使用的印表機圖示,然後點選在 〝檔案〞功能表中 的 〝**共用**〞。
- 3. 請點選 〝**設定共用為**〞,並鍵入分享名稱。

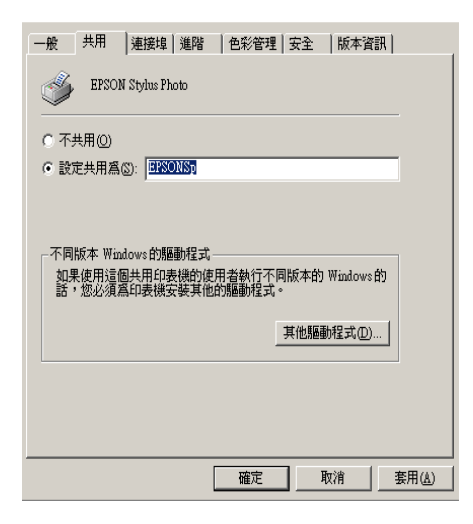

### *8-138* **在網路㆖設定㊞表機**

4. 按下 『**確定**』鍵。

#### **附註:**

如果您想要讓 Windows XP, 2000 或是 NT 4.0 系統能夠自動地 下載印表機驅動程式到其他使用不同 Windows 版本的電腦主 機內。 請點選 〝**其他驅動程式**〞後選擇其他電腦所使用的環 境和作業系統,選定後請按下 『**確定**』按鍵,然後請將印表 機軟體光碟片插入光碟機中。接著針對各別的作業系統選擇 適用的驅動程式。例如:Windows NT 4.0 系統請選擇 Windows Me, 98 或 95 系統則是選擇 〝**WIN9X**〞,選擇完畢後 請按下 『**確定**』按鍵開始進行其他驅動程式的安裝工作。

### *诱過網路使用印表機*

為了在網路上其他電腦來使用此印表機。請參考下列的步驟,讓 每台電腦都能使用此印表機。

#### 附註 :

在您可以從其他電腦來使用此台印表機之前,必須在直接連接此 印表機的電腦中,將此印表機設定為資源分享的印表機。詳細的 說明,請參考第 8-138 頁 [〝將印表機設為一台資源分享的印表](#page-139-0) [機〞](#page-139-0)。

1. 針對 Windows 2000 使用者,請按下 『**開始**』按鍵後游標指向 〝**設定**〞,然後點選〝**印表機〞**。

針對 Windows XP 使用者,請按下 『**開始**』按鍵後游標指向 〝**控制台**〞,然後點選 〝**㊞表機和其他硬體裝置**〞,最後請點 選 〝**㊞表機和傳真機**〞的項目。

- 2. 雙擊 "新增印表機"圖示,則會開啓 "新增印表機精靈"視 窗。
- 3. 按下 『**㆘㆒步**』按鍵。

4. 點選 "網路印表機",然後按『下一步』按鍵。

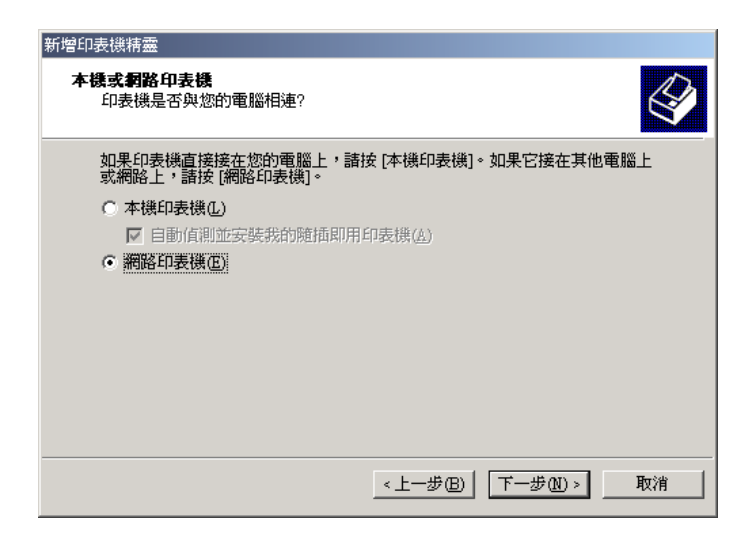

- 5. 在下一個畫面中,請按『下一步』鍵。
- 6. 雙擊直接連接此印表機的電腦,然後點選此印表機的圖示。

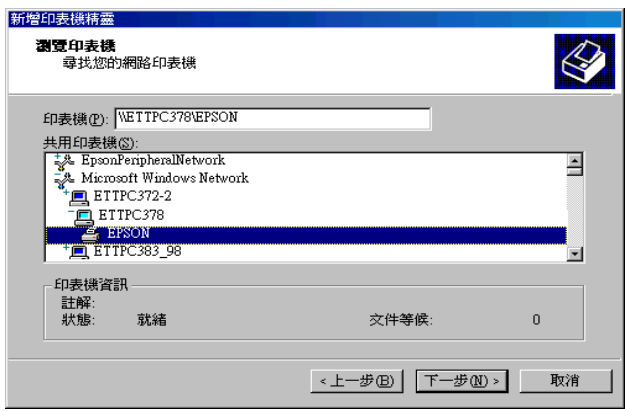

7. 按下 『**㆘㆒步**』按鍵後請依照螢幕上的指示操作。

### 附註:

- □ 依照直接連接印表機的電腦主機所使用的作業系統和組態 不同,因此,當您點選 〝新增印表機精靈〞時營幕上可 能會出現要求您安裝印表機軟體光碟片中的印表機驅動程 式,在這種情況下請點選 〝**硬碟機**〞按鍵,然後再依照 螢幕上的說明指示操作即可。
- □ 如果您想要監控分享印表機的狀態,您必須在每一台會驅 動印表機的電腦上都安裝上 EPSON 印表機狀態監控 3 工 具程式即可。詳細的安裝方式請參考手冊中 第-281 頁 〝安裝 EPSON 印表機狀態監控 3〞章節中詳細的說明資 料。

### **安裝 EPSON ㊞表機狀態㈼控 3**

為了透過網路監控所驅動的印表機狀態,您必須先在每一台會使 用到該台印表機的電腦主機上安裝 EPSON 印表機狀態監控 3 程 式,請依照以下的操作步驟進行安裝的工作:

- 1. 將印表機軟體的光碟片插入光碟機中。如果螢幕上沒有出現 安裝程式的畫面,請雙擊光碟機中 **SETUP.EXE** 。
- 2. 點選 "安裝 EPSON 印表機軟體"項目後,按下 $\lceil \mathbf{B} \rceil$  (下一 步)按鍵。
- 3. 按一下『進階』按鍵然後請只選擇 "EPSON 印表機狀態監 **控 3**〞項目後按下 『**安裝**』按鍵。
- 4. 請依照螢幕上的指示說明操作即可。

### **Macintosh 的使用者**

此部份將會告訴您如何安裝印表機,使您可以在 〝AppleTalk〞網 路上使用此印表機。藉由將此印表機設定為分享的印表機,則本 機印表機將會連接至網路上,並且其他電腦也可以使用。

首先,您必須先在連接此印表機的電腦中,將印表機設定為分享 的印表機。然後,您必須在每台會使用此印表機的電腦中指定網 路路徑及安裝印表機軟體。

### 將印表機設為一台資源分享的印表機

請參考下列的步驟,透過 "AppleTalk"網路,使其他電腦可在網 路上共用此台印表機。

- 1. 開啓印表機的電源。
- 2. 在 〝Apple〞選單中,點選 〝**Chooser / 選擇週邊**〞並點選印 表機圖示。然後選擇連接印表機的連接埠。

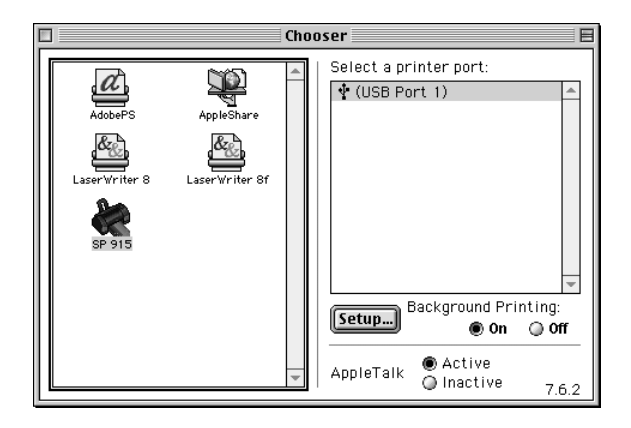

3. 按下 『**Setup / 設定**』鍵或雙擊印表機的圖示,則會出現 〝Printer Sharing Setup〞對話框。

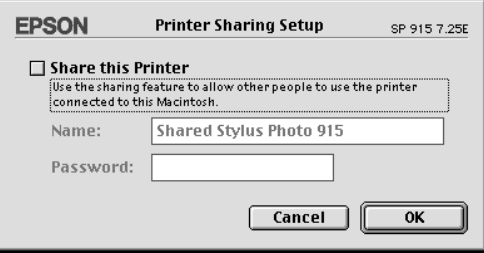

### *8-142* **在網路㆖設定㊞表機**
- 4. 點選 〝**Share this Printer**〞檢查盒,然後鍵入印表機名稱和 所需的密碼資料。
- 5. 按下『OK』鍵,則分享的印表機名稱則會出現在 Nchooser/ 選擇週邊〞的連接埠清單中。
- 6. 關閉 〝Chooser / 選擇週邊〞。

#### **透過網路使用印表機**

為了在網路上其他電腦來使用此印表機。請參考下列的步驟,讓 每台電腦都能使用此印表機。

- 1. 開啟印表機的電源。
- 2. 從 〝EPSON 百寶箱〞光碟片中安裝印表機驅動程式。
- 3. 在 〝Apple〞選單中,點選 〝**Chooser / 選擇週邊**〞。然後從 〝Select a printer port〞清單中點選適合的印表機圖示及您所想 要使用的印表機連接埠。

**附註:** 只有連接在目前 〝AppleTalk〞地區的印表機才是有用的。

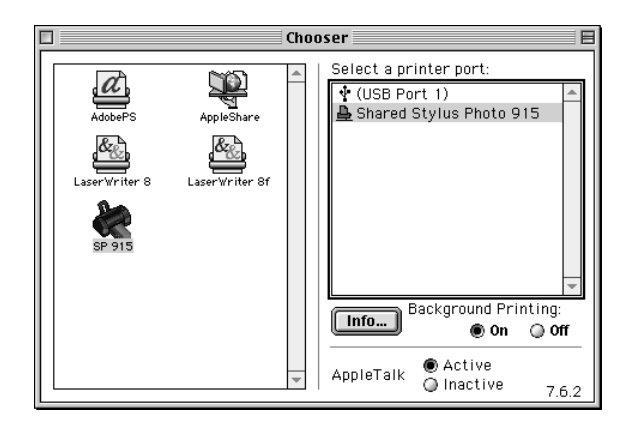

若出現下列的對話框,請輸此印表機的密碼,然後按下 『**OK / 確定**』鍵。

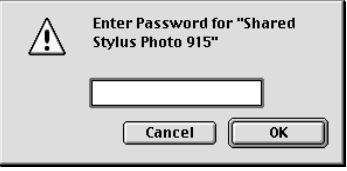

- 4. 點選 〝Background Printing / 背景列印〞項目,以開啟 (On) 或 關閉 (Off) 背景列印。
- 5. 關閉 〝Chooser / 選擇週邊〞。

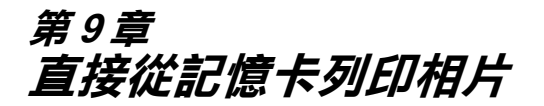

# *適合的紙張種類*

紙張的種類和品質將會影響列印輸出的品質。因此在列印前,請 詳讀本節的說明,選用合適的紙張。

#### *附註* :

- ❏ 請在正常的室溫下執行列印工作:溫度在攝氏 15 至 25 度 ( 華氏 59 至 77),溼度在 40 至 60% RH。
- □ 請勿用手觸碰紙張的列印面,因為指紋可能會影響紙張的列 印品質。

## **普通紙 (A4、100 <sup>x</sup> 150 mm)**

使用普通紙時,請確實遵守下列事項:

- ❏ 請使用磅數介於 64 至 90 g/m²,而厚度介於 0.08 至 0.11 英吋的 紙張。
- □ 裝入的紙張,請不要超過印表機左側邊緣定位器上的箭頭符 號。

## **EPSON ㈵殊專用紙**

EPSON 提供適合 EPSON 噴墨印表機所使用的特殊專用紙, EPSON 建議您使用 EPSON 原廠提供的專用紙以確保列印品質。 在裝入 EPSON 特殊專用紙之前,請先詳細閱讀紙張包裝上的說 明,並確實遵照下列的敘述:

附註 :

- ❏ 若您是從電腦上使用 EPSON Stylus Photo 915 印表機驅動程式列 印影像時,則有更多的紙張種類和尺寸可供選擇。
- ❏ 由於所處的國家不同,可使用的 EPSON 特殊專用紙也將會有 所不同。因此,有關可用紙張種類的最新資訊,請參考當地 的客戶技術支援服務網站。

# 警告 :

請在正常的室溫下使用 EPSON 特殊專用紙,以獲得最佳的 列印效果。

當您直接從記憶卡列印相片時,下列表格中列出可以使用的紙張 種類和尺寸。請選擇最符合您列印需求的紙張種類。

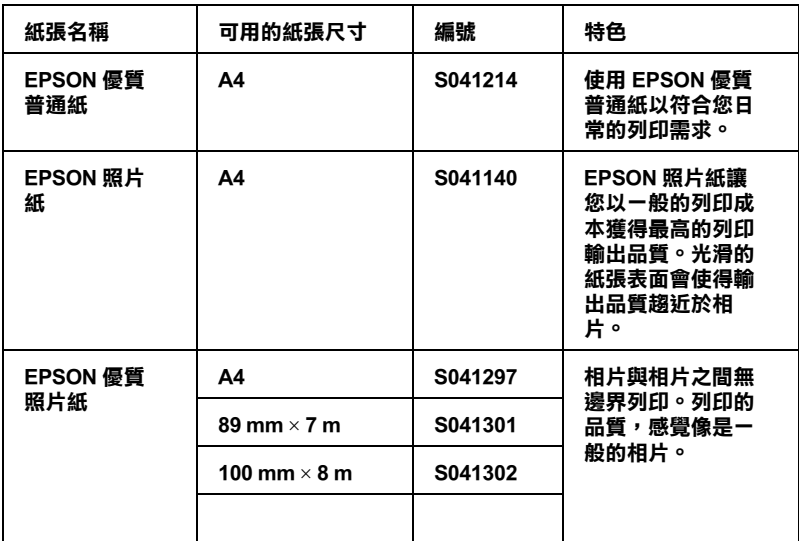

### **關於清潔用紙**

EPSON 特殊專用紙包裝內所附贈的清潔用紙並不適用於此台印表 機。因為這台印表機不需要使用清潔用紙,否則可能會造成印表 機夾紙。

### **儲存紙張的注意事項**

- ❏ 收藏紙張時請平放,避免摺疊,並且請勿將紙張儲存在高 溫、溼度大以及陽光會直接曝曬的地方。
- ❏ 請勿讓紙張受潮。
- □ 請將未使用的紙張放回原始的包裝袋中收藏,並將之儲存在 陰涼、乾燥的地方,以確保紙張的品質。

# <span id="page-148-0"></span>**紙張的安裝**

# **單張紙的安裝**

本節的說明適用於下列的紙張種類:

普通紙 EPSON 照片紙 EPSON 優質照片紙

#### **附註:**

請在裝入 EPSON 特殊專用紙之前,先詳細閱讀包裝上的說明, 並確實遵守下列的敘述。

1. 請依照下列圖示,向下翻開印表機的出紙托盤,並將延伸出 紙托盤完全拉出。

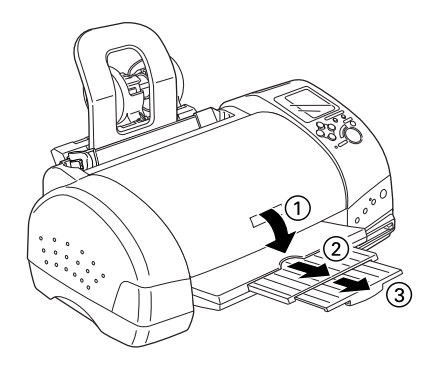

**直接從記憶卡列㊞相片** *9-147*

2. 將整疊紙張打散,然後在平坦的桌面上輕拍紙張,將紙張邊 緣順齊。

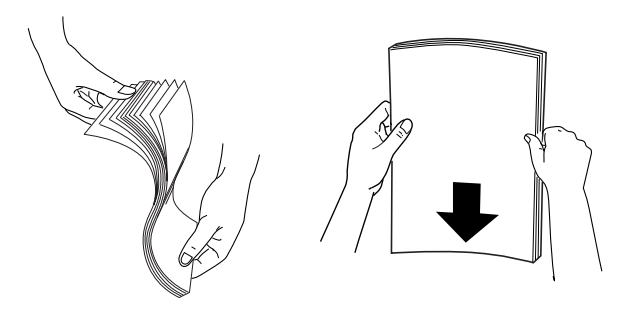

3. 將整疊紙張的列印面朝上,垂直擺入自動進紙槽內。將紙張 的一側緊靠自動進紙槽的右側,然後移動左側的紙張邊緣定 位器至紙張的另一側。

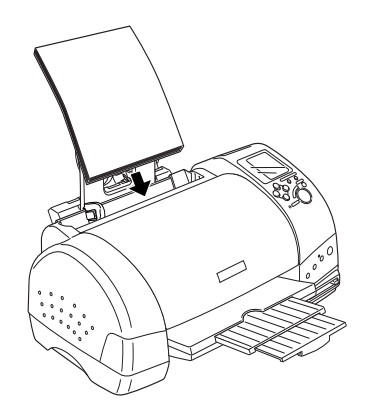

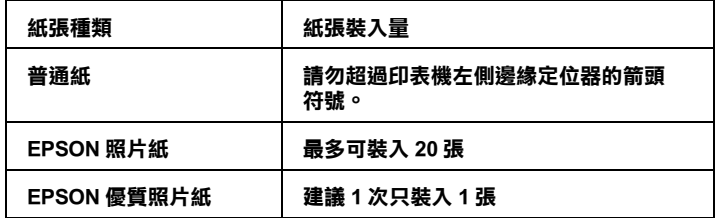

4. 調整左側邊緣定位器,以適合紙張的大小。

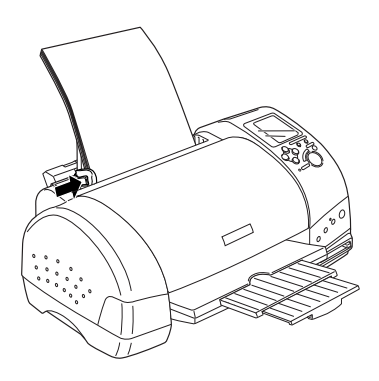

#### 附註:

請確實調整左側邊緣定位器,以對齊紙張的大小。否則,紙 張可能無法正確進紙。

# **EPSON ㊢真照片貼紙 (16 格 ) 的安裝**

請依照下列的步驟,將 EPSON 寫真照片貼紙 (16 格 ) 裝入印表 機:

#### **附註:**

請在裝入 EPSON 寫真照片貼紙 (16格) 之前,先詳細閱讀包裝上 的說明,並確實遵守下列的敘述。

1. 將貼紙的列印面朝上,垂直擺入自動進紙槽內。將紙張的一 側緊靠自動進紙槽的右側,然後移動左側的紙張邊緣定位器 至紙張的另一側。

請一次只裝入一張貼紙,並確定貼紙的缺角在右上方,然後 放入自動進紙槽內。

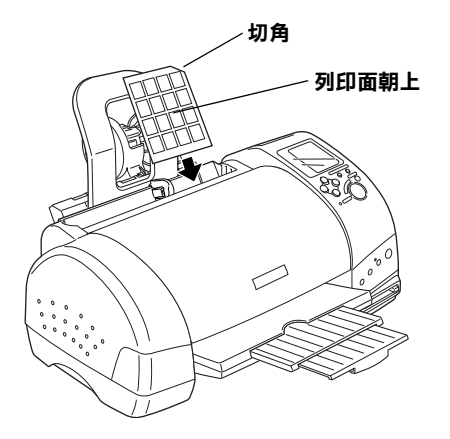

2. 調整左側的邊緣定位器,以適合貼紙的大小。

#### **附註:**

請確實調整左側邊緣定位器,以對齊貼紙的大小。否則,貼 紙可能無法正確進紙。

<span id="page-151-0"></span>**插入記憶卡**

# **可載入的儲存裝置**

數位影像可儲存在數位相機的內建記憶體中,或是數位相機的記 憶卡中。EPSON Stylus Photo 915 印表機所使用的 〝儲存裝置〞種 類,如下列所示:

附註 : ……<br>*儲存裝置的種類可能有很多種。* 

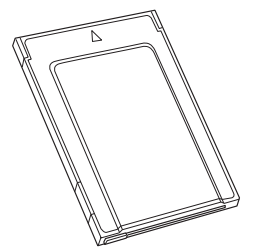

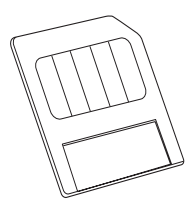

PC card (PCMCIA Type II) SmartMedia

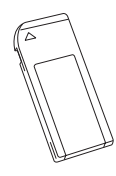

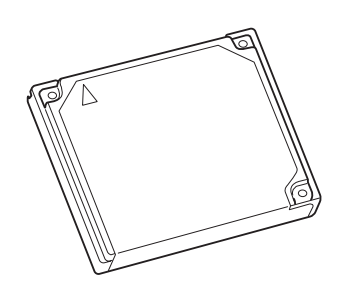

CompactFlash Memory Stick

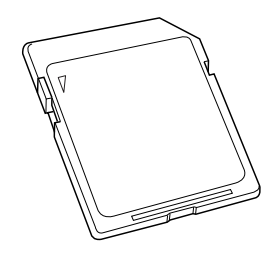

Microdrive SD Memory Card

- **◯**<br>● □ 將記憶卡轉接器插入記憶卡專用插槽之前,請先將儲 存裝置裝入記憶卡轉接器內。
	- □ 由於儲存裝置的不同,處理的方法也將會有所不同。 詳細的資料,請參考記憶卡和記憶卡轉接器所附的操 作使用說明。

*附註* :

- ❏ CompactFlash 的記憶卡轉接器會附在印表機的包裝箱中。而 SmartMedia、Memory Stick、Microdrive 和 SD Memory Card 的記 憶卡轉接器則另外販售。
- ❏ 不是所有的儲存裝置和記憶卡轉接器皆可在 EPSON Stylus Photo 915 上使用。有關 EPSON Stylus Photo 915 儲存裝置和記 憶卡轉接器相容性的詳細資料,請與 EPSON 經銷商聯絡。

# **插入記憶卡**

請依照下列步驟,將儲存裝置插入記憶卡專用插槽。

1. 請如下圖所示,將儲存裝置插入記憶卡轉接器中。

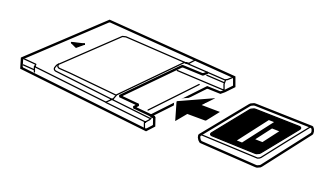

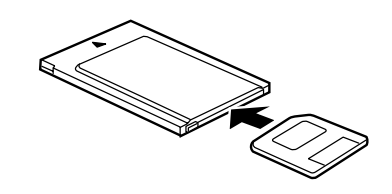

CompactFlash SmartMedia

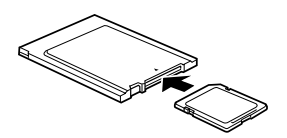

SD Memory Card

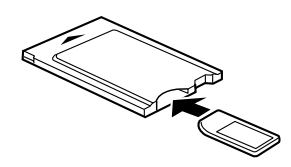

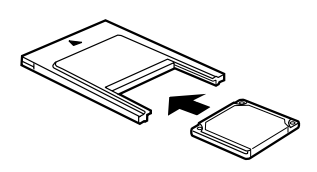

Memory Stick Microdrive

c 注意 : 由於儲存裝置的不同,插卡的方法也將會有所不同。 詳細的資料,請參考記憶卡和記憶卡轉接器所附的操 作使用說明。

2. 請將記憶卡插入印表機上的記憶卡專用插槽。

將記憶卡以▲符號面朝上的方式,插入記憶卡專用插槽。確 定記憶卡已完全插入記憶卡專用插槽,如此印表機才能讀取 記憶卡中的資料。

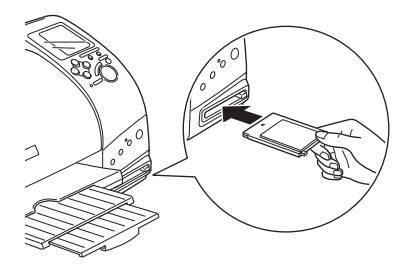

- <del>注</del>意:<br>● □ 將記憶卡以▲ 符號面朝上的方式,水平插入記憶卡 專用插槽。如果用力將記憶卡推入插槽內,或是斜 著將記憶卡插入插槽內,將會損壞印表機和記憶 卡。
	- □ 當印表機設定面板的 "Processing"指示燈號閃爍 時,表示印表機正在處理資料 (讀取或寫入中), 此時切勿關閉印表機的電源或取出記憶卡,否則可 能會導致記憶卡內資料的流失。

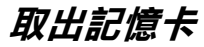

1. 請確定印表機設定面板的 〝Processing〞指示燈號並未閃爍。

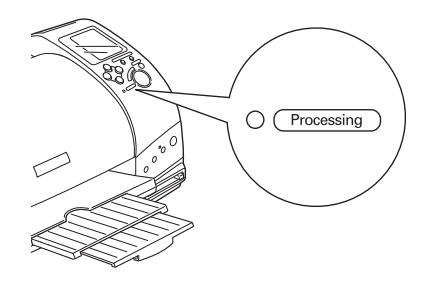

2. 請如圖所示,按下 『退卡』鍵以取出記憶卡。

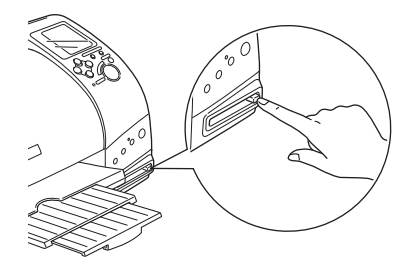

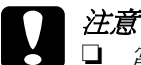

- **◯**<br>● □ 當記憶卡轉接器還在記憶卡專用插槽內的時候,請 勿取出或插入 CompactFlash、SmartMedia 或 Microdrive 。否則可能會導致記憶卡內的資料流 失。
	- □ 由於儲存裝置的不同,取出的方法也將會有所不 同。詳細的資料,請參考記憶卡和記憶卡轉接器所 附的操作使用說明。

3. 記憶卡將會向外退出,讓您可以很容易地從插槽中取出記憶 卡。

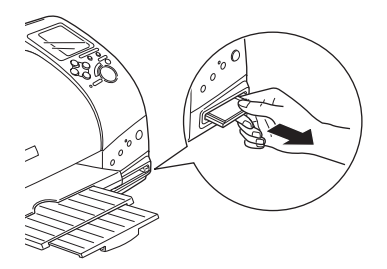

# **從設定面板執行列㊞**

本章節將會簡短敘述如何使用印表機上的設定面板,列印記憶卡 內的相片資料。列印記憶卡內的相片資料之前,請確實閱讀並了 解下列所述的操作說明:

#### 附註 :

- □ 在大量列印之前,請先以少數的紙張測試列印效果。
- **□** 當直接從記憶卡列印相片時,我們建議您最好拔掉 USB 電纜 線。

# 列*印*

- 1. 先將紙張裝入印表機自動進紙槽內,再將存有相片資料的記 憶卡插入記憶卡專用插槽。
- 2. 使用設定面板上的 〝箭頭方向〞鍵做列印設定。

使用 〝向上〞和 〝向下〞方向鍵,選擇功能選單。

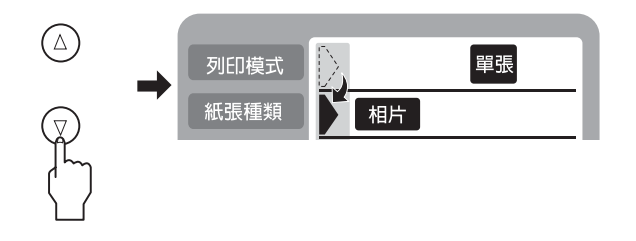

使用 〝向右〞和 〝向左〞方向鍵,做細項設定。

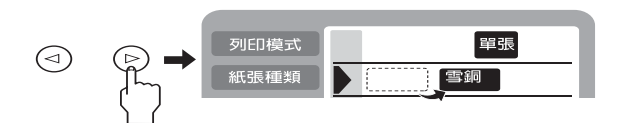

#### ///////////

相片的編號順序可能會與數位相機的設定不同。因此,請先 列印索引相片來確認相片的編號。〝索引〞相片可以顯示出 相片編號和日期等相片資訊。您也可以使用選購品的液晶預 覽螢幕來確認相片的編號。

3. 請確定紙張尺寸是正確的。如果 〝紙張尺寸〞功能選單中出 現的是 "Roll" (滾筒紙)圖示,請確定已將滾筒紙裝入自動 進紙槽內。如果沒有出現滾筒紙的圖示,請確定已將標準的 單張紙裝入自動進紙槽內。並按下 『**Print**』鍵,執行列印。

#### 附註 :

當列印時, "Processing"指示燈號會一直閃爍, 日 "選取相 片〞會顯示循環畫面。此時,請勿取出記憶卡。

# **取消列㊞**

若要停止列印,請按下設定面板上的 『**Cancel**』鍵。則印表機 將會取消所有的列印工作和停止列印,並退出列印中的紙張。依 印表機的狀態而定,可能不會馬上停止列印。

# *資料格式*

您可以使用符合下列條件的圖檔:

- 數位相機 符合 DCF 1.0 版本的標準規格 \*。
- 檔案格式 符合標準 DCF1.0 版本數位相機所拍攝的 JPEG 影像格式。
- 影像尺寸 垂直爲 160 至 3200 像素,水平爲 160 至 3200 像素。
- 檔案數量 記憶卡最多可以儲存 999 個檔案。
- \* DCF (Design rule for Camera File) 的規格, 是由 Japan Electronics and **Information Technology Industries Association (JEITA) 所製定的。**

#### 附註:

當直接從記憶卡列印相片資料時,則記憶卡中的檔案名稱不能以 二位元的字體 ( 如:中文 ) 來命名。

## <span id="page-159-0"></span>**LCD 面板**

本章節將會說明如何更改列印模式、紙張種類、紙張尺寸、版面 配置、拷貝份數、列印品質和影像加強等設定。

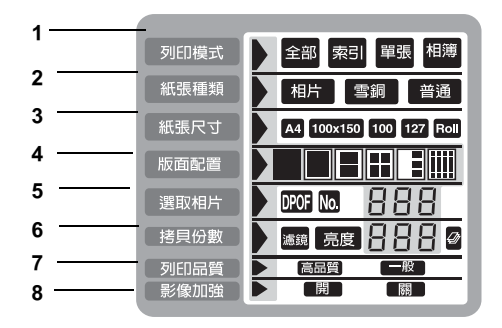

#### **1. 列㊞模式**

選擇列印的方式:

全部

印出記憶卡內全部的相片。

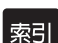

將記憶卡內全部的相片以 〝索引〞的方式列印。

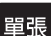

將從記憶卡中所選取的相片,列印在單張紙上。

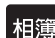

列印從記憶卡中所選取的相片

#### **2. 紙張種類**

選擇紙張種類:

相片

列印在相片紙上。

列印在雪面銅版紙上。 雪銅

列印在普通紙上。 善诵

當您想將資料列印在優質照片紙上時,請使用設定面板中的『向 上』或『向下』方向鍵,將游標移到 "紙張種類"功能選單處, 按下『向右』鍵約三秒鐘,則 〝選取相片〞功能選單將會閃爍 著 〝Pr〞圖示。此時,您可以將資料列印在優質照片紙。按下 『向右』或 『向左』方向鍵即可離開。

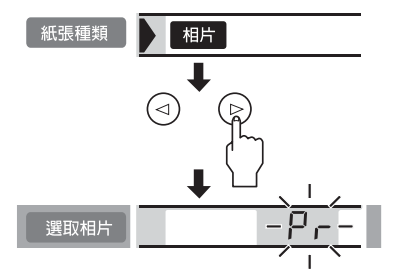

#### **3. 紙張尺寸**

選擇紙張尺寸:

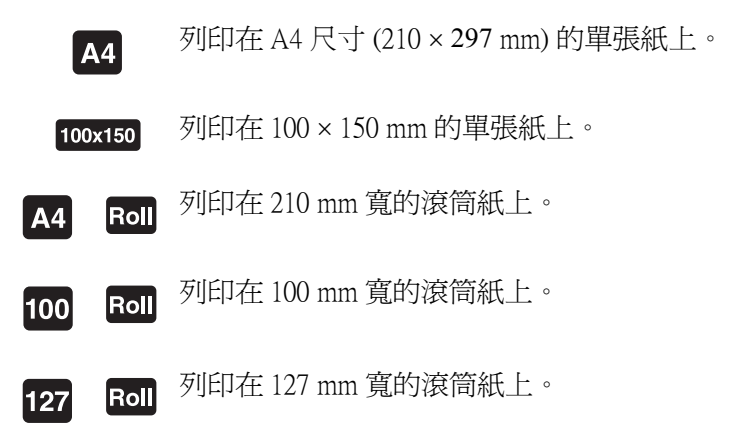

#### 附註 :

當將滾筒紙裝入自動進紙槽時,請勿將 〝紙張尺寸〞設定為 A4 或 100 mm × 150 mm 單張紙。否則在每一次列印工作之後,將會 造成不必要的進紙。 若您已經開始列印,請按下 『**Cancel**』鍵取 消列印。並請耐心等待,直到印表機停止列印,然後再重新進 紙。裁切印表機背後的滾筒紙,然後關閉印表機的電源。則會退 出剩餘的紙張。

#### **4. 版面配置**

選擇列印版面。當在單張紙上列印一張以上的相片時,您可以選 擇每次都列印相同的相片或是不同的相片。由於選擇的 〝紙張尺 寸〞不同,可以使用的設定也將會有所不同。

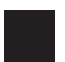

將相片列印在紙張的全部表面區域上, 或將相片以無左、 右邊界的方式列印在滾筒紙上。

將相片以留邊列印的方式列印在紙張的列印區域上。

在選取的紙張上列印兩張相片。

在選取的紙張上列印四張相片。

Ē

在選取的紙張上列印三張相片。

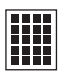

將 20 張相同的相片或是 20 張不同的相片編號、日期、時 間的照片列印在紙張上。此版面適合列印高品質的索引相 片。

當您將相片列印在紙張全部的表面區域上時,請注意下列事項:

❏ 使用所選擇的設定值來列印所花費的時間會比一般列印長。

- ❏ 因為這種設定會將影像區域放得比紙張尺寸還大一點。至於 超過紙張尺寸的影像,將不會被印出。
- ❏ 當列印在單張紙時,在列印文件頂邊界和底邊界區域的列印 品質將會降低,或變得模糊。
- ❏ 在大量列印之前,我們建議您先列印在單張紙上以確定列印 品質。

#### **5. 選取相片**

當印表機處於 "單張"或 "相簿"列印模式時,您可以使用 〝相片編號〞功能來指定您想要列印的相片。當印表機處於 〝全 部"或 〝索引"列印模式時,將會顯示出記憶卡中全部相片的數 量。

#### //////////////////

印表機最多可以處理記憶卡中 999 筆相片資料檔案。

#### **6. 拷貝份數**

指定選取相片的列印份數。當印表機被設定為 〝全部〞、〝單 張"或 〝索引"列印模式時,您可以指定的列印份數為 1 至 100。當印表機被設定為 〝相簿〞列印模式時,您可以指定的列 印份數為 1 至 10。

#### **7. 列㊞品質**

選擇相片的列印品質。

#### ////////////

〝列印品質〞的設定值取決於 〝紙張種類〞的設定。

[編2] 高品質列印,但會降低列印的速度。

高速列印及省墨模式。此設定適用於草稿列印。

#### **8. 影像加強**

選擇開啟或關閉 〝影像加強〞的功能。

■■ 從記憶卡匯入影像時,將會自動啓動影像加強的功能。使 用影像加強功能列印時,需花費更多的時間,但是,可以 確保高品質的相片輸出。

關閉影像加強功能。

# **列印記憶卡中全部的相片**

您可以將記憶卡中所有的相片以指定的列印份數印出。下列的操 作設明為範例設定。有關其它可用的設定選項,請參考。

#### ////////////

在列印之前,請先將紙張裝入在自動進紙槽中,並將內含相片資 料的記憶卡插入印表機記憶卡專用插槽。詳細的說明,請參[考第](#page-148-0) 9-<sup>147</sup> 頁 [〝紙張的安裝〞和](#page-148-0)第 9-150 頁 [〝插入記憶卡〞](#page-151-0)。

1. 在 〝列印模式〞功能選單中,選擇 〝**全部**〞。

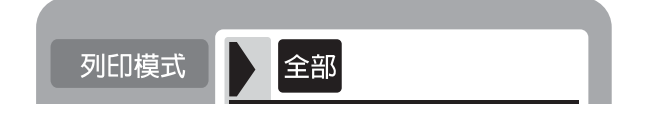

2. 選擇放在自動進紙槽內的 〝紙張種類〞。

下面顯示的範例為列印在 EPSON 照片紙。

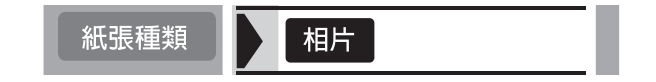

3. 選擇放在自動進紙槽內的 〝紙張大小〞。

#### *9-162* **直接從記憶卡列㊞相片**

下面顯示的範例為列印在 A4 尺寸的紙上。

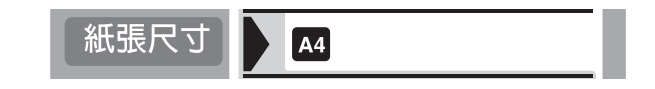

4. 在 〝版面配置〞功能選單中,選擇您欲使用的版面。

下面顯示的範例為無邊界列印。詳細的說明,請參考 [第 9](#page-159-0)-158 [頁 〝LCD 面板〞。](#page-159-0)

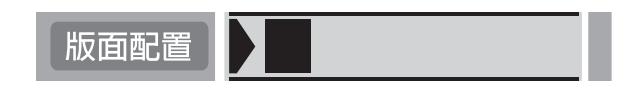

#### *附註* :

當在 〝列印模式〞下選擇 〝全部〞時,將無法使用 〝選取 相片〞功能選單中的 〝No.〞( 選取相片編號 ) 設定。

5. 選擇欲列印的份數。

下面顯示的範例為每張相片列印 2 份。

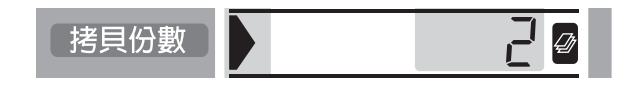

6. 選擇要使用的 〝列印品質〞。

下面顯示的範例為高品質列印。

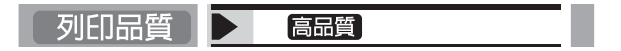

7. 開啟或關閉 〝影像加強〞功能。

下面顯示的範例為開啟影像加強功能。

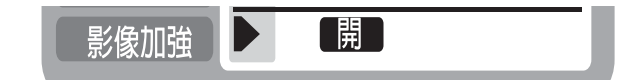

8. 按下 『**Print**』鍵,執行列印。

# **列㊞索引相片**

您可以將記憶卡中全部的相片列印成 1 份或多份的索引相片。索 引相片有助您選擇您想要列印的照片。下列所顯示的範例,僅供 您參考。若想要知道還有哪些設定可供使用,請參考。

#### 附註:

在列印之前,請裝入紙張並將數位相片資料的記憶卡插入印表機 記憶卡專用插槽。

詳細的說明,請參考第 9-147 頁 [〝紙張的安裝〞和](#page-148-0)第 9-150 [頁](#page-151-0) [〝插入記憶卡〞](#page-151-0)。

1. 在 〝列印模式〞功能選單中,選擇 〝**索引**〞。

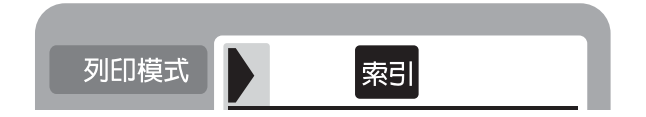

2. 選擇放在自動進紙槽內的 〝紙張種類〞。

下面顯示的範例為列印在普通紙上。

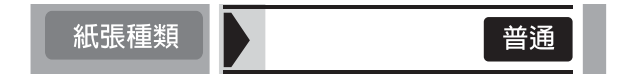

3. 在 〝紙張尺寸〞功能選單中,選擇符合您放在自動進紙槽內 的紙張大小。

下面顯示的範例為列印在 A4 尺寸的紙上。

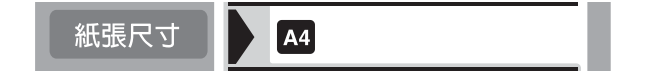

4. 選擇欲列印的份數。

下面顯示的範例為只例印 1 份。

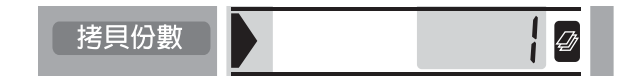

5. 選擇要使用的 〝列印品質〞。

下面顯示的範例為快速列印。

列印品質 [一般]

#### **附註:**

當您選擇將相片以 "索引"的方式印出時,則無法使用 "版 面配置〞和 〝影像加強〞等設定。

6. 按下 『**Print**』鍵,執行列印。

記憶卡內所有的相片將會以 〝索引〞的列印模式輸出。

# **列㊞選取的相片**

若要列印選取的相片,請參考下列的操作說明。下列所顯示的範 例,僅供您參考。若想要知道還有哪些設定可供使用,請參考。

1. 在 〝列印模式〞功能選單中,選擇 〝**單張**〞。

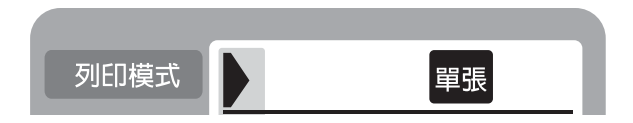

2. 選擇放在自動進紙槽內的 〝紙張種類〞和 〝紙張尺寸〞。下 面顯示的範例為相片紙和 A4 尺寸的紙張。

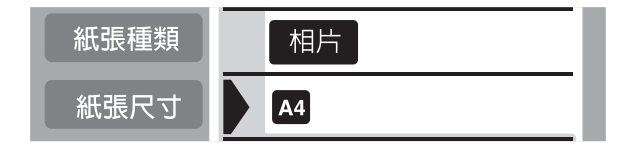

3. 在 〝版面配置〞功能選單中,選擇您欲使用的版面。下面顯 示的範例為在每張紙上列印兩張相片。

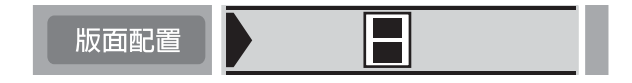

4. 在 〝選取相片〞功能選單中,指定您要列印的相片編號。下 面顯示的範例為選取的相片為編號 2。

#### **附註:**

在列印之前,請以索引列印或是選購液晶預覽螢幕來確定相 片編號。

5. 在 "拷貝份數"功能選單中,設定步驟 4 中所選取相片的列 印份數。

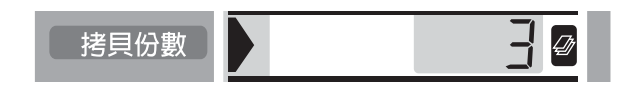

6. 設定 〝列印品質〞和 〝影像加強〞。下面顯示的範例為高品 質列印和啟動影像加強。

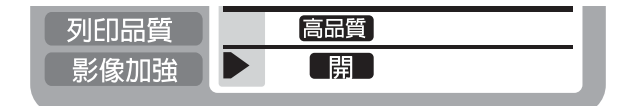

7. 按下 『**Print**』鍵,列印選取的相片。

#### 附註 :

如要改變列印的份數,請將游標移到 〝**拷貝份數**〞功能選單中, 再使用 『向右』和 『向左』方向鍵選擇列印的份數。

# **列㊞多張相片**

在列印之前,儘可能地指定相片數量和每張相片的列印份數。這 項功能將會採用您在 LCD 面板上或是選購液晶預覽螢幕上所指定 的順序列印相片。下列操作步驟中的設定僅供參考。若想要知道 還有哪些設定可供使用,請參考。

1. 在 〝列印模式〞功能選單中,選擇 〝**相簿**〞。

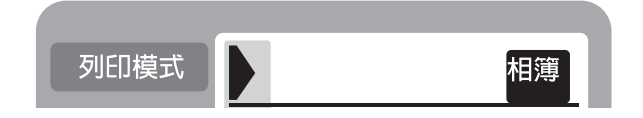

2. 選擇放在自動進紙槽內的 〝紙張種類〞和 〝紙張尺寸〞。下 面顯示的範例為列印在 100 mm x 150 mm 尺寸的 EPSON 照片 紙。

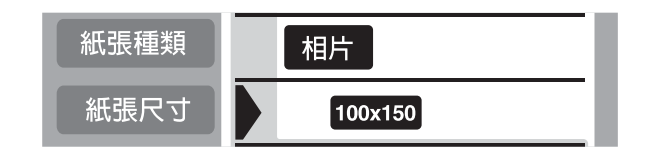

3. 在 〝版面配置〞功能選單中,選擇您欲使用的版面。下面顯 示的範例為在單張紙上列印 4 張相片。

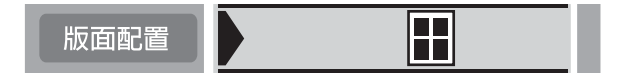

4. 在 〝選取相片〞功能選單中,指定您要列印的相片編號。下 面顯示的範例為選取相片編號 2。若要將該列印區域保持空 白,只要將相片編號指定為 0 即可。

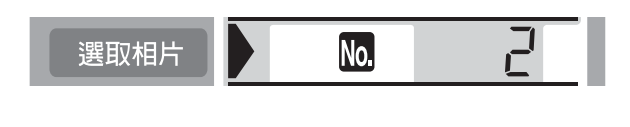

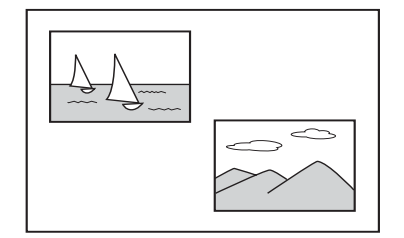

5. 選擇您在步驟 4 中所選取相片的列印份數。

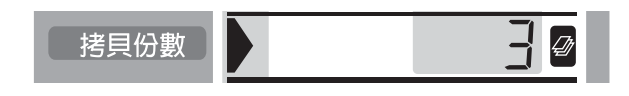

- 6. 請重覆步驟 4 和 5,選取相片並指定列印份數。
- 7. 設定 〝列印品質〞和 〝影像加強〞。下面顯示的範例為高品 質列印和啟動影像加強功能。

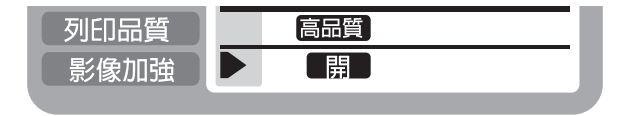

8. 按下 『**Print**』鍵,列印選取的相片。

#### *附註* :

如要改變列印的份數,請將游標移到 〝**拷貝份數**〞功能選單中, 再使用 『向右』和 『向左』方向鍵選擇列印的份數。

# **使用 DPOF 設定列㊞**

這台印表機符合 DPOF (Digital Print Order Format) 1.10 版本。 DPOF 可以讓您在列印之前,先在數位相機上設定相片的編號和列印份 數。若要產生 DPOF 的相片資料,您必須使用有支援 DPOF 的數 位相機。

1. 將紙張裝入自動進紙槽內,並將含有 DPOF 相片資料的記憶 卡插入記憶卡專用插槽。當您插入記憶卡時,則在 〝選取相 片〞功能選單中會出現 DPOF 的圖示。 此時,印表機己經處 於 DPOF 模式。

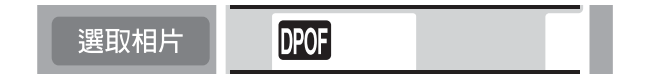

若要離開 DPOF 模式,請將游標移至 "選取相片"功能選單 中,然後按下 〝向左〞或 〝向右〞方向鍵,則 DPOF 圖示將 會消失,並出現 〝NO.〞( 相片編號 ) 圖示。

2. 設定 〝紙張種類〞、〝紙張尺寸〞、〝版面配置〞、〝拷貝份 數〞、〝列印品質〞和 〝影像加強〞。在 〝拷貝份數〞功能 選單中,將會針對已選取的版面設定而顯示所需的列印紙張 數量。

#### ////////////

在 DPOF 設定下選擇 〝索引〞列印時,則無法使用 〝版面配 置〞設定。

3. 按下 『**Print**』鍵,開始列印。

關於 DPOF 設定的詳細資料,請參考數位相機的使用手冊。

# **版面延伸的選㊠**

有更多的版面選項可供選擇,如列印寫真照片貼紙、多樣化尺寸 的相片或全景版面的相片。

# **列印於寫真照片貼紙上**

您可以直接將記憶卡中的相片列印在 EPSON 寫真照片貼紙 (16 格 )。

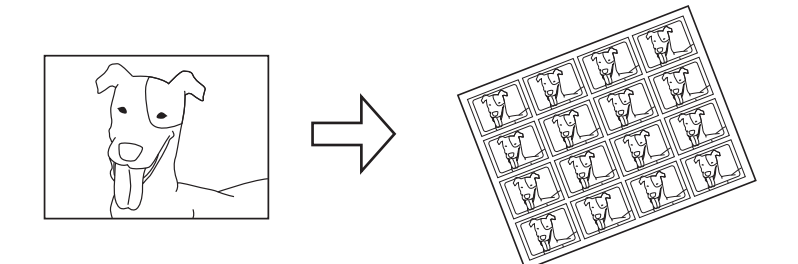

原始的相片 **EPSON** 寫真照片貼紙 (16 格)

- 1. 將 EPSON 寫真照片貼紙 (16 格 ) 放入在自動進紙槽內。
- 2. 將相片資料的記憶卡插入印表機記憶卡專用插槽。
- 3. 選擇要使用的 〝列印模式〞:全部、單張或相簿。
	- 全部 : 將記憶卡中全部的相片一張一張地印出。

單張 : 列印一張相片在所有的貼紙上。

相簿 : 選取多張相片列印在貼紙上。

下面顯示的範例為單張列印模式。

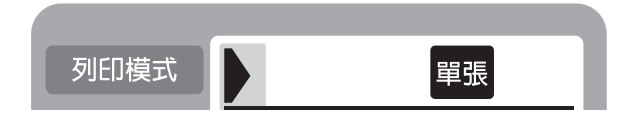

4. 移動游標至 〝版面配置〞功能選單中,再按下 『向右』或 『向左』方向鍵約三秒鐘,則所有的版面圖示將會消失不見。

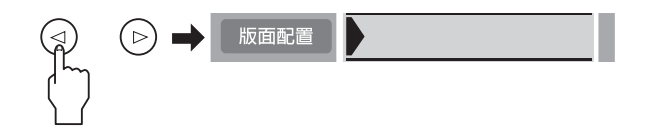

5. 此時,請使用『向左』或『向右』方向鍵,選擇 〝SE〞圖 示。

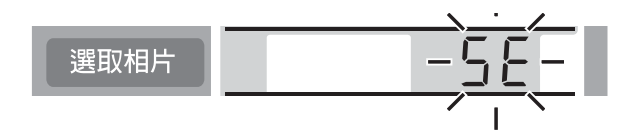

6. 當 〝列印模式〞功能選單中的設定是 〝單張〞或是 〝相簿〞 時,請指定您要列印的相片和列印份數。

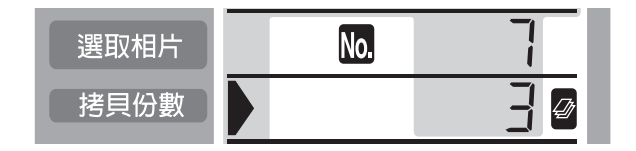

7. 設定 〝列印品質〞和 〝影像加強〞。

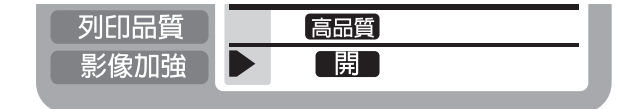

**直接從記憶卡列㊞相片** *9-171*

8. 按下 『**Print**』鍵,開始列印。

# **列㊞多樣化尺寸的相片**

您可以將數張不同尺寸的相片列印於單張紙上。

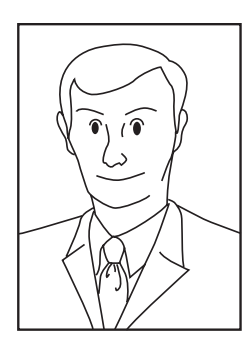

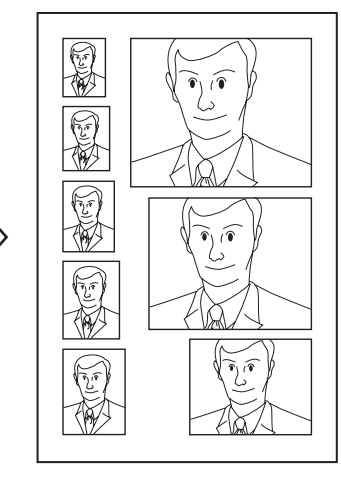

原始的相片 有效的 医心包 多樣化尺寸的相片

1. 在 〝列印模式〞功能選單中,選擇 〝**單張**〞。

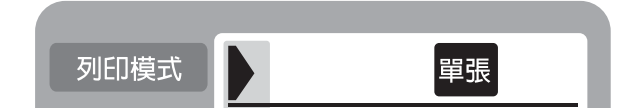

2. 選擇 〝紙張種類〞和 〝紙張尺寸〞。在這個功能下,只有 A4 和 100 mm × 150 mm 單張紙可供選擇。

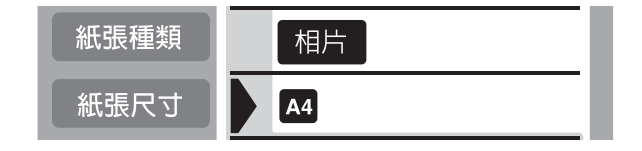

3. 將游標移至 〝版面配置〞功能選單中,再按下 『向右』或 『向左』方向鍵不放約三秒鐘,則所有的版面圖示將會消失 不見。

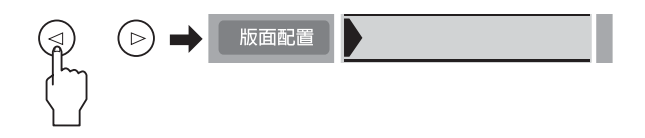

4. 使用 『向左』或 『向右』方向鍵,選擇 〝ID〞圖示。

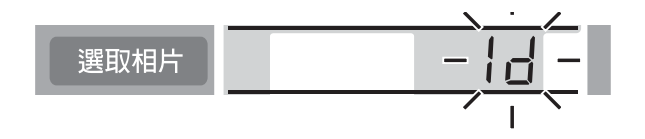

5. 指定您要列印的相片和列印份數。

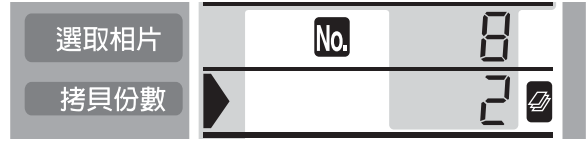

6. 設定 〝列印品質〞和 〝影像加強〞。

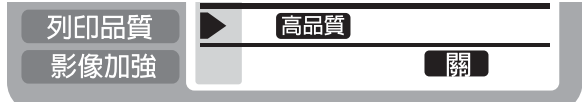

7. 按下 『**Print**』鍵,開始列印。

# **使用全景的版面列㊞相片**

您可以使用全景版面來列印相片。這個功能會調整相片影像的邊 緣至可列印區域上。注意,原始的相片影像超過列印區域的影像 部份,將不會被列印出來。

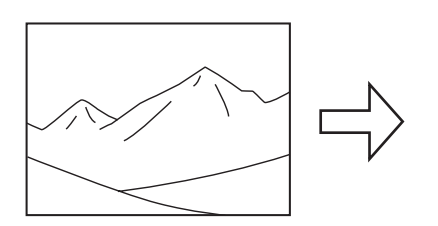

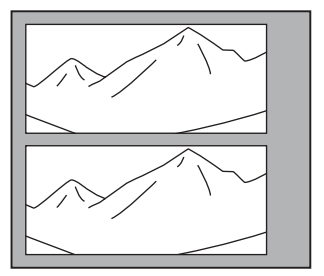

原始的相片 医二十二十二十一二十一二十二 医肠面的相片

#### **附註:**

此設定的目的在於使正常尺寸的相片調整至全景的相片。如 果是使用數位相機全景格式所拍攝的相片,則請勿使用此設 定。

- 1. 選擇要使用的 〝列印模式〞:全部、單張或相簿。
	- 全部 : 將記憶卡中全部的相片以全景版面一張一張地印 出。
	- 單張 : 選取的相片以全景版面印出。
	- 相簿 : 選取的相片連續以全景版面印出。

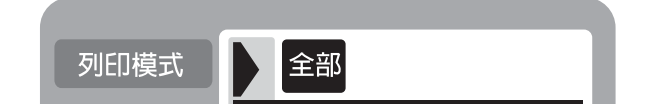

2. 選擇放在自動進紙槽內的 〝紙張種類〞和 〝紙張尺寸〞。

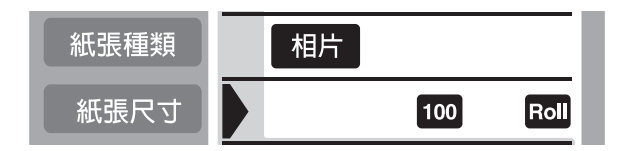

3. 將游標移至 〝版面配置〞功能選單中,再按下 『向右』或 『向左』方向鍵不放約三秒鐘,則所有的版面圖示將會消失 不見。

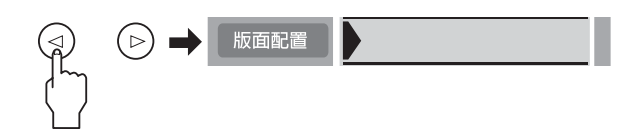

4. 使用 『向右』或 『向左』方向鍵,選擇 〝PA〞圖示。

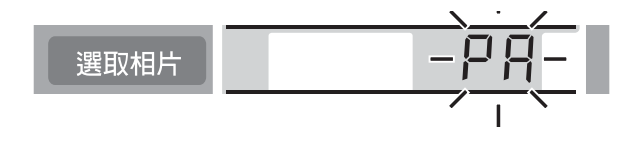

5. 當 〝列印模式〞功能選單中的設定是 〝單張〞或是 〝相簿〞 時,請指定您要列印的相片和列印份數。

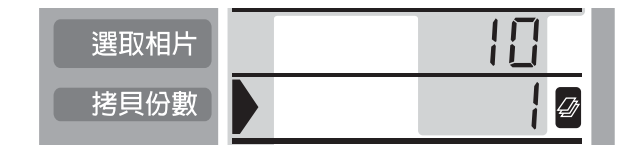

6. 設定 〝列印品質〞和 〝影像加強〞。

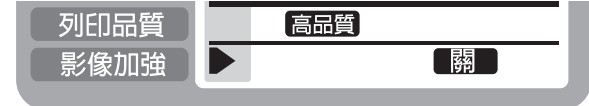

**直接從記憶卡列㊞相片** *9-175*

7. 按下 『**Print**』鍵,開始列印。

# **使用濾鏡**

您可以使用濾鏡功能手動調整相片的外觀。有 9 種濾鏡效果可以 使用。當 〝列印模式〞功能選單的設定為 〝索引〞時,則無法使 用濾鏡功能。

- 1. 設定 〝列印模式〞、〝紙張種類〞、〝紙張尺寸〞、〝版面配 置〞和 〝列印品質〞。
- 2. 當 〝列印模式〞功能選單的設定是 〝單張〞或是 〝相簿〞 時,請指定您要列印的相片和列印份數。
- 3. 按住 『**Brightness**』( 亮度 ) 鍵不放約三秒鐘。則在 〝拷貝 份數〞功能選單中,〝濾鏡〞圖示將會一直閃爍。

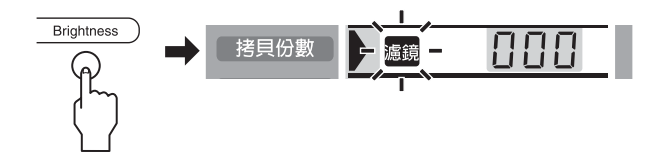

- 4. 若您在 〝列印模式〞功能選單中,是選擇 〝全部〞或 〝相 簿〞時,請選擇您要使用濾鏡效果的相片。
- 5. 請選擇您要使用的 〝濾鏡號碼〞。下表列出濾鏡的編號和其 顯現的效果。有關濾鏡效果的範例,請參考本手冊最後面 〝版面範例〞的說明。

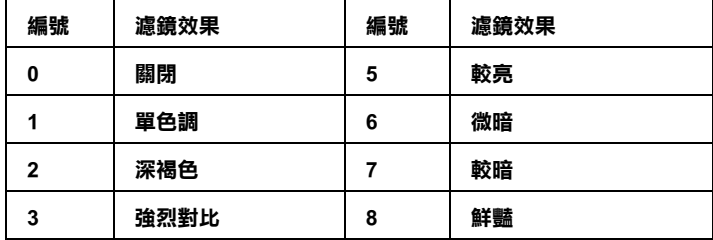

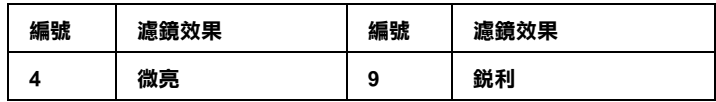

#### *附註* :

若您在 〝列印模式〞功能選單中,選擇 〝全部〞或是 〝相 簿〞,且將濾鏡效果套用在所有選取的相片中時,請按住 『**Brightness**』鍵約三秒鐘不放。則在 〝選取相片〞功能選 單中,將會出現 〝*ALL*〞,而 〝濾鏡〞的圖示將會停止閃 爍。此時濾鏡效果將會套用在所有的相片中。按下 『**Cancel**』鍵,即可清除濾鏡的設定。

- 6. 請按下 ② 或 ③ 鍵,選擇濾鏡效果。而濾鏡的圖示也將會停 止閃爍。
- 7. 若您在 〝列印模式〞功能選單中,選擇 〝全部〞或是 〝相 簿〞時,請重覆步驟 3 至 5,在每張相片上設定濾鏡效果。若 要清除每一個濾鏡設定,請將濾鏡編號設為 0(關閉濾鏡效果 )。若要清除所有的濾鏡設定,請按下 『**Cancel**』鍵,即可 取消濾鏡的設定。
- 8. 按下 『**Print**』鍵,開始列印。

若要關閉濾鏡效果,請按下 『**Cancel**』鍵。

# **調整亮度**

您可以調整輸出文件的亮度。此功能的效果將會被應用在所有相 片中。如果您想要改變每張相片的亮度,請使用濾鏡功能。

#### **附註:**

當 〝列印模式〞功能選單的設定為 〝索引〞時,則無法使用此 設定。

1. 設定 〝列印模式〞、〝紙張種類〞、〝紙張尺寸〞、〝版面配 置〞和 〝列印品質〞。

2. 請按下 『**Brightness**』鍵。則 〝拷貝份數〞功能選單中的 〝亮度〞,會一直閃爍。

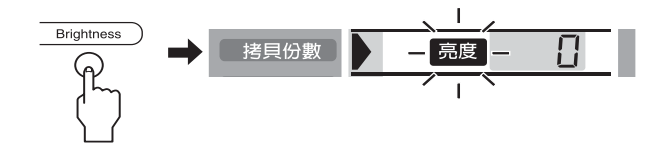

3. 選擇輸出文件的亮度。

下列表格中的數字是代表亮度的設定值。

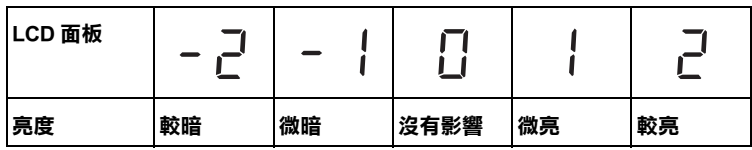

- 4. 按下 『**Brightness**』鍵以選擇欲使用的設定。〝亮度〞的圖 示將會停止閃爍。
- 5. 按下 『**Print**』鍵,開始列印。

#### ////////////

由於亮度功能的效果和濾鏡效果擁有相同的名稱。所以,您 無法在同一時間內,同時使用亮度效果和濾鏡效果裡相同名 稱的設定。例如,在濾鏡效果裏已選擇 4. 微亮、5. 較亮、6. 微亮、7. 較暗時,您就無法在亮度效果中選擇相同名稱的設 定。在這種情況下,如果您已選擇濾鏡效果的設定時,您就 無法使用相同亮度效果的設定。然而,在某些情況下,可以 結合此兩種設定使用;如較暗深褐色、微亮單色調就是同時 使用濾鏡效果和亮度效果。
# **更改預設內定值**

您可以改變預設內定值以符合您較常使用的設定。在每一個列印 模式:全部、索引、單張和相簿,您可以自訂不同的預設值。即 使關閉印表機的電源,您對預設內定值所做的任何改變,將會被 儲存起來。

- 1. 請自訂您想要的預設內定值,相片的號碼和拷貝的份數將不 能被增加。
- 2. 同時按下 『**Select Photo**』鍵和 『**Brightness**』鍵。則所做 的設定將會被儲存在印表機中。

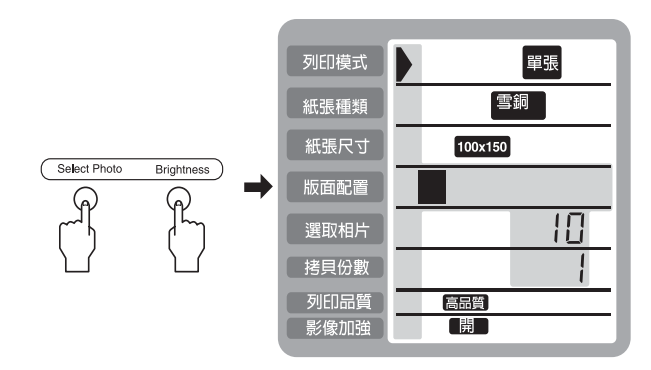

若您想要重置預設值,指定您想要重置的 〝列印模式〞,然 後同時按下 『**Select Photo**』鍵、『**Brightness**』鍵和 『**Cancel**』鍵。則印表機將會回復到出廠設定值,並消除之 前所儲存的設定值。

<span id="page-182-1"></span>**第 10 章 更換墨㈬卡匣**

<span id="page-182-0"></span>**檢查墨㈬存量**

## **使用 LCD 面板**

使用 LCD 面板,確認須要更換那一個墨水卡匣。

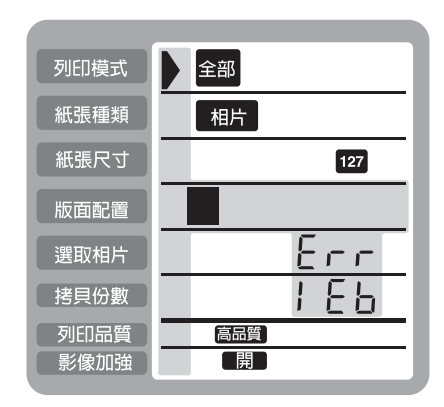

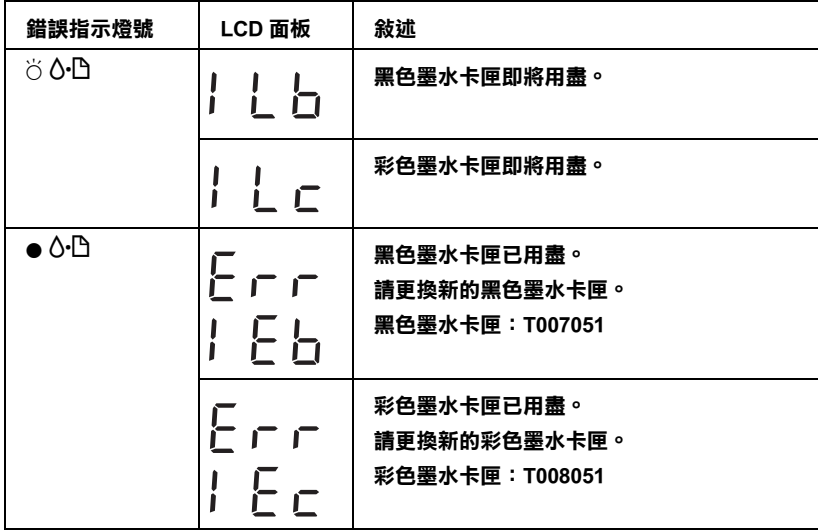

O **= 亮、**N **= 熄滅、**F **= 閃爍**

使用印表機控制面板執行噴嘴檢查時,您可以確認墨水的存量。 噴嘴檢查的列印輸出,將會顯示墨水存量的百分比。有關從印表 機控制面板執行噴嘴檢查的詳細說明,請參考第 11-[190 頁 〝使用](#page-191-0) [控制面板上的按鍵〞。](#page-191-0)

# **使用㊞表機控制面板**

這台印表機的墨水卡匣上附有 IC 晶片,精確地記錄每個墨水卡匣 的墨水存量,因此即使墨水卡匣被取出後再重新安裝,卡匣內的 所有墨水都可以被使用。然而,在每次取出後再重新裝入時,會 因為印表機例行性的檢查動作而消耗一些彩色及黑色的墨水。

您可以使用印表機控制面板上的按鍵或使用狀態監控程式來更換 墨水卡匣。請依照下列的步驟,使用印表機控制面板上的 『  $\rm \ddot{\bar{G}}$  墨水卡匣置換』鍵來更換墨水卡匣。有關使用狀態監控程式來 更換墨水卡匣,請參考第 10-[187 頁 〝使用狀態監控程式〞](#page-188-0)。

## *10-182* **更換墨㈬卡匣**

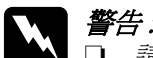

- **▼ 警告 :**<br> 請將墨水卡匣置於孩童無法拿到之處,以免孩童誤食 墨水或造成其它傷害。
	- □ 當您在處理已使用過的墨水卡匣時,請特別小心,因 為在出墨孔周圍可能還有一些殘餘的墨水。若您的皮 膚不小心沾到墨水,請用肥皂及清水徹底沖洗乾淨。 如果墨水不慎濺入眼睛,請立即用清水沖洗眼部。若 在沖洗過後,您的眼部仍感不適,請立刻就醫。

## 注意・

- ❏ EPSON 建議您使用 EPSON 原廠的墨水卡匣,若使用其 他非 EPSON 原廠的墨水卡匣可能會導致印表機受損, 則印表機即使在 EPSON 的保固期內,亦不提供免費維 修。
	- ❏ 請準備好新的墨水卡匣後,再取出印字座內已用完的 墨水卡匣,否則可能會導致印字頭噴嘴內殘餘的墨水 乾涸。
	- □ 請勿使用填充式墨水,這台印表機的墨水卡匣是不可 以再注入墨水重新使用。因為墨水卡匣上一個 IC 晶片 會偵測並且記錄目前墨水卡匣內的墨水存量,因此即 使您已經注滿了墨水,但墨水卡匣上的 IC 晶片也不會 重新偵測該墨水卡匣的墨水存量。

### **附註:**

- ❏ 當其中一個墨水卡匣已用盡,即使另一個墨水卡匣仍然還有 墨水,印表機也無法繼續列印資料。因此,請於列印之前先 更換已用盡的墨水卡匣。
- ❏ 墨水除了被用來列印資料之外,清潔印字頭、更換墨水卡匣 及開啟印表機電源時所執行的自我清潔動作,都會消耗一些 墨水。
- ❏ 當您更換墨水卡匣時,而滾筒紙裝入在印表機內,則紙張可 能會被墨水弄髒。

有關更換墨水卡匣的詳細說明,請參考第-[16 頁 〝處理墨水卡](#page-17-0) [匣〞](#page-17-0)。

1. 請確定已開啟印表機的電源。此時不要列印,然後打開印表 機的上蓋。

### **附註:**

您可以藉由印表機的指示燈號來判斷目前印表機的狀態。當 錯誤指示燈號閃爍時,表示黑色或彩色墨水卡匣即將用盡。 當錯誤指示燈號亮著時,表示黑色或彩色墨水卡匣已用盡。

2. 按下『茴墨水卡匣置換』鍵。則印字頭將會向左移至更換墨 水卡匣的位置。此時,〝處理中〞指示燈號將會開始閃爍, 而 "60 錯誤"指示燈號也會亮起或是閃爍。若要找出是那 一個墨水卡匣須要更換,請參考第 10-[181 頁 〝檢查墨水存](#page-182-0) [量〞](#page-182-0)。

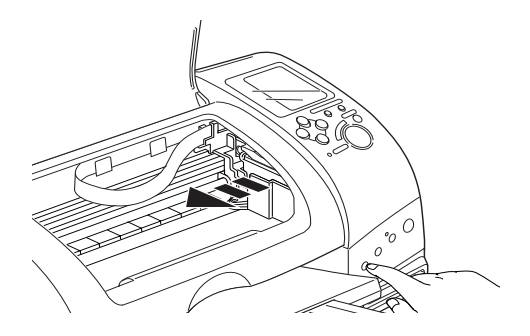

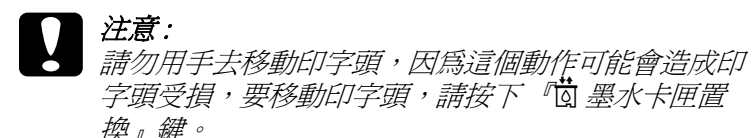

3. 盡可能的將墨水卡匣護夾向上扳起,將墨水卡匣取出。當黑 色墨水卡匣耗盡,即使彩色墨水卡匣仍有存量,請先更換黑 色墨水卡匣才可繼續使用。不可以使用填充式墨水。

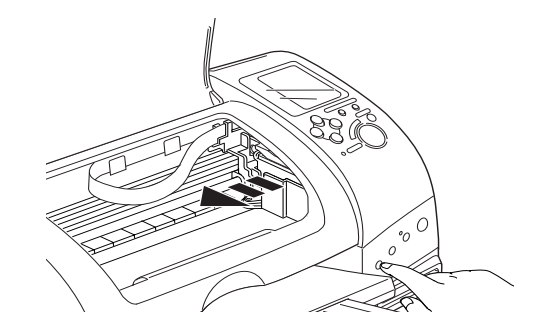

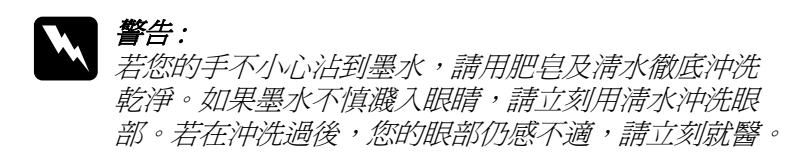

4. 從鋁箔袋中取出墨水卡匣,並撕掉黃色標籤。請勿觸摸墨水 卡匣側面的綠色晶片。

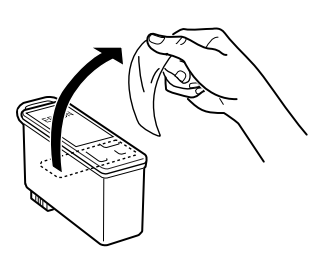

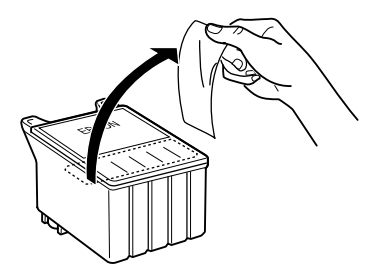

**黑色墨㈬卡匣 (T007051) 彩色墨㈬卡匣 (T008051)**

- **◯**<br>● □ 務必在安裝墨水卡匣之前,先將卡匣上的黃色標籤 撕除;否則極有可能損害印表機,且此墨水卡匣也 無法再被使用。
	- □ 如果您將未撕除黃色標籤的墨水卡匣安裝至印表機 內,則您必須將此墨水卡匣取出,並重新安裝新的 墨水卡匣。
	- □ 不要撕掉黑水卡匣底部的黑水口保護膜,不即可能 會導致墨水溢出。
	- ❏ 請勿移除墨水卡匣側面的綠色 IC 晶片,否則極有可 能損害印表機。
	- ❏ 請勿觸摸墨水卡匣上的綠色 IC 晶片,否則印表機可 能無法正常運作。

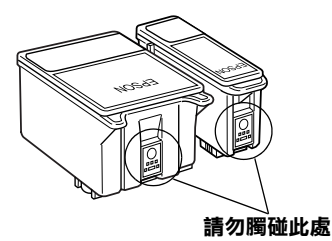

5. 將墨水卡匣標籤朝上,輕輕地將墨水卡匣裝入卡匣槽內。往 前闔上墨水卡匣護夾並確實將護夾往下壓緊扣住。

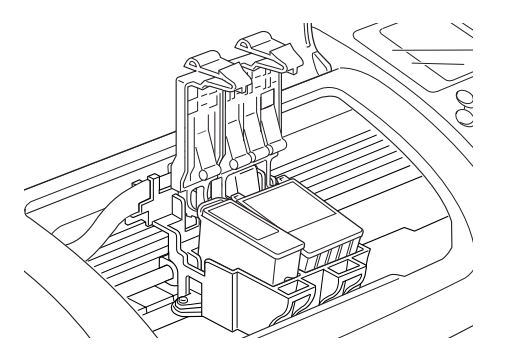

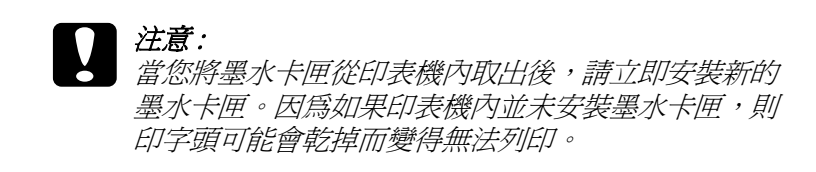

6. 請按下『苘 墨水卡匣置換』鍵。印表機會移動印字頭並自動 啓動印表機的導墨系統大約 1 分鐘, 宗成導墨的動作後, 印 表機的印字頭將會回歸到起始位置,此時,〝處理中〞指示 燈將會停止閃爍並保持亮的狀態,而 NoD 錯誤"指示燈號 將會熄滅。

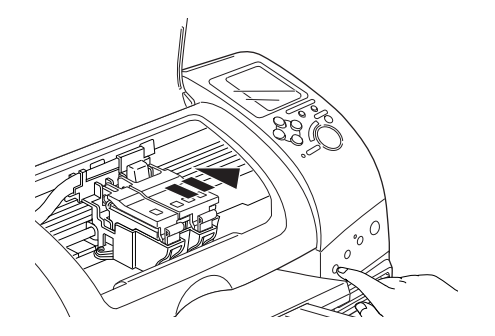

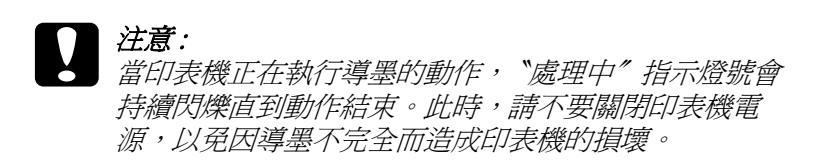

7. 闔上印表機上蓋。

# <span id="page-188-0"></span>**使用狀態㈼控程式**

狀態監控程式 3〞工具 (Windows 98 和 2000 的使用者 ) 或 〝EPSON StatusMonitor〞工具 (Macintosh 的使用者 ),可讓您直接 在電腦螢幕上偵測目前墨水卡匣內的存量,並且您也可以參閱螢 幕上的指示更換即將用盡或已用盡的墨水卡匣。

當印表機的墨水即將用完或已經用完,請在 EPSON 狀態監控視窗 中按下『怎麼辦!』鍵 。請依照螢幕上的指示更換墨水卡匣 •

想了解更多有關於 EPSON 狀態監控,請參考第 5-91 頁 〝使用 [EPSON 狀態監控 3〞](#page-92-0)(Windows 的使用者 ) 或第 7-[125 頁 〝使用](#page-126-0)  [EPSON StatusMonitor / EPSON 狀態監控程式〞](#page-126-0)(Macintosh 的使用者 )。

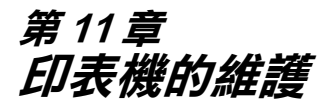

**噴嘴檢查**

若您發現列印出來的影像不清晰,或是影像有列印不完整的情況 時,即必須檢查印字頭的噴嘴,以找出問題所在。

您可以利用印表機驅動程式中的 〝噴嘴檢查〞工具,直接在電腦 上執行噴嘴檢查的動作,或使用印表機控制面板上按鍵來執行。

## **使用噴嘴檢查工具**

請參考下列的說明來使用噴嘴檢查工具。

### 附註:

當印表機還在列印時,請勿使用 〝噴嘴檢查〞工具,否則您所列 印出來的文件將會有嚴重的缺失。

### **Windows 的使用者**

請依照下列的步驟來使用 〝噴嘴檢查〞工具。

- 1. 請確定 A4 尺寸的紙張已放在自動進紙槽中。
- 2. 開啟印表機驅動程式的視窗。如果您需要更詳細的說明,請 參考第 4-[52 頁 〝使用印表機軟體〞。](#page-53-0)
- 3. 點選印表機驅動程式中的 〝**工具**〞選單,然後再按 『**噴嘴檢 查**』鍵。
- 4. 請依照螢幕上的指示操作。

### **Macintosh 的使用者**

請依照下列的步驟來使用 〝噴嘴檢查〞工具。

- 1. 請按下〝Print / 列印〞或〝Page Setup / 頁面設定〞對話框中的 『 Utility / 工具』圖示鍵,然後按下 『**Nozzle Check / 噴嘴 檢查**』鍵。
- 2. 請依照下列的步驟來使用 〝噴嘴檢查〞工具。

## <span id="page-191-0"></span>**使用控制面板上的按鍵**

請依照下列操作步驟,使用控制面板上的按鍵來做噴嘴檢查:

- 1. 請關閉印表機的電源。
- 2. 請先確認自動進紙槽內已放入如 A4 尺寸大小的紙張。
- 3. 請同時按住『 6· B 維護』鍵 (如下圖所示之①)和『 少 雷源』 鍵 ( 如下圖所示之 ➁) 來開啟印表機的電源。

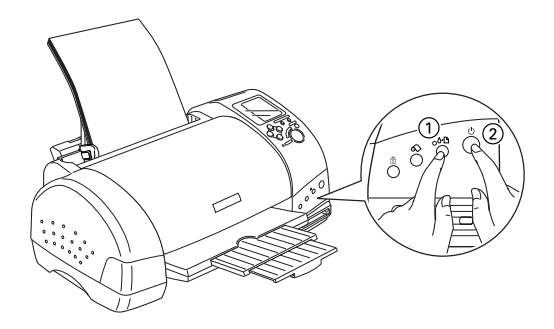

4. 先放開『少 電源』鍵,等到開始執行噴嘴檢查,再放開 『b 維謢』鍵。

印表機會列印出一張自我測試表,其中包括印表機 ROM 的版本、 墨水計數及噴嘴檢查圖示。若想查看黑色墨水的存量,請參照 〝BK〞,而彩色墨水的存量,請參照 〝CL〞。以下為自我測試表 的樣本。

**正常**

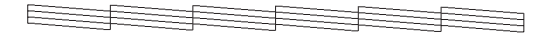

**需要清潔㊞字頭**

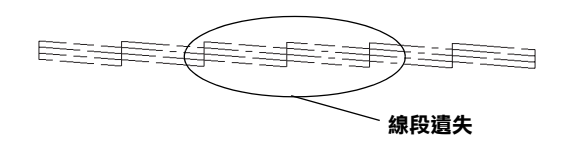

**以㆖範本所顯示的顏色為黑色和白色,但實際㆖為彩色 (CMYK)。**

如果自我測試表列印結果不甚理想 ( 例如,列印出來的線段中某 一段遺漏 ( 未印出 ) 了 ),即表示印表機有問題,可能是墨水的噴 嘴阻塞或是印字頭直線性不直。請參考下一節有關 〝清潔印字 頭〞的詳細說明。有關 〝印表機直線性校正〞的說明,請參考[第](#page-197-0) 11-196 百 〝印表機直線性校正〞。而噴嘴檢杳測試百,也會顯示 每一個墨水卡匣的存量。BK:將會顯示黑色墨水的存量,CL: 將會顯示彩色墨水的存量。

# <span id="page-192-0"></span>**清潔㊞字頭**

若您發現列印出來的影像不清晰,或是列印出來的影像有不完整 的情況時,即表示您需要藉由清潔印字頭來解決這些問題,因為 清潔印字頭的功能則是在確保印字頭可順利地噴出墨水順利噴出 列印。

您可以使用印表機驅動程式中的 〝清潔印字頭〞工具,直接由電 腦上執行清潔印字頭的動作,或使用印表機控制面板上按鍵來執 行。

*附註* :

- □ 清潔印字頭會同時使用到彩色及里色黑水,因此為了避免浪 費墨水,請於列印品質不佳時,再進行清潔印字頭的動作。 例如,列印出來的影像模糊不清或是色彩不正確。
- □ 請先使用 『噴嘴檢査"工具以確認印字頭是否需要清潔,如 此一來,可以比較節省墨水。
- □ 當 〝 b-B 錯誤〞指示燈號在閃爍或亮著,您都無法清潔印字 頭。請先更換適合的墨水卡匣。
- □ 當印表機尙在使用中時,請勿啓動 〝清潔印字頭〞或 〝噴嘴 檢查〞工具;否則將會影響列印文件的品質。

## **使用清潔㊞字頭**

請參考下列的說明來使用 〝清潔印字頭〞工具。

### **Windows 的使用者**

請依照下列的步驟來使用 〝清潔印字頭〞工具。

1. 請確定印表機電源已開啓,且 〝 oÐ 錯誤〞燈號是熄滅的。

### **附註:**

若 " b 的 錯誤"燈號在閃爍, 您是無法清潔印字頭。請先更 換適合的墨水卡匣。

- 2. 開啟印表機驅動程式的視窗,如果您需要更詳細的說明,請 參考第 4-[52 頁 〝使用印表機軟體〞。](#page-53-0)
- 3. 點選印表機驅程式中的 "工具"選單,然後再按『清潔印字 **頭**』鍵。
- 4. 請依照螢幕上的指示操作。

當印表機正在清潔時,〝處理中〞指示燈號會閃爍。清潔大 約費時 30 秒鐘。

## | 注意: 當 〝處理中〞指示燈號*閃爍不停時,絕對不要關閉印* 表機,否則印表機會受損。

5. 一旦 〝處理中〞指示燈號停止閃爍時按一下 〝清潔印字頭〞 對話中的 〝**噴嘴檢查**〞圖示,或者從文件中列印一些線條, 看看印出的文件是否正常,否則請再重新清潔。

下圖為噴嘴檢查的樣本:

**正常**

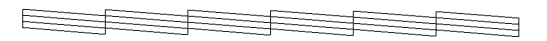

### **需要清潔㊞字頭**

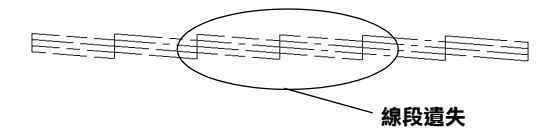

### 以上的樣本是黑色與白色,實際印表機的自我測試會印出彩色。

如果您發現檢視圖形中的某些線段不見了,則必須重複印字頭, 然後再將自我測試表印出來看看。

這樣的過程反覆四、五次後,若列印的品質依然沒有明顯的改 善,請先關閉印表機 , 暫時不要使用,至隔天再開啟印表機,然 後再進行清潔印字頭。

如果仍然無法改善列印品質不良的情形,即表示有可能是墨水卡 匣使用期限過久或已壞損,必須重新更換。更換未用盡墨水的詳 細的,請參考 第 10-[181 頁 〝更換墨水卡匣〞。](#page-182-1)

如果墨水卡匣也換新了,而列印品質依然沒有改善,則需與您的 經銷商聯繫維修。

附註 :

為了維持列印品質,我們建議至少每個月啟動印表機一次。

### **Macintosh 的使用者**

請依照下列的步驟來使用 〝清潔印字頭〞工具。

- 1. 請確定印表機電源已開啓,且 〝 o-D 錯誤〞 燈號是熄滅的。
- 2. 請按下〝Print / 列印〞或〝Page Setup / 頁面設定〞對話框中的 『 Utility / 工具』圖示鍵,然後按下 『**Head Cleaning / 清 潔㊞字頭**』鍵。
- 3. 請依照螢幕上的指示操作。

印表機正在清潔印字頭時,〝 處理中〞指示燈號會持續閃爍。 清潔印字頭需花費 30 秒鐘的時間,請耐心等待。

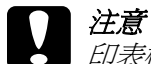

● 注*意:*<br>● 印表機 "處理中*"指示燈號閃爍期間,千萬不要關閉* 印表機電源,否則會造成印表機的損壞。

4. 當印表機 〝 處理中〞指示燈號停止閃爍後,請按下 〝Head Cleaning〞對話框中的 『**Confirmation / 確認**』鍵,列印一張 印字頭噴嘴測試頁,看看印字頭是否已經清乾淨,如果沒 有,請重複上述動作。

這樣的過程反覆四、五次後,若列印的品質依然沒有明顯的改 善,請先關閉印表機,暫時不要使用,至隔天再開啟印表機,然 後再進行清潔印字頭。

如果仍然無法改善列印品質不良的情形,即表示有可能是墨水卡 匣使用期限過久或已損壞,必需重新更換。更換未用盡的墨水, 請參考第 10-[181 頁 〝更換墨水卡匣〞。](#page-182-1)

如果更換墨水卡匣後,依然無法解決列印品質不良的問題,請與 您的印表機經銷商連絡。

### 附註:

為了維持列印品質,我們建議您至少每個月啟動印表機一次。

## *使用控制面板上的按鍵*

請依照下列操作步驟,使用控制面板上的按鍵來清潔印字頭:

1. 請確定 〝處理中〞指示燈號是亮起的,而 〝o f 錯誤〞指示 燈號是熄滅的。

### *附註* :

若 "O·D 錯誤"指示燈號正在閃爍或是亮起時,執行清潔印 字頭的動作,是無法清潔印字頭的,只會啓動更換墨水卡匣 的動作。如果您不想馬上更換墨水卡匣,請按下『60 維護』 鍵,則印字頭將會回歸到原始的位置。

2. 按住 『b 維護』鍵三秒鐘。

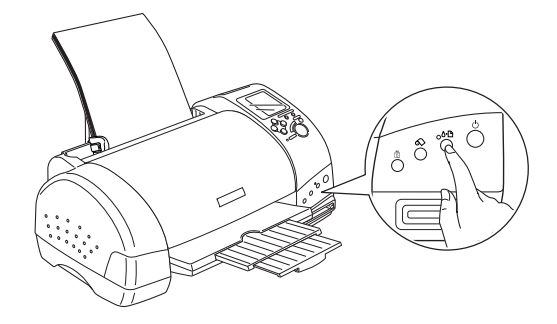

印表機開始清潔印字頭,而 〝處理中〞指示燈號將會開始閃 爍。清潔印字頭約需費時 30 秒鐘。

注意:

當 〝處理中〞指示燈號閃爍不停時,請不要關閉印表 機的電源,否則將會導致印表機受損。

3. 當 〝處理中〞指示燈號停止閃爍時,請列印噴嘴檢查圖示, 確認印字頭已清潔乾淨,否則請再重新清潔。

這樣的過程反覆四或五次後,若列印的品質依然沒有明顯的改善 時,請先關閉印表機,暫時不要使用,至隔天再開啓印表機,然 後再進行清潔印字頭。

如果列印品質依然沒有改善,即表示可能是一個或兩個墨水卡匣 太過老舊或已損壞,需要更換新的墨水卡匣。更換未用盡墨水卡 匣的詳細說明,請參考。

如果更換新的墨水卡匣後,但是列印品質依然沒有改善,則請您 與印表機的經銷商聯繫。

### 附註 :

為了維持列印品質,我們建議您每個月最少啟動印表機一次。

## <span id="page-197-0"></span>**㊞表機直線性校正**

若您發現垂直的線條無法成一直線,便可利用印表機驅動程式中 的 〝印表機直線性校正〞工具,從電腦上來解決這個問題。請參 考下列適合的說明。

### **附註:**

當印表機尚在使用中時,請勿啟動 〝印表機直線性校正〞工具, 否則將會影響列印中文件的品質。

## **Windows 的使用者**

請依照下列的步驟來使用 〝印表機直線性校正〞工具。

- 1. 請確定 A4 尺寸的紙張已放在自動進紙槽中。
- 2. 開啟印表機驅動程式的視窗。如果您需要更詳細的說明,請 參考第 4-[52 頁 〝使用印表機軟體〞。](#page-53-0)
- 3. 點選印表機驅程式中的 〝工具〞選單,然後再按 『*田*表機直 **線性校正**』鍵。
- 4. 請依照螢幕上的訊息操作,開始校正印表機的印字頭。

## **Macintosh 的使用者**

請依照下列的步驟來使用 〝印表機直線性校正〞工具。

### *11-196* **㊞表機的維護**

- 1. 請確定 A4 尺寸的紙張已放在自動進紙槽中。
- 2. 按下 〝Print / 列印〞或 〝Page Setup / 頁面設定〞對話框中的 『 Utility / 工具』圖示鍵,然後按下 『**Print Head Alignmen / ㊞表機直線性校正**』鍵。
- 3. 請依照螢幕上的訊息操作,開始校正印表機的印字頭。

# **㊞表機的清潔**

為了使印表機的運作保持在最佳狀況,請如下所述,一年內徹底 清潔印表機數次。

- 1. 拔下印表機的電源線。
- 2. 取出在自動進紙槽內的所有紙張。
- 3. 使用軟毛刷小心地清除在自動進紙槽上的所有灰塵。
- 4. 若自動進紙槽的外殼或內部髒了,請用一塊柔軟且乾淨的 布,以溫和性的清潔劑泡溼來擦拭,並請闔上印表機上蓋以 避免水進入印表機的內部。
- 5. 若不小心弄髒了印表機的內部,請拿一塊溼布擦拭。

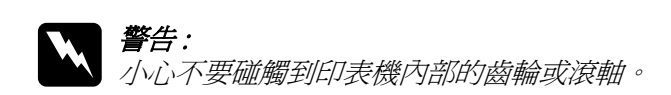

**◯ 注意:**<br>● □ 請勿使用潤滑油擦拭墨水卡匣通道下之輪軸。

- □ 請勿使用酒精或稀釋劑清潔表機;因為這些化學溶劑 可能會損害印表機的零件及外殼。
- ❏ 注意不要讓水進入印表機內部或電子零件內。
- □ 請勿使用堅硬的或是會摩損印表機外殼的刷子。
- ❏ 請勿在印表機的內部添加潤滑油,或其它可能會損害 機械的不明油料。若零件需要潤滑,請與經銷商或專 業的服務人員接洽。
- ❏ 請勿使用乾的且柔軟的布擦拭 LCD 面板或選購品液晶 預覽螢幕。請勿使用液體或化學清潔劑。

# **搬運㊞表機**

若您需要搬運印表機,請用原來包裝的箱子 ( 或與印表機體積差 不多的箱子 ) 和保護裝置再重新包裝。請參考下列的步驟:

1. 打開印表機的上蓋,並確定印字頭已回至原始的位置(最右 方)。若沒有,請開啓印表機的電源並等待印字頭回到原始的 位置,然後闔上印表機上蓋及關閉印表機電源。

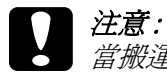

當搬運印表機時,請將墨水卡匣留在印表機內。在搬 運途中,若取下墨水卡匣可能會損害印表機。

- 2. 請拔下印表機上的界面電纜線。
- 3. 請取出自動進紙槽內的紙張,並拆下紙張支撐板。

4. 再次打開印表機上蓋。並如圖所示用膠帶固定住印字頭,然 後闔上印表機上蓋。

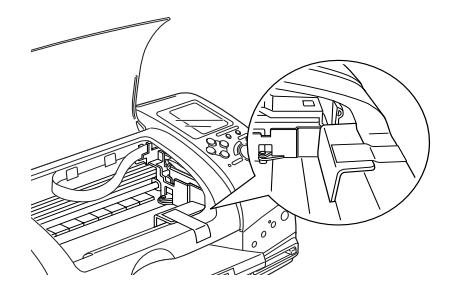

- 5. 推入延伸出紙托盤,然後往上闔上出紙托盤。
- 6. 用印表機原紙箱內的保護裝置固定在印表機的周圍。
- 7. 將印表機重新裝入原先的紙箱內。
- 8. 在搬運途中,請保持印表機的平衡。

# **軟體升級和移除軟體**

如果您的電腦已經升級,您需要升級您的印表機驅動程式,或是 您想移除您的印表機驅動程式,請按照下列指示來完成。

## **在 Windows XP 和 2000 ㆘升級㊞表機驅動程式**

當您在 Windows XP 和 2000 作業系統下更新驅動程式時,,請在 安裝新的驅動程式前,確定先前的驅動程式已經移除,否則將無 法順利升級。如要移除驅動程式,在 Windows 的控制台中, 雙擊 『新增 / 移除程式 』, 則 EPSON 印表機驅動程式移除對話框將會 出現。再從清單中選擇 〝**EPSON ㊞表機軟體〞。**點選 『**新增 / 移除程式**』 。在新增 / 移除程式對話方塊中,選擇您要升級的印 表機驅動程式的機型,按下 『**確定**』,然後才能再重新安裝印表 機驅動程式軟體。

## **移除㊞表機驅動程式**

## **Windows 的使用者**

- 1. Windows Me 和 98 的使用者,需關閉印表機的電源並拔掉 USB 電纜線。Windows XP 和 2000 的使用者,在關閉印表機的電源 和拔掉 USB 雷纜線之前,須先使記憶卡裝置失去作用。詳細 的說明,請參考第 1-[25 頁 〝Windows XP 和 2000 的使用者〞](#page-26-0)。
- 2. Windows Me 和 98 的使用者,請按下 『**開始**』,指向 〝**設定**〞 然後點選 〝**控制台**〞。 Windows XP 的使用者,請按下 『**開始**』,點選 〝**控制台**〞。
- 3. 雙擊 〝**新增 / 移除程式**〞圖示,並從清單中選取 EPSON 印表 機軟體。然後按下 『 **新增 / 移除**』鍵。
- 4. 點選 『**Stylus Photo 915** 』圖示,按下 『**確定**』鍵。
- 5. 再按下 『**確定**』鍵。

### ////////////

- ❏ 如果您是 Windows Me 或 98 的使用者,您必須移除 USB 印表機 驅動程式。首先您必須移除 EPSON USB 印表機 ,請依照上面 所描述的步驟 1 和 2,再從清單中選取 EPSON USB 印表機裝 置。點選 『新增 / 移除』鍵,當登幕顯示請您重新啓動電腦 的訊息時,按下 『確定』鍵。
- **□** Windows XP 和 2000 的使用者, 如果您想要再次安裝驅動程 式,請確實關閉印表機的電源。將 〝EPSON 百寶箱〞光碟片 插入光碟機之前,請先開啟印表機的電源,再連接 USB 電纜 線。

## **Macintosh 的使用者**

- 1. 開啟 Macintosh 的電源並將 〝EPSON 百寶箱〞放入光碟機中。 則印表機驅動程式將會自動開啟。
- 2. 開啟 〝EPSON Stylus Photo915〞資料夾,雙擊 〝Disk 1〞資料 夾,再雙擊 〝Installer〞的圖示。
- 3. 在初始畫面之後,請按下 『Continue』鍵。
- 4. 在左上角的下拉選單中,選擇 〝Uninstall/ 清除安裝〞。
- 5. 按下 『**Uninstall**』鍵。

## **在 Macintosh OS 8.5.1、 8.6 和 9.x ㆘,移除記憶卡 驅動程式**

- 1. 開啓 Macintosh 的電源,並將 〝EPSON 百寶箱〞光碟片插入 光碟機中。則 〝EPSON 印表機驅動程式〞將會自動開啟。
- 2. 雙擊您要使用的語言資料夾,再雙擊 〝Memory Card Driver 2″ 資料夾中的 〝Installer〞圖示。
- 3. 在左上角的下拉選單中,選擇 〝Uninstall/ 清除安裝〞。
- 4. 按下 『**Uninstall**』鍵。

**第 12 章 解決方法**

# **判斷問題的所在**

當您的印表機是透過 USB 界面來連接, 並且在列印時遇到問題 時,請參考第 12-[222 頁 〝解決 USB 的問題〞](#page-223-0)。

如果您所遇到的問題和 USB 並沒有關連,則可以用以下兩個簡單 的方法來解決印表機的問題:首先先分析問題,再應用各種可行 的方法,直到問題解決為止。

線上解決問題的方法將會提供您在列印發生問題時,可經由印表 機控制面板、EPSON 狀態監控工具程式或執行印表機自我測試表 來判斷問題和解決問題。請參考下列各章節詳細的說明。

當您遇到有關列印品質的問題,或是列印上其他的問題、進紙上 的問題或是印表機無法列印等問題時,請參考下列各章節詳細的 說明。

要解決問題,您可能需要暫停列印工作。詳細的說明,請參[考第](#page-228-0) 12-[227 頁 〝取消列印〞。](#page-228-0)

## **線上解決問題的方法**

您可以使用線上解決問題的方法來分析問題,和解決任何在使用 印表機時所發生的問題。詳細的說明,請參考下列的說明。

## **Windows 的使用者**

〝解決問題的方法″可以幫助您解決任何在使用印表機時所發生 的問題。您可以藉由 〝e - 支援〞網站中所提供 〝解決問題的方 法〞中得到幫助。

若您遇到問題時,請使用下例任何一個方法進入 〝e - 支援〞網 站:

❏ 從 Windows 開始功能表

按下 『**開始**』鍵,指向 〝**程式集**〞選擇 〝**Epson**〞,再點選 〝 **ESP 915 解決問題的方法〞。**

❏ 從狀態監控 3

按下在 〝狀態監控 3〞對話框中的 『**e - 支援**』鍵。

❏ 從印表機驅動程式

在印表機驅動程式內容中,在 〝主選單〞中按下 『**e - 支援**』 鍵。

若您進入 "解決問題的方法"網站,仍無法解決問題,請藉由點 選在 〝解決問題的方法〞右上方的 〝**e - 支援**〞連結來獲得技術 支援。

## **Macintosh 的使用者**

當您無法從印表機中文使用手冊中所提供的解決方法來解決問題 時,EPSON 技術支援網站可以提供您解決問題的方法。

要進入技術支援網站,請將 〝EPSON 百寶箱〞光碟片放入光碟 機中,並開啓 〝EPSON〞圖示→ 〝**ESPON Stylus Photo 915**〞 資料夾→ 〝DISK 1〞資料夾,然後請雙擊 〝**Technical Support Web Site**〞圖示。

# **錯誤燈號和 LCD 面板**

您可以利用印表機控制面板上的燈號或 LCD 面板來判斷問題所 在。如果印表機停止運作,而燈號亮著或是閃爍不停,那麼便可 以利用下列的面板燈號圖示表來分析問題,並依照其所建議的解 決方法來解決這些問題。

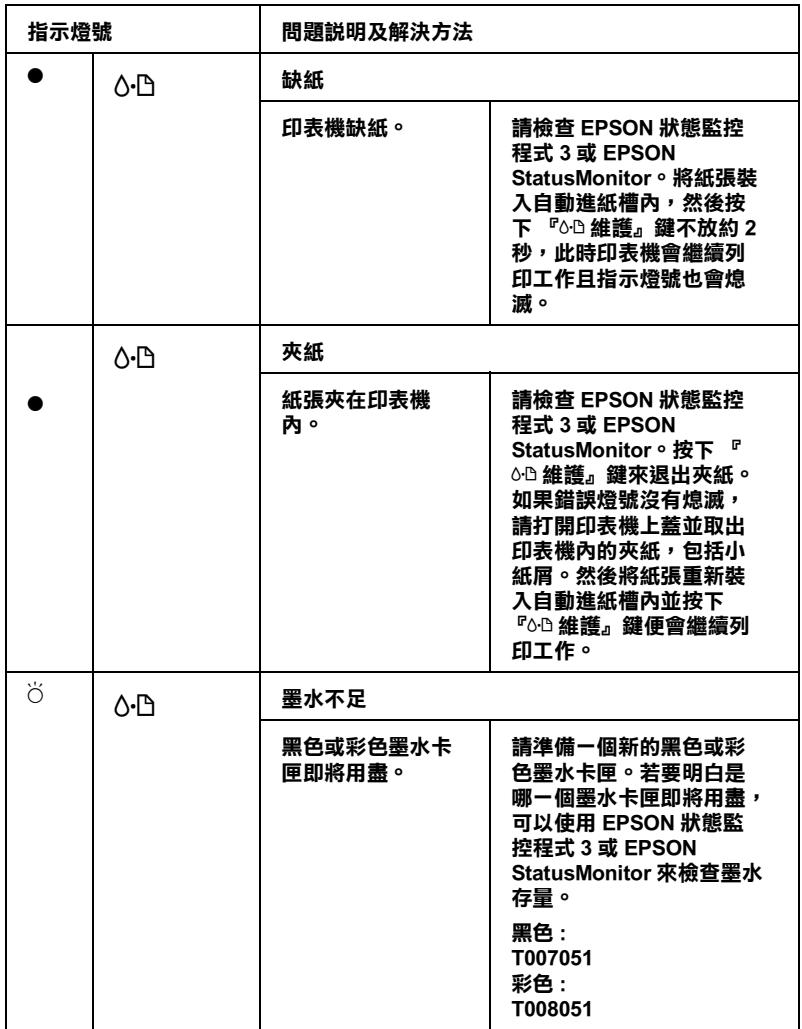

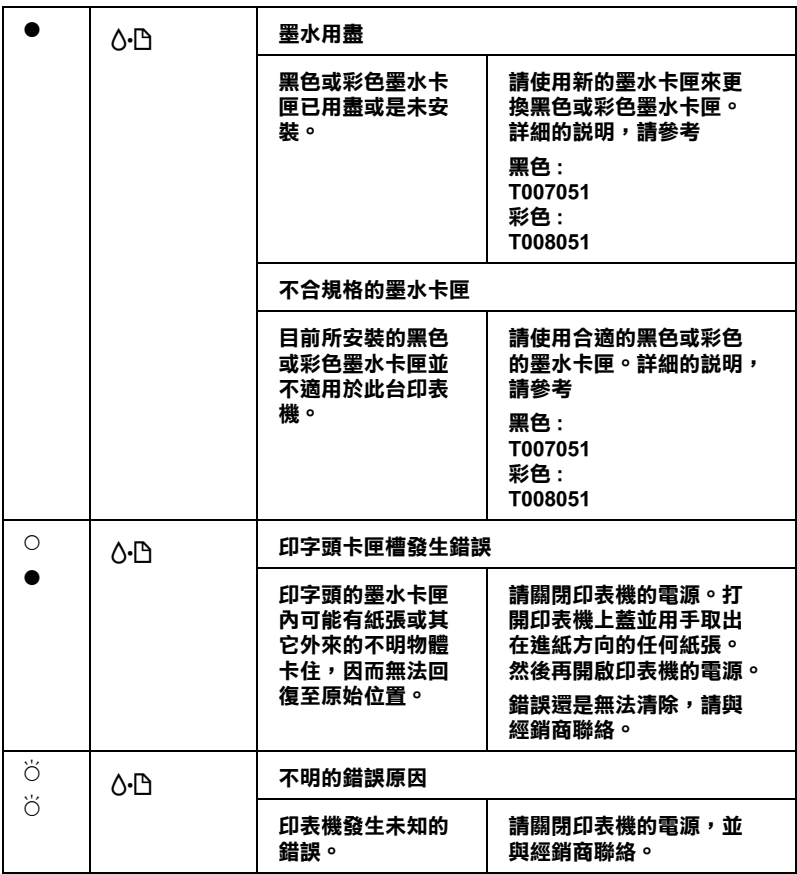

**● = 亮、○ = 熄滅、○ = 閃爍** 

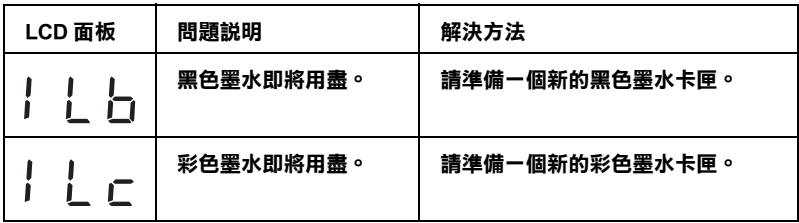

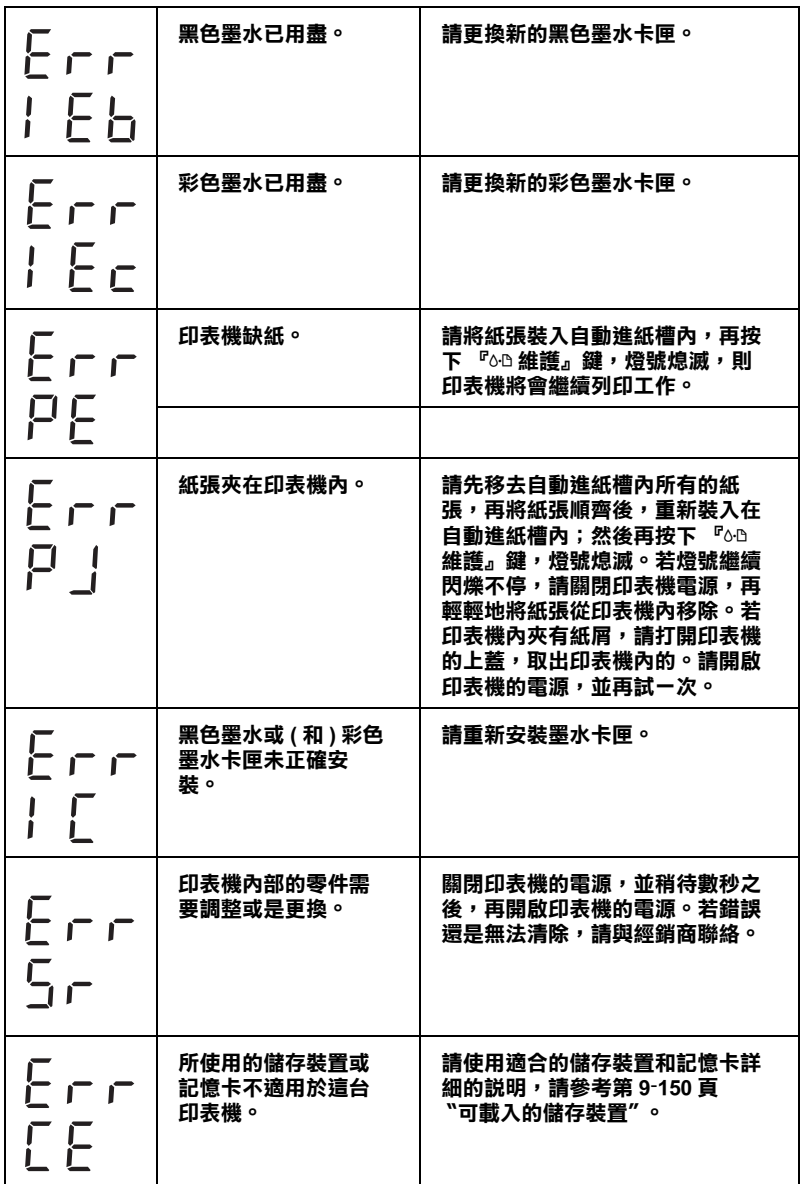

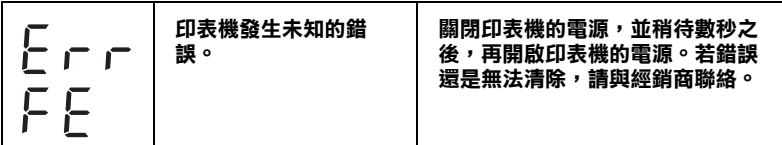

## **EPSON 狀態㈼控**

印表機監控程式工具中的印表機狀態視窗提供有關狀態訊息及圖 形顯示,幫助您了解印表機目前的狀態。

列印中發生問題,該問題的錯誤訊息會出現在 "進度計量表"視 窗中。

當墨水用盡時,請按下印表機狀態監控或是進度計量表中的 『**怎 麼辦!**』按鍵,此時狀態監控會透過墨水卡匣更新程序, 逐步告 訴您該如何更換墨水卡匣。

## **執行印表機的自我測試**

如果您無法判斷問題的來源,執行印表機自我測試,可以幫助您 確認發生的問題是來自印表機或電腦。

請依照下列步驟,列印印表機的自我測試表:

- 1. 先確認印表機與電腦的電源是關閉的。
- 2. 把印表機的電纜線從介面連接埠中拔除。
- 3. 確認 A4 尺寸的紙張已正確地放入自動進紙槽。

4. 同時按住『OD 維護』鍵並按住『O 雷源』鍵開啓印表機雷 源,然後先放開電源鍵。直到啟動印表機自我測試,再放開 『b 維護』鍵。

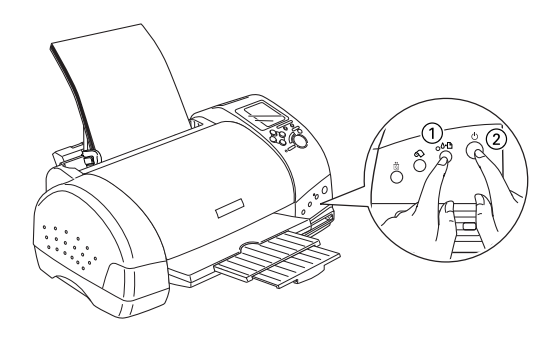

印表機印的自我測試表包括:印表機 ROM 版本、墨水計數碼以及 印字頭噴嘴檢視圖。

請將所列印的自我測試表與以下的樣張做比較。如果列印品質沒 有問題,譬如線條沒有缺口也沒有遺漏,即表示印表機本身是好 的,那問題可能出在印表機軟體設定、應用軟體的設定,介面電 纜線 ( 務必使用有被裹覆塑膠皮的電纜線 ),或電腦本身。

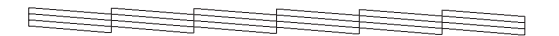

### 以上的樣本為黑色與白色,但實際上,測試頁會印出彩色 (CMYK)。

如果列印出的自我測試表不甚理想,即表示印表機有問題。譬 如,列印出來的線段有遺漏,應該是墨水噴嘴阻塞了或是印字頭 沒有校準。

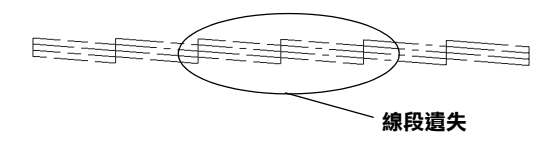

以上的樣本為黑色與白色,但實際上,測試頁會印出彩色 (CMYK)。

## **列㊞品質的問題**

假如您覺得列印品質有問題,請參考這個章節所提供的解決方 法。

## **㈬平細白線文字**

請嘗試下列的解決方法:

- ❏ 請確認印表機自動進紙槽內的紙張列印面朝上。
- □ 執行 〝清潔印字頭〞工具來清潔任何阳塞的噴嘴,詳細的說 明,請參考第 11-[191 頁 〝清潔印字頭〞](#page-192-0)。
- ❏ 清除所有的設定,在印表機驅動程式的 〝主選單〞(Windows) 或 〝Print/ 列印〞(Macintosh) 對話框中選擇 〝 **Automatic / ㉂ 動〞**。
- ❏ 請確定您在印表驅動程式內所定的 〝最大列印範圍〞是關閉 著。如果這個設定在開啟狀態,那麼在這個擴充區域內就會 有橫條產生。
- ❏ 請確定設定面板上所選擇的紙張種類和裝入在自動進紙槽內 的紙張種類是相符的。
- ❏ 請確定紙張調整桿的位置是正確的。當您列印普通紙時,請 將紙張調整桿調到 〝0〞的位置。而當您列印信封或較厚的 紙張時,請將紙張調整桿調到 〝+〞的位置。
- ❏ 請點選交叉列印。

## **直線不直或文字扭曲**

請嘗試下列的解決方法:

❏ 請確認印表機自動進紙槽內的紙張列印面朝上。

- □ 執行 〝清潔印字頭〞工具來清潔任何阳塞的噴嘴,詳細的說 明,請參考第 11-[191 頁 〝清潔印字頭〞。](#page-192-0)
- ❏ 請確定您在印表驅動程式內所定的 〝最大列印範圍〞是關閉 著。如果這個設定在開啟狀態,那麼在這個擴充區域內就會 有橫條產生。
- ❏ 請確定設定面板上所選擇的紙張種類和裝入在自動進紙槽內 的紙張種類是相符的。
- ❏ 請確定紙張調整桿的位置是正確的。當您列印普通紙時,請 將紙張調整桿調到 〝0〞的位置。而當您列印信封或較厚的 紙張時,請將紙張調整桿調到 、+"的位置。

## 文*字不清楚或有缺口*

請嘗試下列的解決方法:

- ❏ 確定紙張沒有損壞、骯髒或是太老舊,同時請確定印表自動 進紙槽內的紙張列印面朝上。
- ❏ 執行 〝清潔印字頭〞工具來清潔任何阻塞的噴嘴,詳細的說 明,請參考第 11-[191 頁 〝清潔印字頭〞。](#page-192-0)
- □ 檢杳 『6·B 錯誤』指示燈號, 如果燈號呈現閃爍的狀態, 請 更換墨水卡匣。詳細的說明,請參考 第 10-[181 頁 〝更換墨水](#page-182-1) [卡匣〞。](#page-182-1)
- ❏ 請確定設定面板上所選擇的紙張種類和裝在自動進紙槽內的 紙張種類是相符的。

## *簡色不正確或沒有顏色*

請嘗試下列的解決方法:

- ❏ 將印表機驅動式內墨水設定改為 〝**彩色**〞,詳細的說明, Windows 使用者,請參考第 4-56 百 〝使用自動模式設定〞或 Macintosh 使用者,請參考第 6-[100 頁 〝使用 〝Automatic / 自](#page-101-0) [動〞模式〞。](#page-101-0)
- ❏ 調整應用軟體內或是印表機驅動程式中進階設定下的顏色設 定,詳細的說明,Windows 使用者請參考第 4-[59 頁 〝使用進](#page-60-0) 階設定<sup>™</sup>或 Macintosh 使用者,請參考第 6-[103 頁 〝進階設定](#page-104-0) [的使用方法〞](#page-104-0)。
- ❏ 執行 〝清潔印字頭〞工具。詳細的說明,請參考第 11-[191 頁](#page-192-0) [〝清潔印字頭〞](#page-192-0)。若顏色仍然不正確或沒有顏色,請更換彩色 墨水卡匣。若問題依然存在,請更換墨色墨水卡匣。詳細的 說明,請參考。
- ❏ 請勿使用過期的墨水卡匣。如果您有很長一段時間沒有使用 印表機,請更換新的墨水卡匣。。

## **列㊞文件模糊或暈開**

請嘗試下列的解決方法 :

- ❏ 請將印表機置放在平坦、穩固而且空間大於印表機的地方。 並在印表機的前方保留足夠的空間,讓紙張可以很順利地退 出。若將印表機置放在傾斜的地方,則印表機將不會正常運 作。
- ❏ 確定紙張是乾的且列印面朝上。也請確認您所使用的紙張種 類是正確的。詳細的說明,請參考第 A-[239 頁 〝紙張〞。](#page-240-0)
- ❏ 清除所有的設定 , 在印表機驅動程式的〝主選單〞(Windows) 或 <sup>\*</sup>Print/ 列印"(Macintosh) 對話框中選擇 \* Automatic / 自 **動**〞。
- ❏ 若紙張捲向列印面時,請壓平它或輕輕地往另一面捲曲紙 張。
- ❏ 請將紙張調整桿設定在 〝+〞的位置,並確定設定面板上 〝紙張種類〞的設定是正確。
- □ 將已列印好的紙張從出紙托盤上取出,尤其當您列印投影片 時更需如此。
- ❏ 若您是列印光面膠片或投影片,請在整疊紙張底下放入一張 支撐紙 ( 或一張普通紙 ), 或者一次只放進一張。
- ❏ 使用較厚紙張列印時,請將紙張調整桿設定在 〝+〞的位置。
- ❏ 執行 〝清潔印字頭〞工具。詳細的說明,請參考第 11-[191 頁](#page-192-0) [〝清潔印字頭〞](#page-192-0)。
- □ 請放入並退出乾的紙張數次,如果問題依然存在,即代表可 能有墨水溢出在印表機內,請用柔軟且乾淨的布擦拭印表機 的內部。

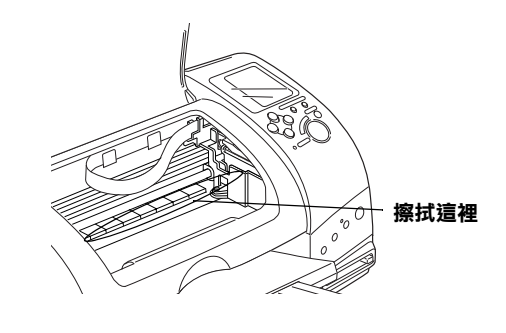

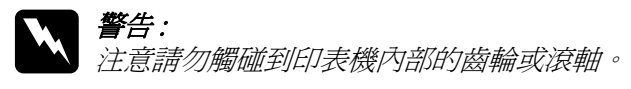

注意: 請勿使用潤滑油擦拭位於墨水卡匣下通道之金屬零件。

# **列㊞品質不符合您理想**

如果發生下列的問題,請嘗試以下的解決方法:

- ❏ 字體不對或不完整
- ❏ 邊界不對
- ❏ 影像顛倒
- ❏ 印出空白紙
- ❏ 列印文件的底部糢糊不清
- ❏ 列印速度太慢

## **字體不對或不完整**

請試試下列的解決方法 :

- ❏ 確定印表機的驅動程式是正確的。
- ❏ Windows Me、 98 或 95 使用者,可從列印管理員中清除所有未 列印的工作。 Windows Me、 98 和 95 使用者,請參[考第 12](#page-229-0)-228 [頁 〝使用 EPSON 列印管理員〞](#page-229-0)。
- □ 關掉印表機和電腦,重新確認印表機的介面電纜線已安插妥 當。

## **邊界不對**

請試試以下的方式 :

- ❏ 檢查應用軟體內有關邊界的設定。確認邊界在紙張列印範 圍,詳細的說明,請參考第 A-[239 頁 〝紙張〞。](#page-240-0)
- ❏ Windows 使用者,請檢查 〝紙張〞對話框的設定,Macintos 使 用者,請檢查 〝 Page Setup 〞對話框的設定, 確認他們與您使 用紙張大小一致。

## **影像顛倒**

關閉印表機動程式內 "水平反轉 / Flip Horizontal<sup>"</sup>的設定,或 者是您電腦應用軟體內 〝鏡射 /Mirror〞 的設定。若有不明暸處, 請參閱印表機驅動程式或電腦應用軟體的線上協助。
Macintosh 的使用者,請參考第 6-103 百 〝淮階設定的使用方 [法〞](#page-104-0)。

## *田出空白紙*

請試試以下的解決方法 :

- ❏ 確定印表機的驅動程式是正確的。
- □ Windows 使用者,請檢查 "紙張"對話框的設定,或 Macintosh 的使用者,請檢查 "紙張"對話框的設定,確認所 選擇的紙張尺寸與您所使用的紙張尺寸吻合。
- □ 執行 〝清潔印字頭〞工具來清潔任何阳塞的噴嘴,詳細的說 明,請參考第 11-[191 頁 〝清潔印字頭〞。](#page-192-0)

在清潔數次後,請執行印表機的自我測試,檢查清潔效果如何。 詳細說明,請參考第 12-[208 頁 〝執行印表機的自我測試〞。](#page-209-0)

# **列㊞文件的底部糢糊不清**

請試試以下解決的方法 :

- ❏ 若紙張捲向列印面時,請壓平它或輕輕地往另一面捲曲紙 張。
- ❏ 請將紙張調整桿設定在 〝+〞的位置。然後在印表機驅動程 式的 "主選單" (Windows) 或 "Print"對話框 (Macintosh) 中 點選 『**㉂訂**』後,再按下 〝進階設定〞進入 〝進階設定〞 對話框中點選 〝**高速**〞的設定。關掉此項選項,您也可能須 要改變列印品的設定。

# **列印速度太慢**

請試試以下的解決方法 :

- ❏ 請確定設定面板上所做的紙張種類設定是正確的。 Windows 使 用者,請參考 第 4-[53 頁 〝紙張種類的設定〞](#page-54-0)或 Macintosh 使 用者,請參考第 6-[97 頁 〝紙張種類的設定〞。](#page-98-0)
- ❏ 在印表機驅動程式的主選單中選擇〝**㉂動**〞模式 (Windows) 或 是 〝Print〞對話框 (Macintosh) 並將之調往 〝**快速**〞,以加快 列印速度。Windows 使用者,請參考第 4-[56 頁 〝使用自動模](#page-57-0) 式設定"或 Macintosh 使用者,請參考第 6-[100 頁 〝使用](#page-101-0) [〝Automatic / 自動〞模式〞。](#page-101-0)
- ❏ 在列印文件的同時,請不要執行太多應用程式。

## **無法正確進紙**

如果發生下列的問題,請試試以下的解決方法:

- ❏ 無法進紙
- ❏ 一次饋入太多紙張
- ❏ 夾紙
- ❏ 紙張無法完全退出或有皺褶

### **無法進紙**

取出自動進紙槽內整疊紙張,並請確認下列事項:

- ❏ 紙張沒有捲曲或皺褶。
- ❏ 確認使用的紙張不會太老舊。有關紙張的詳細資料,請參考 紙張包裝上的說明。
- ❏ 放置的紙張沒有超過左側邊緣定位器的箭頭符號。
- ❏ 紙張沒有夾在印表機內,如果紙張夾在印表機內,請取出夾 紙。

□ 黑色墨水和(或)彩色墨水卡匣尙未用盡。若其中一個墨水卡匣 已用盡,請更換適合的墨水卡匣。詳細的說明,請參考。

然後再放入紙張。 請依照特殊紙張附帶的說明來放入紙張。詳細 的說明,請參考第 9-[145 頁 〝適合的紙張種類〞](#page-146-0)。

## **㆒次饋入太多紙張**

- □ 直接列印記憶卡中的相片資料時,當滾筒紙裝入在自動進紙 槽時,請勿將 〝紙張尺寸〞設定為 A4 或 100 mm × 150 mm 單張紙。否則在每次列印工作之後,將會造成不必要的進 紙。 若您已經開始列印,請按下 『取消』鍵取消列印。請耐 心等待,直到印表機停止列印,並將滾筒紙進到進紙槽。裁 切印表機背後的滾筒紙,再關閉印表機的電源。則剩餘的紙 張將會被送出。
- ❏ 請確認所放置的紙張沒有超過左側邊緣定位器的箭頭符號。
- ❏ 請確定左側邊緣定位器是貼齊紙張的左側。
- ❏ 請確定紙張並未捲曲或有褶疊,否則,請在裝入紙張之前, 平捲曲處或輕輕地向另一面捲曲紙張。
- □ 請確定紙張調整桿的位置是正確的。當您列印普通紙時,請 將紙張調整桿調到 〝0〞的位置。而當您列印信封或較厚的 紙張時,請將紙張調整桿調到 、+"的位置。
- ❏ 請先移除紙張,並確定紙張不會太薄。詳細的說明•請參考 第 A-[239 頁 〝紙張〞](#page-240-0)。請先將紙張展成扇形打散後順齊,再 放入自動進紙槽內。
- □ 如果文件的列印份數太多時,那麼請先檢杳印表機驅動程式 及電腦應軟體內的 〝紙張〞選單下 〝拷貝份數〞設定 (Windows 的使用者 ) 或是 〝Print〞對話框下 〝Copies/ 拷貝份 數"的設定 (Macintosh 的使用者)。Windows 使用者,請參考 第 4-[66 頁 〝更改紙張選單的設定〞](#page-67-0)或 Macintosh 使用者,請 參考第 6-[97 頁 〝更改 〝Print / 列印〞對話框中的設定〞。](#page-98-1)

**夾紙**

按下『60維護』鍵退出來紙。如果錯誤訊息並未排除,請打開 印表機上蓋,取出印表機內所有的紙張,包括小紙屑。然後再將 紙張重新放入印表機自動進紙槽內, 按下 『6· 】 維護』鍵繼續列 印工作。

#### 附註 :

若您無法自己取出夾紙,千萬不要用力將它取出或是拆開印表 機。此時,請與經銷商連絡。

若您的印表機經常夾紙,請確認下列事項:

- ❏ 紙張是平坦的,沒有捲曲或皺褶。
- ❏ 位於自動進紙槽內的紙張列印面朝上。
- ❏ 放置紙張之前,請先將整疊紙張打散順齊。
- ❏ 放置的紙張沒有超過左側邊緣定位器的箭頭符號。
- ❏ 請調整左側邊緣定位器以適合紙張的大小。
- ❏ 請將印表機置放在平坦、穩固而且空間大於印表機的地方。 並在印表機的前方保留足夠的空間,讓紙張可以很順利地退 出。若將印表機置放在傾斜的地方,則印表機將不會正常運 作。

### **紙張放入不正確**

若您放入太多紙張至印表機內,則印表機將無法正確進紙。請關 閉印表機的電源,並輕輕地移除紙張。再開啓印表機的電源,重 新放入適當的紙張。

## *紙張無法完全退出或有皺褶*

請試試下列的解決方法:

- □ 如果無法完全退出紙張,請按下『6D 維護』鍵,再打開印 表機的上蓋,取出印表機內的來紙。並請確認設定面板上紙 張尺寸的設定是否正確。
- ❏ 若紙張送出後有皺褶,可能是紙張潮溼或太薄了,請放入一 疊新的紙張。

#### **附註:**

請將未使用過的專用紙儲存在原來包裝內,並放置在乾燥的地 方。詳細的說明,請參考第 <sup>A</sup>-239 頁 [〝紙張〞](#page-240-0)。.

# **㊞表機無法列㊞**

當印表機無法執行列印工作時,請確認印表機是否發生如下所述 等錯誤訊息,並請試試下列的解決方法:

- ❏ 所有的指示燈號都不亮
- ❏ 指示燈號亮著然後又熄滅
- ❏ 只有 〝處理中〞指示燈號是亮的
- □ 『 6-凸 錯誤 』 指示燈號閃爍或亮起
- ❏ 墨水用盡燈號閃爍或亮起
- ❏ 墨水用盡指示燈號亮起而 〝處理中〞指示燈號不停閃爍

## *所有的指示烙號都不亮*

請試試下列的解決方法:

- □ 按下『⇔ 電源』鍵,並確認已開啓印表機的電源。
- ❏ 關閉印表機的電源,確認印表機的電源線已確實地插上電源 插座。

❏ 請確認印表機的插頭是好的,而且並非由定時開關裝置所控 制。

### **指示燈號亮著然後又熄減**

印表機的電壓可能與電源插座的規格不符,請關閉印表機的電 源,並馬上拔掉印表機的電源插頭,然後再檢查印機的電源線是 否受損。

如果電壓規格不符,請千萬不要再將印表機的電源線插入電源插 座,請儘快與您的經銷商連絡。

## **只㈲ 〝Processing〞( 處理㆗ ) 指示燈號是亮的**

請試試下列的解決方法:

- □ 關閉印表機和電腦的電源,確認印表機後方的電纜線確實已 接上電腦的印表機連接埠。
- ❏ 請確定印表機內已無任何保麗龍等保護裝置。
- □ 關掉印表機和電腦,並拔開印表機後方的電纜線,然後印出 一張自我測試表,詳細的說明,請參考第 12-[208 頁 〝執行印](#page-209-0) [表機的自我測試〞](#page-209-0)。

如果自我測試表印出無誤, 請再確認印表機驅動程式和您的 電腦應用軟體已安裝妥當。

- ❏ 如果您想列印大量的影像,您的電腦必須有足夠的記憶體空 間才可以順利列印。 試試列印較小的影像。
- ❏ Windows Me 或 98 可以從列印管理員中清除任何列印工作。 Windows Me 和 98 使用者,請參考第 12-[228 頁 〝使用 EPSON](#page-229-0) [列印管理員〞](#page-229-0)。
- □ 如果印表機有發出列印的聲音,但是卻沒有辦法印出資料, 此時,請執行清潔印字頭工具,詳細的說明,請參考[第](#page-192-0) 11-[191 頁 〝清潔印字頭〞。](#page-192-0)

清潔印字頭後,仍無法列印出資料,請更換墨水卡匣,詳細 的說明,請參考。

### **錯誤指示燈號閃爍或亮起**

檢杳 EPSON 狀態監控程式 3 或 EPSON StatusMonitor 找出發生錯誤 的原因,然後請試試下列的解決方法:

請試試下列的解決方法:

- □ 若 『6B 錯誤』指示燈號亮起,則表示印表機夾紙,請取出 印表機內的夾紙。
- □ 若 『6日錯誤』指示燈號亮起,則表示印表機缺紙,請將紙 張裝入於自動進紙槽內。
- □ 若 『6-B 錯誤』指示燈號不停閃爍,則表示墨水即將用盡。 請準備新的墨水卡匣。詳細的說明,請參考。
- □ 若 『6•□ 錯誤』指示燈號亮起,則表示墨水已經用盡,請更 換新的墨水卡匣。詳細的說明,請參考。

### **〝錯誤〞指示燈號亮起而 〝Processing〞( 處理㆗ ) 指示燈號不停閃爍**

檢杳 EPSON 狀態監控程式 3 或 EPSON StatusMonitor 找出發生錯誤 的原因,然後請試試下列的解決方法:

請試試下列的解決方法:

- 1. 請按下『 6· B 維護」鍵,並移除印表機內所有的紙張。
- 2. 請關閉印表機的電源。檢查印表機內是否有異物或碎片,如 果有,請先將它們清除。並確定印表機背後的通風孔有足夠 的空間,移除任何會阻塞通風孔之物體。然後再開啓印表機 的電源。

#### 附註 :

如果您無法移除印表機內的異物,請勿用力或拆除印表機。 請與經銷商連絡,以尋求協助。

3. 如果問題還是沒有辦法解決,請與經銷商連絡。

## **解決 USB 的問題**

若您有使用 USB 連接印表機的問題,請參考此節的說明資料。

## **㊞表機無法透過 USB 電纜線正常㆞運作**

若您的印表機無法 USB 電纜線正常地運作,請試試下列的解決方 法:

- ❏ 請使用隨機附贈的 USB 電纜線。
- ❏ 為了最佳的結果,您應該將印表機直接連接至電腦的 USB 連 接埠。若您必須使用 USB 集線器,我們建議您將印表機連接 至集線器的第一層。

## **操作系統**

您所使用的電腦必須已經安裝 Windows Me、98 、XP 或 Windows 2000 作業系統。您可能無法在沒有配備 USB 連接埠或是已經從 Windows 95 升級至 Windows 98 、XP 或 2000 的電腦上安裝或執行 USB 印表機驅動程式。Windows Me 使用者,您的雷腦必須已經安 裝 Windows Me 作業系統或已經安裝 Windows 98 升級版。

有關您電腦的詳細說明,請與經銷商聯絡。

## **安裝㊞表機驅動程式**

請注意下列事項。

- ❏ 當您使用 Windows 2000 時,若您沒有依照下列的步驟安裝印 表機軟體,可能會被自動安裝 Microsoft 通用的驅動程式。若 要檢查是否被安裝通用的驅動程式,請打開 〝印表機〞資料 夾,然後在印表機圖示上按滑鼠右鍵。在出現的功能表中點 選 〝**內容**〞,然後在印表機驅動程式的任何之處按右鍵並按 『**關於**』。如果出現 〝Unidrv 印表機驅動程式〞的畫面,請依 照下列的步驟重新安裝印表機驅動程式。如果沒有出現 『**關 於**』鍵,則表示印表機軟體已經安裝正確。
- □ 如果在安裝的過程中出現 "找不到數位簽章"對話框,請點 選 『**是**』, 若您點選 『**否**』,那麼您必須重新按照安裝指南 的步驟安裝印表機軟體。

### **安裝 USB 驅動程式**

Windows 使用者,請參考下列的說明以確定 USB 驅動程式已安裝 正確。

#### ////詳 :

在此節中所顯示的圖片皆為 Windows 98 的程序。

1. Windows Me、98 和 2000 的使用者,請按下 『**開始**』鍵,指 向 〝**設定**〞並點選 〝**㊞表機**〞。 Windows XP 的使用者,請按下 『**開始**』鍵,點選 〝**控制台**〞 點選 〝**㊞表機和其它硬體**〞,再點選 〝印表機和傳真機〞。

請確定您所使用的印表機圖示有出現在 〝印表機〞資料夾 中。

點選您所使用的印表機圖示,然後點選 〝檔案〞中的 〝**內 容**〞。

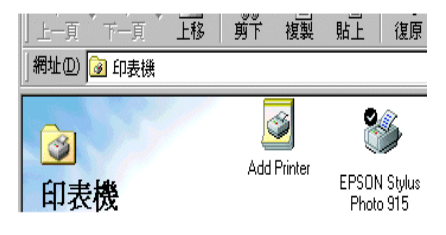

2. Windows 98 使用者,請選擇 "**詳細資料**"選單並確定 〝**EPUSBx: (EPSON Stylus Photo 915)**〞有顯示在 〝列印到 下面的連接埠〞的清單中。Windows 2000 使用者,請選擇 〝**連接埠**〞選單並確定 〝**EPSON Stylus Photo 915**〞有顯示 在 〝列印到下面的連接埠〞的清單中。

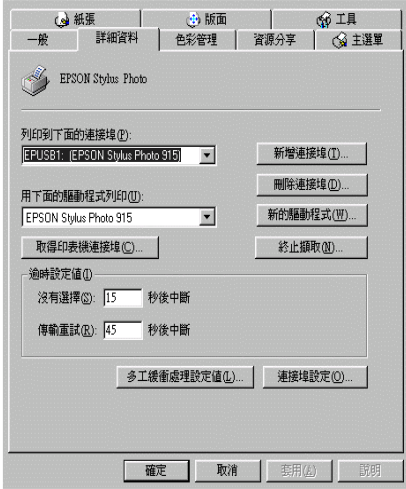

#### 附註 :

若沒有顯示正確的連接埠,請參考下一節 〝裝置管理員〞選 項 ( 滴用於 Windows Me 和 98)。

### **裝置管理員 ( 只㊜用於 Windows Me 和 98)**

若您在安裝程序完成之前,取消隨插即用 (plug-and-play) 驅動程式 的安裝,可能會全部浩成 USB 印表機裝置驅動程式或印表機驅動 程式安裝不正確。

請依照下列的步驟檢查安裝程序並重新安裝驅動程式。

- 1. 開啓印表機的電源,然後將 USB 電纜線連接印表機及電腦。
- 2. 在桌面上選擇 〝**我的電腦**〞圖示並按滑鼠右鍵,然後點選 〝**內容**〞。

#### 3. 選擇 〝**裝置管理員**〞。

若您有正確地安裝驅動程式,則 〝**EPSON USB Printer Devices**〞應該會出現在 〝裝置管理員〞的選項中。

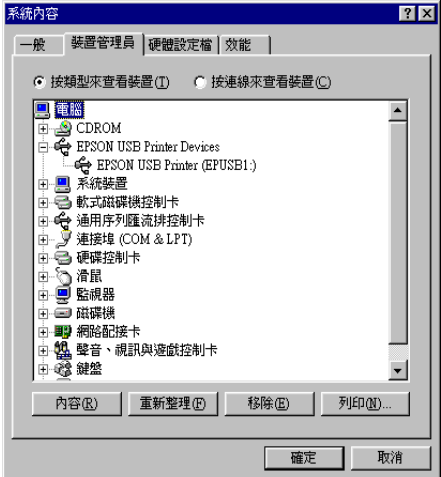

若 〝**EPSON USB Printer Devices**〞沒有出現在 〝裝置管理 員〞的選項中,請點選 〝**其他裝置**〞旁的 (+) 號來檢查已安裝 的裝置。

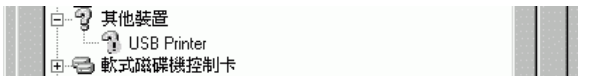

若 〝**USB Printer**〞出現在 〝**其他裝置**〞下,則表示 USB 印 表機驅動程式裝置沒有安裝正確。如果出現的是 〝**EPSON Stylus Photo 915**〞,即表示印表機驅動程式沒有安裝正確。

若在 〝**其他裝置**〞中出現的不是 〝**USB Printer**〞,也不是 〝**EPSON Stylus Photo 915**〞時,請按 『**重新整理**』鍵或從 印表機上扰下 USB 雷纜線,然後再重新插入印表機。

4. 在 〝**其他裝置**〞中,點選 〝**USB Printer**〞或 〝**EPSON Stylus Photo 915**〞後,按下 『**移除**』鍵,然後再按 『**確 定**』鍵。

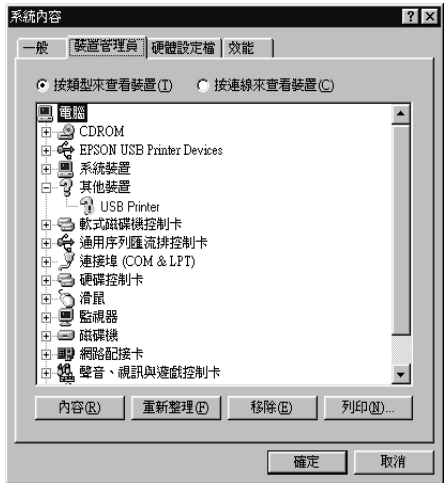

5. 當出現如下圖的對話框時,請按 『**確定**』。然後再按一次 『**確定**』鍵關閉 〝系統內容〞視窗。

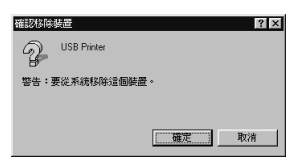

6. 關閉印表機的電源並重新啟動電腦。然後請依照手冊中 〝安 裝指南〞的步驟,重新安裝印表機驅動程式。

#### 附註:

若問題仍無法解決,請與經銷商聯絡。

### **重新安裝 USB ㊞表機裝置驅動程式和㊞表機軟體 ( 只㊜用 Windows 98)**

如果依照上面的方法依然無法解決問題,請重新安裝 USB 印表機 装置驅動程式和印表機軟體。首先,請至 〝控制台〞的 〝新增 / 移除程式<sup>"</sup>中移除 〝EPSON 印表機軟體〞,然後再移除 〝**EPSON USB Printer Devices**〞。接下來,請參考 〝安裝指南〞 中的說明,重新安裝軟體。若 〝**EPSON USB Printer Devices**〞 沒有出現在 〝新增 / 移除程式〞的名單中,請放入光碟片並雙擊 在 〝Win 9x〞資料夾中的 〝**epusbun.exe**〞。然後,請依照螢幕 上的指示操作。

# **取消列㊞**

如果在列印時遇到問題,您可能需要取消列印,請依照下列的步 驟,取消目前的列印工作。

請按下 『取消』鍵取消列印。

## **Windows Me 和 98 的使用者**

您可以從 〝進度計量度〞或是 〝EPSON 列印管理〞中取消列印 工作。詳細的說明,請參考下列各章節的說明。

### **使用進度計量表**

當您傳送列印工作至印表機時,則電腦螢幕上會出現 〝進度計量 表〞。

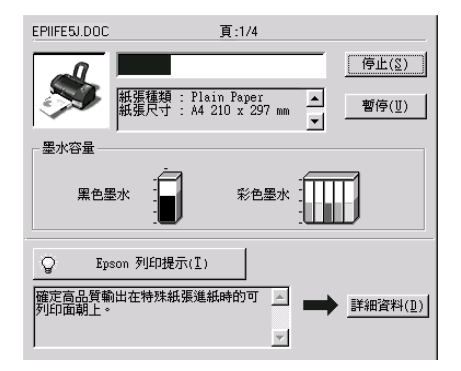

請按 『**停止**』鍵取消列印。

### <span id="page-229-0"></span>**使用 EPSON 列㊞管理員**

EPSON 列印管理員與 Windows 列印管理員相似。若同時收到二個 或更多的列印工作,則列印管理員會依其所接收的順序排列 (若 為網路印表機,則可能會被稱為列印佇列 )。當列印工作到達線 路的最頂端時,則 EPSON 列印管理員會將列印工作傳送至印表 機。從列印管理員中,您可以看到有關於已經傳送至印表機的列 印工作之列印狀態訊息。您也可以取消、暫停 / 繼續、或重新列 印所選擇的列印工作。

#### 附註:

EPSON 列印管理員不適用於 Windows XP、2000、及 Macintosh。

當您傳送列印工作後,在工作列中會出現 『**EPSON Stylus Photo 915**』按鍵。請點選此按鍵以開啓 EPSON 列印管理員。

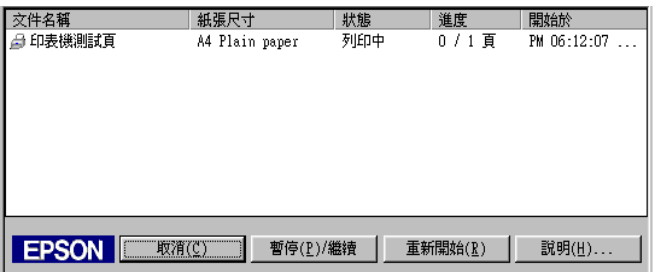

## **Windows XP 和 2000 的使用者**

當您傳送列印工作至印表機時,則電腦螢幕上會出現 〝進度計量 表〞。

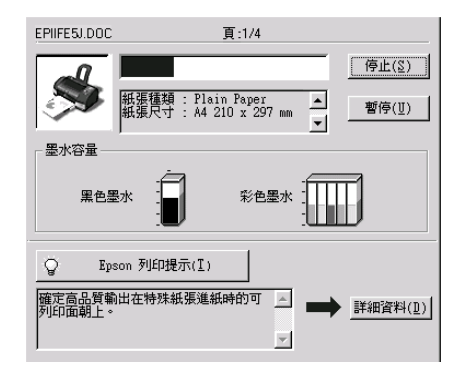

請按 『**停止**』鍵取消列印。

## **Macintosh 的使用者**

取消 Macintosh 列印工作的程序,視背景列印是開啓或關閉而有所 不同。請參考下列的說明。

#### **Mac OS 9 或之前版本的使用者**

### 當背景列印是開啟的情況*下*

請依照下列的步驟,取消列印工作。

- 1. 從應用程式功能選單中,點選 〝**EPSON Monitor3**〞。
- 2. 請按下『少 雷源』鍵來關閉印表機的電源。

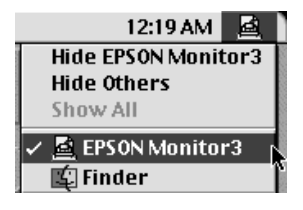

3. 在 "Document Name / 文件名稱"清單中,點選目前正在列印 的檔案名稱,然後按下『 i Stop/ 停止』圖示鍵來取消這項 列印工作。

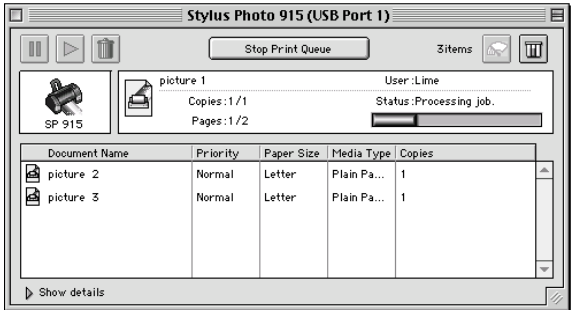

### 當背景列印是關**閉的情況下**

請依照下列的步驟,取清列印工作。

- 1. 請按下『少 電源』鍵來關閉印表機的電源。
- 2. 按住鍵盤上的『  $\mathcal B$  命令』鍵不放,再按『.』鍵以取消列印 工作。

### **Mac OS X 使用者**

請依照下列的操作步驟取消列印工作。

1. 按下 〝Dock〞中 〝Print Center〞(列印中心)的圖示。

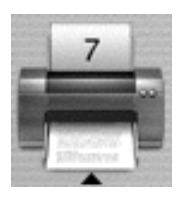

- 2. 按下印表機面板上『少 電源』按鍵關閉印表機。
- 3. 在 〝Document Name list (文件名稱清單)〞中選擇目前正在 列印中的文件。選定後請按下 『 **Delete** (刪除)』按鍵,便 可以取消該份列印工作。

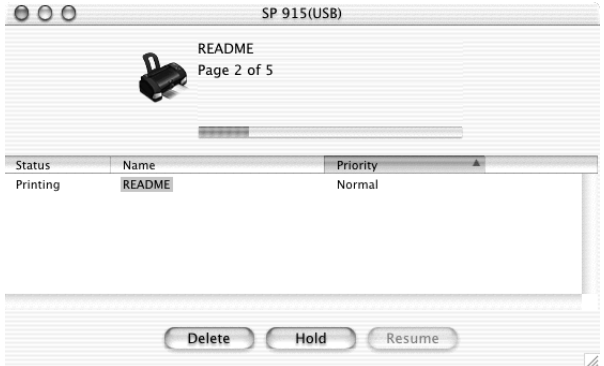

**第 13 章 選購品和耗材**

**選購品**

下列的選購品適用於這台印表機。

### **液晶預覽螢幕**

直接列印記憶卡中的相片資料時,您可以很容易地從液晶預覽螢 幕 C86000✽ (EU-47) 上看到記憶卡中的相片。在 〝選取相片〞的 功能選單中,使用 "向左"鍵和 "向右"鍵,選取記憶卡中您 想列印的相片。 液晶顯示面板只會顯示出在 〝版面配置〞和 〝選 取相片〞功能選單中所做的設定。

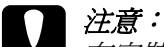

在安裝或移除外接液晶預覽螢幕之前,請確定已關閉印表 機的電源並拔下印表機的電源線。若沒有執行這些動作, 可能會損壞液晶預覽螢幕。

### 附註 :

□ 產品編號的最後一碼,將會以星號 (\*) 表示,這是因為國家的 不同將會使得此碼號的最後一碼而有所不同。

□ 若要調整液晶預覽螢幕的角度,請鬆開位於液晶預覽螢幕右 側的旋鈕,即可調整角度。

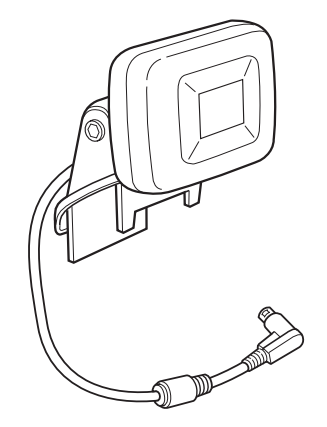

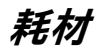

下列所介紹的墨水卡匣和 EPSON 特殊專用紙均可適用於這台印表 機。

## **墨㈬卡匣**

下列所述的墨水卡匣適用於這台印表機:

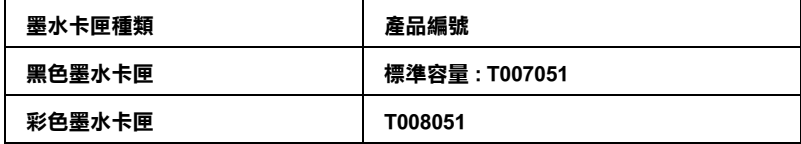

### 附註 :

墨水卡匣的編號會依國家的不同而有所差異。

## **紙張種類**

EPSON 提供多種特別設計的專用紙供噴墨印表機使用,以符合高 品質列印的需要。

可用的紙張種類如下表所示。

#### 附註 :

有關紙張種類的最新訊息,請參考當地所提供的網址。詳細的資 料,請參考第 <sup>B</sup>-253 頁 [〝客戶技術支援服務中心〞](#page-254-0)。

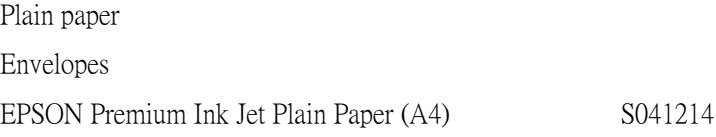

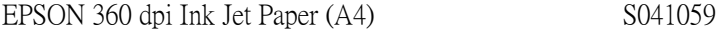

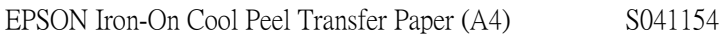

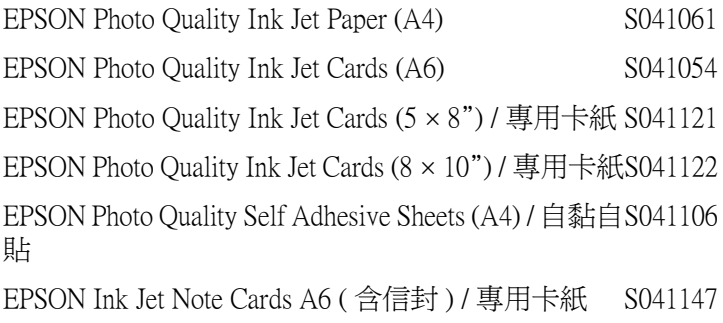

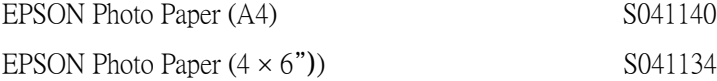

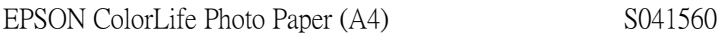

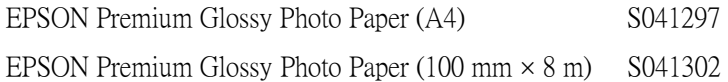

### 附註 :

……<br>*特殊紙張種類會依國家的不同而有所差異。* 

EPSON 提供多種特別設計的專用紙供噴墨印表機使用,以符合高 品質列印的需求。

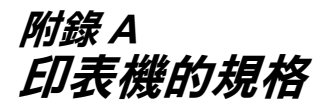

## **列㊞**

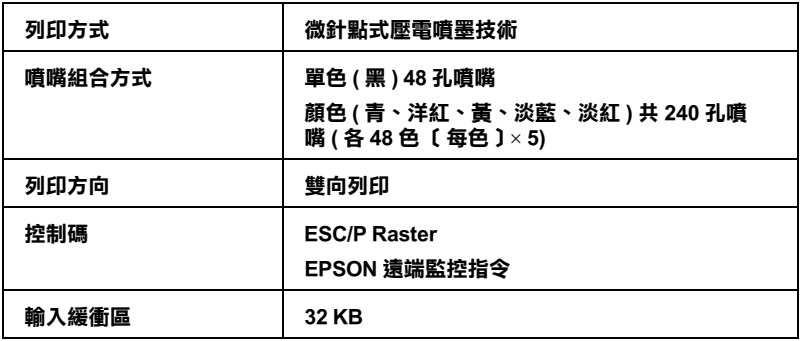

# <span id="page-240-0"></span>**紙張**

### 附註 :

由於各種品牌的紙張品質會因製造商的不同而有所差異,因此 EPSON 無法保證非 EPSON 原廠 生產紙張的列印品質。所以購買 大量紙張或列印資料之前,請先測試紙張列印的效果。

**紙張規格**

單張紙 :

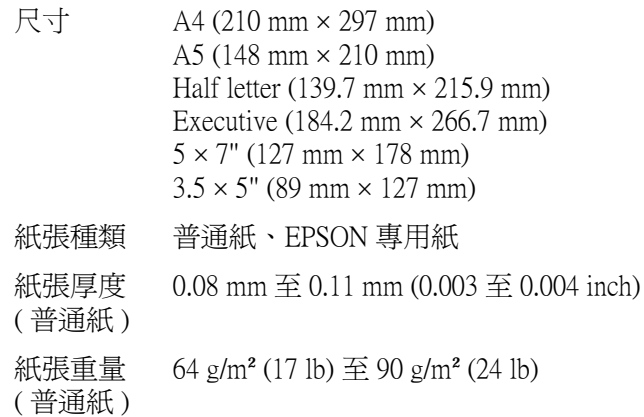

信封 :

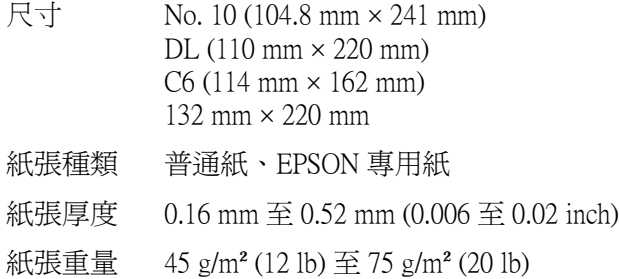

專用卡紙 :

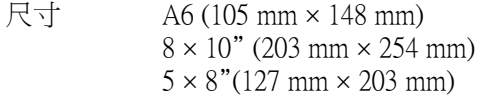

紙張種類 EPSON 專用紙

自黏貼紙 :

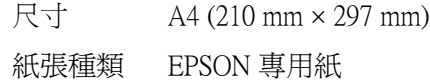

照片紙 :

尺寸 A4 (210 mm × 297 mm) Panoramic  $(210 \text{ mm} \times 594 \text{ mm})$  $100 \text{ mm} \times 150 \text{ mm}$  $4 \times 6$ " (102 mm  $\times$  152 mm) 4 × 6" (113.6 mm × 175.4 mm) 沒有穿孔  $216 \text{ mm} \times 338 \text{ mm}$  $89 \text{ mm} \times 7 \text{ m}$  $100 \text{ mm} \times 8 \text{ m}$  $210 \text{ mm} \times 10 \text{ m}$ 

紙張種類 EPSON 專用紙

優質照片紙 :

- $R<sup>+</sup> A4 (210 mm × 297 mm)$  $100 \text{ mm} \times 8 \text{ m}$  $210 \text{ mm} \times 10 \text{ m}$
- 紙張種類 EPSON 專用紙

寫真照片貼紙 :

尺寸 A6 (105 mm × 148 mm)(4 格或 16 格) 紙張種類 EPSON 專用紙

### **附註:**

- □ 品質差的紙張可能會降低列印品質,且可能會造成來紙或其 他問題。若發生問題時,請改用品質較佳的紙張。
- □ 請勿使用機曲或有摺疊的紙張。
- □ 使用紙張的最佳環境: 溫度為攝氏 15 至 25 *°*C ( 華氏 59 至 77 *°* F) 溼度為 40 至 60% RH
- **□ EPSON 光面膠片和自黏貼紙須存放於下列的環境中:** 溫度為攝氏 15 至 30*°*C ( 華氏 59 至 86*°* F) 溼度為 20 至 60% RH

**正常 無邊界** ✽✽

## **可列㊞範圍**

單張紙

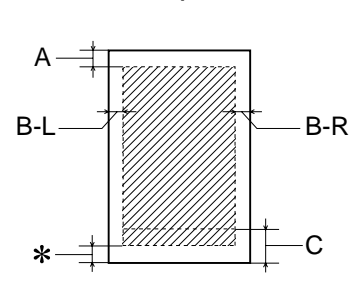

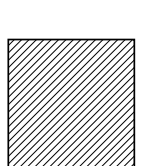

信封

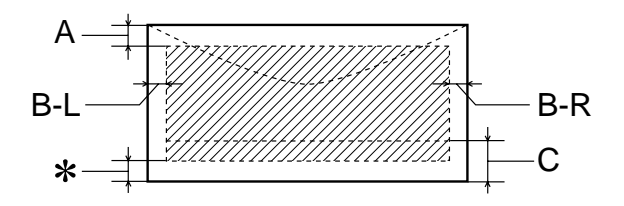

斜線是指位於可列印的區域內。

### *A-242* **㊞表機的規格**

A: 最小的頂邊界為 3.0 mm (0.12")。

當放入多張 EPSON 光面膠片時,則最小的上邊界 為 30.0 mm (1.2")。

- B-L: 最小的左邊界為 3.0 mm (0.12")。
- B-R: 最小的右邊界如下: 單張紙和 C6 信封為 3.0 mm (0.12")。 DL 信封為 7.0 mm (0.28")。 No. 10 信封為 28.0 mm (1.10")。
- C: 最小的底邊界為 14.0 mm (0.55")。
- ✽: 您可以在印表機驅動程式 〝紙張〞選單中 (Windows) 或是在 〝Page Setup / 頁面設定〞對話框 中 (Macintosh),將 〝可列印區域〞設為 〝**最大**〞, 則底邊界便可擴大 3 mm。紙張的不同,最小的邊 界亦會不同。不過列印品質可能會因此而受影響。 所以在使用此設定列印之前,請先列印單張紙來確 認列印品質。
- ✽✽: 使用無邊界功能列印時,則在文件頂部或底部的列 印品質可能會降低或模糊。

#### *附註* :

安裝紙張,通常以紙張較窄的那一邊放入印表機,安裝信封 時,則以信封蓋口的那一邊放入。

# **墨㈬卡匣**

.

黑色墨水卡匣 (T007051)

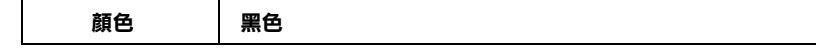

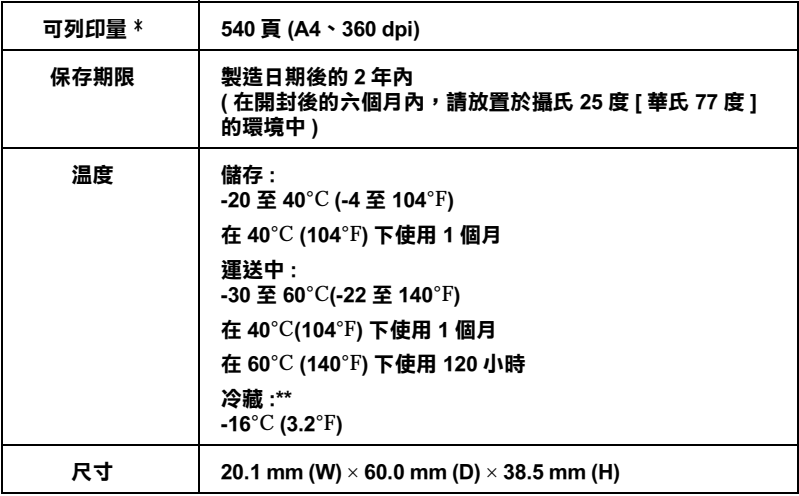

彩色墨水卡匣 (T008051)

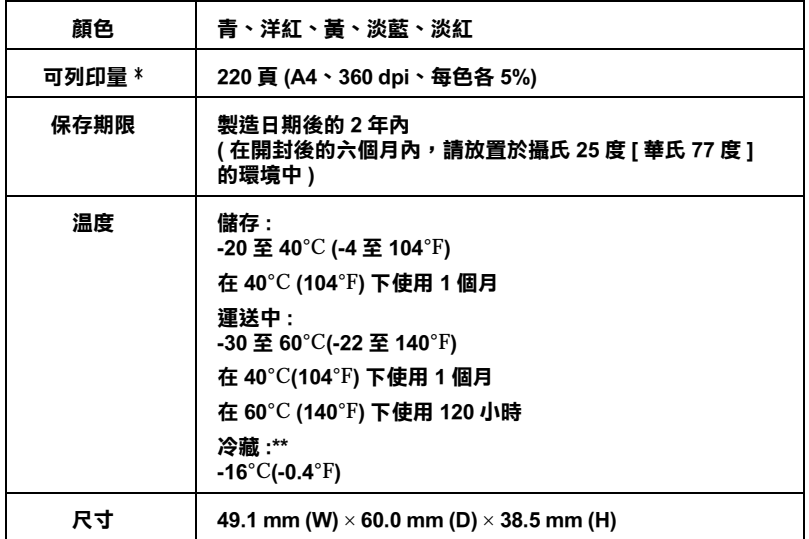

- \* 這個數值的計算方式是在您安裝墨水卡匣後連續列印資料所得到的數值,然而,您 實際所得到的列印量可能會不相同,因為這個數值會因為您多久ㄧ次清潔印字頭及 **多久㆒次使用㊞表機而㈲所不同。**
- **\*\* 將墨㈬置於攝氏 25 度 ( 華氏 77 度 ) 的溫度 ㆘約 3 個小時後,則可使用。**

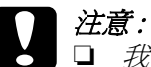

- 我們建議您使用 EPSON 原廠的墨水卡匣,若因使用非 EPSON 原廠的墨水卡匣可能會導致印表機受損。則印 表機即使在 EPSON 的保固期內,亦不提供免費維修。
	- ❏ 請勿使用已超過保存期限的墨水卡匣。
	- ❏ 請勿使用填充式墨水卡匣。印表機會利用墨水卡匣上 的 IC 晶片記載墨水存量。所以即使您已重新注入墨 水,但是 IC 晶片上所記載的墨水存量依然是空的。

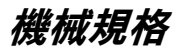

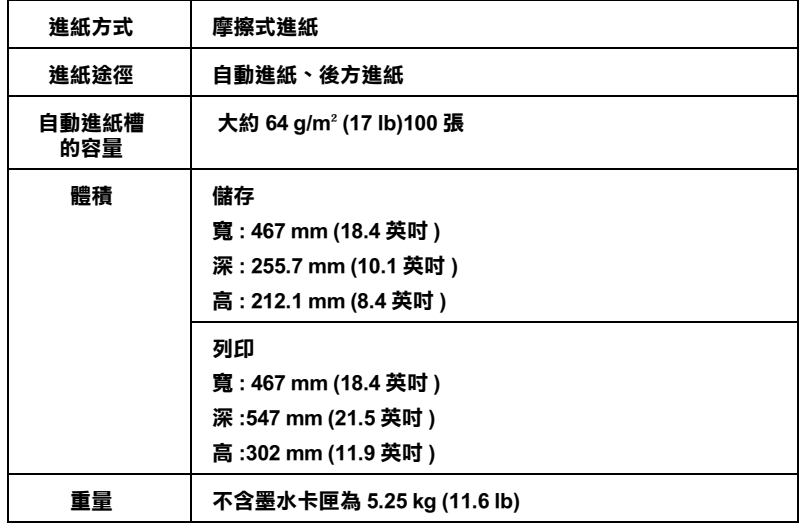

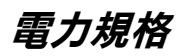

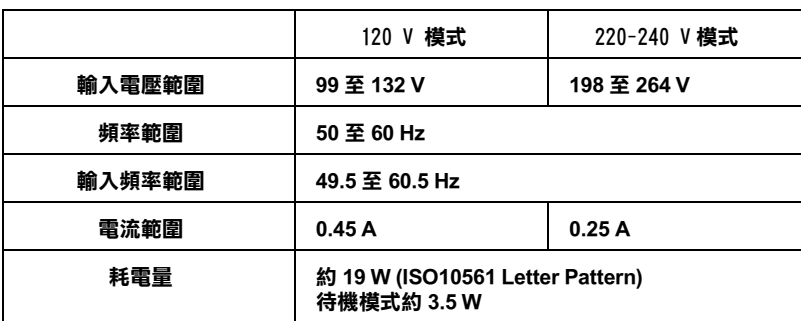

附註 :

使用印表機之前,請先確認印表機背面有關印表機電力規格的標 示。

**使用環境**

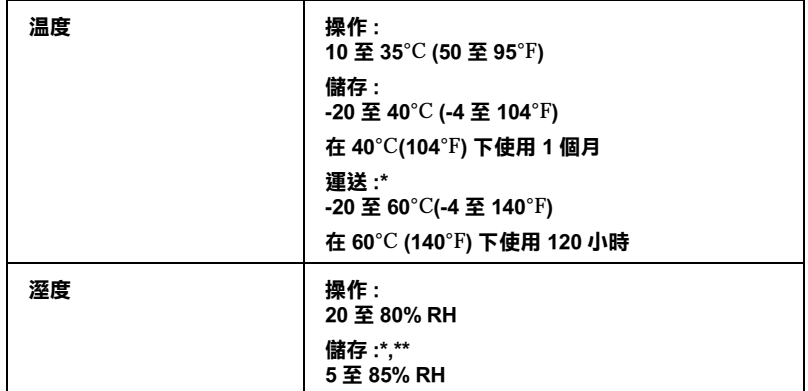

**\* 請將㊞表機儲存在箱㆗。**

**\*\* 無須冷藏**

**安全認證**

美規 :

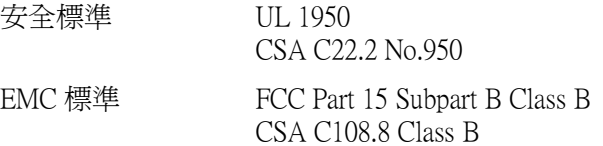

歐規:

Low Voltage Directive EN 60950 73/23/EEC EMC Directive 89/336/EEC EN 55022 Class B EN 55024 EN 61000-3-2 EN 61000-3-3

澳規 :

EMC AS/NZS 3548 Class B

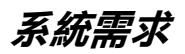

關於使用這台印表機的最小和建議的電腦操作系統,請參考下列 適合的章節。

## **Windows 的操作系統**

要使用這台印表機,則您所使用的電腦必須安裝 Microsoft Windows® Millennium Edition、Windows® 98、Windows® XP 或 Windows® 2000,且電腦有供應 USB 連接埠及印表機也必須透過標 準的 USB 電纜線連接。

您所使用的電腦也必須符合下列的系統需求。

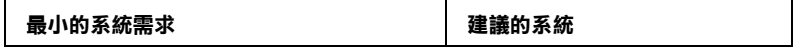

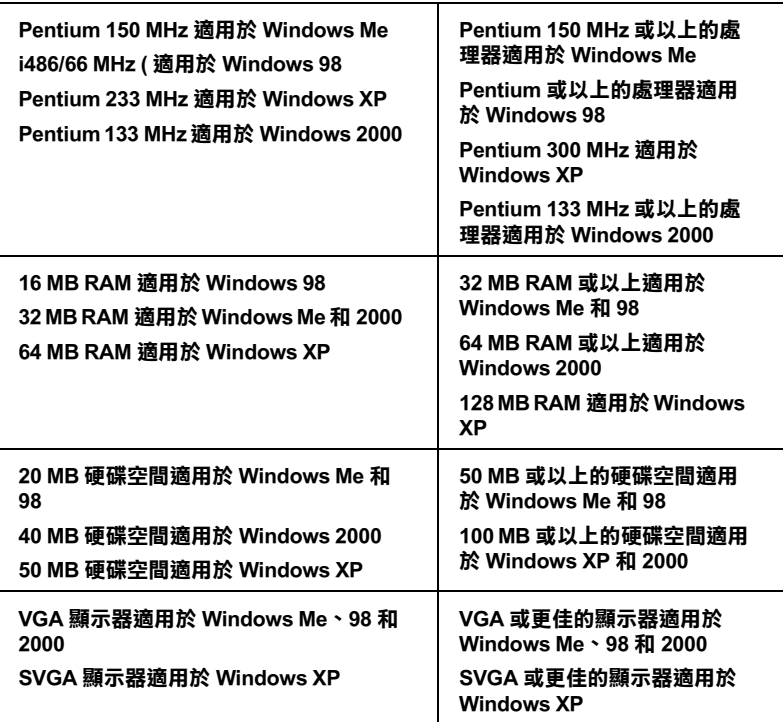

若您所使用的電腦沒有符合這些需求,請洽詢電腦經銷商協助更 新系統。

## **Macintosh 電腦**

若要將這台印表機連接至 Apple® Macintosh® 電腦,您必須使用 USB 連接線。

您所使用的 Macintosh 也必須符合下列的系統需求。

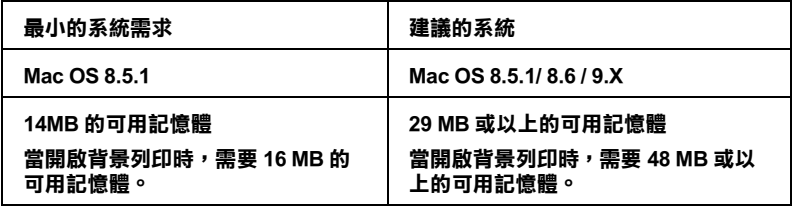

#### 附註 :

- □ 可用記憶體的數量會依應用程式開啓的種類和數量而定。若 要查看可用記憶體的多寡,請從 〝Apple〞功能表中選擇 〝**關於這台電腦**〞,並參考 〝最大可用記憶體塊〞(1,024K=1 MB) 下的記憶體數量 (listed in kilobytes)。
- □ 上述的記憶體的需求是有關於列印在 Letter 尺寸的紙張上。這 些需求可能會依紙張大小、您所使用的應用程式、及您所欲 列印文件的複雜性而定。

除了這些系統及記憶體的需求外,您還需要有 15 MB 的硬碟空間 來安裝印表機軟體。若要列印,您另外還需要有大約為您所要列 印檔案大小的二倍之硬體空間。

## **使用線上進階使用説明**

請參考下列針對線上*進階使用說明* 最小的系統需求。

### **Windows 使用者**

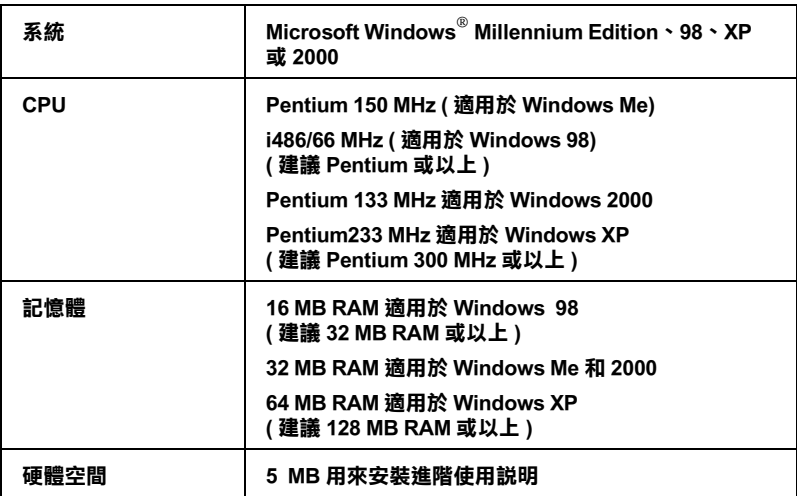
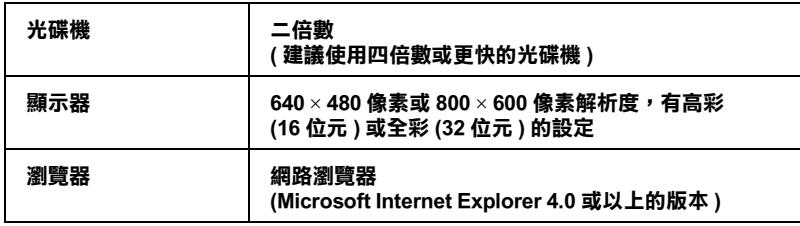

## **Macintosh 使用者**

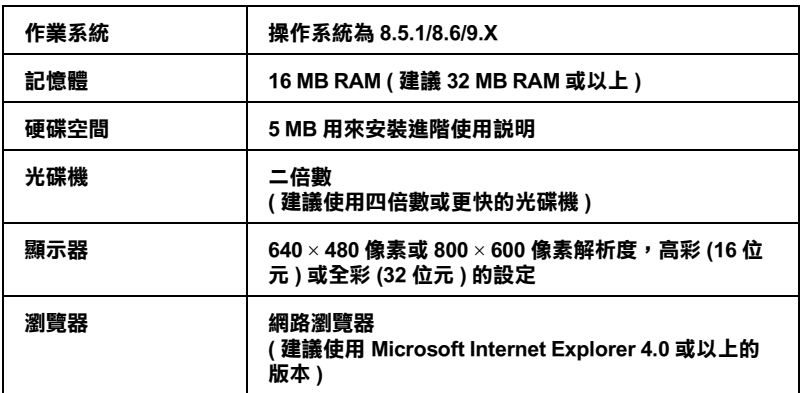

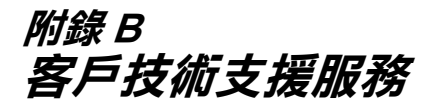

**e- 支援**

EPSON 的 〝e - 支援″所提供的協助是,當您無法透過手冊中的解 決方法來解決問題時,您可以至下列的網址中尋找您所需要的資 料。

http://w3.epson.com.tw/imaging/service/42/index.htm

## *客戶技術支援服務中心*

若您的 EPSON 產品無法正常運作,且您無法從產品相關文件中的 說明來解決問題時,請與 EPSON 客戶服務中心聯絡。

請提供下列資料,以方便客戶服務中心以最快的方式來協助您解 決問題:

- ❏ 印表機的序號 ( 序號貼於印表機的背後 )
- ❏ 印表機的機型
- ❏ 印表機軟體版本 ( 請參考 〝EPSON 百寶箱〞上所註明的版本 )
- ❏ 電腦的廠牌和機型
- ❏ 您所使用的 Windows 版本
- ❏ 您一般使用印表機時,所使用的應用軟體名稱及版本。

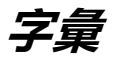

以下為印表機適用的字彙說明 :

#### **application/ 應用軟體**

幫助您完成特定工作的軟體程式,例如:文字處理或財務規劃等。

#### **ASCII**

美國國家資訊交換標準碼,用於表示字元及符號的標準數碼。

#### **banding/ 窗簾效應**

列印圖形時會出現的水平線條,可能導因於印字頭歸位不準,相關說明請參考 〝MicroWeare〞。

#### **bit**

二進位元 (0 或 1), 印表機或電腦使用的最小資訊單位。

#### **brightness/ 亮度**

影像明暗度。

#### **buffer/ 緩衝區**

印表機列印前,用於儲存列印資料的記憶體。

#### **byte**

由八位元 (bit) 組成的資訊單位。

#### **characters per inch (cpi)/ 每英吋列㊞字元 (cpi)**

度量文字字元大小尺寸的單位,有時會以列印字元間距 (pitch) 表示。

#### **CMYK**

青色 ( 藍綠色 )、洋紅色、黃色及黑色, 為印表機列印時所用的四種顏色。

#### **color matching/ 色彩吻合**

一種處理顏色資料的方法,使電腦螢幕顯示的顏色與列印出來的顏色相符合,也 可使用於有支援色彩吻合的應用軟體。

#### **ColorSync**

由 Macintosh 所設計的一套軟體,可以讓列印出來的文件與螢幕上所顯示的顏色 一樣,達到所見即所得 (what you see is what you get) 的效果。

#### **cpi**

請參考 〝characters per inch (cpi)/ 每英吋列印字元 (cpi)〞。

#### **default/ 預設值**

印表機啟動、重置 (Reset) 或初始化時的有效數值或設定。

#### **dithering/ 過網**

一種將點做規律排列的半色調處理方式,最適合用於列印飽滿的色彩,如圖表或 圖形,相關說明請參閱 "半色調"。

**字彙** *-255*

#### **DMA**

直接記憶體存取。資料傳遞不需經過 CPU,允許電腦與週邊設備 ( 例如:印表機 ) 間直接溝通,或是週邊設備間直接溝通。

#### **dpi**

每英吋內所佈滿的點數,dpi 是衡量解析度的單位,相關說明,請參考 〝resolution/ 解析度〞。

#### **drive**

一個記憶裝置,如同 CD-ROM、硬碟、或磁碟片。在視窗裡面,以一個英文字母 指定每一個裝置以便於管理。

#### **driver/ 驅動程式**

提供指令,告知電腦週邊設備如何運作的軟體程式。舉例來說,印表機驅動程式 以文書處理軟體接收列印資料,然後傳送指示給印表機告知如何列印。有關印表 機的驅動程式和印表機的工具,請參考 〝printer software/ 印表機軟體〞。

#### **economy printing/ 省墨列㊞模式**

為節省墨水,而採低密度墨點出墨的列印方式。

#### **error diffusion/ 擴散網紋**

將特定色點與周圍色點混合,營造出另一種自然原色。這種列印方式能精準表現 出色彩及漸層,適用於包含圖片或純圖片的文件列印。

#### **ESC/P**

EPSON Standard Code for Printers 印表機控制語言的進階版本。這個語言的指令可 產生類似雷射印表機的列印特性,如縮放字型和影像增強列印。

#### **ESC/P 2**

EPSON Standard Code for Printers 印表機控制語言的進階版本。這個語言的指令可 產生類似雷射印表機的列印特性,如縮放字型和影像增強列印。

#### **Finest detail/ 高品質列㊞**

這項驅動程式內的設定可以讓您的列印成品更亮、清晰,尤其文字,值得注意的 是,啟動這項設定時,列印時間會變久。

#### **Flip Horizontal/ ㈬平反轉**

印表機軟體將會自動反轉您的輸出,從左邊反轉到右邊。

#### **font/ 字型**

以通俗的名稱代表所使用的字型。

#### **grayscale/ 灰階**

由黑至白的灰階表現,黑白列印時使用。

#### **halftones/ 半色**

重現影像時使用的黑色或彩色點。

#### **high speed printing/ 高速列㊞**

以雙向列印的方式,提高列印速度。

#### **ICM (Image Color Matching)/ 影像色素吻合**

Windows 95、98 和 2000 一種處理顏色資料的方法,使電腦螢幕顯示的顏色與列 印出來的顏色相符合。

#### **initialization/ 初始化**

讓印表機回復到預設值,當您每次開啓或重置印表機時,印表機相關設定都會還 原為預設值。

#### **ink cartridge/ 墨㈬卡匣**

裡面裝有儲存列印時需要的液態墨水的容器盒。

#### **ink jet/ 噴墨**

將字元或符號以墨點精準噴灑於紙張上的技術。

#### **interface/ 界面**

電腦及印表機間的連接,並行界面每次傳送一個字元,串行界面每次傳送一個位 元。

#### **interface cable/ 界面電纜線**

連接電腦與印表機的電纜線。

#### **local printer/ 本機㊞表機**

列印資料的紙張如信封、普通紙、專用紙及投影片。

#### **media/ 紙張種類**

列印資料的紙張如信封、普通紙、專用紙及投影片。

#### **memory/ 記憶體**

印表機機械結構的一部份,用來儲存資料,有些資料是固定用控制如何操作印表 機,從電腦傳送至印表機的資料則是暫存在記憶體中,請參考 〝ROM〞。

#### **MicroWeave**

縮小資料的列印間距,可以減低窗簾效應,營造出雷射印表機的列印效果。相關 說明請參考 "banding/窗簾效應"。

#### **monochrome / 單色**

以單色列印,通常為黑色墨水列印。

#### **nozzles/ 噴嘴**

墨水經由印字頭上極其微小的噴嘴噴灑在頁面上。如果印字頭的噴嘴阻塞將導致 列印品質降低。

#### **operation check/自我測試**

測試印表機是否正常的方法,可以印出 ROM 版本、頁碼、計數碼及檢查噴頭狀 態。

#### **parallel interface/ 並行界面**

請參考 〝interface/ 界面〞。

#### **port / 連接埠**

界面通道,設備間的資料傳送經由其完成。

#### **printable area / 可列㊞範圍**

印表機可列印範圍較實際紙張的面積小,因為必須減去印表機的列印邊界值。

#### **printer driver/ ㊞表機驅動式**

請參考 〝driver/ 驅動程式〞。

#### **printer software/ ㊞表機軟體**

印表機所附的光碟片包含了印表機軟體和印表機工具程式。印表機驅動程式可以 讓您多樣化選擇可讓您達到最佳效果的設定。而印表機工具程式可以讓您檢查印 表機並且讓您的印表機保持在最佳的狀態。請參考 "driver/ 驅動程式"和 〝utilities/ 工具〞。

#### **printer utilities/ ㊞表機工具**

請參考 〝utilities/ 工具〞。

#### **PRINT image Matching**

結合擁有 PRINT Image Matching 技術的數位相機和搭配支援 PRINT Image Matching 技術的印表機,可以輕易得到令人讚嘆的完美列印輸出品質。使用數位相機拍照 時,列印的設定已儲存在相片資料中,而印表機將會依照相片資料上的儲存設定 及色彩相對應的原理列印相片,以呈現數位相機所拍攝的完美影像。

#### **print queue / 列㊞佇列**

如果印表機接上網路,送至印表機之列印指令即存在等待線或列印佇列,等待列 印。

#### **RAM**

隨機存取記憶體的英文縮寫,印表機記憶體可當作緩衝區並存放使用者自定的字 體,儲存在記憶體的資料關機時便會消失。

#### **reset / 重置**

將印表機關閉後再開啟,即可重置印表機。

#### **resolution / 解析度**

用來表現圖像的每英吋列印點數。

#### **ROM**

唯讀記憶體,記憶體中僅可讀取但不得存入的部份,印表機關機時, ROM 中的 資料仍然保留。

#### **RGB**

紅綠藍三原色,為電腦螢幕表現色彩的方式。

#### **serial interface/ 串行界面**

請參考 〝interface/ 界面〞。

#### **Smooth Edge / 平滑邊緣**

可以使影像的邊緣、線段平滑以提高低解析度影像的列印品質。這項設定無法在 高解析度的影像及文字上使用。

#### **spool**

列印的第一步驟,印表機驅動程式先將列印資料轉成印表機懂的代碼,再將代碼 轉送至印表機或伺服器。

#### **spool manager / 列㊞管理員**

將列印資料轉換成印表機懂的代碼之應用程式,請參考 〝spool〞。

#### **sRGB**

被設備 ( 具有 sRGB 標準 ) 用來維持彼此間色彩一致性色彩管理方法。

#### **Status Monitor / 印表機監控程式**

用來監控印表機列印狀態、墨水存量等的應用程式。

#### **subtractive colors / 減色**

經由光原色的吸收與反射所製造出的顏色,詳細說明請參考 〝CMYK〞。

#### **USB 界面**

是 Universal Serial Bus 的縮寫。它可以讓使用者連接週邊設備到電腦,像是鍵盤、 滑鼠、掃瞄器或是數位相機,最多可接連 127 種設備。使用 USB Hubs 允許您使 用擴充連接埠,請參考 〝interface/ 界面〞。

#### **utilities/ 工具程式**

印表機軟體可以讓您監視和維護您的印表機。有關印表機軟體和工具程式請參考 〝printer software/ 印表機軟體〞。

#### **WYSIWYG / 所見及所得**

What-you-see-is-what-you-get,用來形容列印成品與螢幕上所見幾沂相同。

# **版面範例**

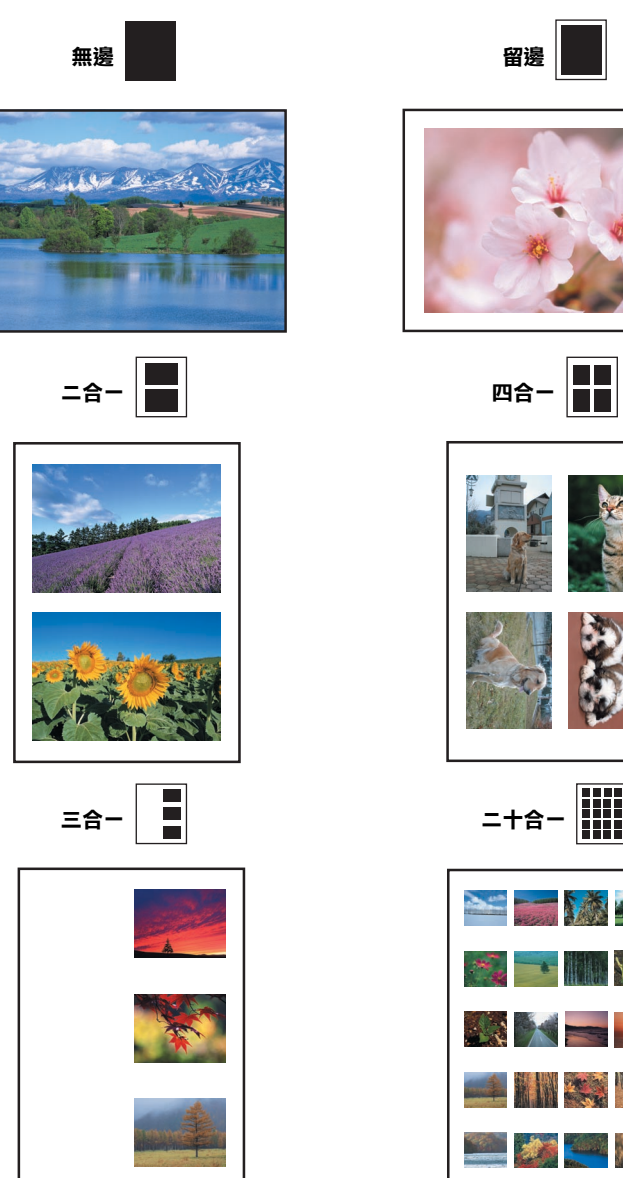

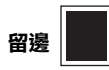

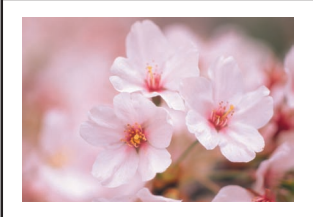

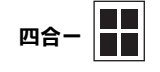

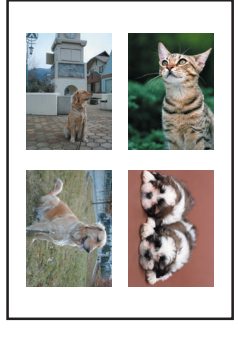

$$
\pm + \triangle = \boxed{\frac{1}{1111}}
$$

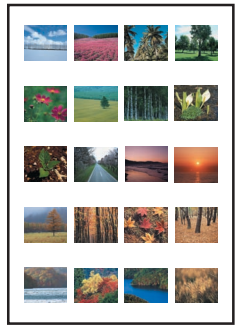

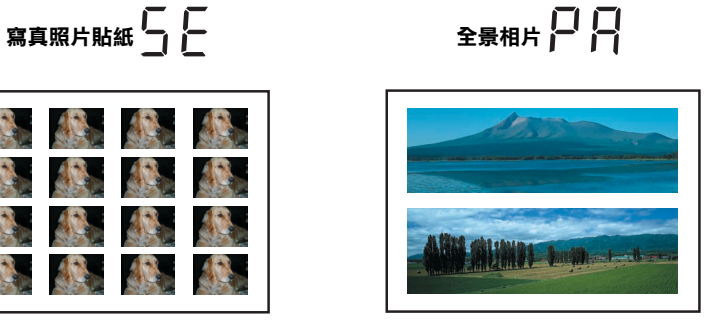

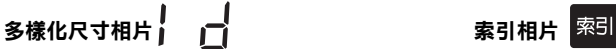

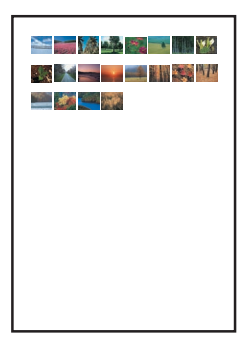

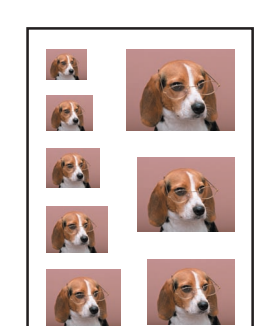

**附註: 紙張大小將影響到索引相片版面的排 列。**

**亮度設定的範例**

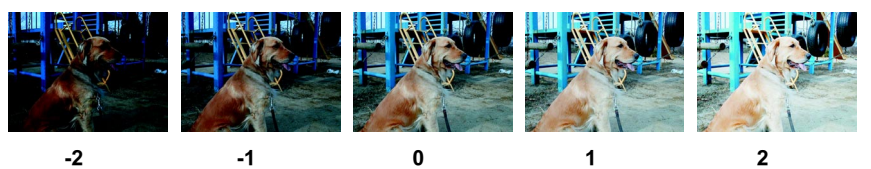

附註: 上列的圖片因不同的亮度設定,而產生不同的列印品質。

# **濾鏡效果說明**

使用印表機設定面板上的的 ⊙ 或 ⊙ 鍵,選擇濾鏡效果的編號, 可使相片產生多樣化的視覺效果。下列圖片為使用濾鏡效果的範 例。

### 附註:

下列的圖片因選擇不同的濾鏡效果,而產生不同的列印品質。

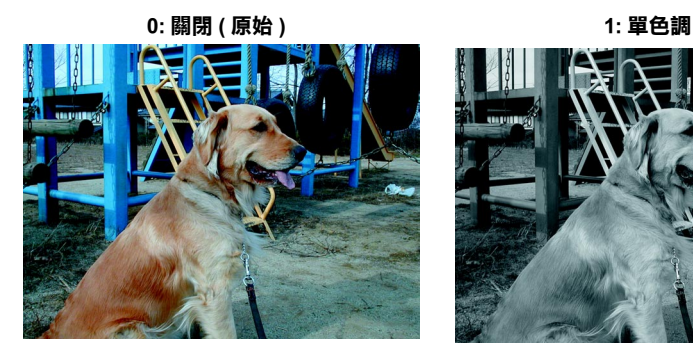

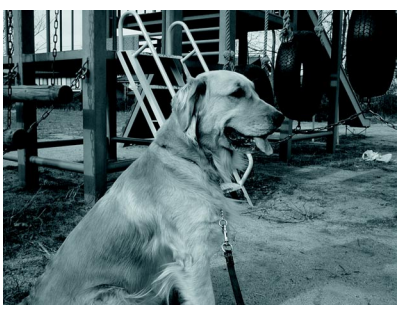

**2: 深褐色 3: 強烈對比**

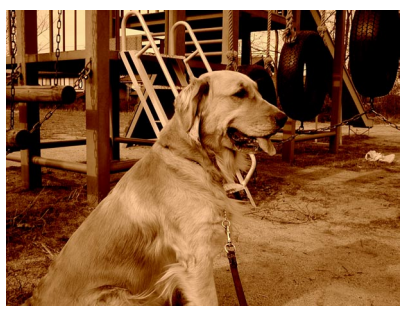

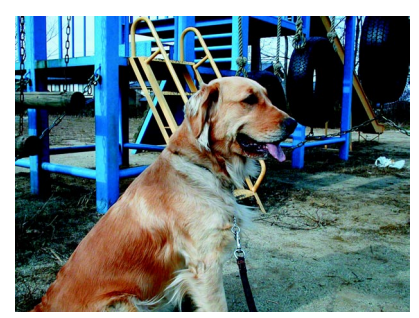

**4: 微亮 5: 較亮**

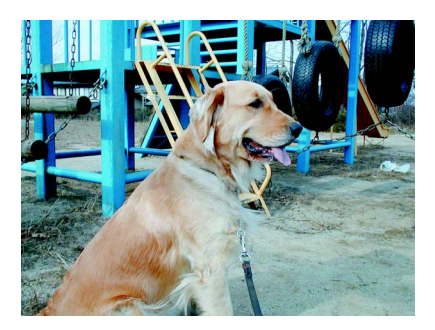

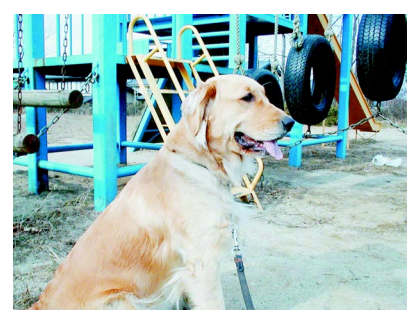

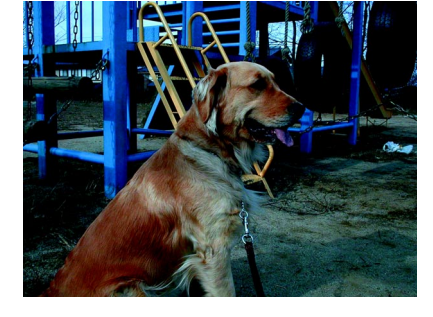

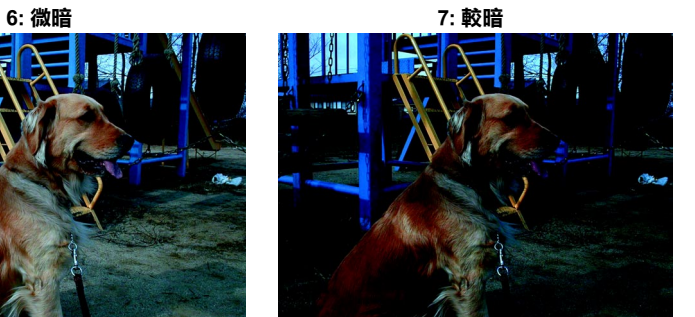

**8: 鮮豔 9: 銳利** v

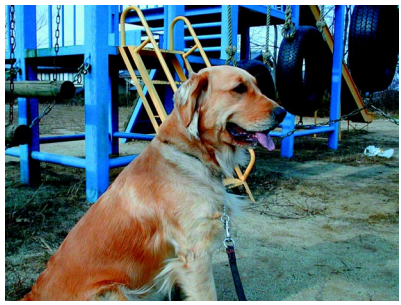

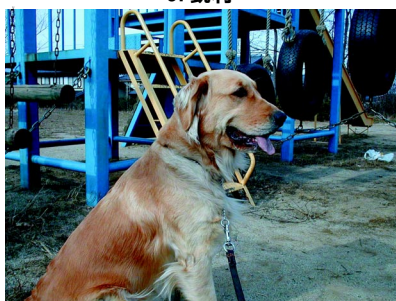